# H4C-M Mill CNC Controller

Manual

August, 2006

# **TABLE OF CONTENTS**

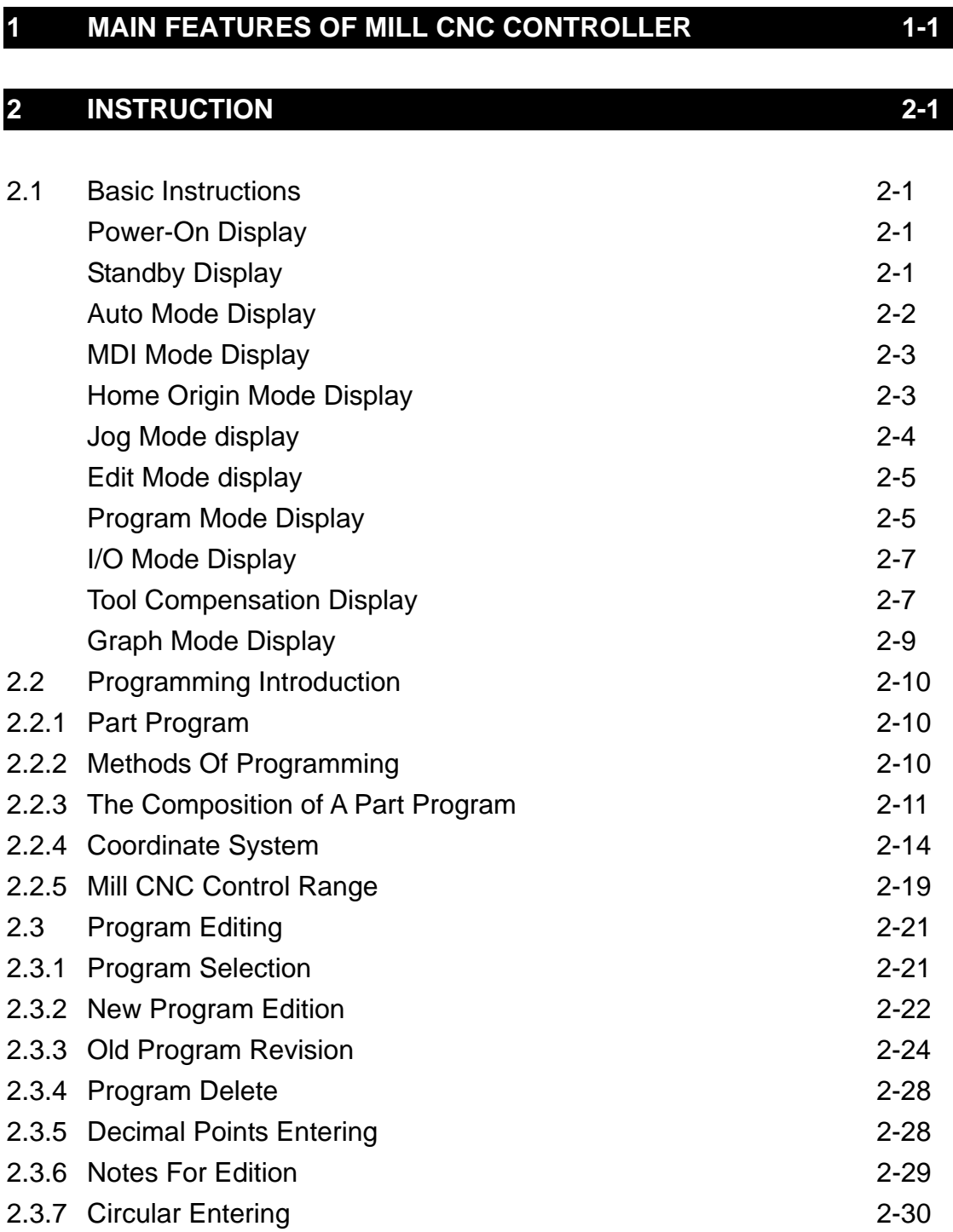

# **3** G/M CODES 3-1

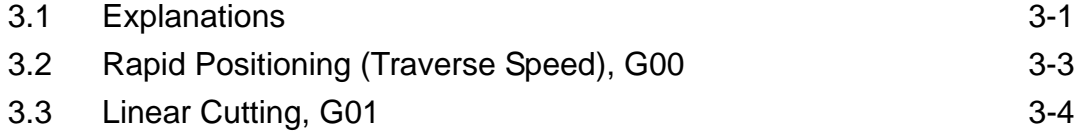

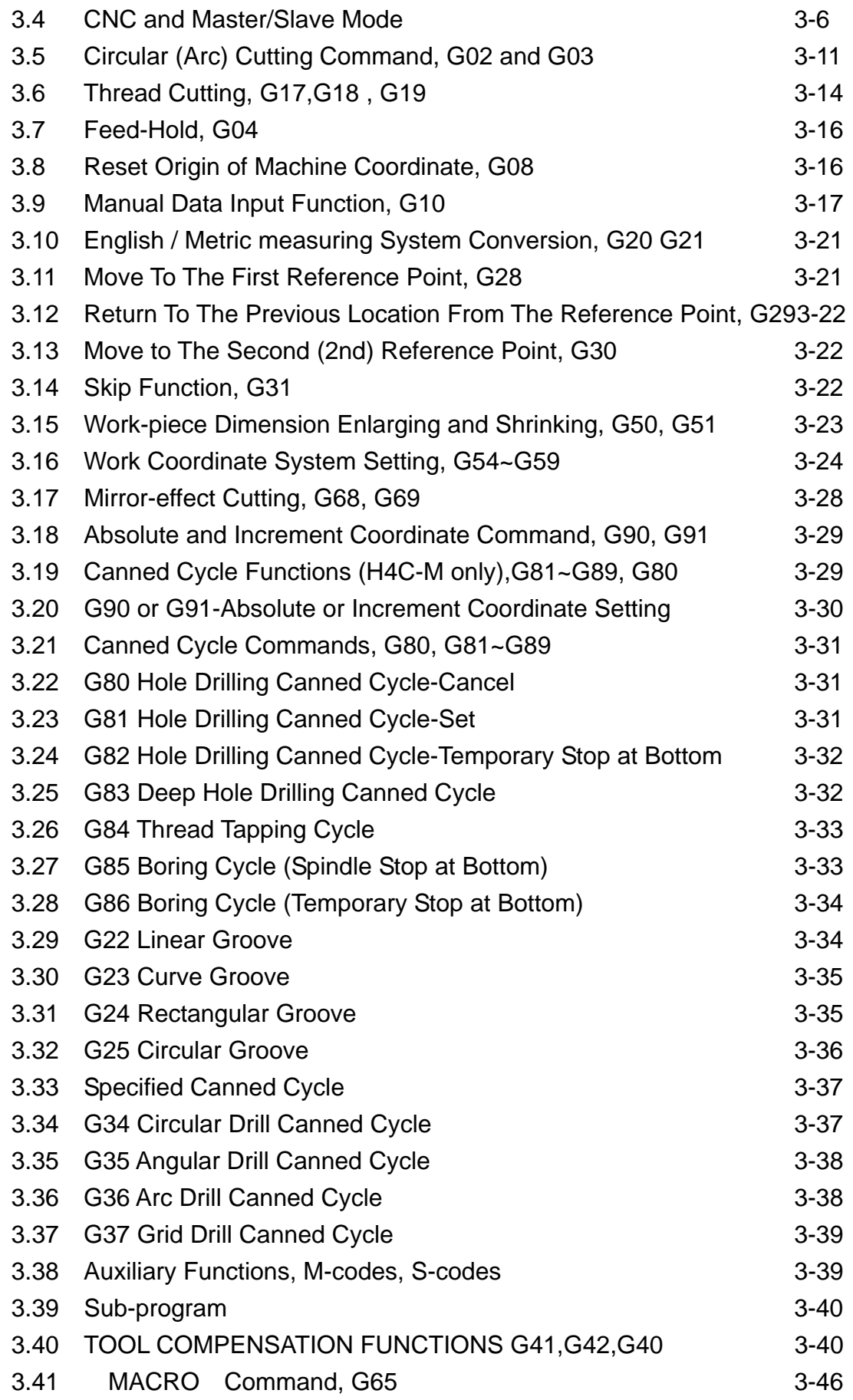

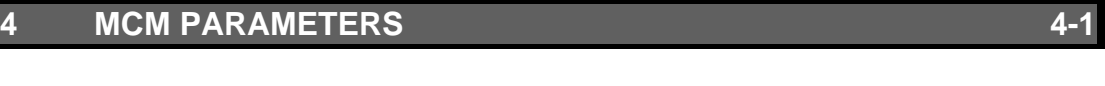

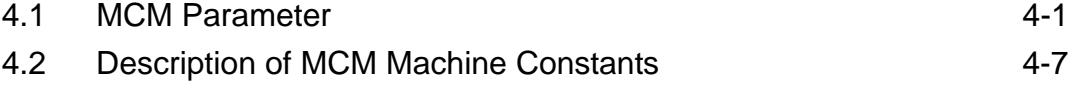

# **5 CONNECTIONS** 5-1

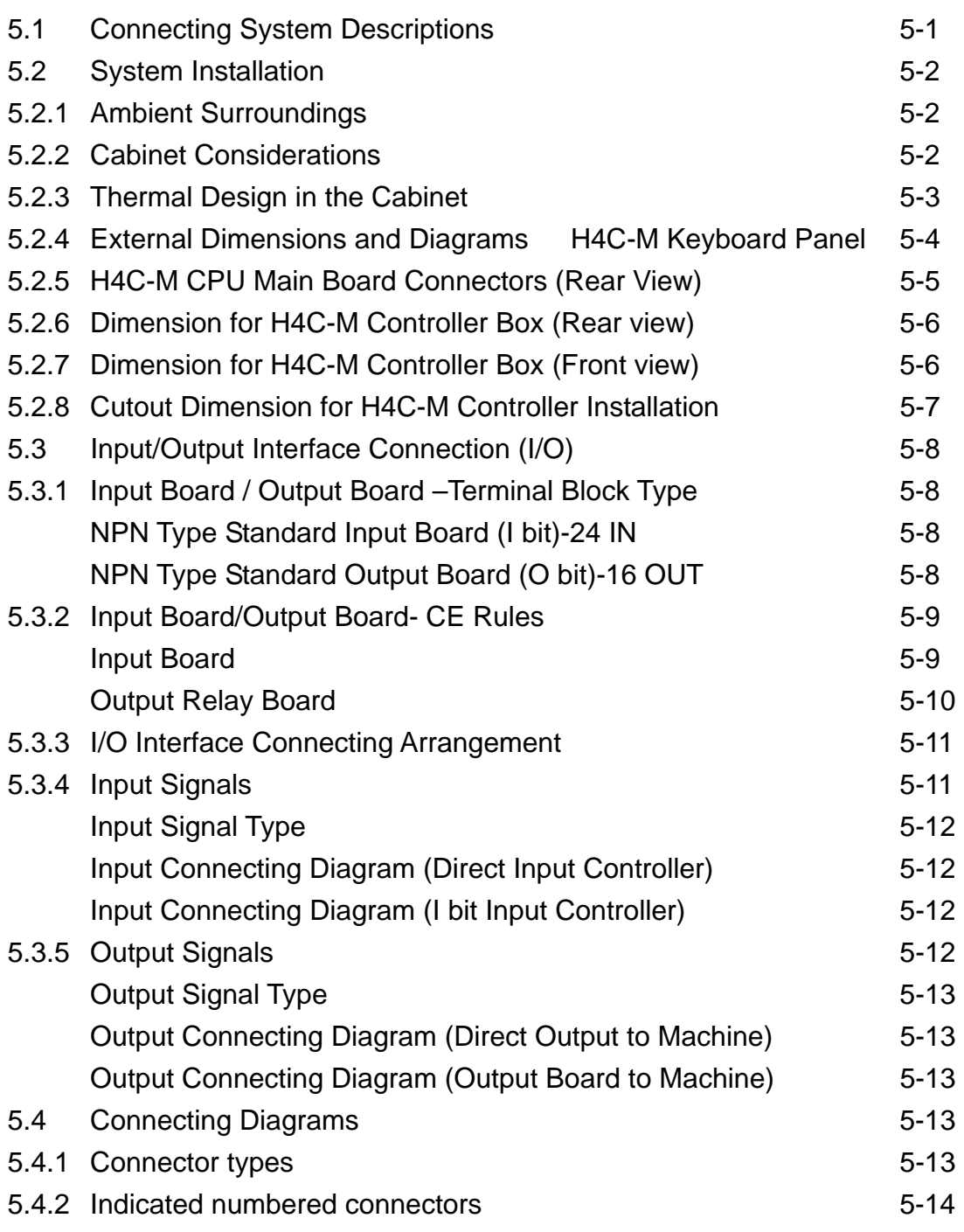

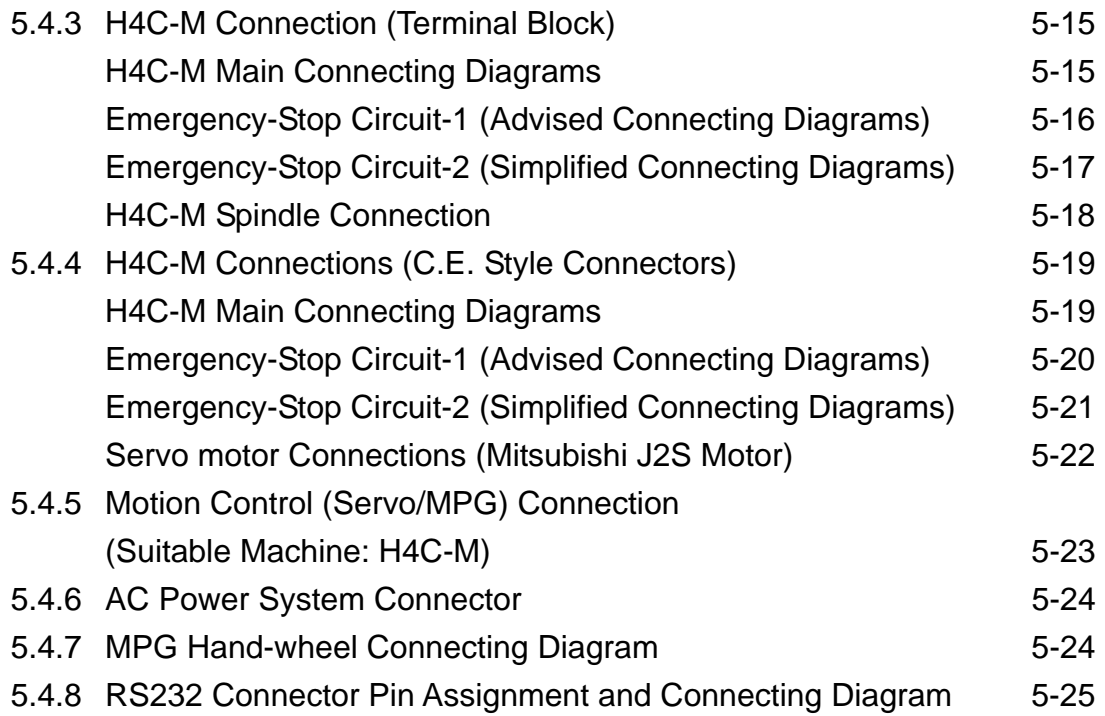

# **6** ERROR MESSAGES 6-1

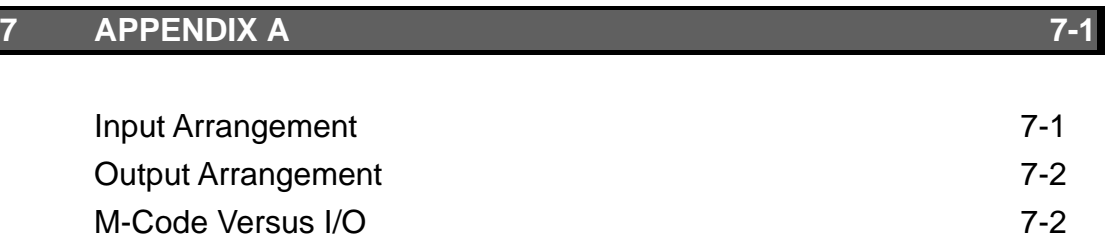

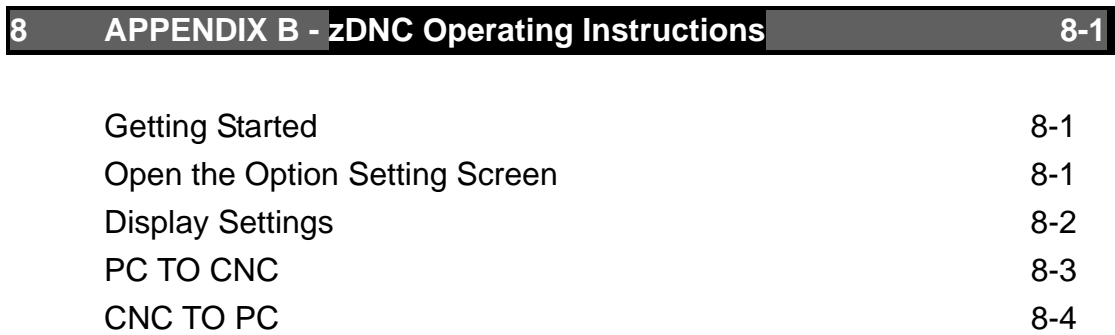

# **1 MAIN FEATURES OF MILL CNC CONTROLLER**

- Controlled Axis: X, Y, Z and Spindle Encoder Feedback
- Program Designed by CAD/CAM on PC. Program input and DNC on-line execution from PC through RS232C interface.
- Memory Capacity for CNC main board 512k.
- Battery Backup for CNC program storage in case of power-off.
- Backlash error compensation for worn lead screw.
- Provide 40 sets of tool length offset.
- Self-designed MACRO Program.
- Single block and continuous commands.
- Option Skip functions.
- Option Stop and Feed hold functions.
- Simultaneous use of absolute and incremental coordinate in the program.
- Self-diagnostic and error signaling function.
- Direct use of "R", "I" and "J" incremental value for radius in circular cutting.
- MPG hand-wheel test and collision free function for cutting product at the speed controller by MPG.
- Equipped with 24 standard programmable inputs and 16 outputs.

This operator's manual includes program editing, G/M code, parameter settings, connections and maintenance (plus warn descriptions) with examples and explanations for each command instruction.

If there are any problems in application, please fill out a problem sheet indicating the natures of the problem. Send it by either fax or mail. We will respond to you as soon as possible.

HUST CNC H4C-M MANUAL

# **2 INSTRUCTION**

#### **2.1 Basic Instructions**

Operating Diagrams

# **Power-on Display**

You will see this image after the power is on like the illustration below:

#### $\bullet$  Standby Display

After 3 seconds, you will enter the standby display. You can also obtain the same image when you press "Reset" key like the image below:

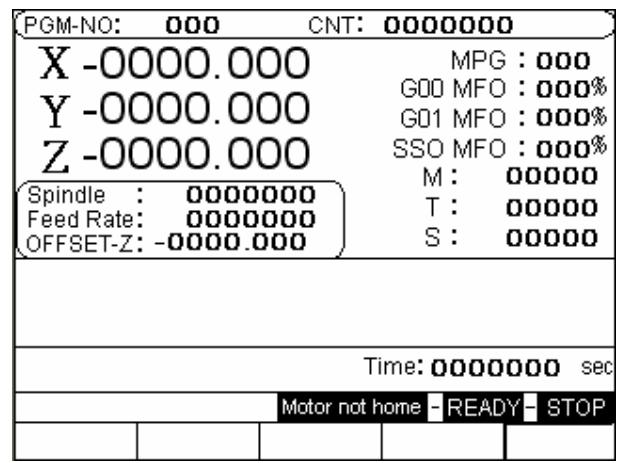

Fig.2-2

#### **• Auto Mode Display**

Press key " Auto/ MDI" to enter the auto mode, the display is shown below:

| PGM-NO:<br>000<br>CNT:       | 0000000                    |
|------------------------------|----------------------------|
| X-0000.000                   | MPG:OOO                    |
| Y -0000.000                  | GOO MFO : 000%             |
|                              | G01 MFO : 000%             |
| 7, -0000, 000                | SSO MFO : 000 <sup>%</sup> |
| Spindle :<br>0000000         | 00000<br>м:                |
| Feed Rate:<br>0000000        | T :<br>00000               |
| OFFSET-Z: - 0000.000         | s:<br>00000                |
|                              |                            |
|                              |                            |
|                              |                            |
| Time <b>: 0000000</b><br>sec |                            |
| Motor not home -             | <b>AUTO</b><br><b>STOP</b> |
| SINGLE<br>MPG-TESTI          | DRY-RUN OP-STOP Feed-Hold  |

Figure 2-3

Soft keys under the auto mode:

1. Program Feed-Hold: only valid during the program operation.

In the program operation, press the key and the program will stop immediately. You can continue operating the program by press this soft key again or CYCST key.

- 2. Single Step Execution: users can select the function any time without being limited in the state of operation or stop. This function can only carry one step by each key press of restart instead of executing the whole program continuously.
- 3. Program Dry Run: only can be selected before the program execution, however, it can be canceled anytime during the execution. When the program dry run is being selected, the speed of F values in the program is in valid if it is executed in the highest speed (MCM79~81).
- 4. MPG TEST: users can select the function any time without being limited in the state of operation or stop. When the function is being selected, the movement of all the axis in the program can only be controlled by MPG. If there is no input of MPG, the axis will stop moving.
- 5. Option Stop: only can be selected before the program execution. When option stop is being selected, M01 commend in the program will be considered as a stop commend. It is meaningless if M01 is not selected.

Part numbers: each execution to M02, M30, M99 will add on one. If users need to return to zero manually, please press the "0" key twice immediately to return zero.

Part time: show the current executing time. After each program end or stop, it will automatically return to zero when it restarts.

#### **MDI Mode Display**

Press Auto/ MDI key twice to enter the MDI mode, the display is shown below:

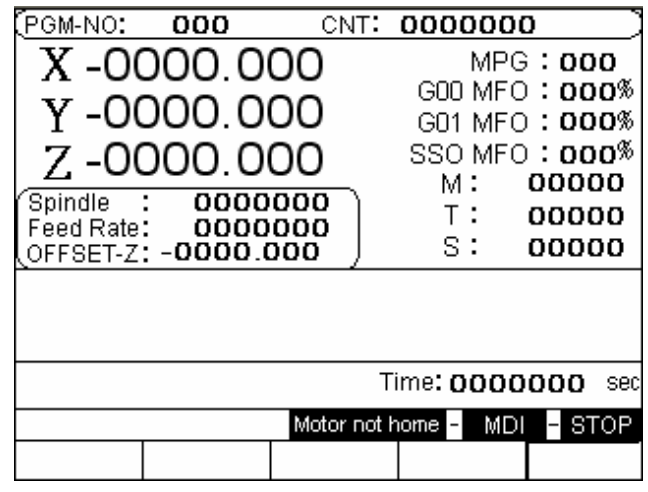

Fig.2-4

#### **• Home Origin Mode Display**

Press JOG/HOME key twice to enter the home origin mode, the display is shown below:

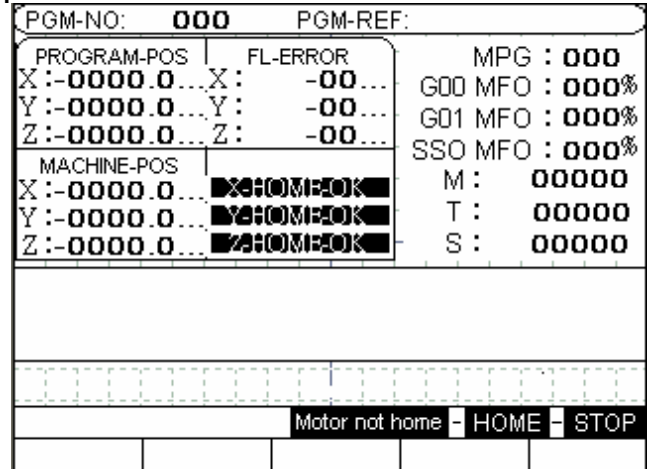

Fig. 2-5

Methods for returning the origin:

1. Select the axis: there are some ways to select the axis. You can either press the English letter " X ", "Y", " Z " on the right of the screen directly or press the key button" X+', "X-","Y+","Y-", "Z+", "Z-" to make your selection.

2. Press" CYCST" key

Note: if the three axes come back to its origin at the same time, press the key "Home" in 3 seconds.

#### **Jog Mode display**

Press JOG/HOME key to enter jog mode, the display is shown below:

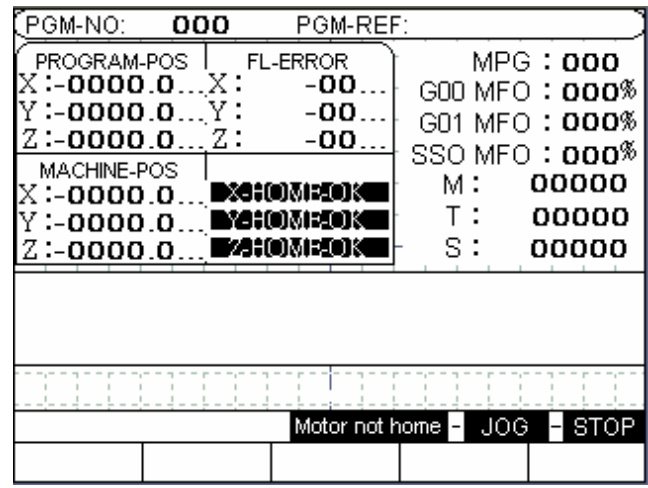

Fig.2-6

There are several functions under the jog mode:

- 1. Axis positioning:
	- a. Continuous movement: (Single step function is not on) Continuously press "X+" key and X-axis will do positive movement, X-axis will do negative movement. Z-axis is followed the same way.
	- b. Move single step: Select your desired distance for each single step such as 0.001,0.01,0.1,1 and press X+, X-,Y+,Y-, Z+,Z-. The system will follow the selection to make the step.
- 2. Manual Switch (Soft\_Key):
	- a. Spindle: Clockwise, Counter Clockwise, Stop.
	- b. Coolant: Press on and off key
	- c. Lubricant: Press the key and it will be provided after 1 second. LED is the indicator for the operation.

#### **Edit Mode display**

Press "Edit/PRNO" to enter the edit mode, the display is shown below:

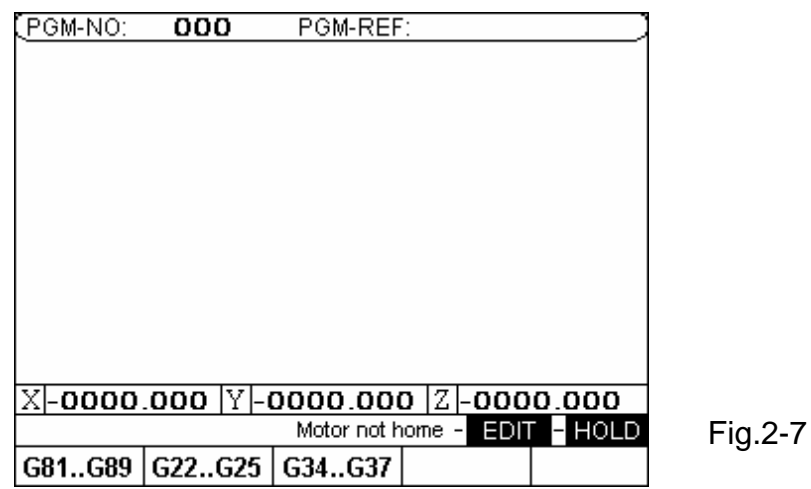

This screen mode can be edited directly (Please see the edit chapter for details).

#### **• Program Mode Display**

Press twice Edit/PRNO to enter the program mode, the display is shown below:

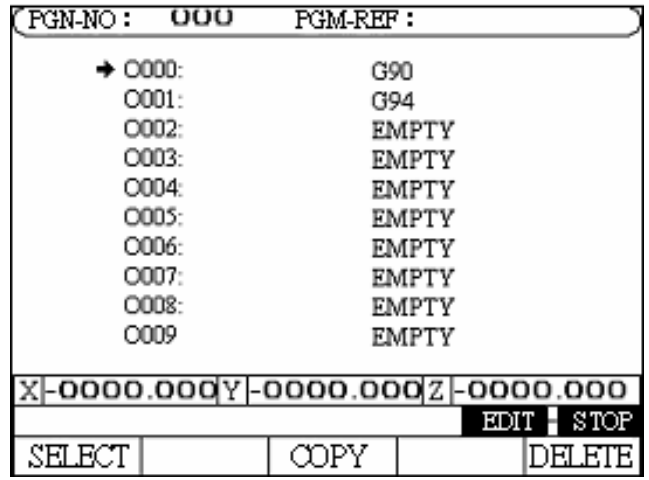

Fig.2-8

Program selecting methods:

- 1. Select Program:
	- a. Use cursor up and down or page up and down to select the program numbers.
	- b. Press the soft key "Select" or press enter key.
- 2. Program Note:
	- a. Use cursor up and down or page up and down to select the note numbers.
- b. Enter the English letter or number.
- c. Press enter key.
- 3. Program Delete:
	- a. Use cursor up and down or page up and down to select the delete numbers.
	- b. Press delete key, the dialogue box will appear to confirm your command. Press soft key YES or Y to clear the program. Press NO or N key to cancel the delete program.
- 4. Program Copy:
	- a. Press" copy" key, it shows as follows:

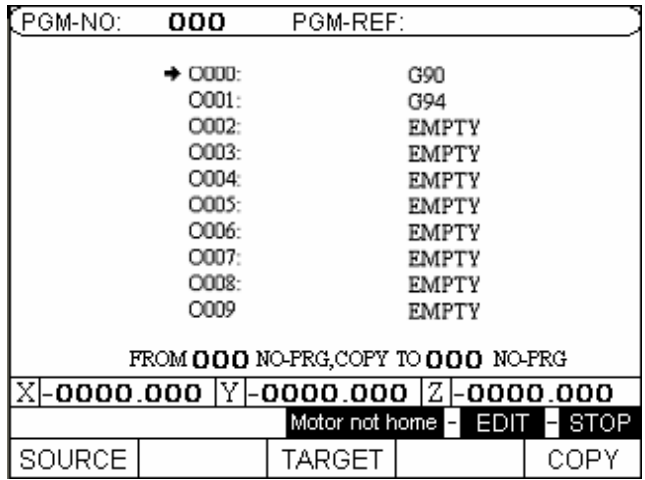

Fig.2-9

- b. Use cursor up and down or page up and down to point at the source program numbers.
- c. Press Source key
- d. Use cursor up and down or page up and down to select the purpose numbers.
- e. Press purpose key
- f. After confirmation for both source and purpose of program numbers, and press executing key. The copy is complete.

#### **I/O Mode Display**

Press twice GRAPH/ I/O key to enter I/O mode, the display is shown below:

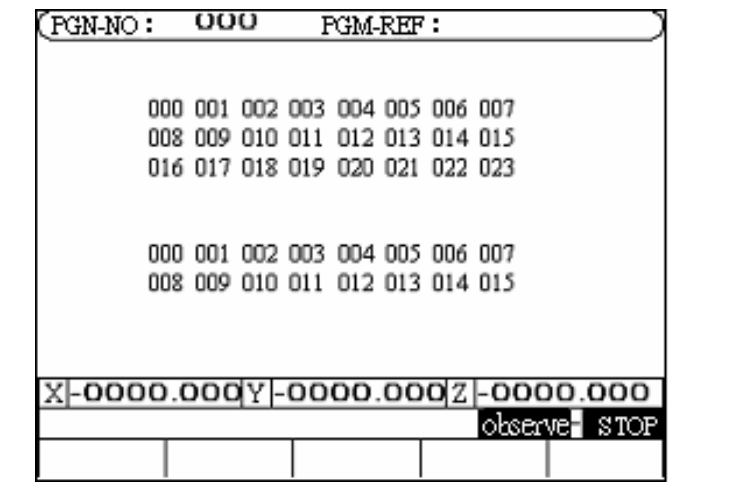

Fig.2-10

000-023 is the input status. (Color reversion shows inputting.) 000-015 is the output status. (Color reversion shows outputting.)

#### **<sup>** $\bullet$ **</sup>** Tool Compensation Display

Press T.Radius / T.Offset to enter wear compensation directly in the tool compensation mode.

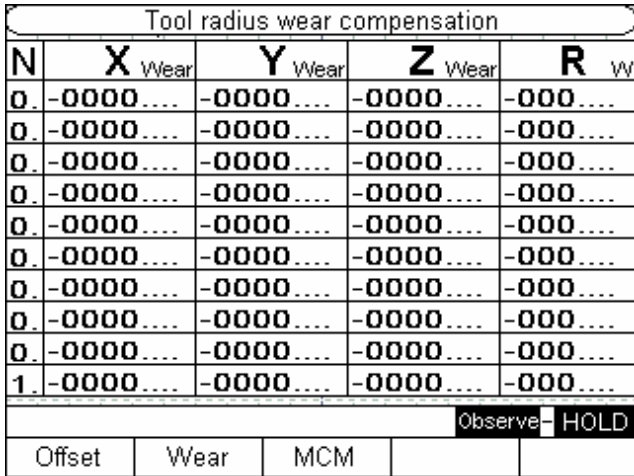

Fig.2-11

Users can utilize the soft key to switch three different screen displays such as tool wear, offset compensations and parameters under this mode. Note that the icon of the cursor blinks the page can be changed.

- 1. Ways for parameter setting in tool wear compensation are as follows: a. Utilize the cursors to move to the revising parameter.
	- b. Enter numbers.

c. Press enter key.

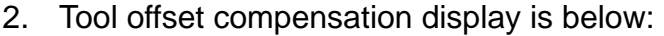

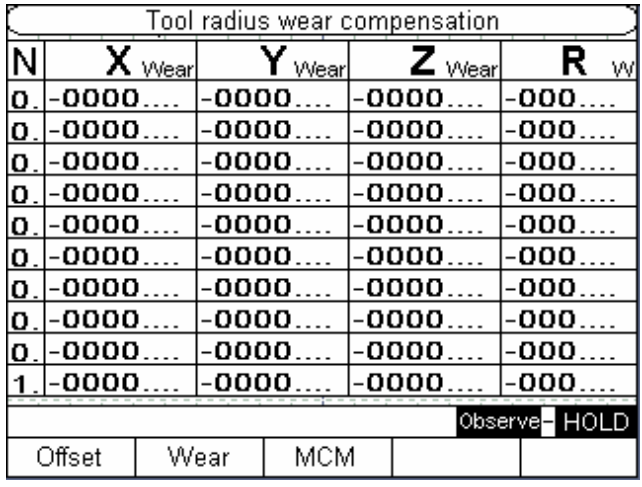

Fig.2-12

Tool offset compensation setting are as follows:

- a. Utilized the cursors to move to the revising parameter.
- b. Enter numbers.
- c. Press enter key.
- 3. Parameters display is followed:

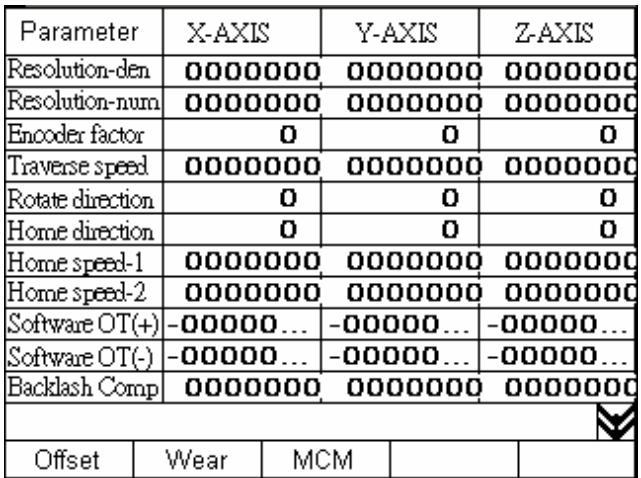

Fig.2-13

Note that parameter reversion can cause a serious damage to the machine without professional guidance.

# **Graph Mode Display**

Single press the key " Graph/ I/O " to enter the graph mode display as follows:

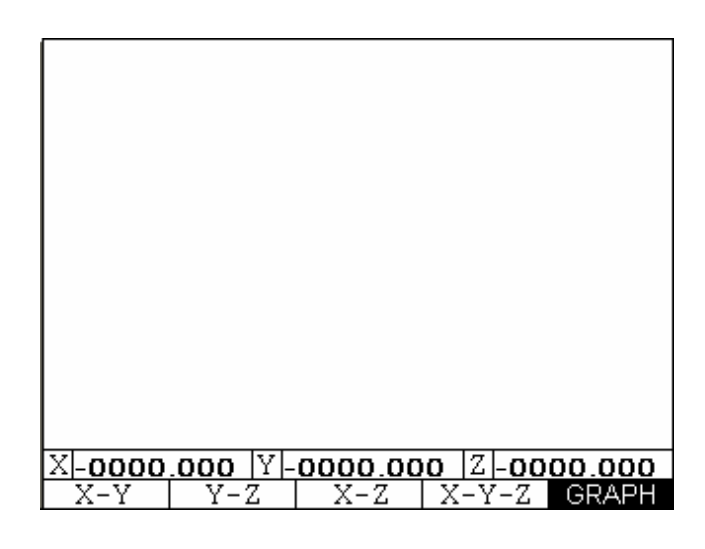

Fig. 2-14

Sign " + " in the center of the display shows the zero location. Use cursors to move the zero location.

On the bottom right corner of the screen shows the current coordinate. There are 5 selections to choose 3 different coordinates such as X-Y, Y-Z, X-Z, X-Y-Z.

Number 123 on the bottom right corner of the display shows the current graph of horizontal ratio setting. The ratio can also be changed by page up and down.

The image can be cleared by press the " CLEAR " key.

Note that it will automatically switch to auto mode after entering graph mode to operate programs.

# **2.2 Programming Introduction**

# **2.2.1 A Part Program**

Prior to cutting a machine part by using a CNC cutting tool, a computer program, called a part program, must be created to describe the shape of the parts, which is based on some kind of coordinate system. The cutting tool will then follow these coordinates to do exact cutting. To create a part program, a concise machining plan is a necessity, which includes the coordinates for the machine part, coolant, spindle speed, tool type, I/O-bit, etc.. When design a machining plan, the following factors must be considered:

- 1. Determine the machining range requirement and select the suitable CNC machine tool.
- 2. Determine the work-piece loading method and select the appropriate cutting tool and the tool holder.
- 3. Determine the machining sequence and the tool path.
- 4. Determine the cutting conditions such as spindle speed (S), federate (F), coolant, etc.

A part program is a group of sequential instructions formulated according to the machining plan. It can be edited either on a personal computer (PC), then transmitted to the CNC controller through RS232C interface or directly on the CNC controller using the editing keys. Lathe can do both. They will be discussed later.

# **2.2.2 Methods Of Programming**

A CNC controller will execute the commands exactly in accordance with the instructions of the part program. So, the program design is the most important task in the whole CNC machining process. There are two ways to design a CNC part program and are to be briefly described as bellows:

# I. Manual Programming

Manual programming is a process that the whole process is manually done by hand including the coordinate calculations. It follows this sequence.

- ◆ Machine part drawing.
- ◆ Part shape description includes coordinate calculations.
- ◆ Computer program design includes spindle speed, feed rate, M-code, etc..
- ◆ Keying in the program instructions into the CNC controller or transmitted from PC.
- **← Testing the program.**

The coordinate calculation is a simple process if the part shape is composed of straight lines or 90-degree angles. For curve cutting, however, the calculation will be more complicate and trigonometry will be required for correct answers. Once all calculations have been completed, the CNC part program is written in the formats to be discussed later. The main disadvantage of manual programming, particularly when designing for a very complicated part, is time consuming and prone to making errors. In this case, automatic programming becomes more advantageous than the manual methods.

#### II. Automatic Programming

Automatic programming is a process in which the design work included coordinate calculation that is done by computer. It follows this sequence.

- ♦ Computer added design for part drawing (CAD)
- ◆ Computer added manufacturing for CNC part program (CAM)
- ◆ Transferring program to CNC controller.
- **← Testing the program.**

By making use of computer's high speed calculating capability, program designer can communicate with the computer in simple language, to describe the shape, size and cutting sequence of the part. The computer will transfer the motions to the machine tool into a part program, which is then transferred into CNC controller through RS232C interface. This process is called CAD/CAM. It is a necessary tool when designing a part program for a 3-D work-piece.

# **2.2.3 The Composition of A Part Program**

A complete part program is composed of program blocks, starting with a program number Oxxx, ended with M2, M30, or M99, and in between with a series of CNC instructions. A CNC instruction is a command to order the cutting tool to move from one location to another with the specified speed, or the peripheral equipment to do some mechanical work. The cutting is done when the cutting tool moves.

An example of a complete part program containing 10 blocks is as follows: N10 G00 X0.000 Y0.000 Z0.000 N20 M3 S1000 N30 G01 X10.000 Y10.000 Z10.000 F200 N40 X20.000 N50 Y20.000 N60 Z20.000 N80 G0 X0.000 Y0.000 Z0.000 N90 M5 N100 M2

A block of program can have one to several instructions and it has a general form as follow. The block sequence number "Nxx" can be omitted. If you do not key in the block number, Lathe has a special function "Auto-N" to automatically generate the number for you during or after program editing (see chapter 6). The program execution starts from top to bottom block and has nothing to do with the order of block sequence number. Each instruction starts with an English letter (A~Z), followed by a integer or floating number, depending on what type of instruction the number is associated with. If the number represents a coordinate, it can be positive (+) or negative (-).

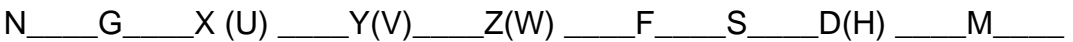

- N: block sequence
- G: function command
- X, Y, Z : coordinate position command (absolute position command)
- U, V, W : coordinate position command (incremental position command)
- F: Feed rate
- S: Spindle speed
- D, H: Tool numbers.
- M: Auxiliary command (machine control codes)

In general, the program instructions can be divided into four categories.

1. Function command :G-code. A CNC command to instruct the cutting tool to do an action, such as straight, circular or thread cut, compound cut, etc.

- 2. Position command: X,Y, Z, U,V, W--a coordinate command to instruct the cutting (Motion command) tool to stop the cutting action at the location specified -- an end point. The end point of the current block is the starting point of the next block.
- 3. Feed-rate command: F-code. A command to instruct the cutting tool how fast to do the cutting.
- 4. Auxiliary command :M, S, D, L, etc. A command to instruct the peripheral equipment to do an action, such as spindle speed, coolant on/off, program stop, etc.

Note that not every block is composed from these four parts. Some have only one command. We will have further discussions in chapter 3. In the single block format, most of them are command functions except the series number "N\_\_\_\_" of single block. Command function is composed of letters, ± signs and numbers.

Basic command format (similar with position command): X-10.000

X : command code

"-" : positive and negative signs(sign + can be omitted)

10.000 : destination point for tool position

Each command code has a fixed format and a special meaning to the CNC controller and it must be strictly followed when designing a program. The system will not accept the command if the format is in error. Otherwise, a machine error will result. Followings are the command codes that are used in H4C-M.

- D :Tool radius compensation number.
- F : Feed-rate in mm/min or mm/revolution, a decimal.
- G : Function G-code, an integer.
- H : Tool offset compensation number.
- I : The X-axis component of the arc radius @ the start point, a decimal.
- J : The Y-axis component of the arc radius @ the start point, a decimal.
- K : The Z-axis component of the arc radius  $@$  the start point, a decimal.
- K, L : Repetition counter, integer.
- M : Control code for peripheral machine tool, integer.
- N : Program block (sequence) number, integer.
- O :Program numbers.
- P : Dwell time; subprogram code; or parameter in canned cycles, integer.
- Q : Parameter in canned cycles, integer.
- R : Arc radius or "R" point in canned cycles, decimal.
- S : Spindle speed, integer.
- U : Incremental coordinate in X-axis, decimal.
- V :Incremental coordinate in Y-axis, decimal.
- W : Incremental coordinate in Z-axis, decimal.
- X : Absolute coordinate in X-axis, decimal.
- Y :Absolute coordinate in Y-axis, decimal.
- Z : Absolute coordinate in Z-axis, decimal.

In program making, each single block has fixed format. Program designing must follow the format. If the format is wrong, the system will not accept. Otherwise, it will cause a great error.

Each serial number of program represents a block. Although it is not necessary to use it, it is recommended to utilize the serial numbers for program searching. Mill has a special function "Auto-N" to automatically generate the number for you during or after program editing (see chapter 6). The program execution starts from top to bottom block and has nothing to do with the order of block sequence number.

Example**:** N10……(1) program execution order

N30…….(2) N20…….(3) N50…….(4) N40…….(5)

# **2.2.4 Coordinate System**

The machining action of a cutting tool is accomplished when the tool is moving along a specific path from point A to point B, which represents the shape or the contour of a machine part. In order for the tool to follow the specific path, a computer program describing the shape of the machine part must be created and the shape or the contour is described by the Cartesian coordinate system.

#### I. Cartesian Coordinate System

H4C-M uses the customarily 2-D/3-D Cartesian coordinate system as shown in Fig 2-16, with Z-axis being the center of and parallel to the spindle axis and defined as  $x=0$ . The other axis is X-axis and  $Z=0$  can be anywhere along the Z-axis at some convenient location for coordinate calculation. The intersecting point of the two axis is the origin, X=0, Z=0. Depending on the location of the cutting tool with respect to the spindle axis, the sign convention of the coordinate system is shown in Fig 2-15

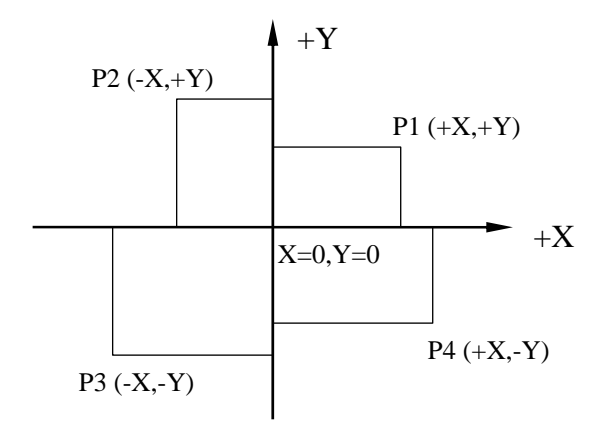

Fig 2-15 Cartesian Coordinate System of CNC Mill

Fig 2-16 is 3-D system (right-hand rule) with the intersecting point designated as origin  $X=Y=Z=0$ . The direction of normal rotation for each axis is indicated by the direction of the four fingers when you grab the axis by the right hand with your thumb pointing to the (+) direction of that axis.

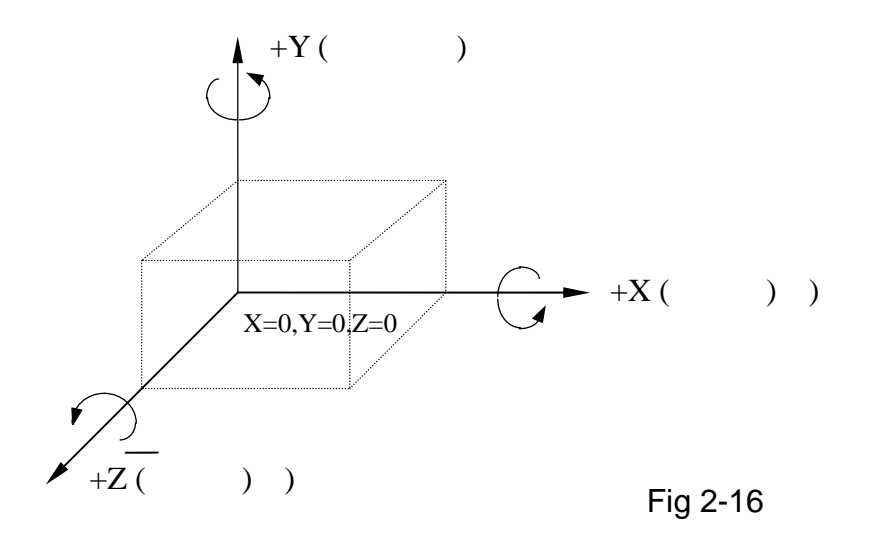

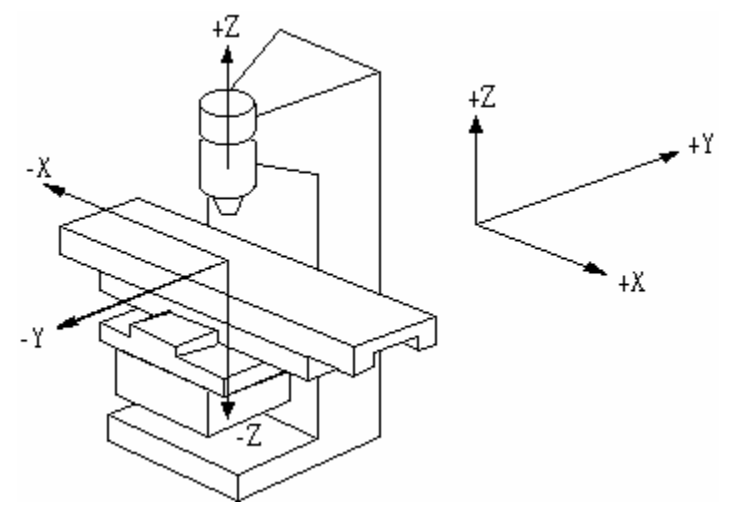

Fig 2-16-1

# II. Coordinate of Tool Position Command Coordinate

The instruction for tool position command in H4C-M series can be in either absolute coordinate or incremental coordinate as follows:

 X, Y, Z: Absolute coordinate command. The cutting tool moves to the position specified by the absolute coordinate X, Y, Z.

 U, V, W: Incremental coordinate command. The cutting tool moves to the position with an incremental amount specified by U, V, W.

# III. Absolute Coordinate

The origin is the reference. The coordinates of all points describing the shape of the work-piece (machine part) are calculated from the origin. The coordinates can be positive (+) or negative (-), depending on its relative position with respect to the origin.

# IV. Incremental Coordinate

The coordinates of all points describing the shape of the work-piece (machine part) are calculated from the end point of the previous block. They are the amount of coordinate increase from the last point. The incremental coordinates can be either positive (+) or negative (-), depending on its relative position with respect to the end point of the previous block. They are positive (+) if the

cutting tool is going in the direction of U, V, W increment, negative (-), otherwise is in the direction of U, V, W decrement.

X, Y, Z, U, V, W can be mixed in the program. The methods are described below:

#### Absolute Command:

N10 G00 X0.000 Y0.000 Position to work origin N20 G90 Set program to absolute value N30 G1 X12.000 Y12.000 F300.00 P0 to P1 N40 X26.000 Y16.000 PO to P2 N50 X38.000 Y30.000 P2 to P3 N60 M2 Program end

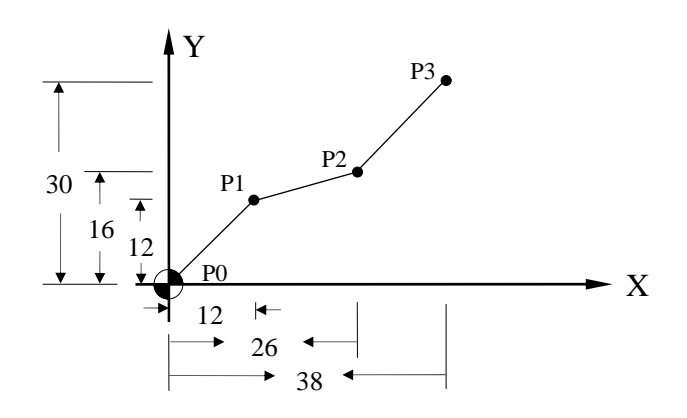

Fig.2-17 Absolute Command

# Increment Command:

N10 G00 X0.000 Y0.000 Position to work origin N20 G91 Set program to increment value N30 G1 X12.000 Y12.000 F300.00 P0 to P1 N40 X14.000 Y4.000 PO PO to P2 N50 X12.000 Y14.000 P2 to P3 N60 M2 Program end

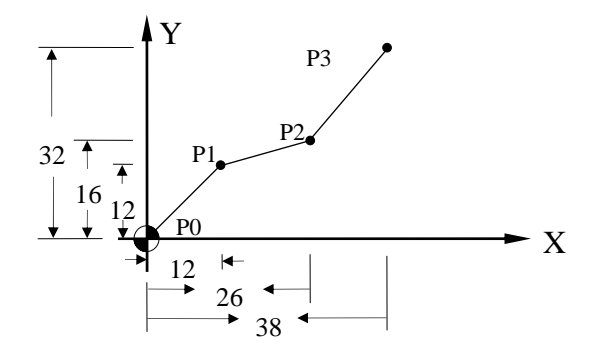

Fig.2-18 Increment Command

Please note that the command G91sets the X, Y, Z-coordinate as incremental values and the U, V, W will be rendered ineffective with G91. The increment command U,V, W can only be rendered effective with G90. The power-on setting of H4C-M series is in absolute mode, the above program can be re-written as:

N10 G00 X0.000 Y0.000 Position to work origin N20 G1 U12.000 V12.000 F300.00 P0 to P1 N30 U14.000 V4.000 P1 to P2 N40 U12.000 V14.000 P2 to P3 N60 M2 Program end

Mixed Usage:

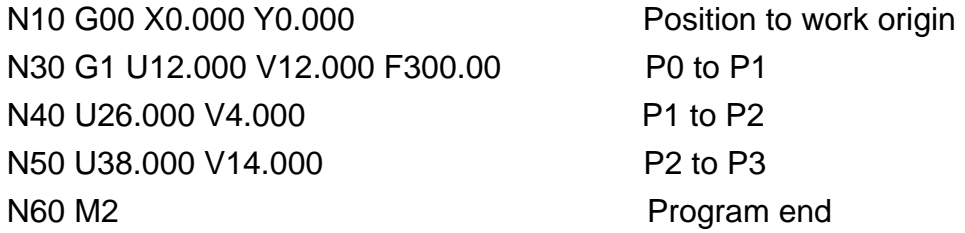

#### Or

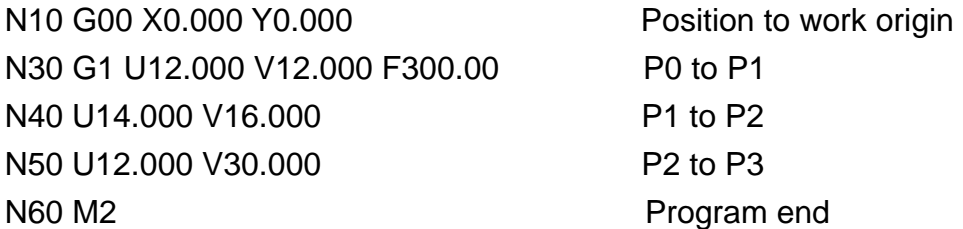

In the absolute coordinate, the calculation error of one point will not affect the positioning of next point. In the incremental coordinate, however, an error of a point will affect the positioning of all subsequent points. There isn't any rule as to when to use the incremental or the absolute coordinate. If the each point and home are related, it is better to adopt absolute coordinate. In the command of diagonal or circular movement, it is better to notice the matter of errors in the increment system under the result of trigonometry in each axis value. Basically, we could follow the analysis of part sizes and the need of program design to adopt absolute or increment coordinate.

# V. Work Origin/Work Coordinate

The work origin is the coordinate origin as described before. It is also called the program origin. This is the reference point for all coordinate calculations and the coordinate so obtained is called work coordinate. The selection of work origin location needs to be determined by program designers. It can be any point on the table of Mill or tool chucks. Using the coordinate of the part diagram is easier to read.

#### VI. Machine Origin

The machine origin is the HOME location for the cutting tool. This is the reference point for the coordinate determination of the work origin and the tool offset compensation. The coordinate obtained using the machine origin as calculation base is called the machine coordinate.

The exact location of the machine origin is determined by the location of the home limit switch on each axis. When user executes X,Y , Z Home on a Mill CNC controller, the cutting tool will move to the machine origin. The exact distances between the machine origin and the work origin must be accurately measured using a fine instrument, such as a linear scale. Otherwise, the completed part will be in an error.

When the electric power is interrupted for any reasons, execute HOME on each axis before resuming any cutting.

# **2.2.5 Control Range**

The minimum/maximum programmable range for Mill CNC controller is as follows. Please note that the control range may be limited by the working range of user's machine.

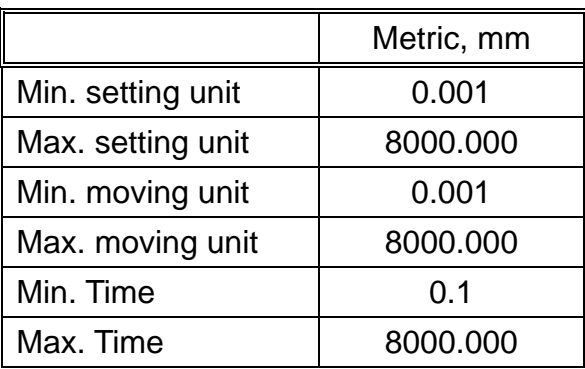

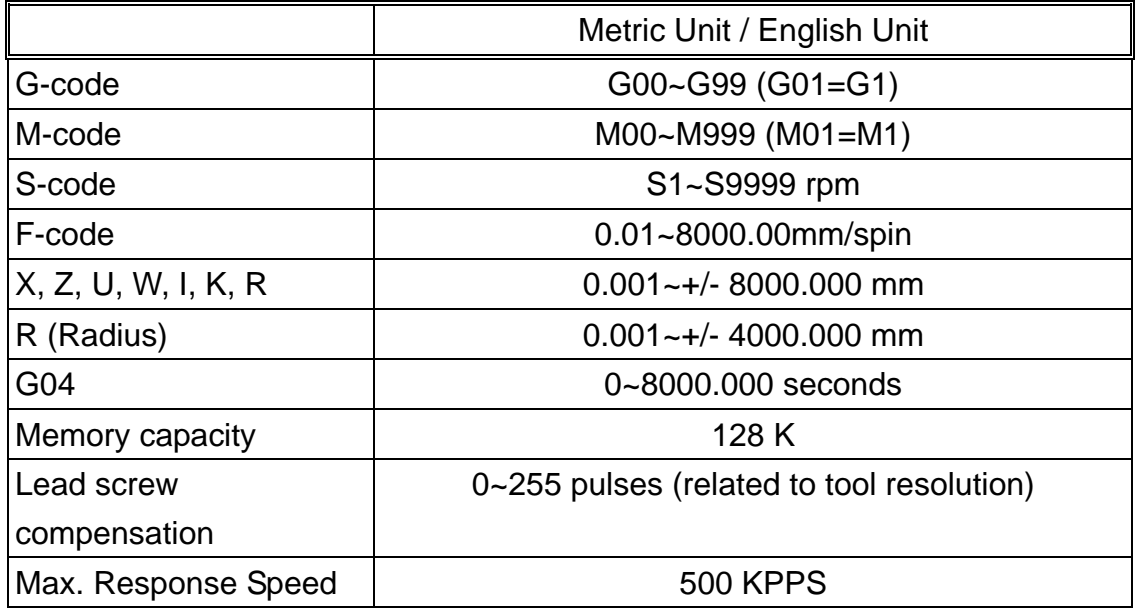

# **2.3 Program Editing**

The following topics will be discussed in this section.

- 1. Select a program for editing.
- 2. Edit a new program.
- 3. Revise an existing program.

# **2.3.1 Program Selection**

H4C-M controller can store a maximum of 999 programs with number O0~O999. You can select any one of the programs for editing or execution. The program selection process is described as follow.

Press EDIT/PRNO key twice in 0.5 seconds to enter PRNO mode, move the cursor to the desired program and press the input key. The LCD display is shown as

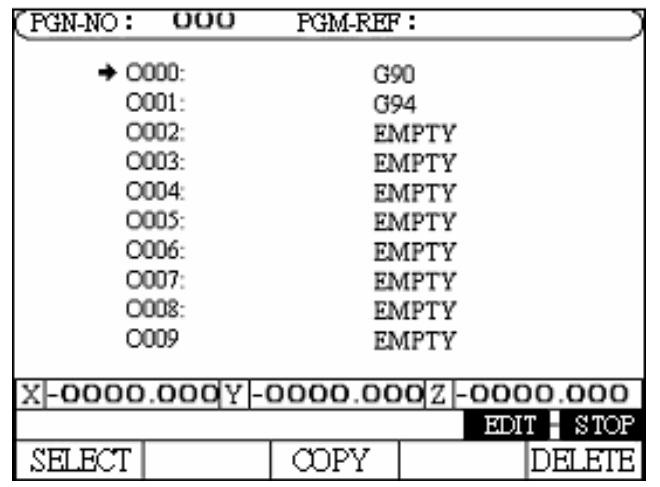

fig.2-20.

Under PRNO mode, the program note can be entered up to 12 different letters and numbers.

Example: If you put the note " TYPE-201" after 001, the instruction is as follows.

- 1. Move the cursor to 0001
- 2. Enter the letters and numbers as  $T Y P E 2 0 1$
- 3. Press input

# **2.3.2 New Program Edition**

When a new program has been selected, press EDIT key to be in editing mode. The LCD screen will be blank with cursor pointing at the first line to be entered as in Fig 2-21.

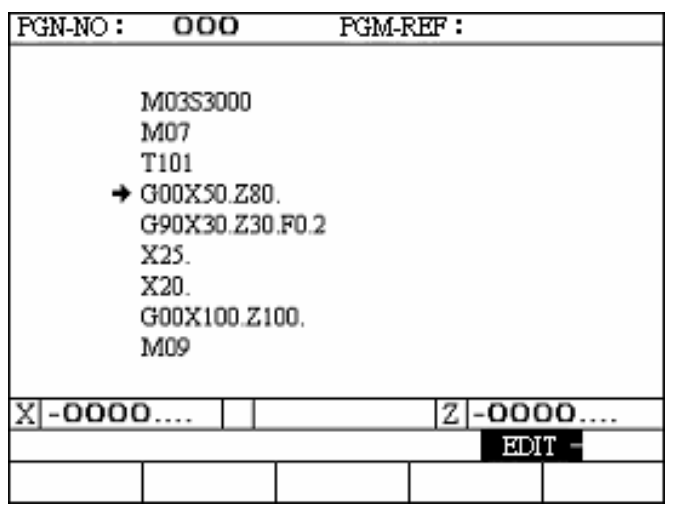

Fig.2-21

During program editing, the following keys will be used.

- 1. Function keys.
- 2. Numeric keys, 0~9
- 3. CURSOR  $\leftarrow$  and CURSOR  $\rightarrow$  keys for data inspection in the same block.
- 4. PAGE↑ and PAGE↓ keys for data inspection between lines.
- 5. NEW LINE key -- Establishing or inserting a new block anywhere in the program.

Key in a function code, then press NEW LINE to establish a new line.

- 6. INPUT -- For entering a data or a function in the established block. Key in a function code, then use INPUT to enter more data into the established line.
- 7. DEL -- For deleting a block (line) of program.

You can edit a program with or without block number. Following is an **example program** to explain the keystrokes required to edit a new program in the controller.

Ex: Program 1

 N10 G0 X0. Y0. N20 G4 X1. N30 G0 U480. V-480. N40 G4 X1 N50 M99

**Keystrokes**: (Ignore the sign "-" below. It's there for clarity)

- 1. Please confirm the edit status and press Edit key to enter in the controller. N1 G0 X0. Y0.
- 2. Enter first block information  $G 0 -$  NEW LINE

It is a new establishing block. Thus, users need to enter NEW LINE key. After this step, the LCD screen is shown as Fig 2-22.

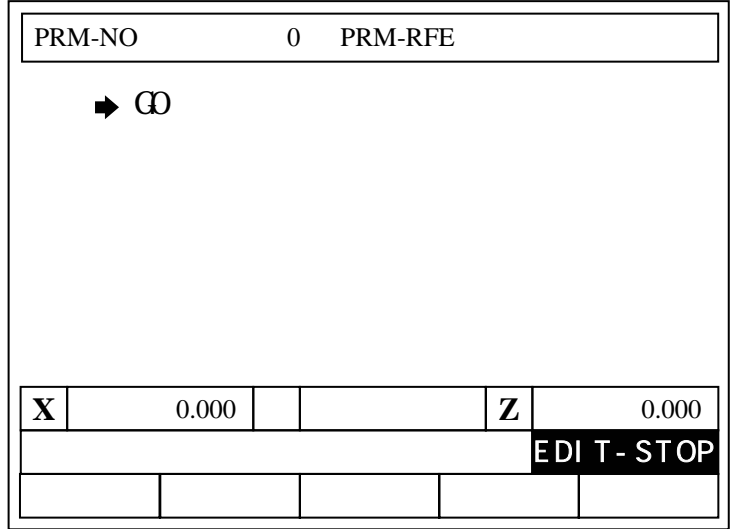

Fig.2-22

And enter:

X 0 INPUT

Y 0 INPUT

Key-strokes for the remaining blocks are as follows.

2. N20 G4 X1.

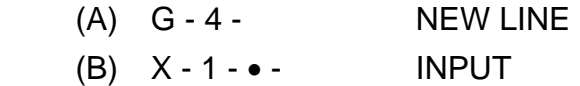

- 3. N30 G0 U480. W-480.
	- (A) G 0 NEW LINE
	- (B) U 4 8 0 • INPUT
		- V- "−" 4 8 0 • INPUT

(The negative sign "-" here can be input anywhere before pressing INPUT key)

4. N40 G4 X1.

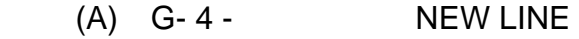

(B) X - 1 - • - INPUT

5. N50 M99 (A) M - 99 - NEW LINE

During program editing, you can use CURSOR  $\leftarrow$ , CURSOR  $\rightarrow$  key to check the input data within the block. Use PAGE↑, PAGE↓ to move up and down the block (line). When you finish editing the entire program, press RESET key to exit.

# **2.3.3 Old Program Revision**

Let's use Program O001 of previous section as our example for program revision.

#### **Revise or Add a Function**

To revise or add a function, simply key in the function code and the correct number, then press INPUT key.

- Ex: Revise N3 U480. V-480. To N3 U480. V-480. F300
- 1. Make sure the system in EDIT mode.
- 2. Use PAGE↑, PAGE↓ key to move cursor to N3 block.
- 3. Add a function of F300 by entering data below and LCD will display as in

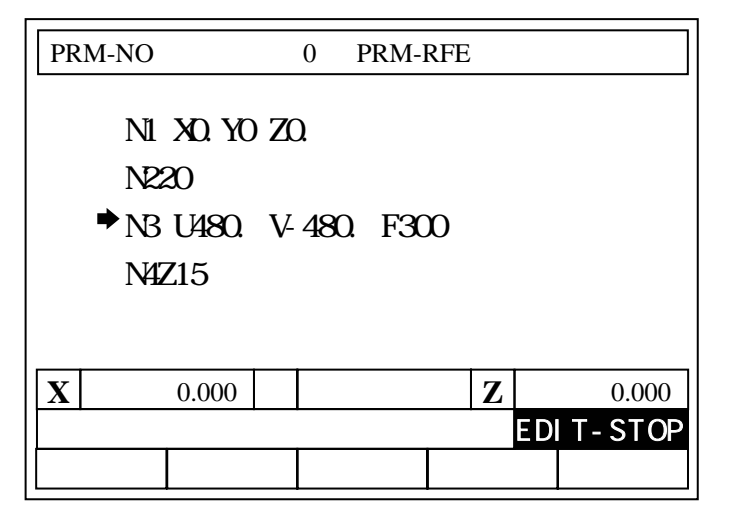

Fig 2-23

- $F 3 = 0 = 0 INPUT$
- 4. Revise U480. to U360. by keying in

 $U - 3 - 6 - 0 - 1$  - INPUT

#### **Delete a Function**

To delete a function, simply key in the function to be deleted without number, then press INPUT key.

- Ex: Revise N30 U480. V-480. F300 To N30 U480. V-480.
- 1. Make sure the system in EDIT mode.
- 2. Use PAGE↑, PAGE↓ key to move cursor to N3 block.
- 3. Key "F" without numbers and press INPUT key, LCD displays as Fig 2-24.

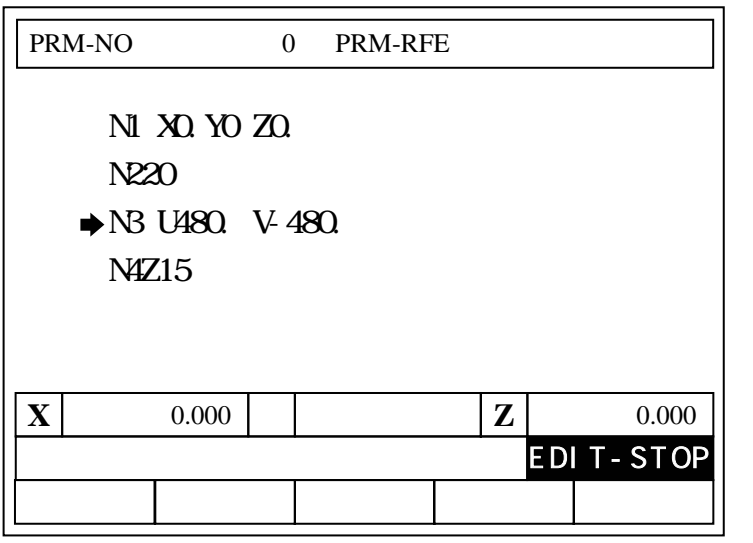

Fig.2-24

#### **Insert a Program Block**

To insert a program block, key in the block number (or any function) and use NEW LINE key to establish the block. Then use INPUT key to input the rest of data for the block.

Ex: Insert N31 U20. V-20. between N3 G0 U480. V-480. and N4Z15

- 1. Make sure the system in EDIT mode.
- 2. Use PAGE↑, PAGE↓ key to move cursor to N30 block.
- 3. Enter

N 3 1 new line U 2 0 . input V– 2 0 . input

The LCD display is shown as fig.2-25.

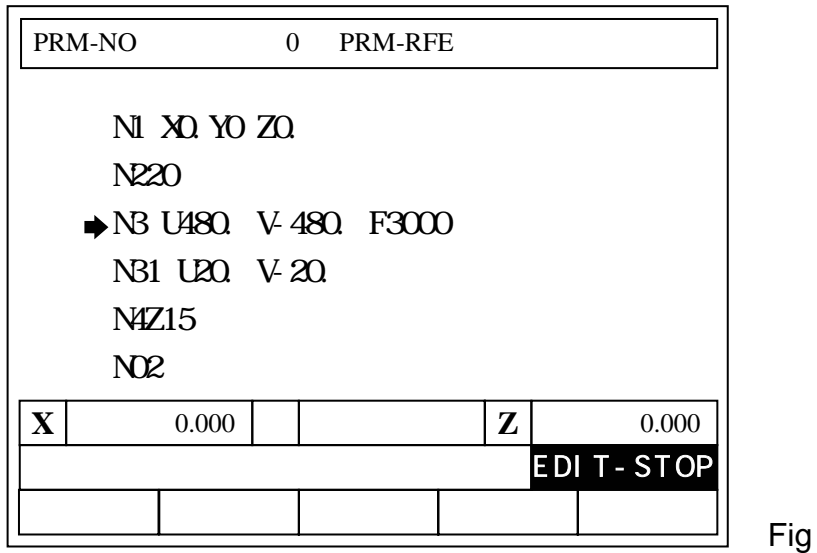

 $2 - 25$ 

# **Delete a Program Block**

To delete a block, use PAGE↑, PAGE↓ key to move cursor to the block that you want to delete and press DEL key. For example: Delete N31 U480 V-480. from last example.

- 1. Make sure the system in EDIT mode.
- 2. Use PAGE↑, PAGE↓ key to move cursor to N31 block.
- 3. Press DEL key and the LCD display is as shown in Fig 2-26 (Block N4)

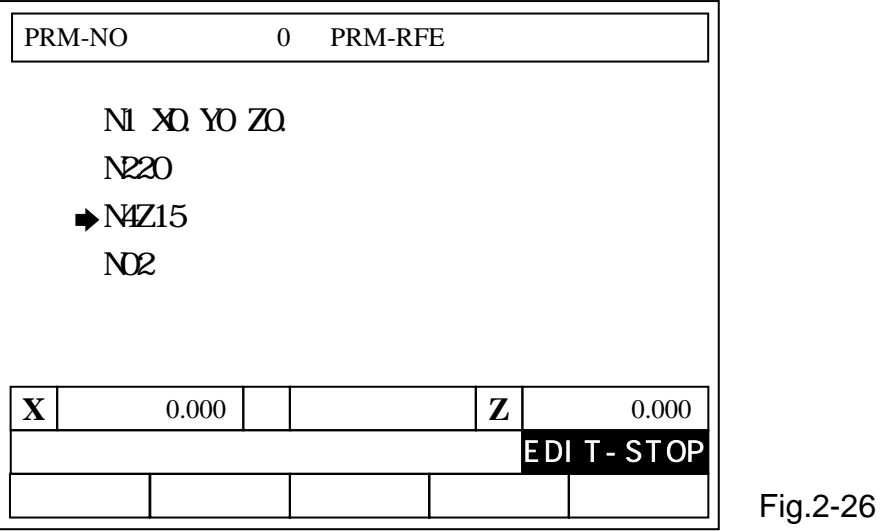

#### **2.3.4 Delete a Program**

Move the cursor to the program that you want to delete it in PRNO mode and press DEL. The LCD display is shown as fig.2-27

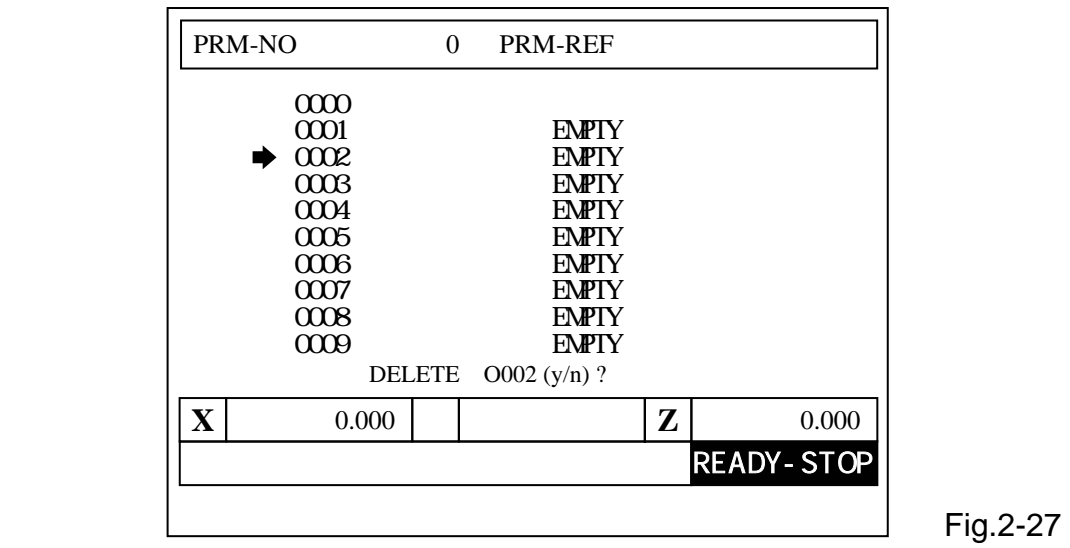

In the meantime, press Y and clear the content of the 002 program. The key N remains the same.

If you want to delete all programs- 0~999, follow the procedures below: Enter MDI mode, and give G10 P2001 command.

Then all the content of the program are cleared immediately.

**Note: After completing the procedure, all the program data in memory will be vanished. Therefore, do not use this program if it is not necessary.** 

# **2.3.5 Decimal Points Entering**

Numerical input has two formats such as integer and decimal with a maximum of 7 digits. If you input the numbers in accordance with the format required by the controller, the number will be entered correctly. You cannot enter a decimal point for a number that requires an integer format. So, the only occasion that may cause error input is the one that you enter an integer for a decimal format. Described more in detail below.

The decimal input such as X, Y, I, J is left blank, the content of the controller will automatically move back to the decimal points of last format with dot at front. The table below shows the decimal numbers recognized by the controller after internal process for some integer inputs.

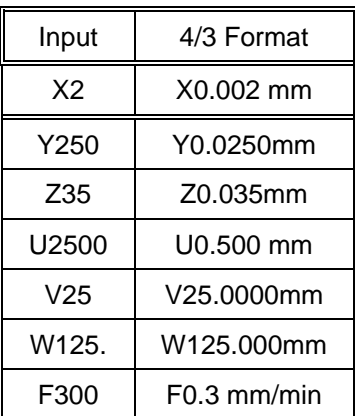

The numerical formats for the function codes used in Lathe system are listed below. To avoid any potential error, please use the specified format as follow when key in data. The number "0" after decimal point can be omitted.

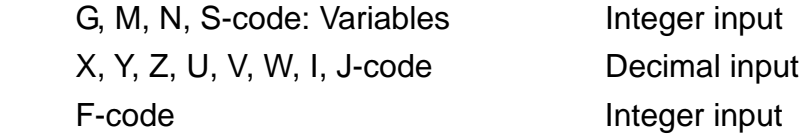

Note: TO avoid the confusion, apart from integer inputs such G, M, N, S, the rest of the inputs should be entered by decimal points. The number "0" after decimal point can be omitted.
### **2.3.6 Notes For Edition**

#### Program Block Number

- 1. Block number N can be omitted, but it's better to have it for the convenience of program inspection later.
- 2. Block number N is recognized by the editing order not by the block sequence or its value. The numbers by the letter N are merely symbols. For instance, inserting block N35 in Block N30. It will become the following result.

Program 1

N10 G0 X0 Y0 ………first block N<sub>20</sub> G<sub>4</sub> X<sub>1</sub> ………second block N30 U480 V-480 …….third block N35 U20 V-20 ……….fourth block N40 G4 X1 …………..fifth block N50 M99……………sixth block

If block N35 is changed to block N350, the arrangement of program execution remains the same.

3. Block number is recognized by the number of characters, not by its value. Therefore, N10, N010, N0010 are three different block number.

Program Block

- 1. Do not use two G-codes in the same block. If more than one G-code exists in a block, only the last one is effective.
- 2. Do not repeat any position code in the same block. The position codes are X, Y, Z, U, V, I W, J and R.
- 3. If you specify absolute coordinate and incremental coordinate for the same axis in a block, only the incremental coordinate will be executed. Example: G1 X100, U50. -- U50 will be executed.

4. Do not exceed 80 bytes of data input for a single block. Otherwise, the CNC controller will show an error message Err-18 at the bottom of the screen.

# **2.3.7 Circular Entering**

There are three functions on the Edit Screen. These are single drilling, grooving and canned cycle.

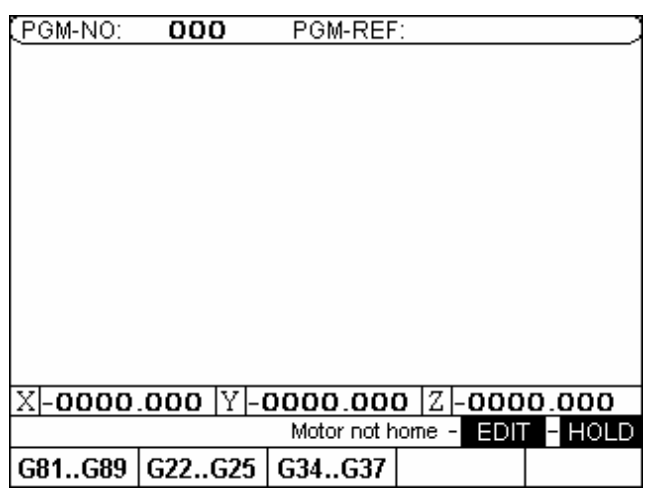

Fig.2-28

## **2.3.7.1 Single Drilling**

After selecting single drilling, the next screen display shows below:

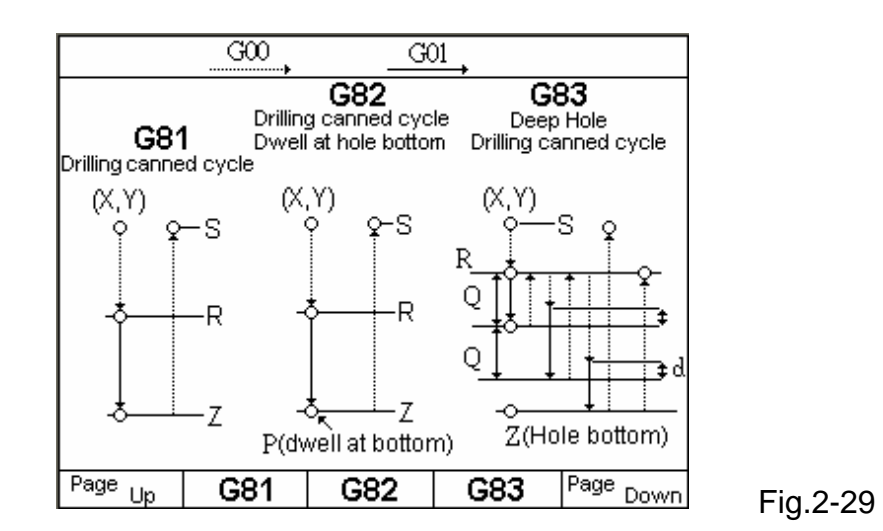

Follow the direction of the figure and choose the required function to enter (G81, G83, G85, G86, G89). For example: choose G81 to enter the display below:

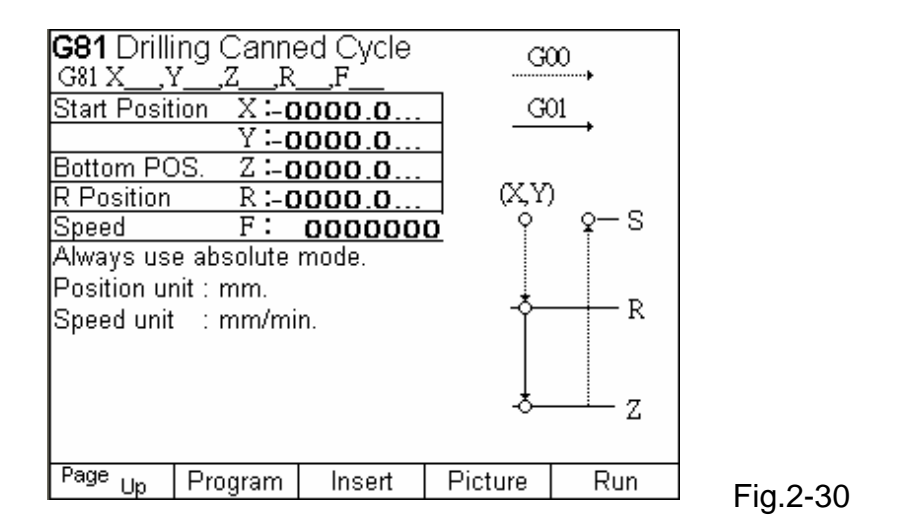

And enter the required input value from the format. After the confirmation, and press< Program Newline >. The controller can automatically create a new program from new format values. Use the key " Program Check" to review the information and check whether there is a program being created.

If the user needs to execute the drilling function directly, press "Direct Execution" key for 3 seconds, it will switch to the auto mode and execute this single step (Non Edit Program). After the execution, it will switch back to the display again.

The figure on the right is a brief format. The user can follow the figure and enter parameters.

Please check the G-functions and descriptions in the format.

# **2.3.7.2 Grooving**

楽楽 () ⊖  $(X,Y)$  $(X+I,Y+J)$ (X.Y.Z G23 G22  $(X+IY+J,Z)$ Shadow part will be cut G25 G24 (X,Y) D· Page G22 G23 G24 G25 Up

After selecting the function, display shows below:

Fig.2-31

Follow the direction of the figure and choose the required functions. For example: choose the circular grooving to enter the display below:

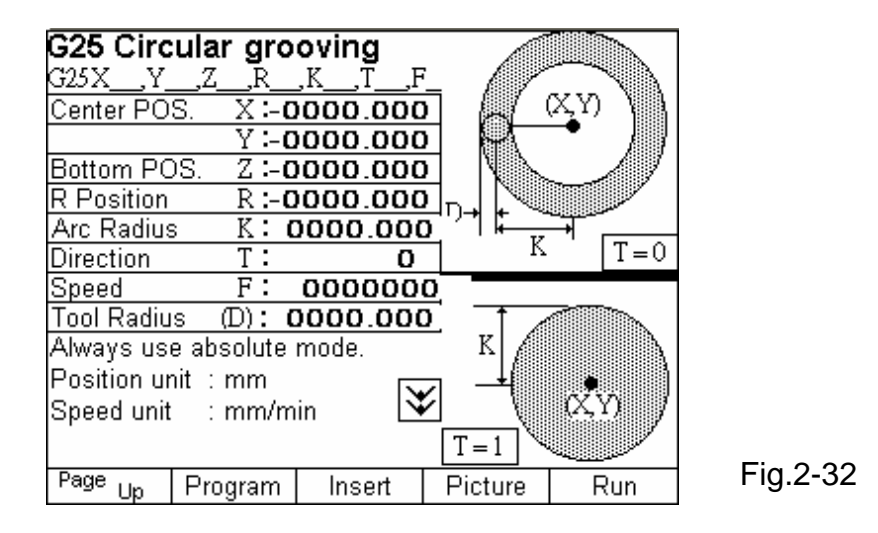

 And enter the required input value from the format. After the confirmation, and press< Program Newline >. The controller can automatically create a new program from new format values. Use the key " Program Check" to review the information and check whether there is a program being created.

**If the user needs to execute the drilling function directly, press "Direct Execution" key for 3 seconds, it will switch to the auto mode and execute this single step (Non Edit Program). After the execution, it will switch back to the display again.** 

The figure on the right is a brief format. The user can follow the figure and enter parameters.

Please check the G-functions and descriptions in the format.

## **2.3.7.3 Canned Cycle**

After selecting < canned cycle>, the display shows below:

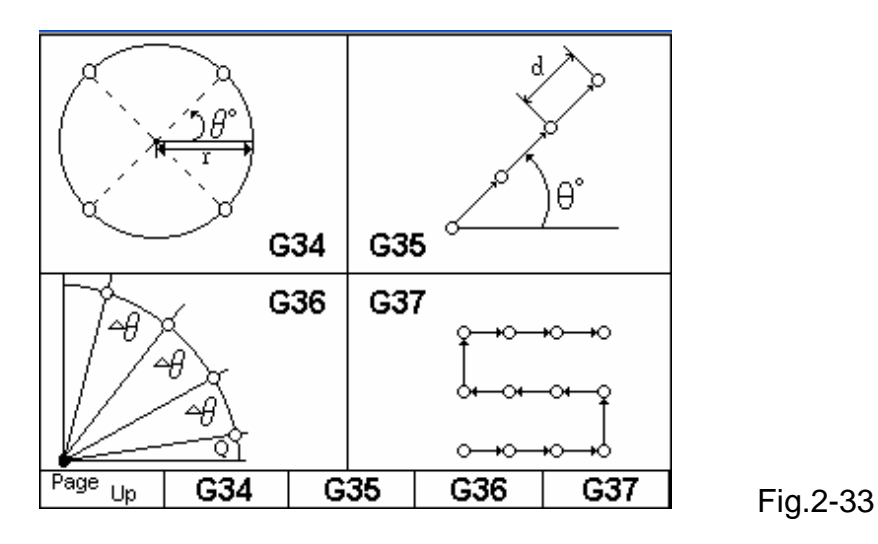

Following the direction of the diagram and choose the required function. For example: choose the grid of canned cycle to enter the display below:

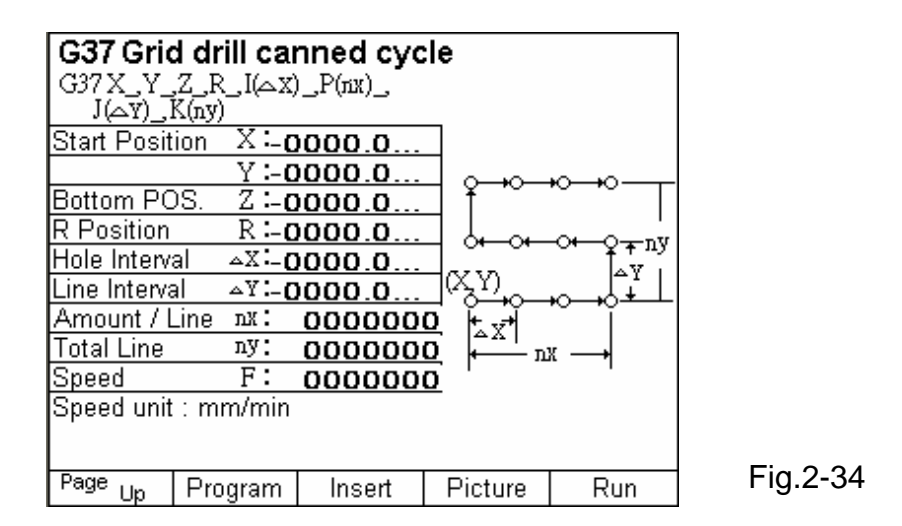

And enter the required input value from the format. After the confirmation, and press< Program Newline >. The controller can automatically create a new program from new format values. Use the key " Program Check" to review the information and check whether there is a program being created.

**If the user needs to execute the drilling function directly, press "Direct Execution" key for 3 seconds, it will switch to the auto mode and execute this single step (Non Edit Program). After the execution, it will switch back to the display again.** 

The figure on the right is a brief format. The user can follow the figure and enter parameters.

Please check the G-functions and descriptions in the format.

HUST CNC H4C-M MANUAL

# **3 PREPARATORY FUNCTION (G FUNCTION)**

This chapter will discuss the meanings of command codes, such as G, F, M and S-code, and the format of their usage.

#### **3.1 Explanations**

G function followed by one (1) or two (2) numbers are special command codes in Mill system and they are ranging from G00 to G99. The first "0" can be omitted. Each G function has its own specific function as shown in Table 3-1. G-code commands are divided into two groups:

#### 1. One-shot G-codes

A One-shot G-code is effective only in the program block where it was encountered. Once program starts executing the next block, it's no longer effective.

Example:

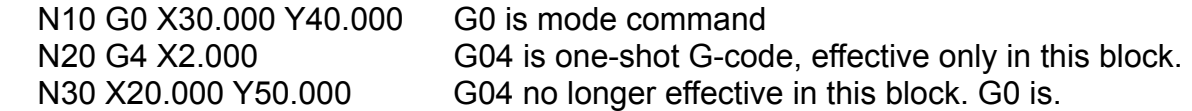

#### 2. Modal G-codes

A Modal G-code is a G-code that remains effective until another G-code in the same group is encountered. In Mill, following G-codes are in the same group.

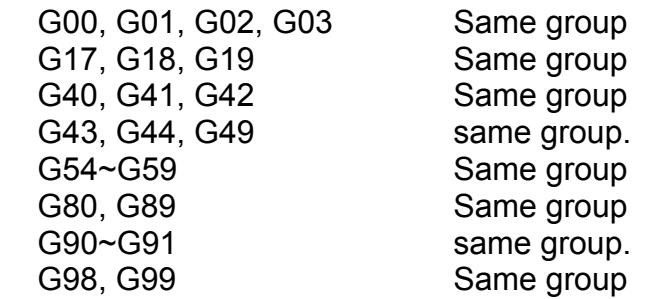

Example:

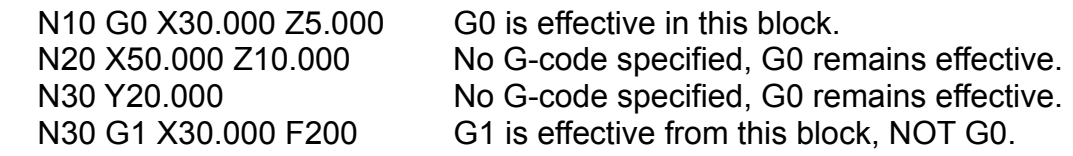

Normally, only one G-code is allowed in a program block. If several G-codes are accidentally specified in a block, only the last G-code specified is effective.

Example:

G00 G1 X10.000 Only G01 is effective.

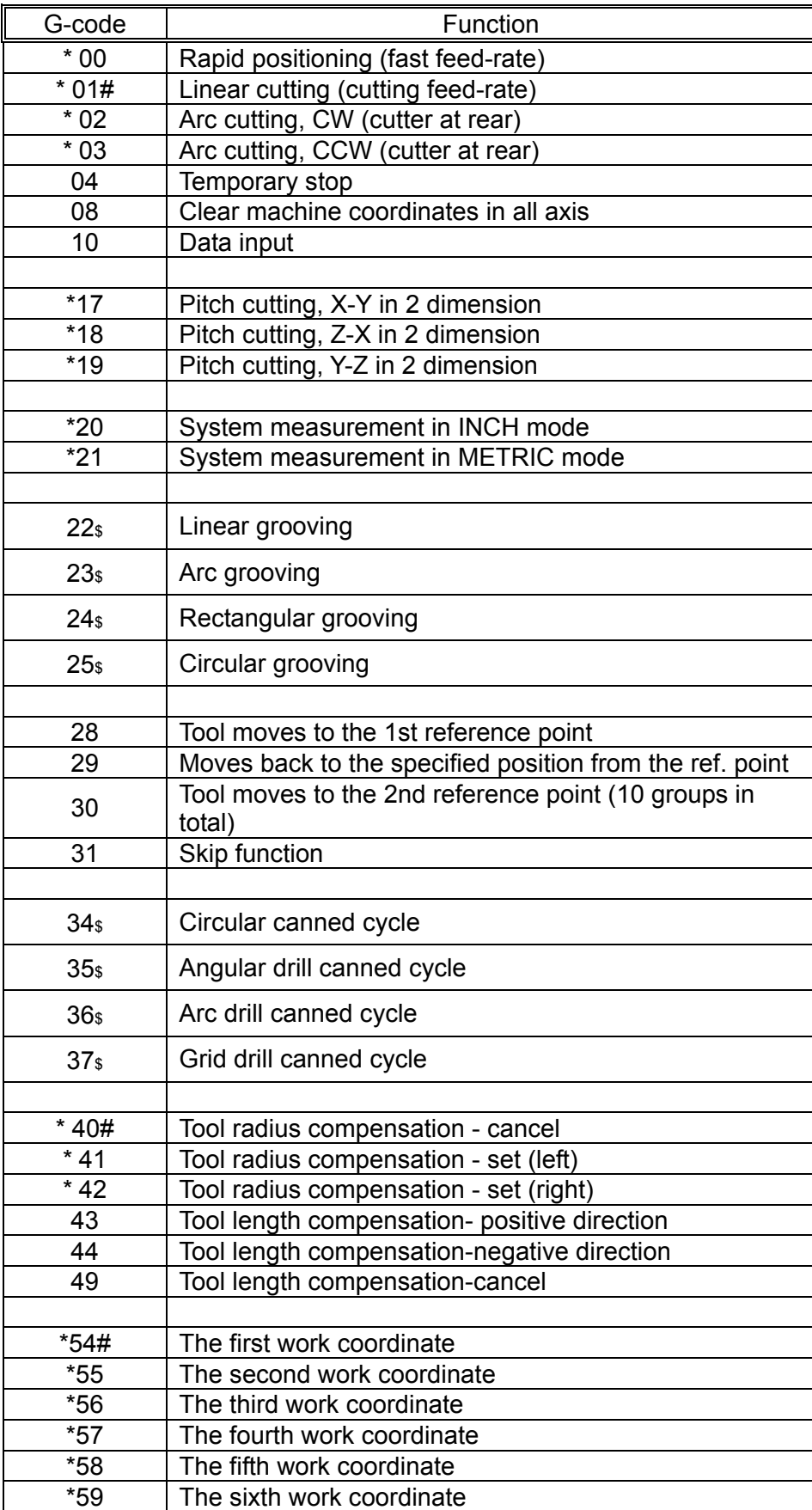

# Table 3-1 G-Code Definitions

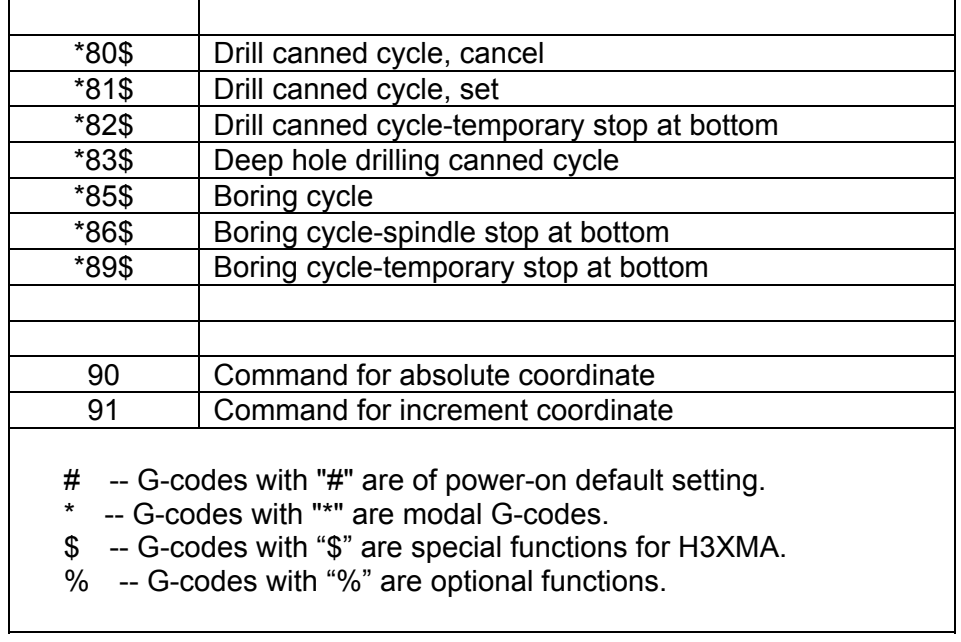

## **3.2 Rapid Positioning (Traverse Speed)**

Format: G00  $X(U)$   $Y(V)$   $Z(W)$ 

X, Y, Z : Position code in absolute coordinate

U,V, W : Position code in incremental coordinate

This code is used to move the cutting tool from the current location (or the end point of previous block) to the coordinate specified by X(U),Y(V) Z(W) at high speed while the tool is NOT physically doing any cutting. It can control the movement of 1~3 axes. The moving speed is based on the setting of MCM parameter #79(X-axis) ,#80(Y-axis) ,#81(Z-axis).

The position codes X(U), Y(V), Z(W) associated with G00 command are the target coordinate for the cutting tool to move to. The starting location is the one prior to G00 command or the current position. The moving path will be the resultant of the incremental coordinate between these two points. The position code can be positive (+) or negative (-).

When calculating the moving speed on each axis, the controller will use the longest distance as a base. If the speed on one of the calculated value exceeds the MCM setting value, the controller will use that MCM value to re-calculate the moving speed for the rest of the axes. Following is an example. In the figure 3-1 point S rapid positions to point E.

Caution -- To avoid damages to the cutting tool, be sure there is NOT any obstruction along the tool path when applying G00 command.

G00 Example:

G00 X100.000 Y50.000 Z20.000

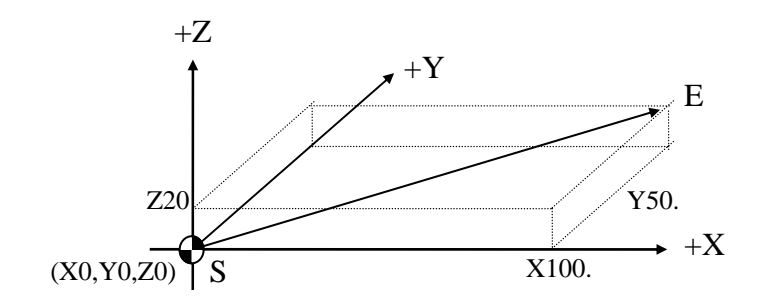

Fig 3-1 G00 Rapid Positioning

The target location is (100,50,20) with the strat coordinate of (0,0,0). Therefore, the moving distances are 100 mm, 50mm, and 20mm in X, Y and Z axis, respectively. Assume that the rapid feedrate of MCM parameter 34 is 10000.00 mm/minute. Then, the moving speeds along each axis are:

X-axis – Since X-axis has the longest moving disntace (100 mm), the moving speed will be 10000.00mm/minute as set in MCM parameter#79.

Y-axis – Moving distance is 50.000 mm. The moving speed along Y-axis as MCM# 80 will be calculated as (50 mm/100mm) × 10000.00=5000.00 mm/minute.

Feed-rate for Y-axis is 5000.00 mm/minute.

Z-axis- Moving distance is 20.000mm. The moving speed along Z-axis as MCM# 81 will be calculated as (20 mm/100 mm) × 10000.00=2000.00 mm/min.

Feedrate –rate for Z-axis is 2000.00 mm/min.

### **3.3 Linear Cutting (Cutting Feed), G01**

Format: G01  $X(U)$   $Y(V)$   $Z(W)$  F

X, Y, Z : Position code in absolute coordinate

- U, V,W : Position code in incremental coordinate
- F : Cutting feed-rate

G01 is for the linear cutting motion and can control one to three axes at the same time. The cutting speed is determined by F-code. The smallest setting value for F-code is 0.02 mm/min or 0.2 in/min. F-code can be applied with any G-code including G00 block. However, the G00 moving speed will not be affected by F-code setting.

The feed-rate F-code is a modal code. If the cutting rate is a constant for all the program blocks, only one feed-rate in the beginning block needs to be defined and omit the rest. Unless the feed-rate is redefined, the F-code remains effective. The formula of cutting speed calculation for each axis is as below. U, V, W are incremental values.

$$
\text{Feed-rate in X-axis,} \qquad \qquad \text{Fx} = \frac{U}{\sqrt{U^2 + V^2 + W^2}} \, * F
$$

(1)

$$
Fy=\frac{V}{\sqrt{U^2+V^2+W^2}}\ \ast F
$$

(2)

Feed-rate in Z-axis.

Feed-rate in Y-axis,

$$
Fz=\frac{W}{\sqrt{U^2+V^2+W^2}}\;*\,F
$$

(3)

There are three different programs for G01 that are made in the same path of the linear interpolation:

1. G90 absolute program- fig3-2

N1 G90 N2 G01 X25.000 Y20.000 Z10.000 F100.00 …P1 N3 X60.000 Y50.000 Z40.000 …P2

2. G91 increment program- fig3-2

N1 G91

N2 G01 X25.000 Y20.000 Z10.000 F100.00 …P1 N3 X35.000 Y30.000 Z30.000 …P2

3. G90 increment program- fig3-2

N1 G90 N2 G01 X25.000 Y20.000 Z10.000 F100.00 …P1 N3 X35.000 Y30.000 Z30.000 …P2

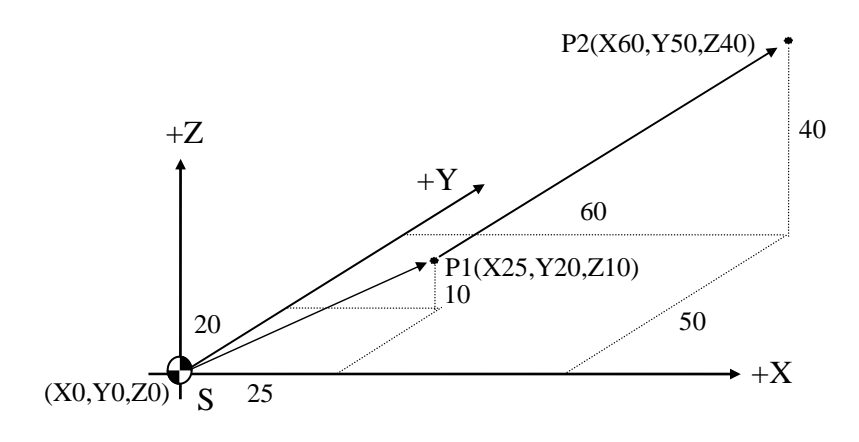

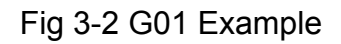

## **3.4 CNC and Master/Slave Mode**

When the CNC controller executing a program block, the servo motor is always subjected to a motion sequence as: Acceleration—Constant feed-rate specified in the block—Deceleration. When the controller proceeds to execute the next block, the servo motor will repeat the same motion sequence. The CNC and Master/Slave mode for MILL controller is specially designed to govern how the acceleration/deceleration between blocks is to be connected.

### CNC mode—

The servo motor will decelerate to a complete stop at the end of the first block, then the motor will accelerate to the feed-rate on the next block.

#### Master/Slave mode—

In this mode, the user select one axis as a Master axis and the rest will automatically become slave axes. The acceleration/deceleration connection of motor speed between blocks will NOT come to a complete stop. Instead, the

motors for both master and slave axes will decelerate or accelerate to the feed-rate

of the next block from the feed-rate of the current block. The feed-rate (F) in the block is for the master axis and the feed-rate for the slave axes will be calculated according to their displacements. If the feed-rate for the master axis is zero (0), the feed-rate of the slave axis will be used for calculation.

MCM parameter #51 is for setting CNC and Master/ Slave mode as follows:

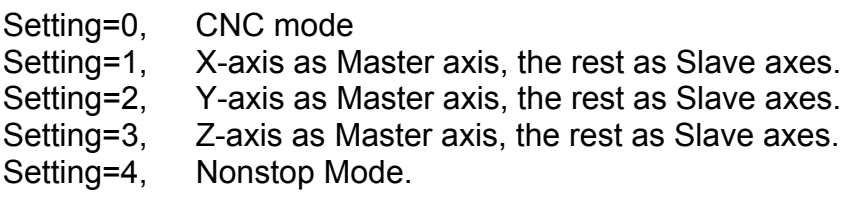

MILL system provides three types of motor acceleration/deceleration, i.e. Linear, Exponential, and "S" curve. They are determined by the setting of MCM parameter#124 and will be explained in the examples below.

CNC mode: MCM#51=0

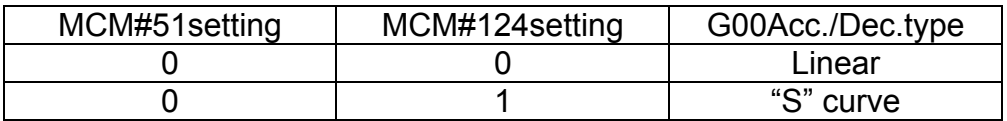

Example 1: Fig 3-3, CNC mode, motor acceleration/deceleration in exponential curve for G01 (MCM#124=0), Absolute coordinate.

N01 G00 X0. Y0. Z0 --- --- --- --- Fx=1000., Fy=Fz=0 N10 G01 X100. F1000.<br>N20 G01 X200. Y100. Z50. F500 ---Fx=250., Fy=Fz=0. N20 G01 X200, Y100, Z50, F500 N30 G01 X300. F250. **Example 3** For Fx=100., Fy=Fz=0. N35 G01 X350. F100.

Figure3-3 CNC Mode With G01- Exponential Accel. / Decel.

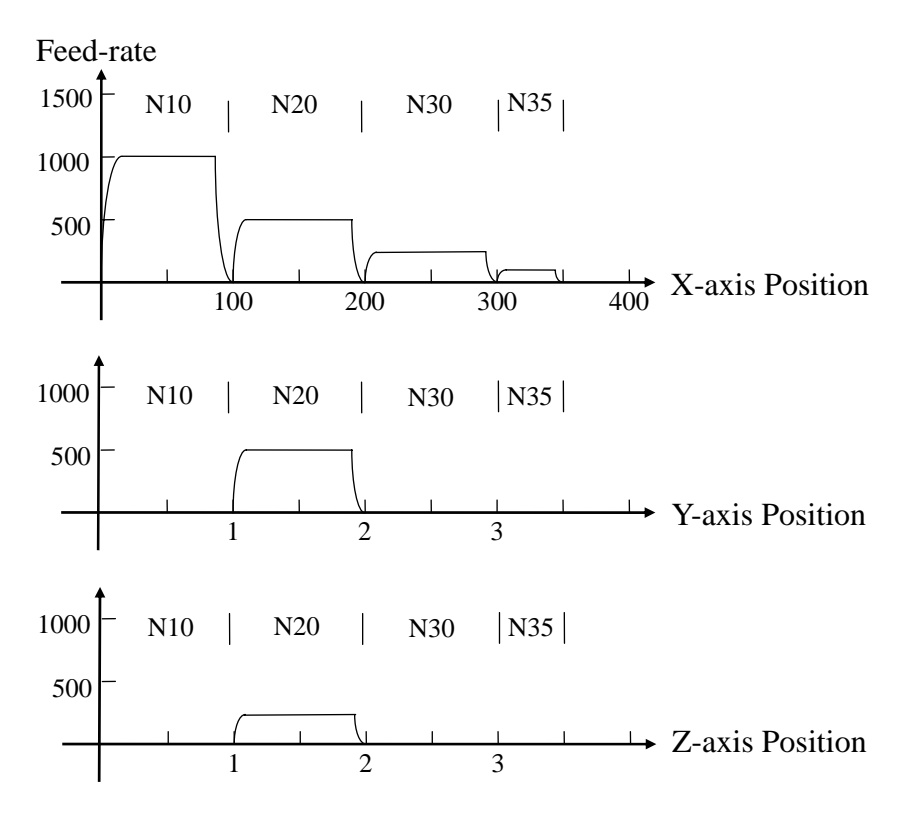

Fig 3-3

Example 2: G1 U100.0 V50.0 F1500.00 (CNC mode) Calculate the G01 feed-rate for X and Y-axis. Assuming MCM #34 settings as Ftrx =2000.00mm/min, Ftry=1000.00mm/min.

Composite vector for X and Y-axis =  $(100^2 + 50^2)$  <sup>1/2</sup> = 111.8 X-axis Feed-rate, Fx = (100/111.8) × 1500.00 = 1341.6 Y-axis Feed-rate, Fy =  $(50/111.8) \times 1500.00 = 670.8$ Both axes are in the G00 limited setting so two axes are calculated by feed-rate.

Example 3: G1 X100.0 Y200.0 F2000.00

Composite vector for X and Y-axis=(100<sup>2</sup> + 200<sup>2</sup>)<sup>1/2</sup>=223.6 X-axis Feed-rate Fx = 2000.0 × (100/223.6) = 894.4 Y-axis Feed-rate Fy = 2000.0 × (200/223.6) = 1788.9

Fy > TRY (1000.0), so the G01 feed-rate will be limited as:  $Fx = (894.4/1788.9) \times 1000 = 500.00$ Fy =(1788.9/1788.9)  $\times$  1000.00 = 1000.00

Master/Slave mode MCM#51=1, 2, 3 or 4

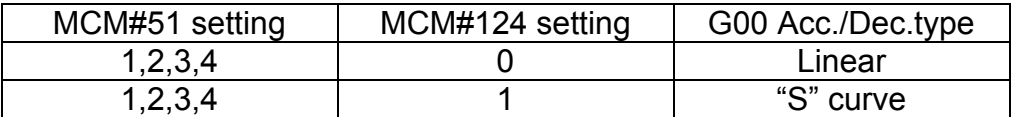

Example 1: Fig 3-4, X-axis as master axis, motor accel./decel. In linear type for G01( MCM#124=0), Absolute coordinate.

Fig 3-4a, X-axis as master axis, motor accel./decel. In "S" type for G01 (MCM#124=1), Absolute coordinate.

Note that the feed-rate in each block is for master axis. The feed-rate for slave axes will be adjusted according to their coordinate increment with respect to the master axis.

N10 G01 X100. F1000. N20 X200. Y100. Z50. F500. N30 X300. F250.

Fig 3-4 Master/ Slave Mode, linear accel./decel. Fig 3-4a Master/ Slave Mode. "S" Curve accel./decel.

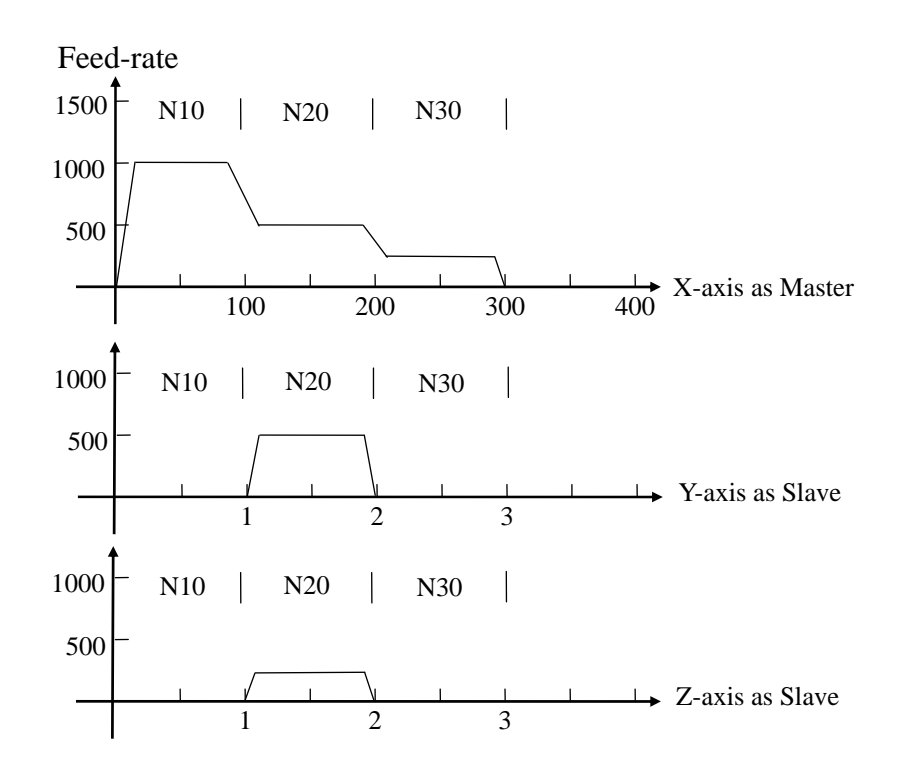

Fig 3-4

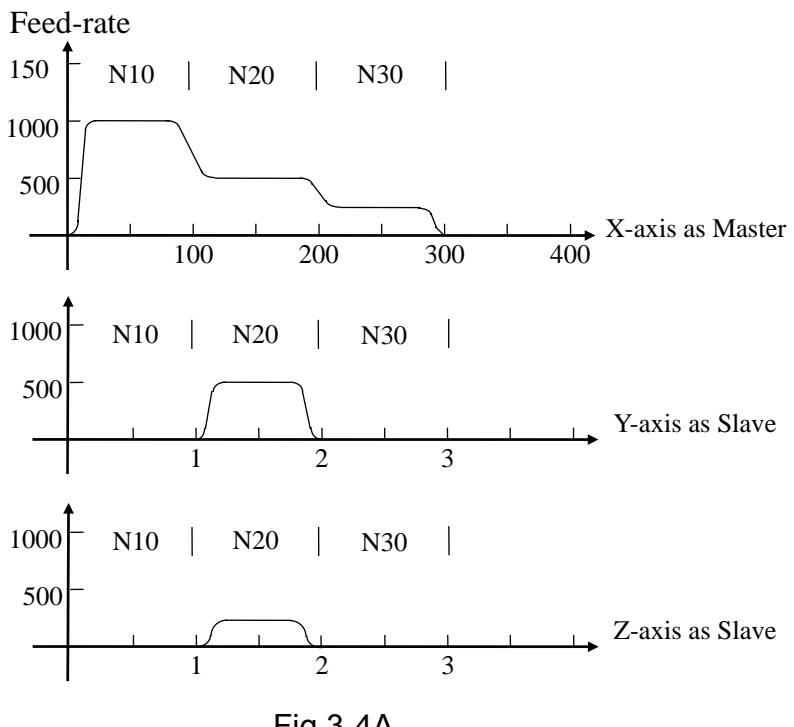

Fig 3-4A

Example 2: Fig 3-5, X-axis as master axis with constant feed-rate and Y, Z-axis as slave axes, motor accel./decel. in linear type for G01 (MCM#124=0), Absolute coordinate.

N10 G01 X100 Y50 Z0 F1000 N20 X200 Y75 Z50 N30 X300 Y175 Z100

Fig 3-5 Master/Slave mode with constant F-rate for master, linear accel./decel.

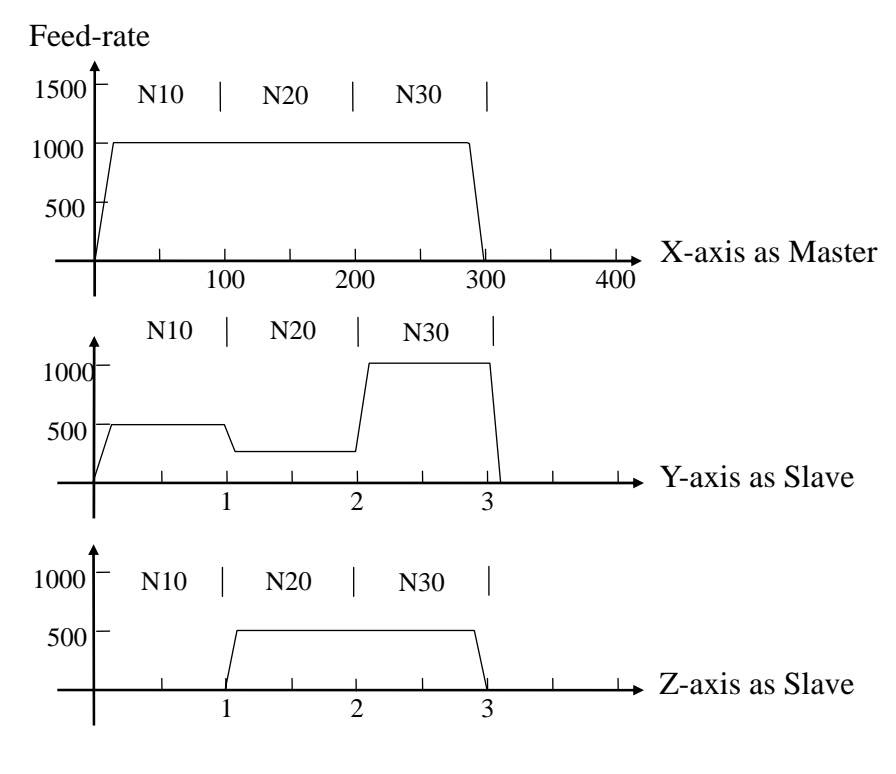

Fig 3-5

In example 2, the feed-rates of the slave axes are adjusted according to their incremental ratios. Note the small time required for accel./decel. between blocks and the distance traveled in this small amount of time can be estimated by:

Distance = 
$$
0.5 \times \frac{(F1 - F2)}{60} \times \frac{T}{1000}
$$

F1, F2 = The feed-rates of 1<sup>st</sup> and 2<sup>nd</sup> block of the slave axis  $T =$ The setting value of in MCM# 89

Therefore, if Fly =500.mm/min(N10 block), F2y =250.mm/min(N20) and MCM#89=100

There are the examples to calculate the feed-rates for master/slave. Meanwhile, it is necessary to consider their relation to the highest feed-rate settings (MCM#79~81).

In the example, set MCM# 79(TRX) =2000.00, MCM#80(TRY) =4000.00mm/min.

#### Example 3: G0 U100.0 V50.0 (X-axis as master, MCM#51=1)

Feed-rate for master axis Fx = 2000.00 Feed-rate for slave axis Fy =(50/100) × 2000.00=1000.00 Fy  $\leq$  TRY (4000.00), so the feed-rate is set by TRX setting (X-axis) of MCM#79 as standard.

Example 4: G0 U100.0 V300.0 (X-axis as master, MCM#51=1)

Feed-rate for master axis Fx = 2000.00 Feed-rate for slave axis Fy =(300/100) × 2000.00=6000.00  $Fv < TRY$  (4000.00), thus the speed is limited as below:

Feed-rate for master axis Fx =(4000/6000) × 2000.00= 1333.33 Feed-rate for slave axis  $Fv = 4000.00$ 

The feed-rate is set by TRY setting of MCM#80 (Y-axis) as standard.

### **3.5 Circular (Arc) Cutting Command, G02 and G03**

Format:

X-Y plane: G17 -- power-on default  
\nG02 (or G03) X(U) 
$$
\longrightarrow
$$
 Y(V)  $\longrightarrow$  I  $\longrightarrow$  I  $\longrightarrow$  F  $\longrightarrow$  (1)  
\nX-Z plane: G18  
\nG02 (or G03) X(U)  $\longrightarrow$  Z(W)  $\longrightarrow$  I  $\longrightarrow$  K  $\longrightarrow$  F  $\longrightarrow$  (2)  
\n(R can replace I,K)  
\nY-Z plane: G19

1-2 plane. G19  
GO2 (or G03) Y(V) 
$$
Z(W)
$$
  $J_K$  F (3)

The arc center variables I-J, I-K or J-K can be replaced by radius "R" and the arc cutting plane is determined by G17 (power-on default), G18 and G19. The arc cutting is the special case of the spiral cutting to be discussed in the next section.

Four (4) elements are required to do a circular cutting:

### **1. Arc cutting command code -- G02 or G03.**

 Depending on the arc cutting plane, the direction of circular cutting path is defined by command codes G02 (CW) and G03 (CCW) as in the figure below:

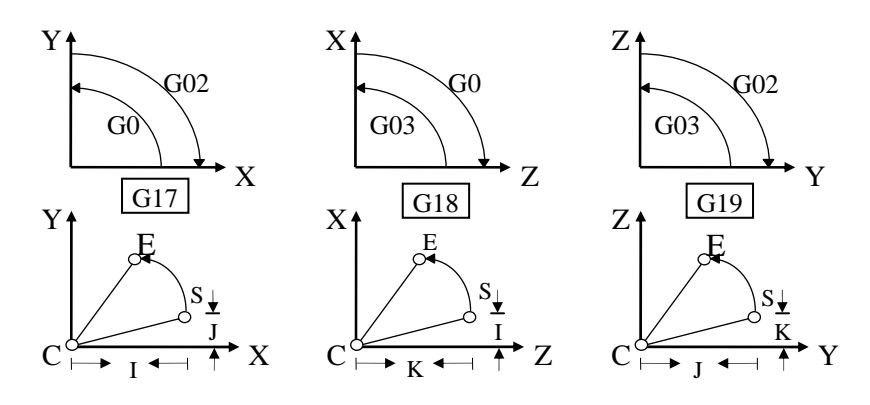

Fig 3-6 Directions of G02 and G03

## 2. The end point of the arc  $X(U)$ ,  $Y(V)$ ,  $Z(W)$ .

U, V, W are the incremental coordinates from the start point (S) to the end point (E). The start point is the current position or the end point of the last block.

### **3. The center of the arc -- I, J, K or R**

 I, J and K are the X, Y, Z-axis components of the arc radius, respectively and R is the radius of the arc. Either representation is acceptable. I, J, K can be (+) or (-) and their meanings are identical to U, V, W. The range for "R" is  $-4000.$  ~+4000. mm or  $-400.$   $\sim$  +400. inches. Do not use R representation if the arc angle is in the range of  $-10$ <sup> $+10$ </sup> or  $1790$  $-1810$ .

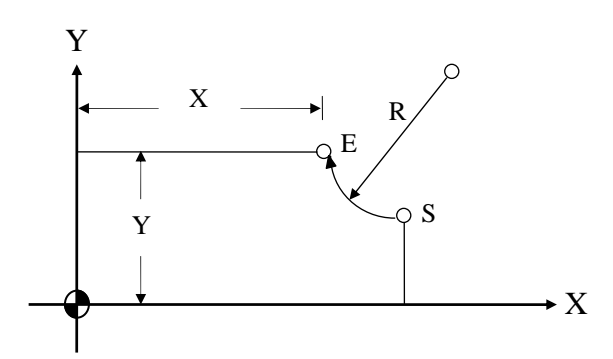

Fig 3-7 G2 Circular Cutting with "R" Specified

### **4. Arc cutting rate -- F-code**

The minimum rate is 0.2 mm/min or 0.02 in/min.

When applying radius R method, be careful in determining the sign of radius R.

Fig 3-8

HUST CNC H4C-M MANUAL

- 1. Use "+ $R$ " if arc angle  $\leq 180^\circ$ .
- 2. Use "-R" if arc angle  $> 180^\circ$ .

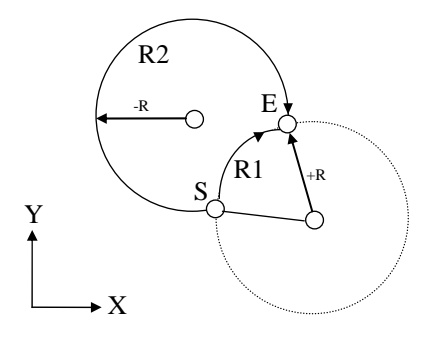

Fig 3-8 Arc Cutting with +R and -R

Example: The following four blocks will do the same arc cutting. The start point X=50.000, Y=15.000 The end point X=30.000, Y=25.000 Radius R=25.000, or I=0.000, J=25.000

- 1. G02 X30.0 Y25.0 J25.0 F200.
- 2. G02 U-20.0 V10.0 J25.0 F200.
- 3. G02 X30.0 Y25.0 R25.0 F200.
- 4. G02 U-20.0 V10.0 R25.0 F200.

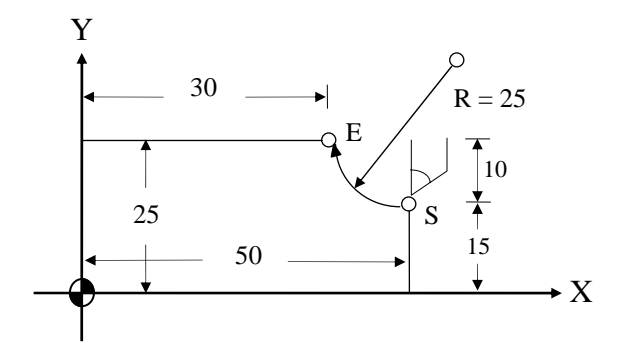

Fig 3-9 Arc Cutting Example

Notes on circular cutting:

- 1. G02, G03 command block must be followed by a G00 or G01 command block to signal to CNC the completion of the circular cutting. Otherwise, Error 25 will be displayed.
- 2. When cutting a circle, only the I, J, K method for arc center specification can be used. Radius "R" method will NOT yield satisfactory result.

Example: G90 G00 X40.0 Y0.0 G03 X40.0 Y0.0 I50.0 F100.0

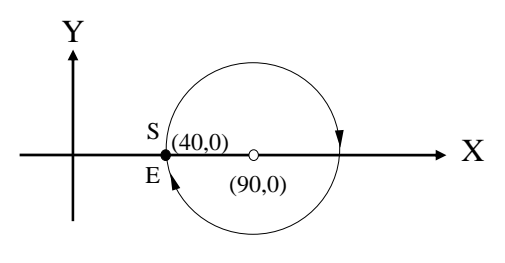

Fig 3-10 Cutting A Circle

3. When the calculated tangential cutting speed for the arc is greater than the programmed F-value, the programmed F-value will be used for the cutting. Otherwise, the calculated value will be used. The max. tangential cutting speed is estimated with the formula:

 $Fc = 85 * \sqrt{R * 1000}$  mm/min

Where R= Arc radius in mm.

### **3.6 Thread Cutting, G17, G18, G19**

As seen in the last section, these commands stand alone in a block. The meaning is to execute a circular cutting on the specified plane by G17~G19 and do the linear cutting on the third axis. The tool radius compensation is only effective on the circular cutting plane. The following figure depicts the sign (+/-) convention of the three coordinates.

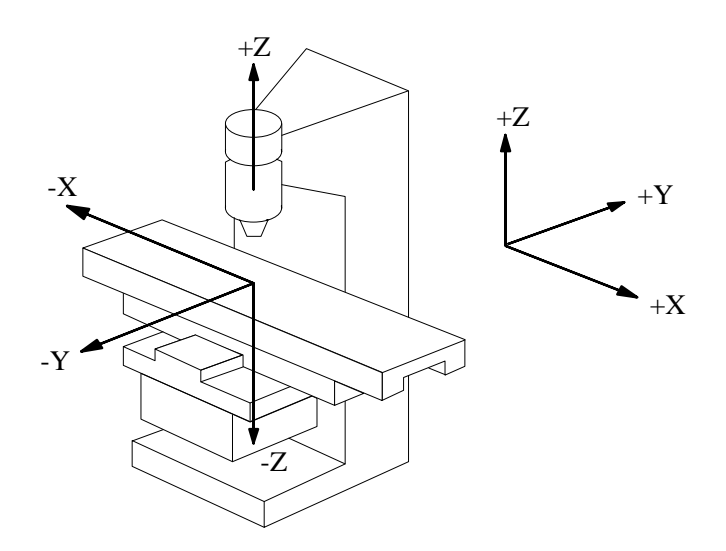

ig 3-11 Sign (+/-) Convention Of The Three Coordinates (Right-hand Rule)

### **G17, X-Y Circular Cutting Plane**

If you look down the machine from the top (along Z-axis), you have X-Y circular cutting plane and Z-axis as the linear axis.

Format: (see Fig 3-6 and Fig 3-12)

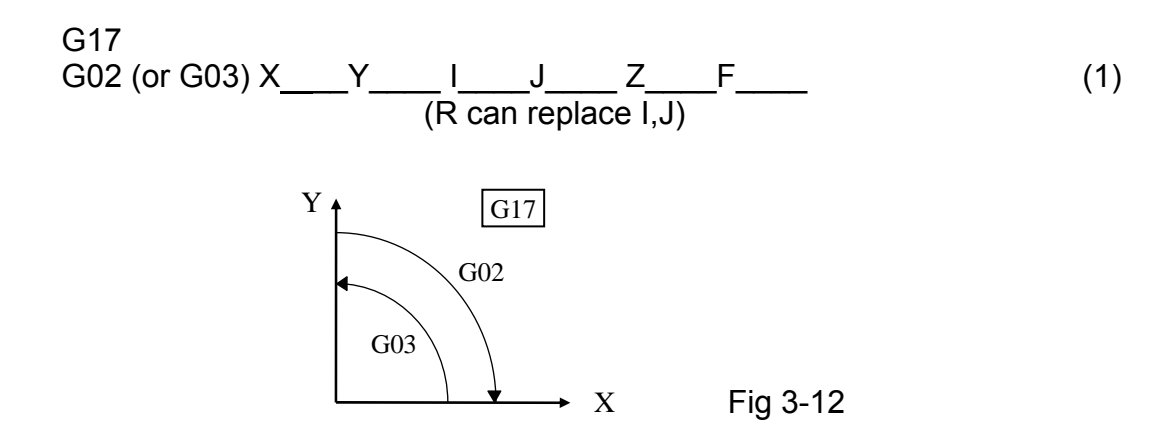

#### G18, Z-X Circular Cutting Plane

If you look at the machine from the back along the Y-axis, you have Z-X circular cutting plane and Y-axis as the linear axis.

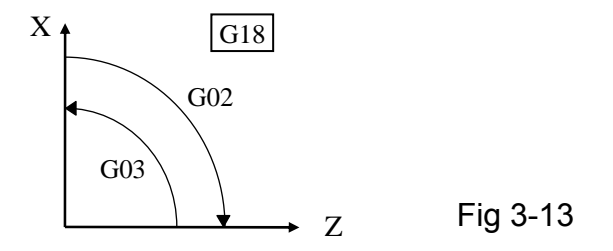

Format: (see Fig 3-6 and Fig 3-13)

N1 G18  
N2 G02 (or G03) Z 
$$
X
$$
  $K$   $I$   $Y$   $F$  (2)

G19, Y-Z Circular Cutting Plane

If you look at the machine from the right along the X-axis, you have Y-Z circular cutting plane and X-axis as the linear axis.

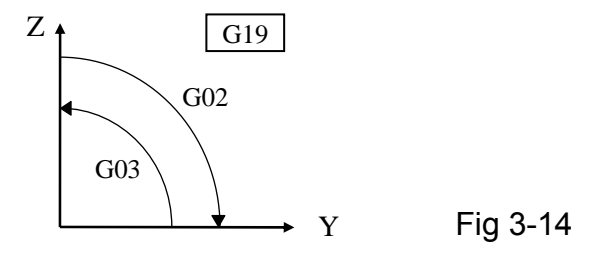

Format: (see Fig 3-6 and Fig 3-14)

N1 G19  
N2 G02 (or G03) Y \_Z\_  
(R can replace J,K) 
$$
Y
$$
 \_F (3)

On all three formats, if the displacements are zero on the linear axes, you have circular cutting formats as shown in the last section. Note that the I, J, K representation can be replaced by "R" value also.

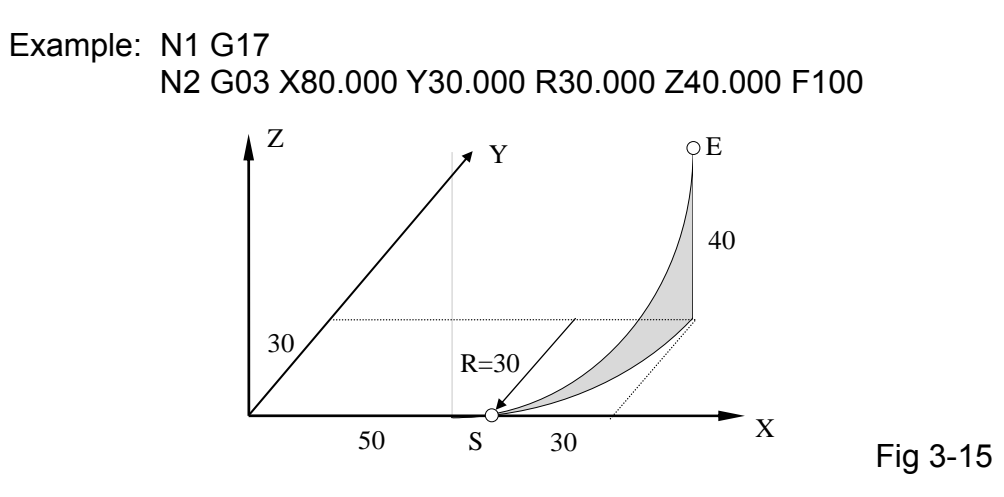

## **3.7 Feed-Hold, G04**

Format: G04 X\_\_\_\_

X: Holding period in seconds, ranging 0.01~8000.0 seconds.

Under some circumstances during cutting, it becomes necessary to hold (stop) the cutting action for certain period before proceeding to the next block. In this case, G04 function can be used for this purpose.

Example:

N1 G1 X10.000 Y10.000 F100.

N2 G4 X2.000 ...... Hold for 2 seconds, then process to next block N3 G0 X0.000 Y0.000

## **3.8 Reset Origin of Machine Coordinate, G08**

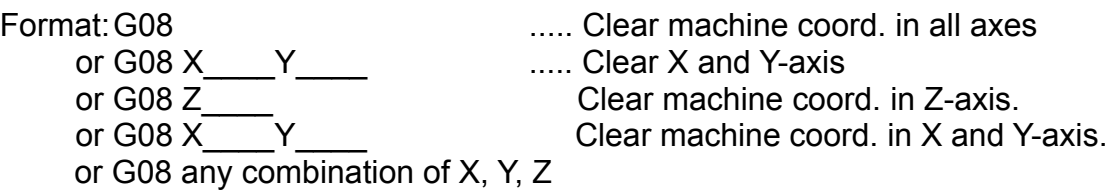

The number associated with X, Y, Z does not have any meaning, but you have to have a number to input X, Y, Z into the CNC buffer. When G08 is used in the program, the machine coordinates accumulated up to the G08 command for the specified axis (axes) will be cleared regardless of what numbers are with X, Y, Z.

### **3.9 Manual Data Input Function, G10**

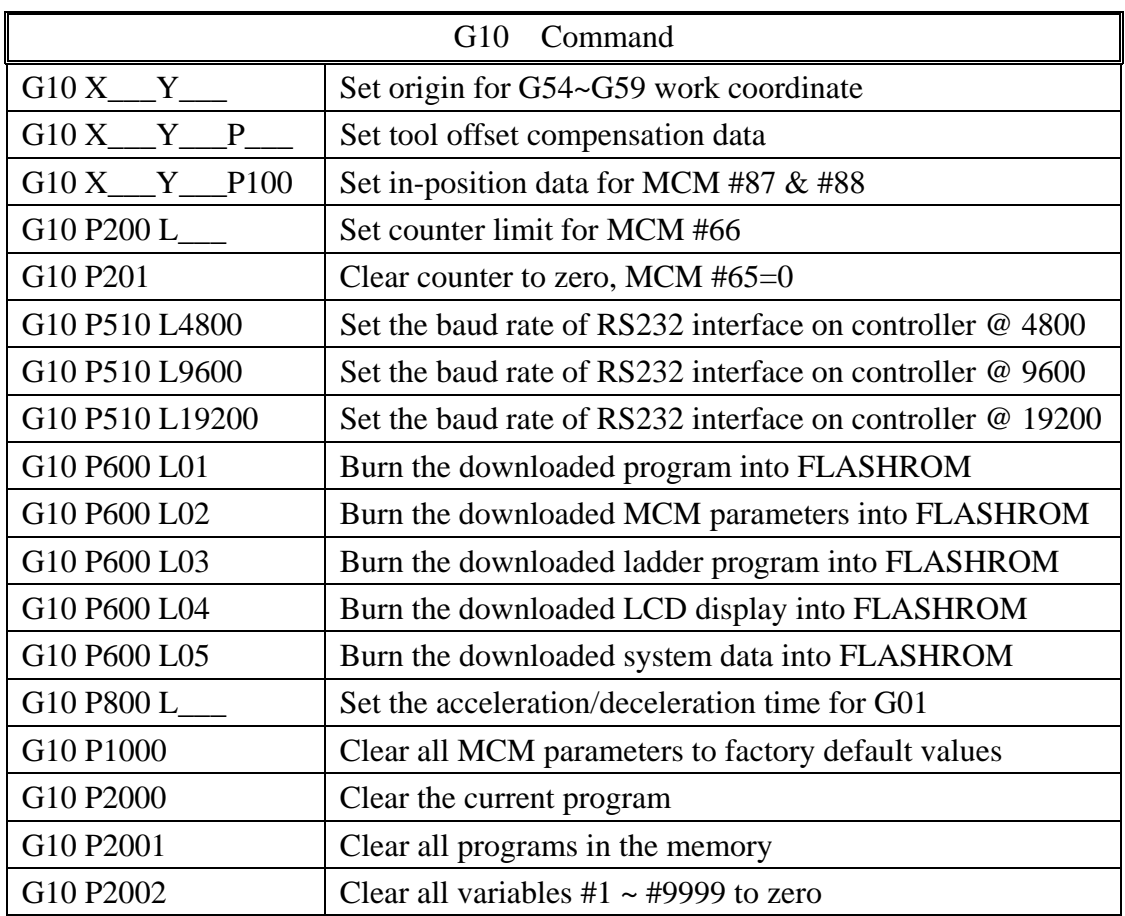

### Table 3-2 G10 Application for HUST H4C-M Controller

### **3.9.1 Set Origin for Work Coordinate by G10 (Recommended Method)**

Format: G54 ... or G55~G59  $G10 X \_ Y \_ Z$ 

Steps to set the origin of the specified work coordinate:

- 1. Execute HOME to move the tool to home position.
- 2. Press JOG key.
- 3. Use MPG hand-wheel to move the tool to the desired location for the origin.
- 4. Press MDI key, enter G54, then press CYCST.
- 5A. If the coordinates in Step 3 is the desired location for your origin, execute the followings. Otherwise, skip this step and go to Step 5B.

 Press G10 Input, X0. Input, Y0. Input Z0. Input. Press CYCST key to complete the setting process.

5B. If the coordinates in Step 3 has some distance (say X=20.0, Y=100.0 Z15. Input) away from the desired origin, execute as follows:

 Press G10 Input, X20. Input, Y100. Input Z0 Input. Press CYCST key to complete the setting process.

The following precautions should be noted when using G10 to set the work origin.

- 1. Do not add P in the G10 block. Otherwise, it becomes an offset compensation command.
- 2. For setting G55~G59 work origin, use the same method except G54 in step 4 is replaced by G55~G59. If no G54~G59 is specified in step 4 above, the work origin data will be entered into the current work coordinate system.
- 3. G10 command can be applied in the program.
- 4. When G54~G59 is executed through G10 command, the corresponding coordinates in MCM #1~#18 will be automatically revised.

### **3.9.2 Set Tool Offset Data By G10**

Format:

- 1. G10 X\_\_\_\_ Y\_\_\_\_ Z\_\_\_\_ P1\_\_
- 2. G10 U\_\_\_\_ V\_\_\_\_ W\_\_\_\_ P1\_\_
- 3. G10 I J K P1
- P1\_ : 1~40 representing the group number in MCM #301~#460.<br>X, Y,Z : Setting the Tool Offset Compensation data of X. Y, Z to the
- $\frac{1}{2}$ . Setting the Tool Offset Compensation data of X, Y, Z to the existing values of the appropriate MCM #301~#460.
- U, V, W : Setting the Tool Wear Compensation data of U, V, W to the existing values of the appropriate MCM #501~#660.
- I, J, K  $\therefore$  Add the Tool Wear Compensation data of I, J, K to the existing values of the appropriate MCM #501~#660.

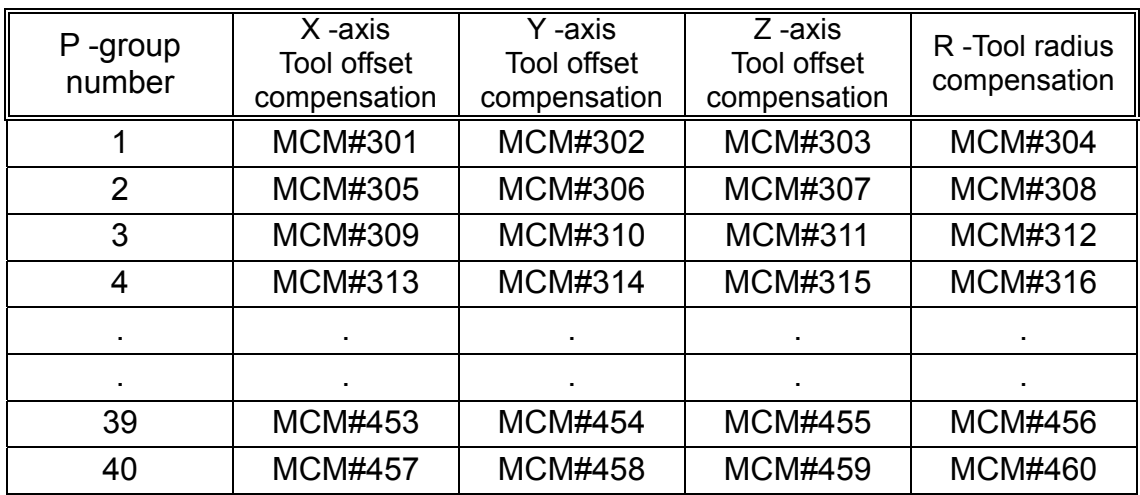

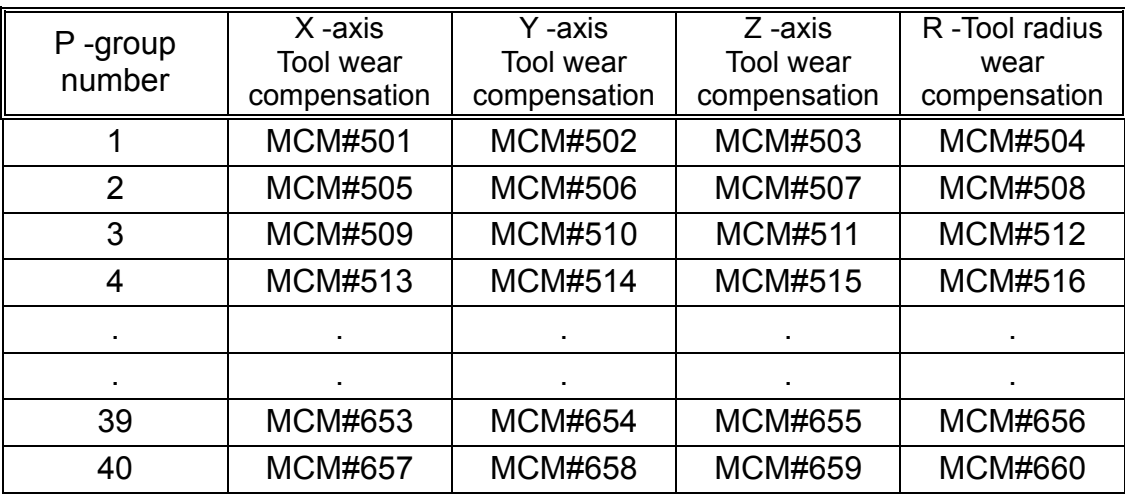

Example-1:

Execute the G10 X0.02 Y0.03 P101 --> Setting the 1 group of Tool Offset Compensation data.

 $\gg$  MCM#301 = 0.02 MCM#302 = 0.03

Example-2:

Assume: The original MCM#505~507 setting is X=0.02 Y=0.03 Z=1.25 Execute the G10 U0.01 V0.02 W1.72 P102  $\rightarrow$  Setting the 2 group of Tool Wear Compensation data.

 $\gg$  MCM#505 = 0.01 MCM#506 = 0.02 MCM#507 = 1.72

Example-3:

Assume: The original MCM#505~507 setting is X=0.02 Y=0.03 Z=1.25 Execute the G10 I0.01 J0.02 K1.72 P102  $\rightarrow$  Add the value into the 2 group of Tool

Wear Compensation data.

 $\gg$  MCM#505 = 0.02+0.01 = 0.03  $MCM#506 = 0.03+0.05 = 0.05$ MCM#507 = 1.25+1.72 = 2.97

### **3.9.3 Set and Clear Counter Limit By G10**

Format: G10 P200 L\_\_\_ (Set) G10 P201 (Clear)

L : The counter limit to be stored in MCM #92. The maximum number is 9,999,999.

P200: A fixed command to input the counter limit data into MCM #92. P201: A fixed command to clear the counter MCM #91 to zero.

The counter limit (MCM #92) is the maximum number of cycles that the program has been repeatedly executed and the counter (MCM #91) is the one that records the actual execution cycles. Every time the program execution encounters M02, M30 or M99, the number in counter MCM #91 will increase by 1. When the number in MCM #91 is increased to a value that is equal to the number in MCM #92, the program execution will stop. If L=0, the counter MCM #91 is unlimited.

For counter limit function to be effective, C30 of the C-bit in PLC program must be high (1). This can be accomplished by installing an input point (a switch) and process by PLC.

### **3.9.4 Set the Acceleration/Deceleration Time for G01 with G10**

The acceleration/deceleration time is stored in MCM #89. This number can be revised or adjusted by one of the following 3 methods. Press "reset" key for revision to be effective.

- 1. Revise it in MCM EDIT mode.
- 2. Revise it by G10 in MDI mode. (explain below)
- 3. Revise it during program execution in AUTO mode.

Format: G10 P800 L where "L" is expressed in milliseconds

This program block can also be blended in the program for AUTO execution as shown in example 2 below.

Ex1: G10 P800 L100

Execute this program in MDI mode will revise MCM #89 to 100 milliseconds. Press "Reset" key for the revised number to be effective. Ex2: The short program shows how the acceleration/deceleration time (A/D time) can be changed during program execution. The tool's travel distance is stored in variable #1.

A/D time = 30 milliseconds if variable  $#1 \le 100$  mm A/D time = 50 milliseconds if variable  $100 \leq #1 \leq 200$  mm A/D time = 100 milliseconds if variable #1 > 200 mm

O001 N001 G65 L85 P005 A#1 B100 N002 G10 P800 L30 N003 M02 N005 G65 L85 P008 A#1 B200 N006 G10 P800 L50 N007 M02 N008 G10 P800 L100 N010 M02

### **3.10 English / Metric measuring System Conversion, G20 G21**

Format: G20 -- System measuring unit in INCH mode G21 -- System measuring unit in METRIC mode. This is the power-on and **RESET** default.

### **3.11 Move To The First Reference Point, G28**

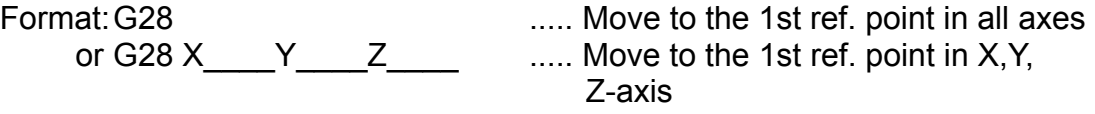

It can be one to three axes in the coordinate commands after G28 command regardless of what the numbers are. The coordinates of the first reference point is set in the MCM parameter from#52~54. The number associated with X ,Y, Z-axis does not have any meaning, but you have to have a number to input X,Y, Z into the CNC buffer. When encountering this command during cutting, the tool will move to the first reference point as set in MCM parameter from #52~54 for the axis specified in the G28 block, regardless of what numbers are with X,Y, Z.

The coordinates of MCM parameter from #52~54 are determined by users, based on the machine origin being at X=Y=Z=0. This reference point is normally selected at some convenient location during machining. Therefore, if X=Y=Z=0 is selected for MCM from #52~54, G28 command will cause the tool moving to machine origin.

Example:

G28 X Single axis return.

G28 Three axes return simultaneously. G28 X Y Double axes return.

Note that prior to the G28 command, the tool offset compensation must be canceled and the tool offset compensation cancel command should not be used in the same block as the G28 command.

Example:

 G40 ..... Tool offset compensation canceled G28 X10. ..... Tool moves to the 1st ref. point in X-axis, no motion in Y, Z-axis.

### **3.12 Return To The Previous Location From The Reference Point, G29**

Format:

G29 X Y Z

The G28 command moves the tool to the first reference point. G29 command works just the opposite. It moves the tool from the reference point to the last position, prior to G28 command, as indicated by X, Y, Z in the program block. G29 command cannot be used alone. Instead it is used following a G28 or G30 command. Again, the number associated with X, Y, Z does not have any meaning, but you have to have a number to input X, Y, Z into the CNC buffer.

Example:

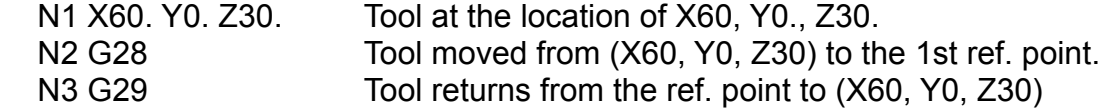

Like G28 command, it can be one to three axes in the coordinate command regardless of what the numbers are. The tool will follow the command and return to the previous location when it execute to G28. the number associated with X, Y, Z does not have any meaning, but you have to have a number to input X, Y, Z into the CNC buffer.

Example:

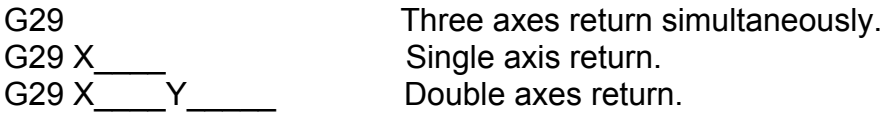

### **3.13 Move To The Second (2nd) Reference Point, G30**

Format: G30 X Y Z

The method of application for this command is the same as for G28. The coordinates of this reference point are set in the MCM parameter from #55~57.

# **3.14 Skip Function, G31**

Format: G31  $X(U)$   $Y(V)$   $Z(W)$ 

X, Y, Z: Final position in absolute coordinate. U,V,W: Final position in increment coordinate.

For Skip function G31 to be effective, it must be used in combination with an I/O signal to be received during the execution of G31 block. Once an I/O signal is detected, the tool will forgo the unfinished operation of current block and starts executing the next block. If no I/O signal is received during the execution of G31 block, the tool will move to the coordinates as specified with the cutting speed as G01.

When G31 is doing linear cutting, the feed-rate will be the one in effect (G00 or G01). G31 is an one-shot G-code.

Example:

 N40 G40 N50 G31 U100.0 F100. N60 G01 V25.000 N70 X90.0 Y30.

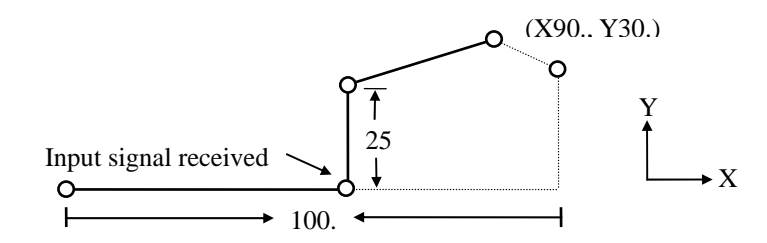

Fig 3-16 G31 Skip Function

 In Fig 3-16, the dashed line represents the original path without SKIP function and the solid line is the actual tool path when the SKIP function signal is received. Prior to using SKIP function, do NOT use the tool compensation command.

Note that G31 cannot be used in the state of tool radius compensation. The user must execute G40 to cancel the tool radius compensation before executing G31. Skip function in the program dry run is ineffective on feed-rate adjusting and auto acceleration/deceleration.

## **3.15 Work-piece Dimension Enlarging and Shrinking, G50, G51**

Format: G51 I\_\_\_\_J\_\_\_\_K\_\_\_\_ (Command set) G50 (Command cancel)

I, J, K in this command are the proportionalities for the dimension to be enlarged or shrunk. Their ranges are 0.01~100 and the the max. and min. ratio in the block should be kept below 100. G51 can execute 1~3 axis at the same time and the dimension for the axis not specified will remain unchanged.

When using G51 command, it's better for the tool to return to the starting point, then use G50 to cancel it before doing other cutting. The reason is that G51 is a modal G-code and it remains effective unless G50 is used. The danger of this is that the tool may hit the travel limit and cause an accident, particularly if an enlarging scale is used.

Example:

N10 G1 X0.0 Y10.0 Z10.0 N20 G51 I2.0 J2.0 --- Dimension in X and Y-aixs to be enlarged by 200% N30 X40.0 Y40.0 --- Actual cutting X=80.0 mm, Y=60.0 mm N40 G50

## **3.16 Work Coordinate System Setting, G54~G59**

There are two coordinate systems for CNC machine tool. They are:

- 1. Machine Coordinate (Home)
- 2. Work Coordinate: Work Coordinate System (G54~G59) --To be set in the MCM parameters (Suggested method)

### **3.16.1 Machine Coordinate (Home)**

The origin of the machine coordinate system is a fixed point on the machine. Its location is normally determined by the locations of the over-travel limit switches (OTLS). When you execute HOME from the control panel, the tool or the machine table will move toward the OTLS, then reverse back to look for the encoder GRID signal. When it locates the GRID, the tool stops. This location is the HOME position or Machine origin. Machine origin is the calculation basis for all work coordinates and the reference point coordinates. Before you do any cutting, be sure to execute HOME.

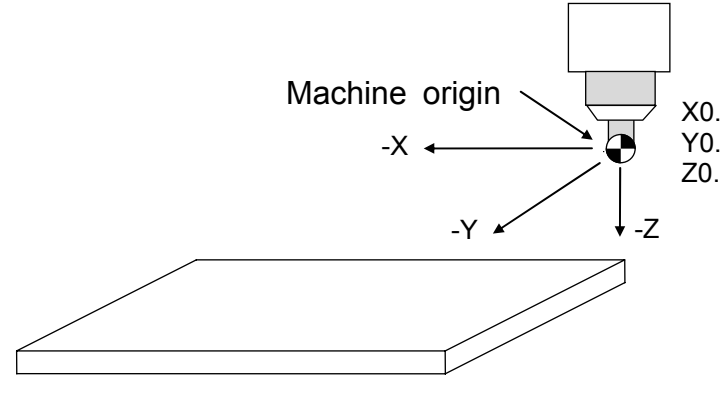

Fig 3-17 Machine Origin

Occasionally, for the convenience of doing cutting, it becomes necessary to set another origin that is slightly shifted from the machine origin. Such origin is called HOME SHIFT. The amount of shift is set in MCM #99~101. When you execute HOME, the tool will rest at the HOME position but the machine coordinate will show the home-shift values. If the setting values in MCM #99~101 is zero (0), the HOME SHIFT is the HOME position. The methods to find HOME position are:

1. Manually execute HOME from the control panel.

2. Use G28 or G30 by setting the reference coordinates in the MCM to zero for all axes.

### **3.16.2 Work Coordinate System Setting, G54~G59**

#### **Work Coordinate System**

H4C-M series provides 6 sets of work origin system that are stored in the MCM parameter #1~18, in which the 1st line is the work origin coordinate for G54, the 2nd line for G55, and so forth. The coordinates of these work origins are the coordinates with respect to the machine origin. The coordinate data input into MCM #1~18 can be done by:

- 1. G10 command in MDI mode
- 2. Direct input in MCM mode
- 3. Enter manual jog mode

The application of these work origins in the program is accomplished by G54~G59 command as explained in the examples below. Following the need and the program design, users can choose one to six sets to work. The best of these work coordinates is to simplify the calculations of part program. The examples are followed below:

G54 represents the work coordinate in the parameter of MCM# 1~3. G55 represents the work coordinate in the parameter of MCM# 4~6. G56 represents the work coordinate in the parameter of MCM# 7~9. G57 represents the work coordinate in the parameter of MCM# 10~12. G58 represents the work coordinate in the parameter of MCM# 13~15. G59 represents the work coordinate in the parameter of MCM# 16~18.

The application of these work origins in the program is accomplished by G54~G59 command as explained in the examples below. The advantage of using these work origins is the simplification of the coordinate calculations for the work-piece. Fig 3-19 shows six geographic cutting patterns with six work origins for G54~G59 as follows:

G54, coord. settings in the 1st line of MCM  $# 1~3 - X-70.000$ , Y-10.000 G55, coord. settings in the 2nd line of MCM  $# 4~6 - X-80.000$ , Y-30.000 G56, coord. settings in the 3rd line of MCM  $# 7~9 - X-80.000$ , Y-50.000 G57, coord. settings in the 4th line of MCM #10~12 -- X-70.000, Y-50.000 G58, coord. settings in the 5th line of MCM #13~15 -- X-40.000, Y-60.000 G59, coord. settings in the 6th line of MCM #16~18 -- X-20.000, Y-40.000

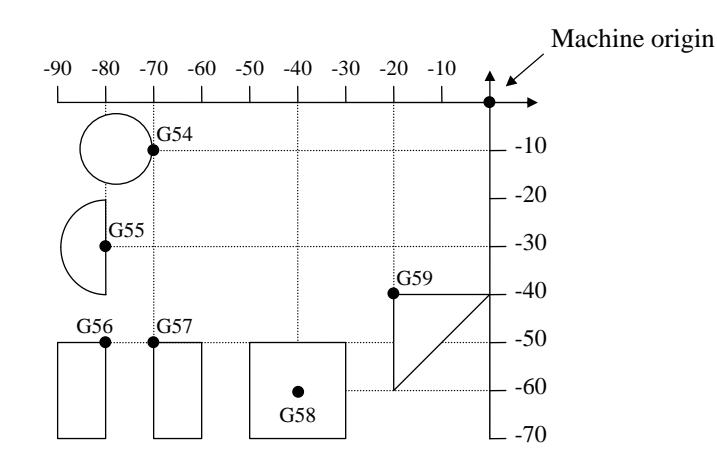

Fig 3-18 G54~G59 Work Origin

Once the work origins have been set in the MCM #1, the cutting patterns can be accomplished using G54~G59 commands as shown below. Only G54 and G55 are shown in the example, but G56~G59 can be done the same way. Note that the program coordinates are also changed when the work origin is changed.

N1 G0 -- Feed-rate set at fast move mode N10 M2 -- Program end

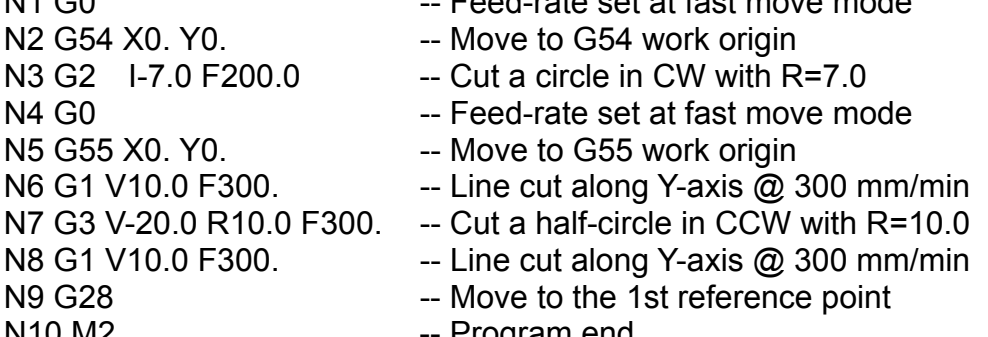

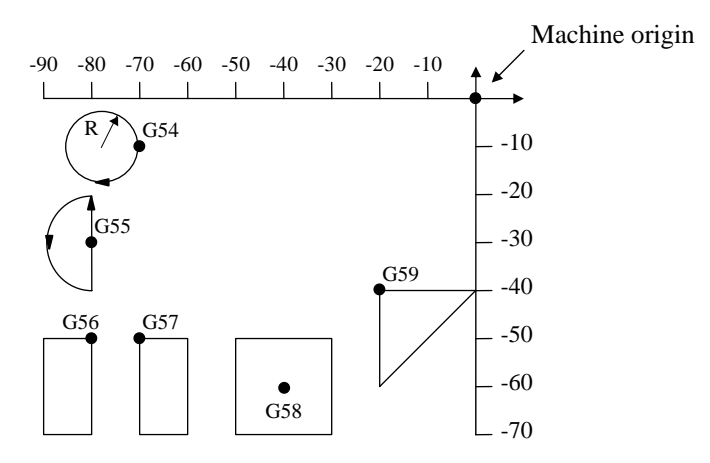

Fig 3-19 The Application of G54~G59

Notes on G54~G59 command:

1. Power-on default is the G54 command.

- 2. When using G54~G59 command, the associated X, Y, Z-values in the program block are the coordinates with respect to the specified work origin and the tool will move to that location.
- 3. After using G54~59, the machine coordinate of HOME ORIGIN will be changed by the new one.

#### **3.17 Mirror-effect Cutting, G68, G69**

- Format: G68 -- Mirror-effect cutting, the X-axis as mirror
	- G69 -- Mirror-effect cutting, the Y-axis as mirror

The mirror-effect cutting is by using a sub-program to design a cutting pattern, then using G68, G69 command to accomplish the mirror-effect cutting as shown in Fig 3-21. In application, G68 or G69 forms a single program block. For G68, the sign of the X-coord. will be reversed  $(+ \rightarrow -$  or  $- \rightarrow +)$  and for G69, the sign of the Y-coord. will be reversed.

Therefore, all you have to do in cutting the patterns as in Fig 3-21 is writing a sub-program for pattern 1, then use G68 and G69 commands as follows:

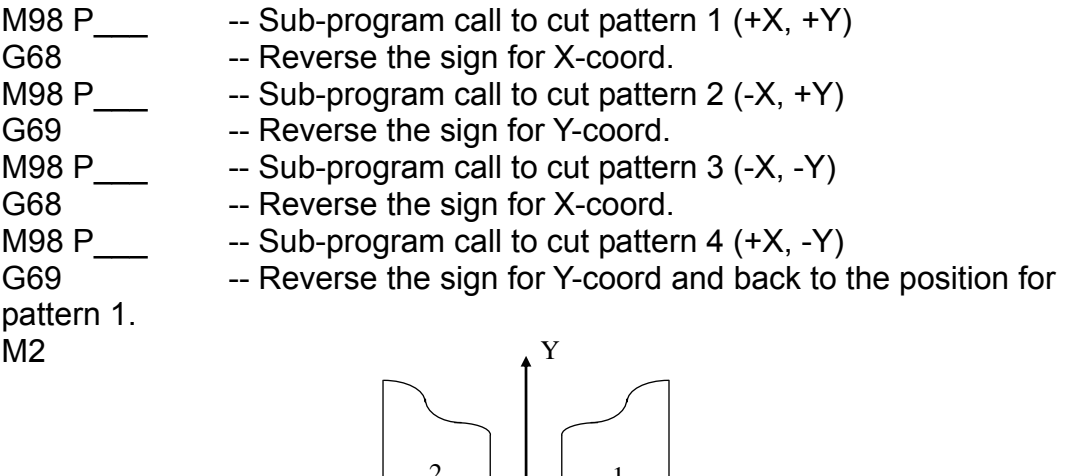

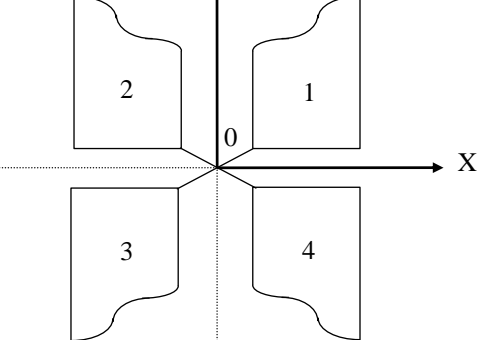

Fig 3-20 Mirror-effect Cutting

Note that G68 and G69 are modal G-code, you have to use one more G69 (or G68) as shown in the program above to reverse the coordinate sign back to normal. The mirror-effect cutting can also be cancelled by RESET key. When mirror-effect cutting is in effect, the "X-mirror" or "Y-mirror" will be shown at the top of CRT screen in reversed cursor.

# **3.18 Absolute and Incremental Coordinate Command, G90, G91**

Format: G90 -- Absolute coord. mode, power-on default

G91 -- Incremental coord. mode for X, Y, Z.(see chapter 2)

The absolute coordinate system (G90) is the power-on default. When in absolute mode, you can use the position command codes (X, Y, Z, or U, V, W) to obtain the desired absolute/ incremental coord. descriptions. However, when G91 command is in effect, all X, Y, Z-coordinates represent incremental values and the U, V, W-codes are rendered ineffective.

Example 1: Absolute coord. setting

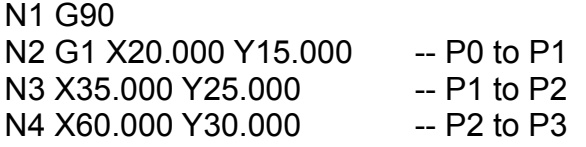

Example 2: Incremental coord. setting (Fig 3-21)

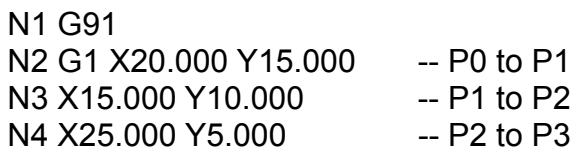

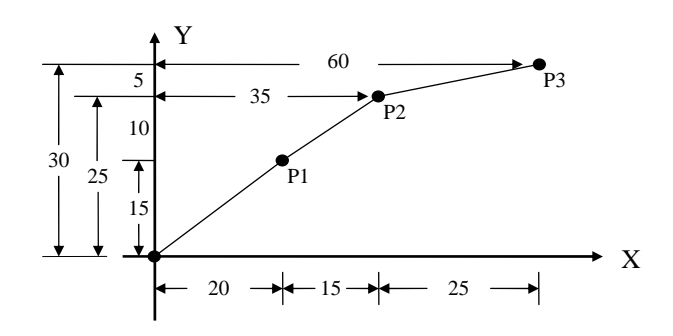

Fig 3-21 G90, G91 Example

# **3.19 Canned Cycle Command, G80, G81~G89 (Special use for MILL)**

These G-code commands are for H4C-M milling machine only, NOT for other HUST CNC controller. H4C-M series provides several canned cycle functions to simplified the program design. All these canned cycle functions can be summarized as in Fig 3-23 below.

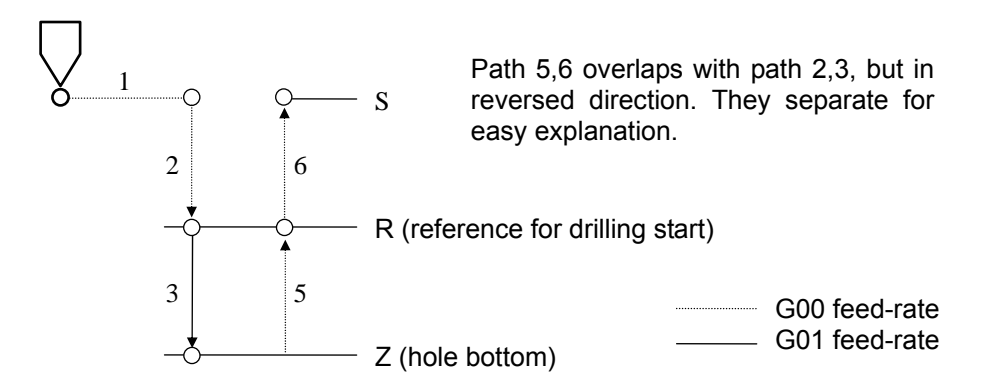

Fig 3-22 Canned Cycle Cutting Sequence

- 1. Fast move to the start (S) point on X-Y plane.
- 2. Fast move to the reference point for drilling start (R) along Z-axis.
- 3. Hole drilling to the bottom (Z) along Z-axis.
- 4. Mechanical action at the hole bottom -- dwell or spindle rotation reversed.
- 5. Drill bit retracted to R-point. The moving speed depends on the command specified.
- 6. Fast move back to the start point S with G00 feed-rate.

When applying the canned cycle function, you must use the followings:

- M03 -- Spindle rotation in the normal direction.
- M04 -- Spindle rotation in the reversed direction
- M05 -- Spindle stopped.

Format For Canned Cycle:

 G90 or G91 G98 G81~G89 X Y Z P Q R F G80 or G00 or G01

- X, Y : Coordinate of hole location, absolute or incremental.
- Z : Coordinate of hole bottom, absolute or incremental.
- P : Dwell time at hole bottom, in 1/1000 seconds.
- Q : Amount of feed for each cut (for G83), in mm.
- R : Coord. of the tool reference point for drilling start or tool retraction, absolute or incremental.
- F : Feed-rate.
- K : Number of repetition for hole drilling.

Note that all the canned cycle commands, position codes, and the associated parameters are modal codes. Unless re-specified, they will remain effective each cycle.

### **3.20 G90 or G91 -- Absolute or incremental coord. setting**

When in G90 absolute mode. R and Z-values are the coord, from  $Z=0$ . In G91 mode, they are increments from the start point S. Due to this, the
resulting hole depths are different even with the same R, Z parameters, see Fig 3-23.

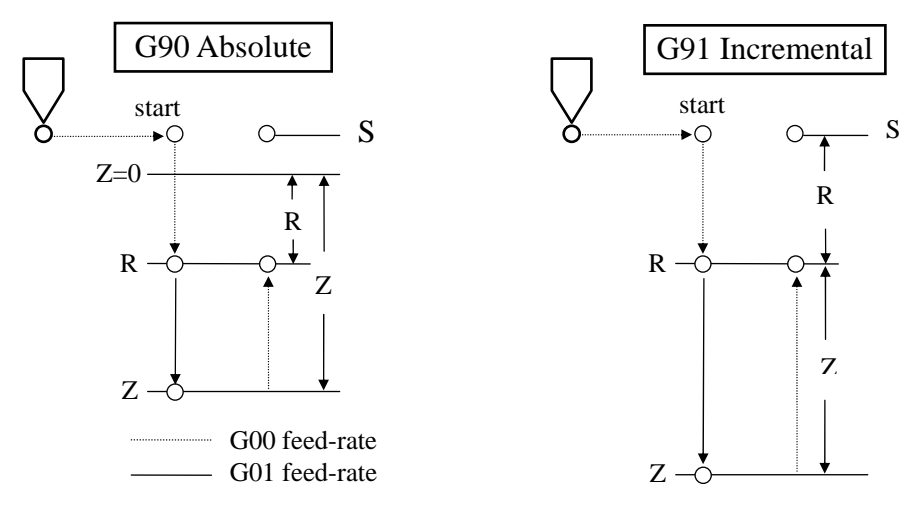

Fig 3-23 G90, G91 Effect On R, Z-value

### **3.21 G80, G81~G89 -- Canned cycle commands**

The application of these commands is tabulated below.

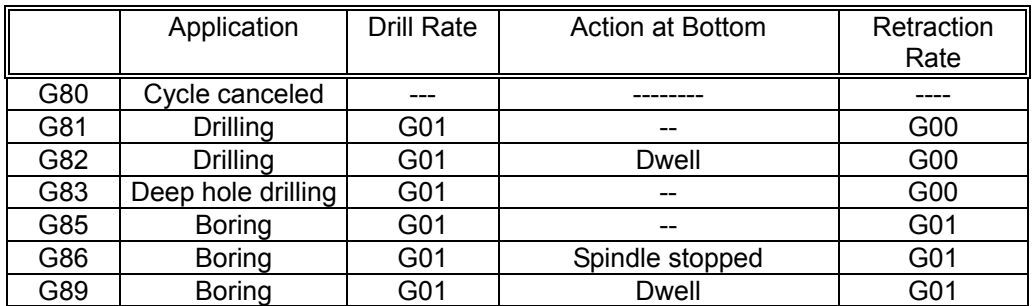

# **3.22 G80 -- Canned cycle cancellation.**

All canned cycle commands must be cancelled by G80, G00 or G01.

#### **3.23 G81 Drilling Canned Cycle**

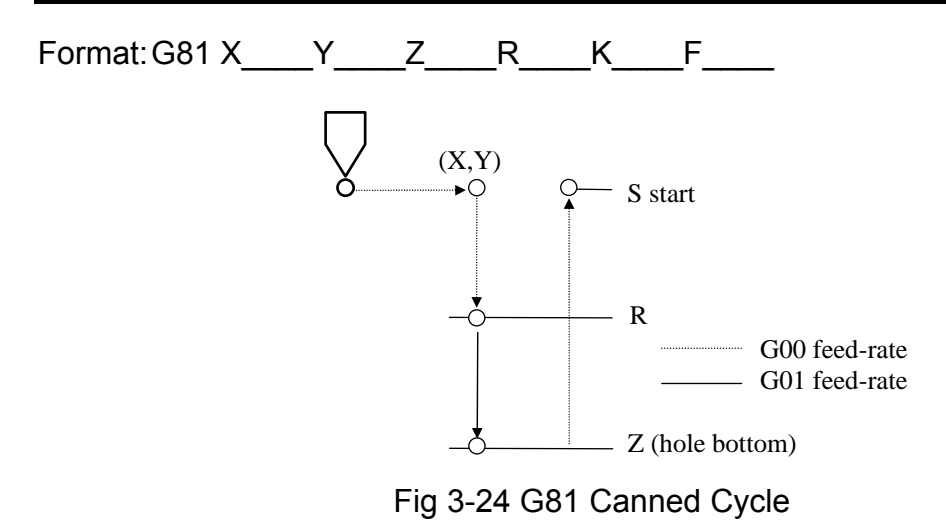

### **3.24 G82 Drilling Canned Cycle -- Dwell at hole bottom**

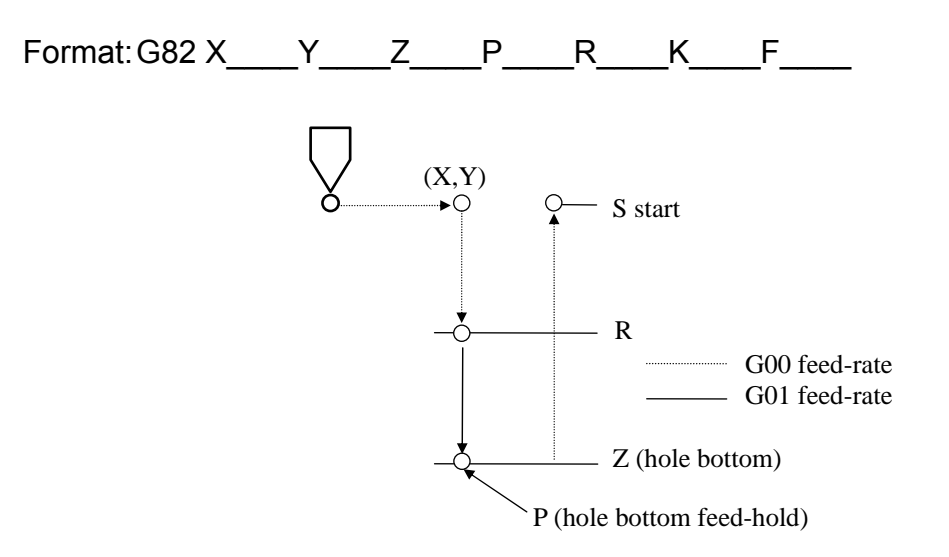

Fig 3-25 G82 Canned Cycle with Dwell at Hole Bottom

The difference between G81 and G82 is that G82 has a dwell time (P) when the drill bit reaches bottom. The dwell time is input as an integer in 1/1000 seconds.

#### **3.25 G83 Deep Hole Drilling Canned Cycle**

Format:  $GS3 X$  Y Z R Q K F

A deep hole cannot be finished in one forward action. Instead, it'll be finished in several up-and-down repetitions as specified by K. Q is the drilling depth for each repetition. The small "d" in Fig 3-26 is the location where the feed-rate is changed over from G00 to G01 and this number is set in MCM parameter #152.

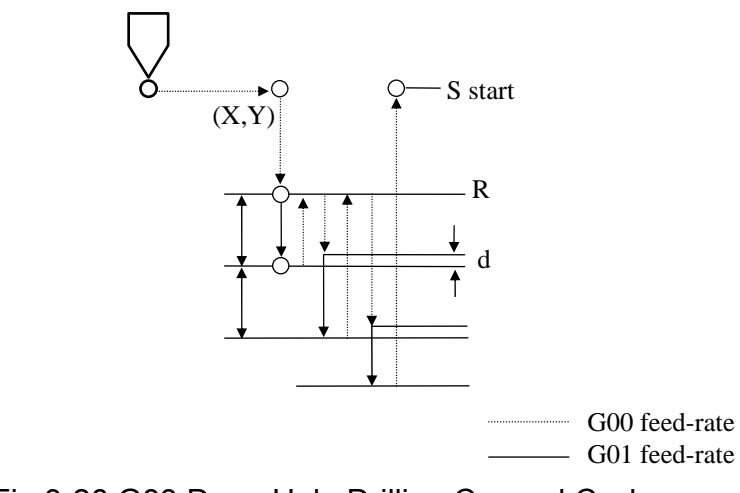

Fig 3-26 G83 Deep Hole Drilling Canned Cycle

# **3.26 G85 Boring Canned Cycle**

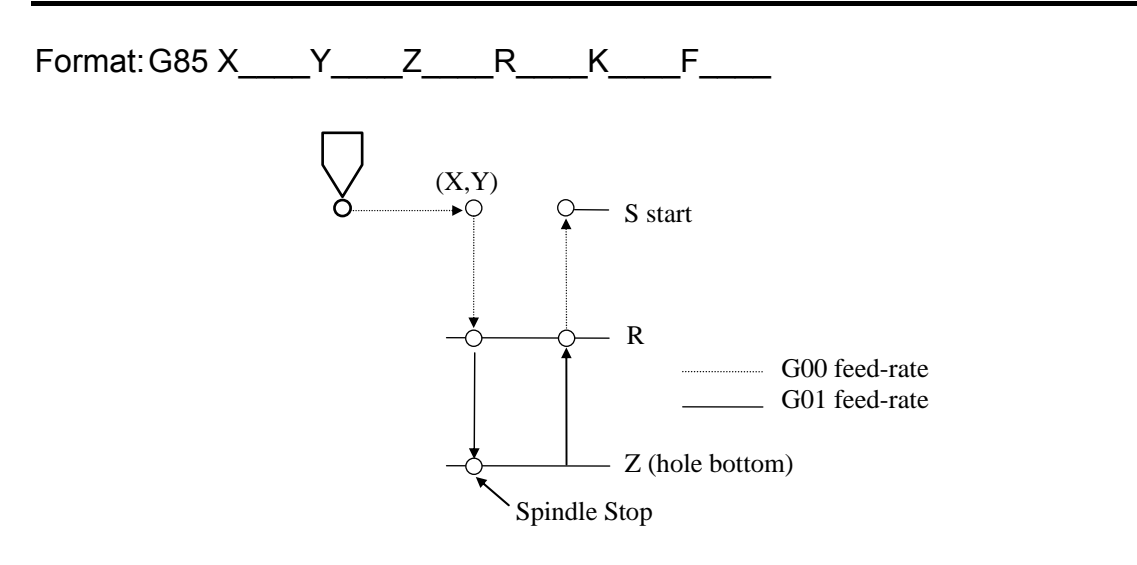

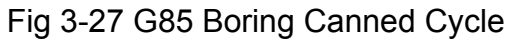

#### **3.27 G86 Boring Canned Cycle with Spindle Stopped at Hole Bottom**

Format: G86 X\_\_\_\_Y\_\_\_\_Z\_\_\_\_R\_\_\_\_K\_\_\_\_F\_\_\_\_

Fig 3-28 G86 Boring Canned Cycle with Spindle Stopped at Hole Bottom The difference between G85 and G86 is that the spindle stops at hole bottom before the drill bit retracts.

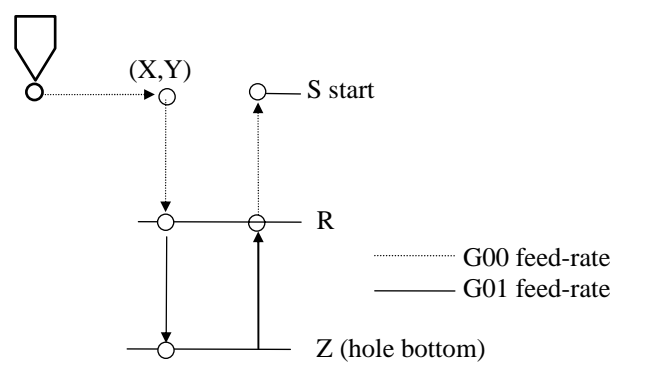

Fig 3-28 G86 Boring

# **3.28 G89 Boring Canned Cycle with Dwell at Hole Bottom**

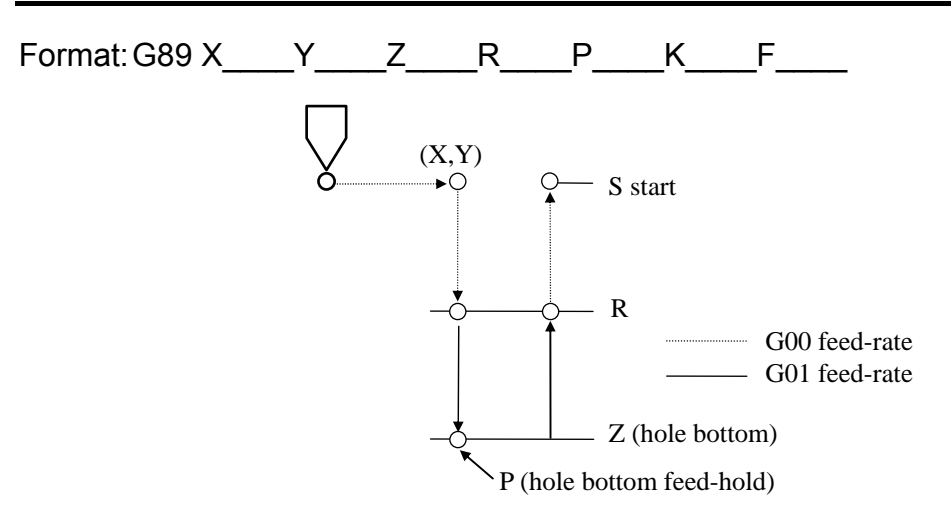

Fig 3-29 G89 Boring Canned Cycle with Spindle Dwell at Hole Bottom

The dwell time (P) is input as an integer in 1/1000 seconds.

### **3.29 G22 Linear Groove (This function is limited by absolute mode)**

Format:

 $G22 X$   $Y$   $Z$   $R$   $I$   $J$   $F$ 

- X Start point of X coordinate
- Y Start point of Y coordinate
- Z Depth of groove
- R Height of outer part
- I The end point in relation to the start point from the incremental X-axis.
- J The end point in relation to the start point from the incremental Y-axis.
- F Groove speed

Explanation:

- 1. G00 X(x) Y(y)
- 2. G00 Z(r)
- 3. G01 Z(z) F(f)
- 4. G01 X(x+I) Y(y+j)
- 5. G00 Z(r)

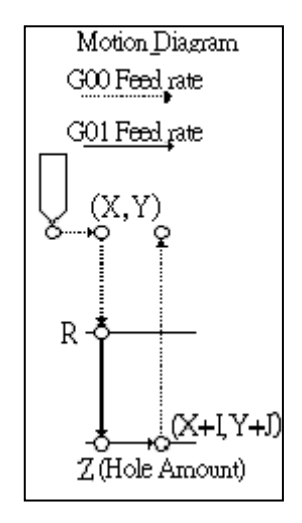

## **3.30 G23 Curve Groove (This function is limited by the absolute coordinate)**

Format:

G23 X Y Z R I J K T F

- X Start point of the coordinate
- Y Start point of the coordinate
- Z Depth of Groove
- R Height of outer part
- I The end point in relation to the start point from the incremental X-axis.
- J The end point in relation to the start point from the incremental Y-axis.
- K Radius of circle
- T Groove type (0~1)
- F Groove speed

Explanation:

- 1. G00 X(x) Y(y)
- 2. G00 Z(r)
- 3. G01 Z(z) F(f)
- 4. T=0; G02 U(i) V(j) R(k) F(f) T=1; G03 U(i) V(j) R(k) F(f)
- 5. G00 Z(r)

The gray area shows the cutting groove.

PS. R value is positive when the arc cutting is smaller than 180 degrees. R value is negative when the arc cutting is bigger than 180 degrees.

### **3.31 G24 Rectangular Groove (This function is limited by absolute coordinate)**

Format:

G24 X Y Z R I J D T F

- X Start point of the coordinate
- Y Start point of the coordinate
- Z Depth of Groove
- R Height of outer part
- I The end point in relation to the start point from the incremental X-axis.
- J The end point in relation to the start point from the incremental Y-axis.
- D Tool radius
- $T$  Groove type  $(0-1)$
- F Groove speed

Explanation:

 $T=0$ :

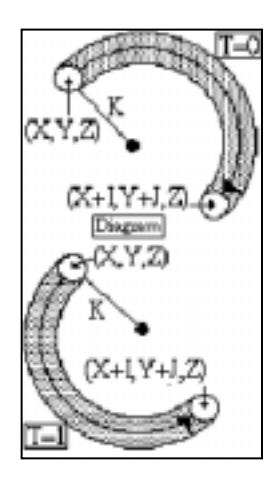

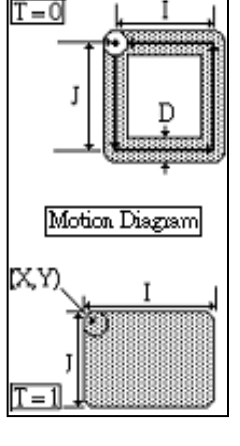

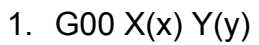

- 2. G00 Z(r)
- 3. G01 Z(z)
- 4. G01 U(i)
- 5. G01 V(j)
- 6. G01-U(i)
- 7. G01-V(j) 8. G00 Z(r)

 $T=1$ :

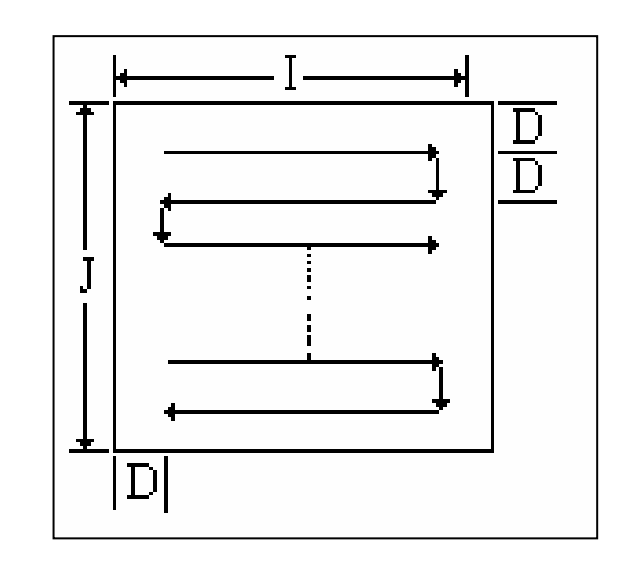

 $T = 0$ 

The diagram above shows the movement travels through the "S" type of groove in the inner square first and groove the edge once again to cut the missing part from the "S" type of groove.

### **3.32 G25 Circular Groove (This function is limited by absolute coordinate)**

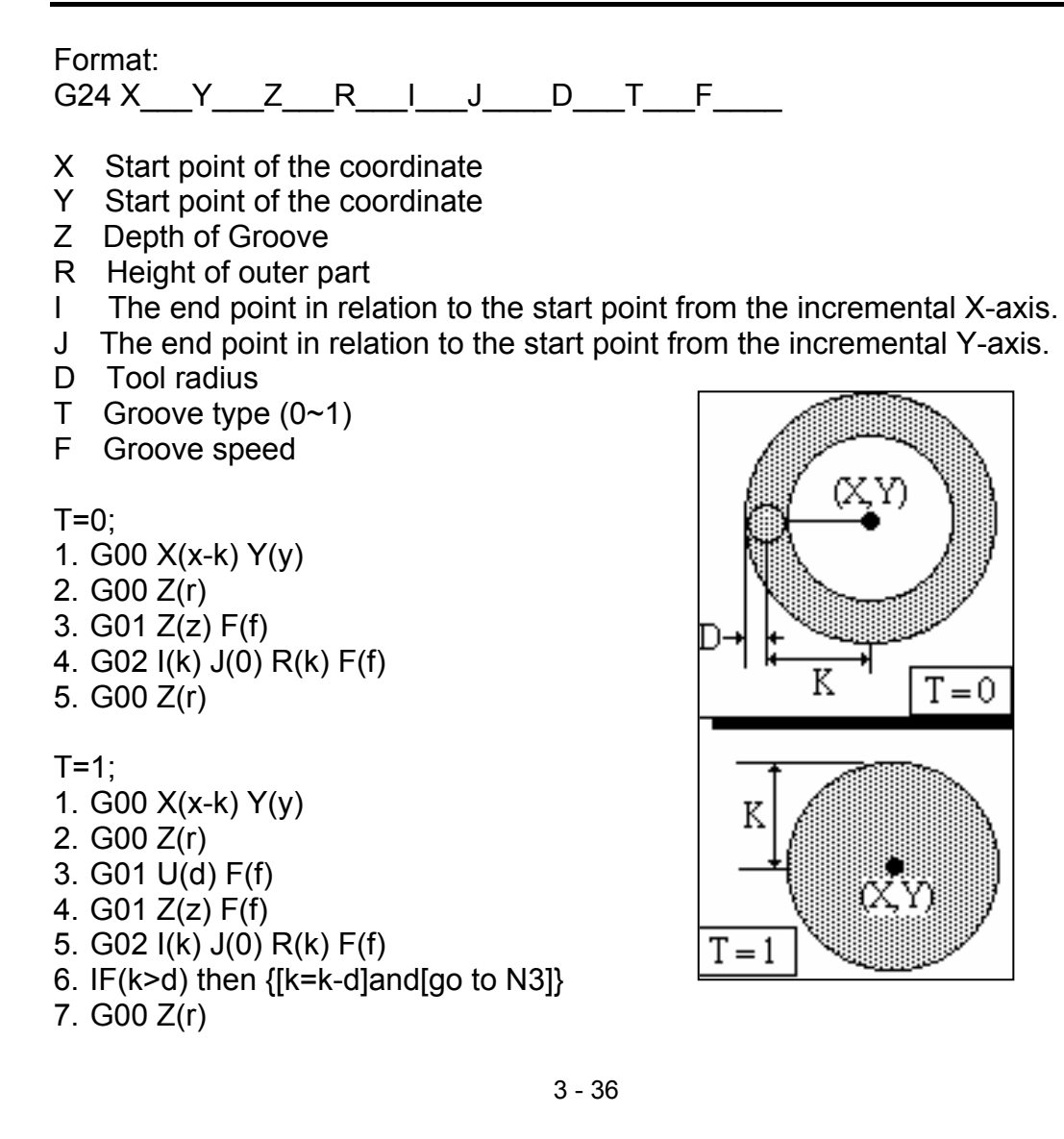

# **3.33 Specified Canned Cycle**

The specified canned cycle should go with the command G81~G89. Before using, the user needs to specify the part information of the hole by using the canned cycle.

If there is no information on it, the canned cycle can only do the positioning without drillings. Each position from the holes travels at the highest speed (G00).

# **3.34 G34 Circular Drill Canned Cycle**

Format:

 $G34 X$   $Y$   $I$   $J$   $K$   $F$ 

X The center of coordinate

- Y The center of coordinate
- I Radius of circle
- J Angle of the first hole  $-\theta$
- K The amount of circular holes  $N$
- F Drilling speed

Example:

N001 G81 Z-100. R-50. K0 F100 Definition of drilling resource N002 G34 X100. Y100. I50. J45. K4 N003 G80 Canned cycle G81 canceled

n=Hole Amount

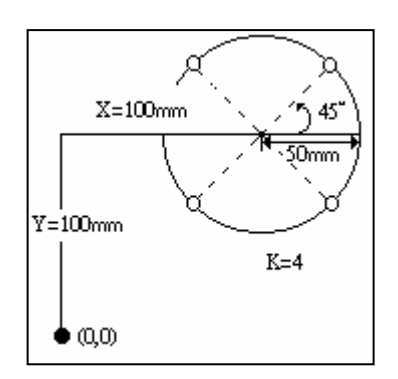

# **3.35 G35 Angular Drill Canned Cycle**

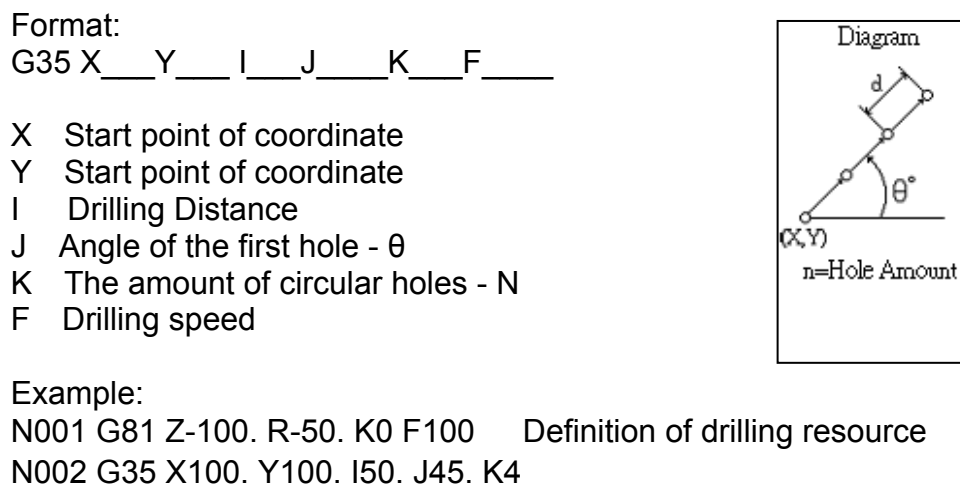

N003 G80 Canned cycle canceled

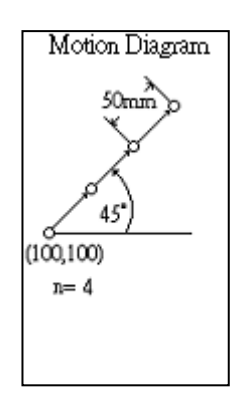

# **3.36 G36 Arc Drill Canned Cycle**

Format:

G36 X Y I J P K F

- X The center of coordinate<br>Y The center of coordinate
- The center of coordinate
- I Radius of circle
- J Angle of the first hole θ
- P Angle of each drilling
- K Drilling amount<br>F Drilling speed
- Drilling speed

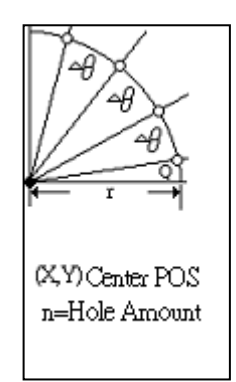

Example: N001 G81 Z-100. R-50. K0 F100 Definition of drilling resource N002 G36 X100. Y100. I50. J10.P30. K4 N003 G80 Canned cycle canceled

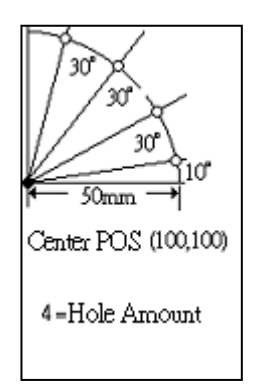

# **3.37 F37 Grid Drill Canned Cycle**

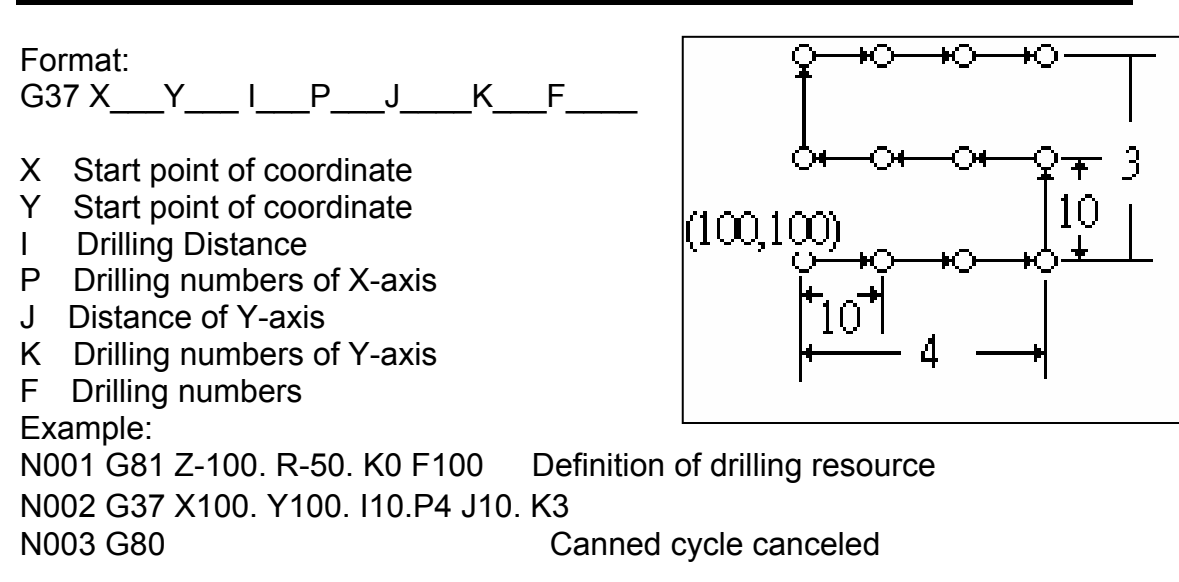

# **3.38 Auxiliary Functions, M-codes, S-codes**

H4C-M series controller provides M-code functions for users to program certain mechanical actions outside the CNC controller. M-code function consists of a capital letter M followed by a 2-digit number, 00~99. Different M-code represents different action. The following M-codes are the ones used by H4C-M system and customers should not attempt to change them.

- M00 Program Stop. When program execution comes to this point, all actions stop, including spindle and the coolant. Press "CYCST" to re-start from where the program was stopped.
- M01 Option Stop. See more details in Sec.6 of Chap 8.
- M02 Program End.
- M30 Program End.
	- M02 and M30 are identical.
- M98 Sub-program Call.
- M99 Sub-program End.

Except those mentioned above, the remaining M-codes can be defined by users. The following M-codes come with the standard H4C-M PLC, but users can redefine these M-codes in the PLC if desired.

- M03 Spindle rotation in normal direction.
- M04 Spindle rotation in reversed direction.
- M05 Spindle rotation stops.
- M07 Coolant ON.
- M09 Coolant OFF.

The S-code is used to control the rpm of the spindle rotation. The max. setting is S999999.

Example: S1000 ..... The spindle rpm is 1000 rev/min

For method of decoding the number that associates with M-code and S-code, please refer to Chap 6 of Connecting Manual.

#### **3.39 Sub-program**

When a group of program steps will be used repeatedly, these program steps can be grouped in a sub-program that can be called out for execution whenever is required from the main program. In doing this way, the structure of the program can be greatly simplified.

#### **3.39.1 The structure of the sub-program is pretty much the same as the main program except that the sub-program is ended with a M99 as follows:**

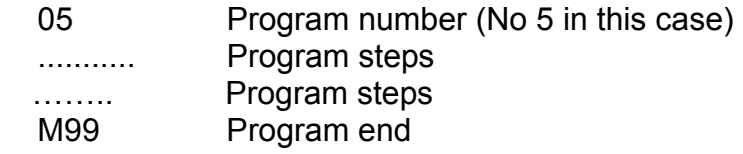

The sub-program can be independently executed by pressing the "Auto" and "CYCST" button. However, the execution will go round and round to a max. of 8000 times because the sub-program is ended with a M99 function.

#### **3.39.2 Execution of a sub-program from a main program**

Format: M98 P\_\_\_\_L

- P : Sub-program number
- L : Number of execution. If not specified, execute once.

Example: M98 P05 .......Execute sub-program No 5 once. M98 P05 L3 .......Execute sub-program No 5 three times.

The M98 block can not contain any position code, such as X or Z except those shown in the format. A sub-program can call another sub-program. This

stepwise sub-program call can go up to a max. of 5-level for H4C-M controller as below:

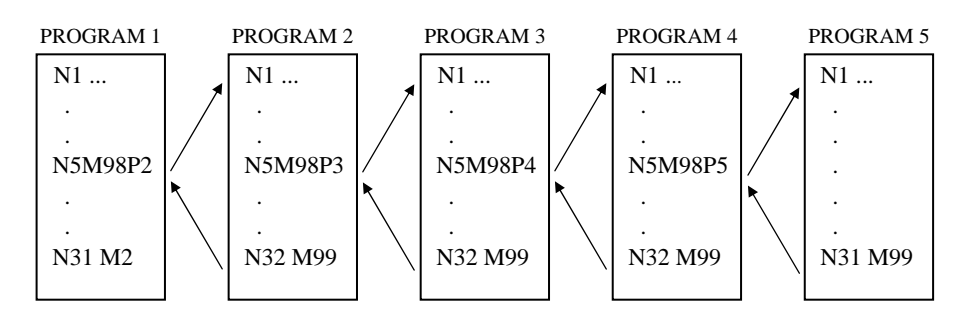

Fig 3-30 Sub-program Call

# **3.40 TOOL COMPENSATION FUNCTIONS**

In HUST H4C-M system, the tool compensation is divided into three categories and the data are stored in Tool offset compensation Tool radius wear compensation . Each item can store up to 40 sets of data. They may be called out for compensation in the program by G41~G44.

- 1. Tool offset (length) radius compensation If more than one cutting tool is used for a work-piece, the length difference (Z-axis) from the standard tool can be compensated using offset compensation function. The compensation data are stored in Tool offset compensation .
- 2. Tool wear compensation This function is used for the cutting error due to the wear on the tool-tip and is used in combination with tool radius compensation in the X-Y plane. The compensation data are stored in Tool radius wear compensation .

#### **3.40.1 Tool-tip Radius and Wear Compensation, G40, G41, G42**

Format: G41 D X Y ..... Compensation to the left of the tool path G42 D X Y ..... Compensation to the right of the tool path G40 ..... Compensation cancel

D : Tool group number  $(1~16)$  in MCM #20, #21. D0=D1.

X, Y : The coordinate where the radius compensation starts

The tool number or group number must be declared before setting compensation function in effect. The direction of compensation is specified by the command codes, G41 or G42. G41 causes the tool to compensate (move) to the left of the program path and G42 does to the right. The direction of compensation (right or left of the tool path) is shown in Fig 3-31. Use G41 if the compensation tool path falls to the left of the program path and use G42 if falls to the right. Since the arrow can point to any direction, be careful about the

compensation direction when applying. G41 and G42 are modal codes and must be cancelled by G40.

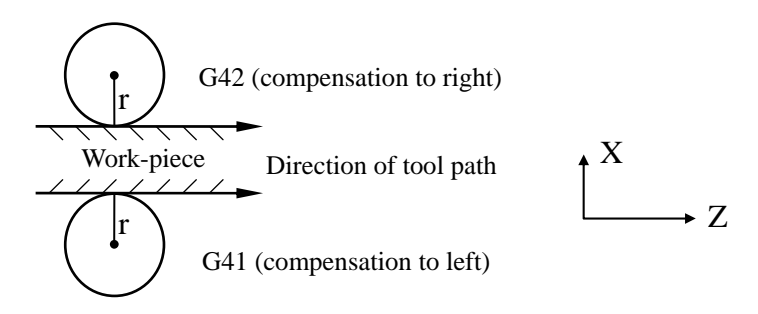

Fig 3-31 Application for G41 and G42

#### Tool-tip Wear Compensation

The application of tool-tip wear compensation is identical to that of radius compensation. When you use G41 or G42 with "D" code to call for radius compensation, HUST controller will select both the radius and the wear compensation and add them together before making any compensation.

Example: Assuming that the compensation data for tool number 3 are Radius comp.  $= 2.000$  mm. Radius wear comp.  $= -0.010$  mm The combined radius comp. = 2.000 - 0.010 = 1.990 mm

Note that the radius wear compensation is a negative number. Both the radius and the wear compensations are valid only in the X-Y plane, NOT in the Z-axis.

Start of Tool-tip Radius Compensation

When executing a program block with G41 or G42 command, the tool will move with a G01 speed to the location specified by X, Y. When the tool reaches X, Y, the tool-tip will be offset by an amount equal to the tool radius (or the combined radius). From this point on, the tool radius compensation is in effect. Therefore, the tool-tip radius compensation must be started in a block with G00 or G01 linear motion. An error will result if user attempts to start radius compensation in a block with G02/G03 command. Followings are some examples showing the start of tool-tip radius compensation.

Example 1-- Inception of radius comp. during A~B and full comp. starting at B.

```
N1 G01 X____Y____F____               -- Point A
N2 G41 (G42) D____X___Y____ -- Point B
N3 X____
```
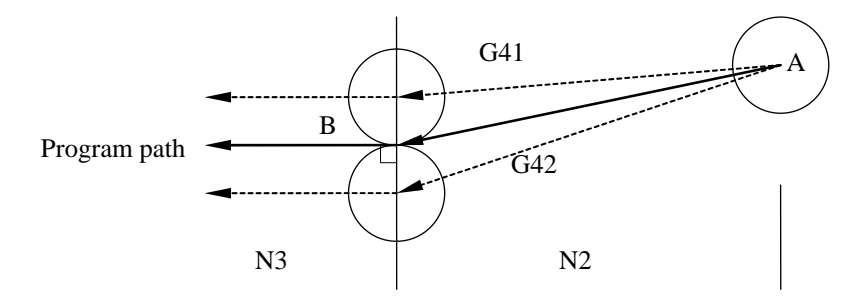

Fig. 3-32 Start of Tool-tip Radius Compensation - 1

Example 2-- Inception of radius comp. during A~B and full comp. starting at B.

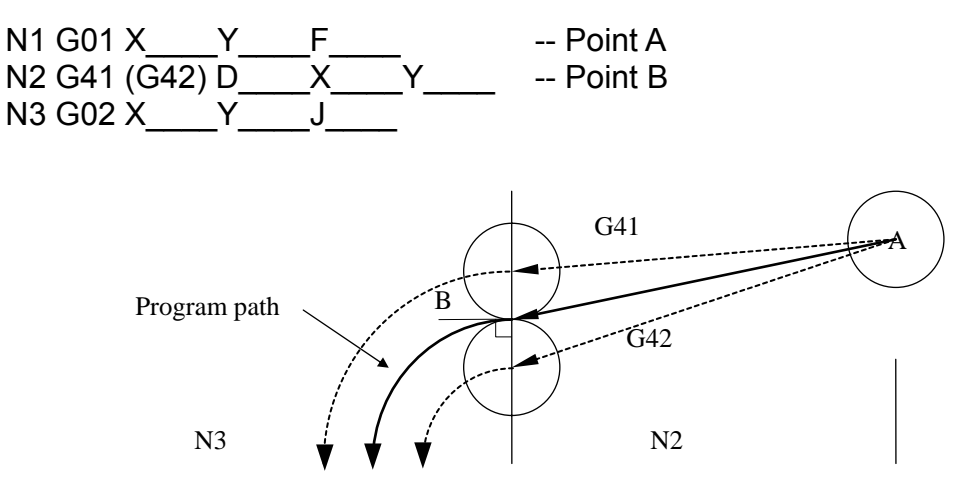

Fig. 3-33 Start of Tool-tip Radius Compensation - 2

#### The Relationship Between The Radius Compensation and The Tool Path

As mentioned before, when G41 or G42 is in effect, the center of the tool will shift by an amount equal to the combined radius compensation. This will be all right if the cutting path is a straight line or a continuous smooth curve. If the tool path is formed by two lines with a sharp angle, an un-cut portion may result. Followings are some examples.

1. Internal angle --

 A small portion at the intersecting point P cannot be reached by the cutting tool.

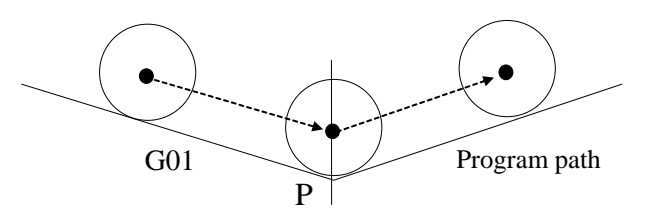

Fig 3-34

2. External angle --

 When the tool comes to the intersection P of an external angle, the tool will make a circular movement (A~B) to rearrange its new cutting direction. In this case, the cutting is correct.

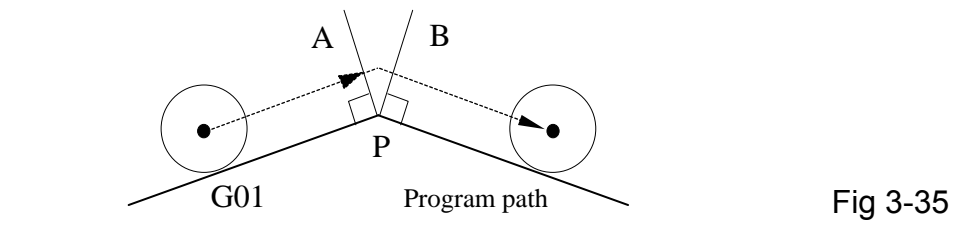

 If the angle is a wedge-shaped sharp angle, the cutting on the external side will be correct. The cutting on the internal side, however, will depend on the size of the opening "C". If "C" is smaller than the tool radius, the tool will not be able to get in. Even "C" is greater than the tool radius, a big portion of this internal angle will remain un-cut.

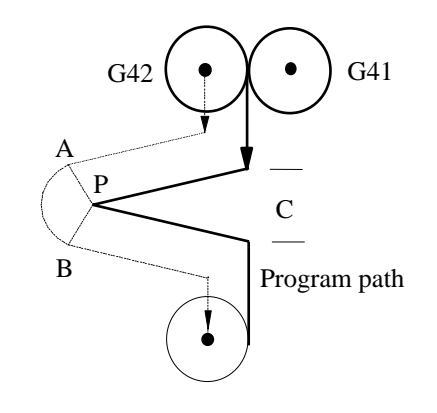

Fig 3-36

3. Compensation direction change --

 HUST H4C-M will NOT accept the compensation direction change directly from G41 to G42 or from G42 to G41. If you have to change the compensation direction in the program, be sure to use G40 to cancel it first then change the direction.

4. Compensation radius (tool number) change --

 HUST H4C-M will NOT accept the compensation radius (i.e. tool number) change while another tool number is in effect. If you have to change the tool number, you have to use G40 to cancel the first tool radius compensation then change the tool number.

#### Cancel of Tool-tip Radius Compensation

Once G41 or G42 has been set in effect, G40 command must be used to cancel the tool radius compensation. The cancellation of G40 has to be done in a linear motion mode, such as G00 or G01, but NOT in the block with G02/G03. G40, G41, and G42 are all modal G-codes. Followings are some examples illustrating the application of G40 command.

1. N20 G41 (G42) D\_\_\_\_ ......

 .......... N31 G01 Z\_\_\_\_\_F\_\_\_\_\_ N32 G40 X\_\_\_\_Y\_\_\_\_

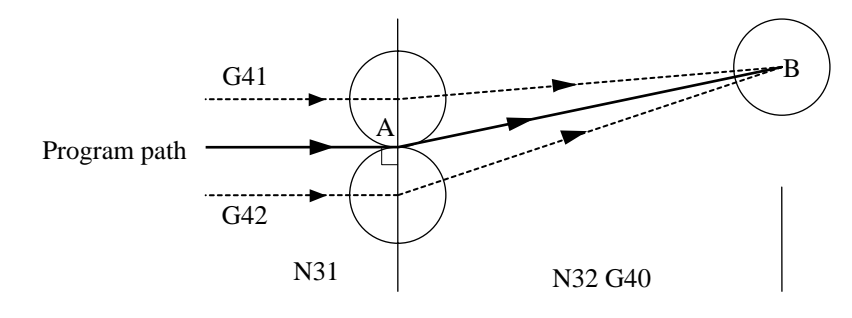

Fig 3-37 Cancel of Tool-tip Radius Compensation - 1

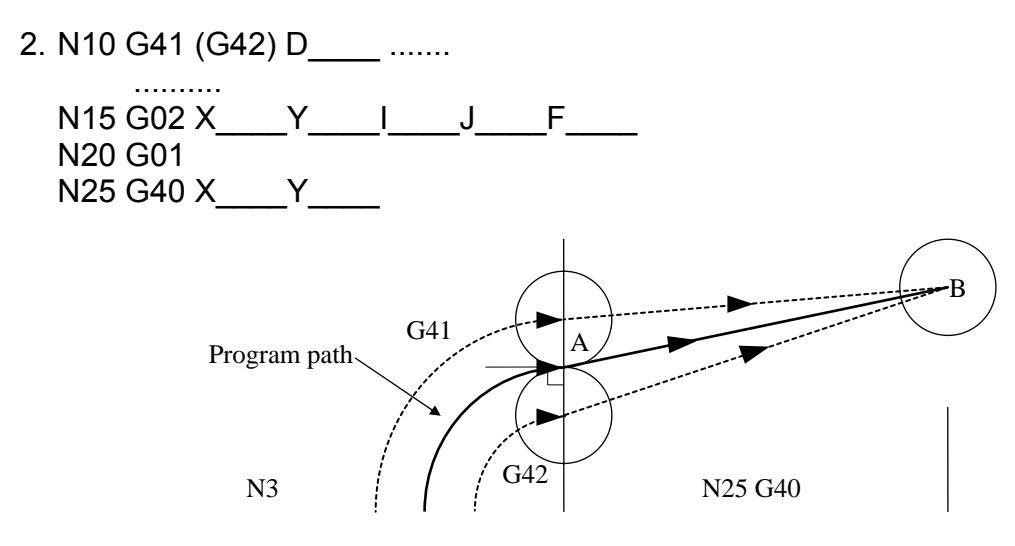

Fig 3-38 Cancel of Tool-tip Radius Compensation - 2

# Notes On Tool Radius Compensation

- 1. When cutting around an inside corner (arc or circle), the arc radius of inside corner must be equal to or greater than the tool-tip radius. Otherwise, an error will result. Cutting around an outside corner is, however, NOT subject to this type of restriction.
- 2. The insertion (start) of the tool-tip radius compensation should be done in a block with G00 or G01 command.
- 3. Do not use tool-tip radius compensation in an MDI mode or in G80~G89 canned cycle function.
- 4. The use of radius "R" method in an arc cutting is permissible when applying G41 or G42 command.

5. The radius compensation is only effective in the X-Y plane, NOT in the Z-axis.

6. When machining a step-wise work-piece with step size smaller than the tool radius, over-cutting will be produced as shown in Figure 3-39.

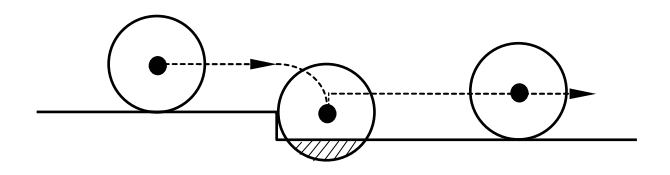

Fig 3-39 Over-cutting (Shaded area)

Example -- Tool Radius Compensation

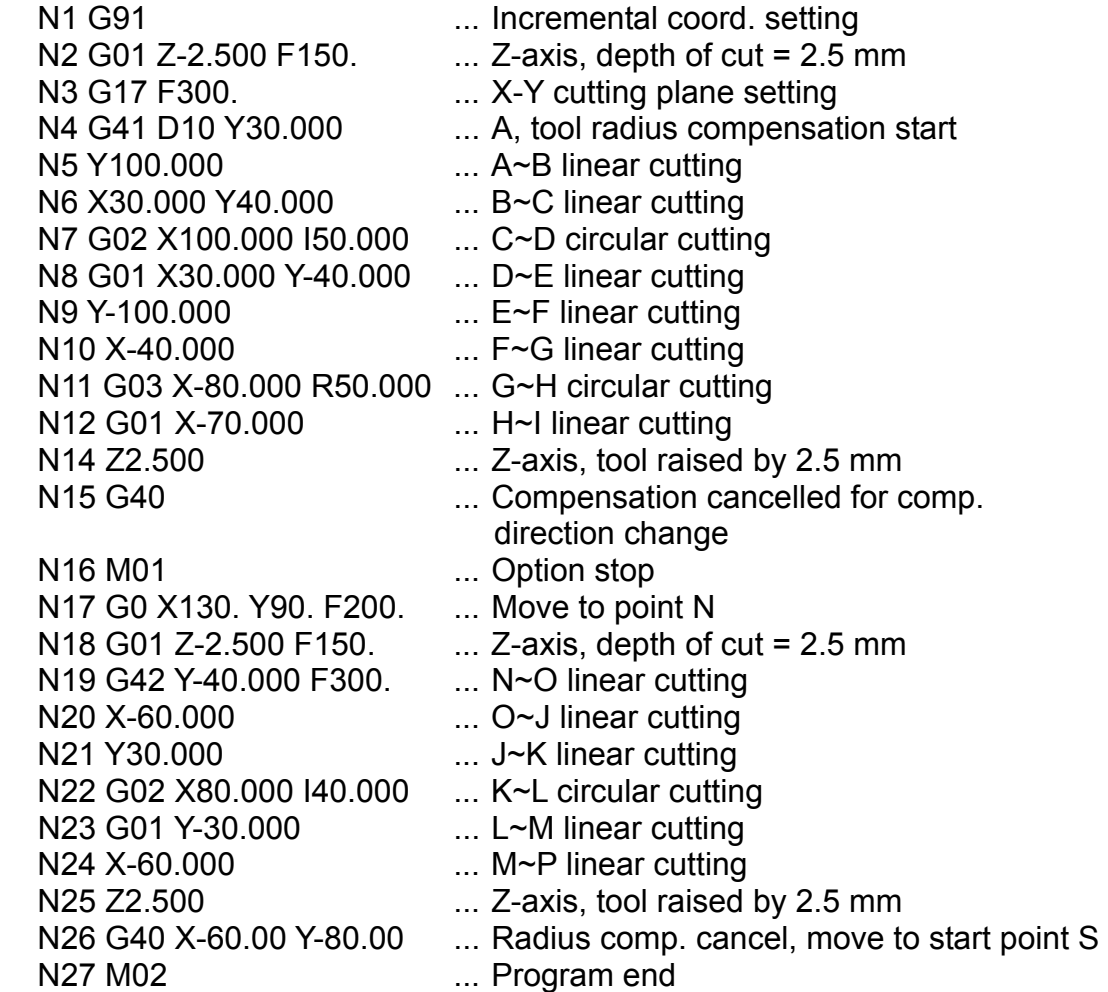

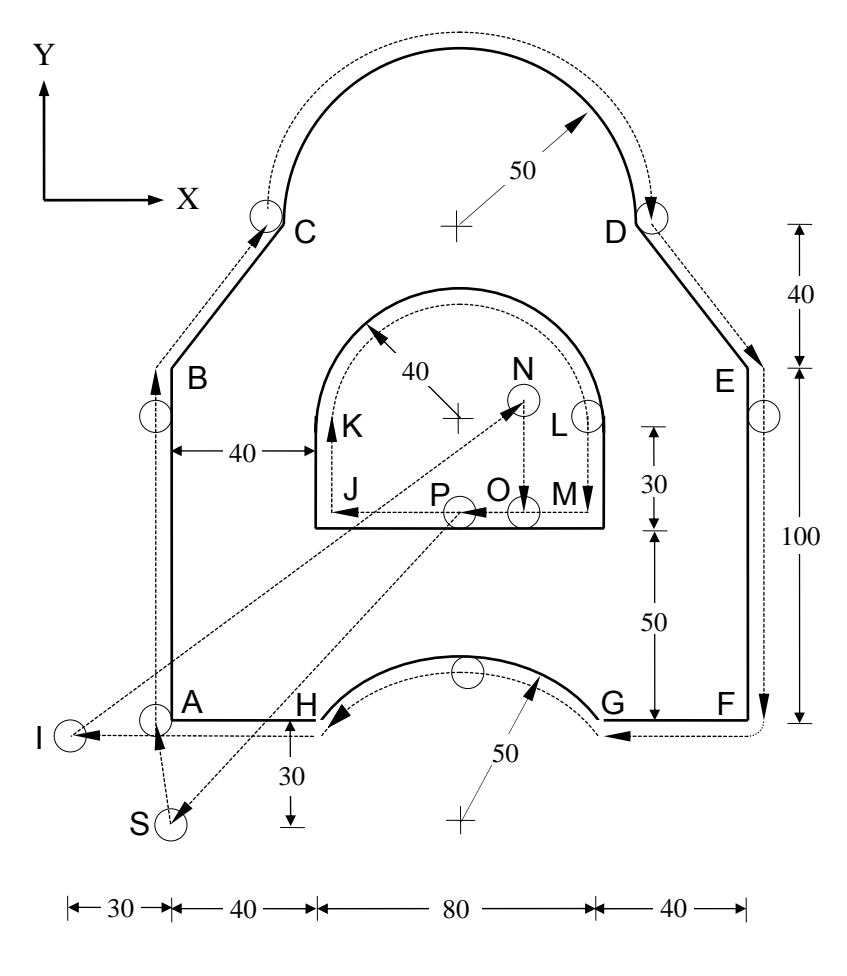

Fig 3-40 Radius Compensation Example

# **3.41 MACRO Command, G65**

G65 can be used to do some mathematical operations as shown in Table 3-4. It can be applied in the main or sub-program or it can be formed as an independent group of program, to be called upon (M98) from a main program. If you become a master of it, its application is unlimited.

G65 Format: G65 Lm P#i A#j B#k

- L, P, A, B : Mathematical command codes in capital letters for G65.
- Lm: 'm' is an integer ranging 1~99. 'Lm' represents mathematical operation codes, such as L2 for addition (+), L3 for subtraction (-), L4 for
	- multiplication (\*), etc. See Table 3-3 for all 'Lm' definitions.
	- #i : User defined **variables**, ranging #1~#9999, which are saved when power-off. Variables #10000 and above are controller system variables which you can call out for use but can not change their contents.
		- 1. **P#i** is the location to store the result of mathematical operation. For example P#10=A+B, the result of A+B is stored as variable #10.
		- 2. **Pi** (when 'i' is used without a '#' sign) represents the block number for the program execution to branch to if the logic operation is true.
	- #j : Mathematical operand 1. It can be used as either a constant without a '#' sign, i.e. A10, or a variable with a '#' sign, i.e. A#2.
		- 1. **A#j** represents a variable number ranging 1 ~ 9999.
		- 2. **Aj** (when 'j' is used without a '#' sign) represents a constant ranging from "-" 9999999 to "+" 9999999.
	- #k : Mathematical operand 2. It can be used as either a constant without a  $H$  sign, i.e. B15, or a variable with a  $H$  sign, i.e. B $H$ 7.
		- 1. **B#k** represents a variable number ranging 1 ~ 9999.
		- 2. **Bk** (when 'k' is used without a '#' sign) represents a constant ranging from "-" 9999999 to "+" 9999999.
- Ex1: G65 L2 P#10 A#1 B#2
	- Mathematical meaning is  $P#10 = A#1 + B#2$ , i.e. Add the content of variable 1 (A#1) to the content of variable 2 (B#2) and put the result in variable 10 (P#10).
- Ex2: G65 L3 P#15 A100 B35 Mathematical meaning is  $P#15 = 100 - 35 = 65$ , i.e., put 65 in variable 15.
- Ex3: G65 L3 P#15 A100 B#2 (where #2 = 35) Mathematical meaning is  $P#15 = 100 - 35 = 65$ , i.e., put 65 in variable 15.

#### **More Explanations for Variables:**

- 1. Variable #i
	- #1~#9999 : User defined **variables**, which are saved when power-off.

#10000> : Variables #10000 and above are controller system variables which you can call out for use but can not change their contents.

- 2. All variables '#i, #j, #k' must be integer. '#i' must be positive (+). '#j, #k' can be  $(+)$  or  $(-)$ . If it is negative  $(-)$ , it means the content value of the variable is reversed before operation. Ex: If variable  $#2 = 99$ , the operation "G65 L01 P#1 A- $#2$ " will result in  $#1 =$ -99.
- 3. The content values of #j, #k must be integer (max 7 digits, + or -). The input unit is depending on decimal format in effect. Refer to Sec. 6.5.

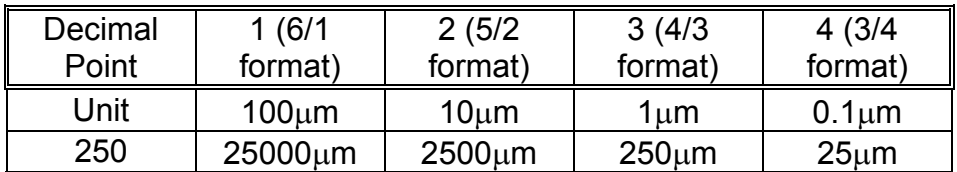

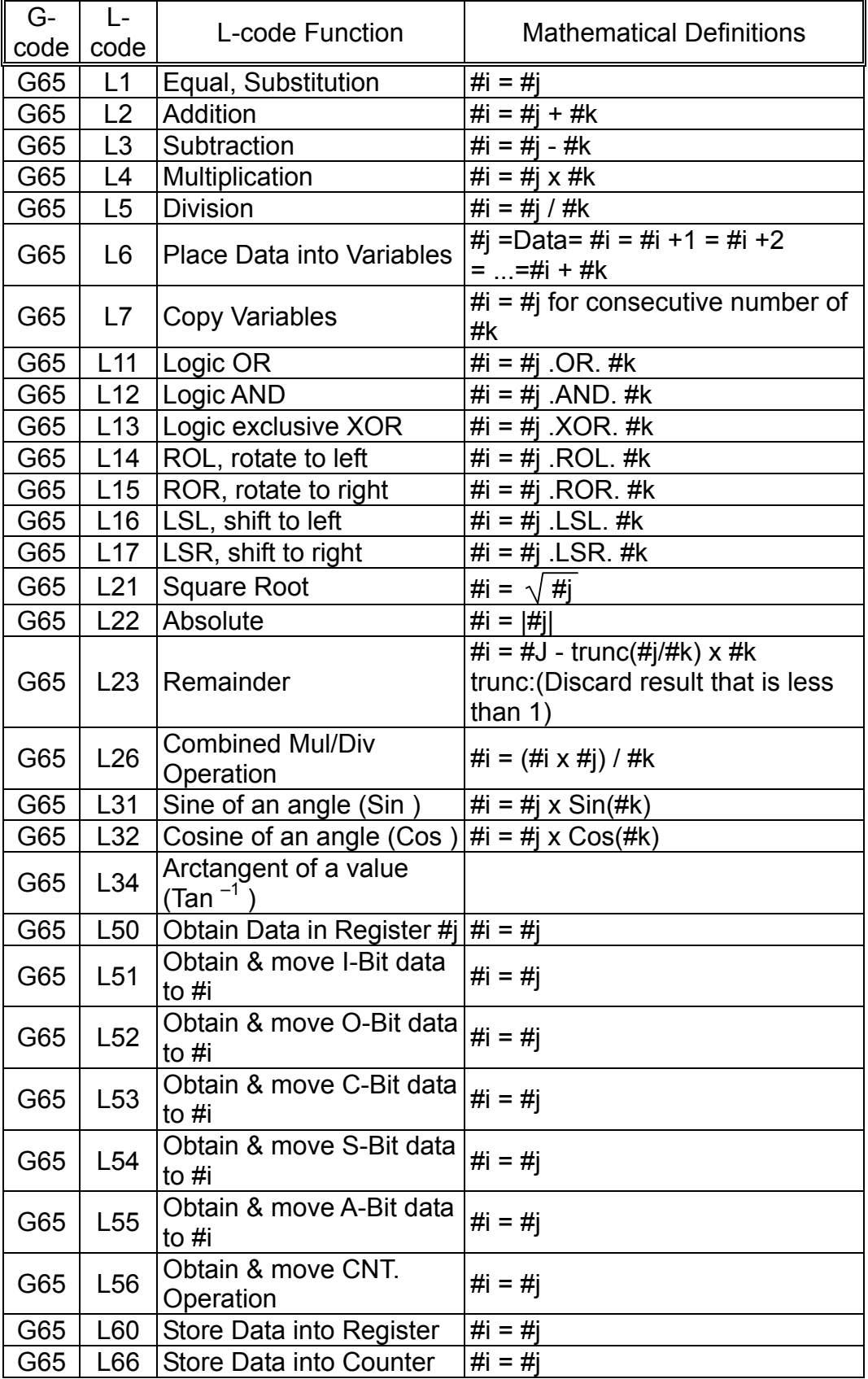

# Table 3-3 Mathematical Operator Definitions For HUST G65 Command

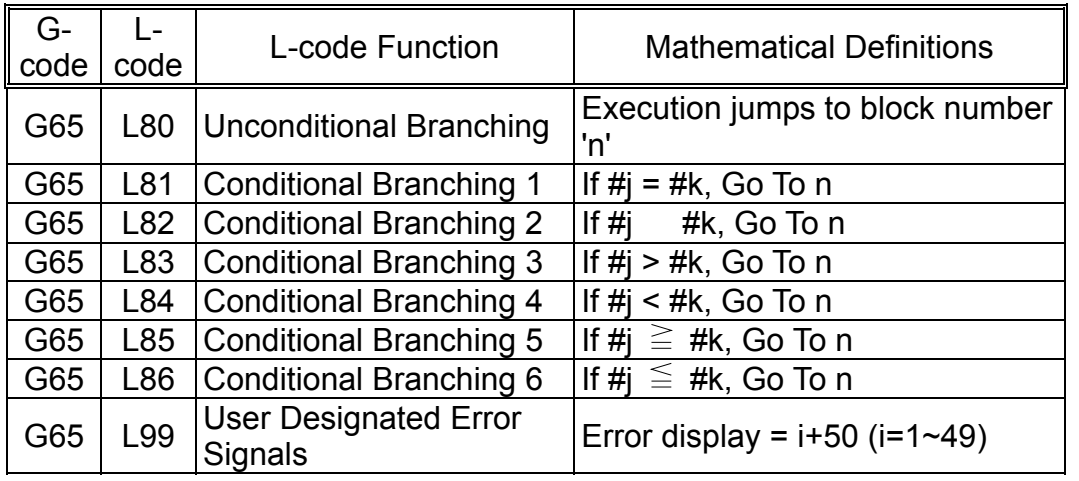

Note: The range of computation is from (–9999.999) to (+9999.999).

#### **Mathematical Operation Examples** (See Table 3-3)

- 1. Equal or Substitution,  $\#i = \#j$ G65 L1 P#i A#j Ex: G65 L1 P#10 A150 (#10 = 150) G65 L1 P#10 A#5 (#10 = #5. If #5=1200, the result #10=1200.) G65 L1 P#10 A-#5 (#10 = -#5, If #5=1200, the result #10=-1200) 2. Addition,  $\#i = #j + #k$ G65 L2 P#i A#j B#k Ex: G65 L2 P#1 A#10 B#5 If #10=1200 and #5=99, the result #1=1299. 3. Subtraction,  $\#i = \#j - \#k$ G65 L3 P#i A#j B#k Ex1: G65 L3 P#1 A#10 B#5 If #10=1200 and #5=99, the result #1=1101. Ex2: G65 L3 P#10 A#10 B5 If #10=1200 before subtraction, then after subtraction #10=1200-5=1195. 4. Multiplication,  $\#i = \#i * \#k$ G65 L4 P#i A#j B#k The result after multiplication should be in the range of (-9999.999~+9999.999). Otherwise, system operation will result in error.
	- Ex: G65 L4 P#10 A#4 B#30 If #4=10 and #30=25, the result #10=10\*25=250.
- 5. Division,  $\#i = \#j / \#k$

G65 L5 P#i A#j B#k

Result that is less than 1 will be discarded.

- Ex: G65 L5 P#10 A#5 B#30 If #5=130, #30=25, then #10=130/25=5 (the decimal 0.2 is discarded)
- 6. Placing Data into Variables,  $\#$  = Data =  $\#$  =  $\#$  + 1 =  $\#$  + 2 = ...= $\#$  +  $\#$  k

G65 L6 P#i A#j B#k

where: P#i = Starting variable to be operated.

A#j = Data, constant or variable.

- B#k = Number of variables to be operated on, constant or variable.
- Meaning: Place the content of variable A#j into a series of variables, starting from the variable P#i and ending at the variable of (P#i  $+ B#k - 1$ ).

 Ex: Before operation, #10=10, #11=20, #12=30, #1340, #14=50, #6=5 G65 L06 P#01 A100 B#6 After operation, #10= #11= #12= #13= #14=100

7. Copying Variables,

G65 L07 P#i A#j B#k

- where: P#i = Starting variable to copy into. A#*i* = Starting variable to be copied from. B#k = Number of consecutive variables to be copied.
- Ex: Before operation,  $\#01 = 05$ ,  $\#02 = 05$ ,  $\#03 = 05$ ,  $\#04 = 05$ ,  $\#05 = 05$ ,  $\#11 = 10, \#12 = 20, \#13 = 30, \#14 = 40, \#15 = 50.$

G65 L07 P#01 A#11 B5

After operation,  $\#01 = 10$ ,  $\#02 = 20$ ,  $\#03 = 30$ ,  $\#04 = 40$ ,  $\#05 = 50$ ,  $\#11 = 10, \#12 = 20, \#13 = 30, \#14 = 40, \#15 = 50.$ 

8. Logic OR,  $\#i = \#j$  OR. #k (operate in binary format)

G65 L11 P#i A#j B#k

Operational principle for logic OR as table below:

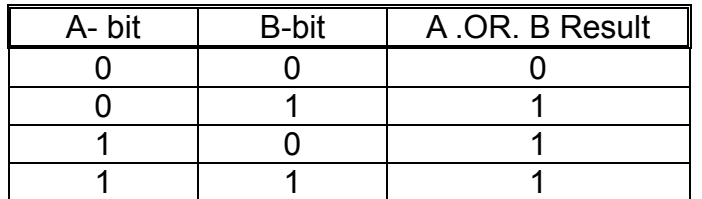

- Ex: G65 L11 P#10 A#5 B#20 (#10 = #5 .OR. #20) If  $#5 = 6 = 00000110$  in binary and  $#20 = 100 = 01100100$  in binary, the result of  $\#10 = #5$ . OR.  $\#20 = 01100110$  in binary = 102
- 9. Logic AND,  $\#i = \#j$  . AND.  $\#k$  (operate in binary format)

G65 L12 P#i A#j B#k

Operational principle for logic AND as table below:

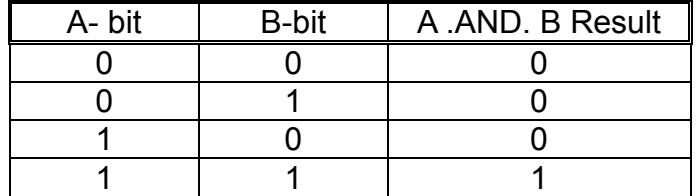

- Ex: G65 L12 P#10 A#5 B#20 (#10 = #5 .AND. #20) If  $#5 = 6 = 00000110$  in binary and  $#20 = 100 = 01100100$  in binary. the result of  $\#10 = #5$ . AND.  $\#20 = 00000100$  in binary = 4
- 10. Logic XOR,  $\#i = \#j$  XOR.  $\#k$  (operate in binary format)

G65 L13 P#i A#j B#k

Operational principle for logic XOR as table below:

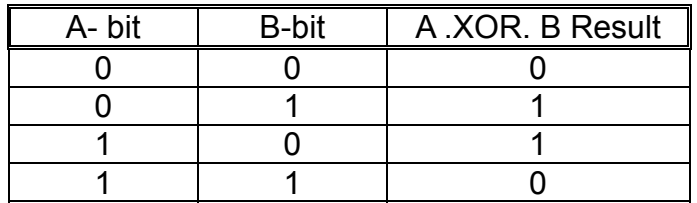

- Ex: G65 L13 P#10 A#5 B#20 (#10 = #5 .XOR. #20) If  $#5 = 6 = 00000110$  in binary and  $#20 = 100 = 01100100$  in binary, the result of #10 = #5 .XOR. #20 = 01100010 in binary = 98
- 11.  $ROL.$  #i = #j  $ROL.$  #k (Rotate Left)

G65 L14 P#i A#j B#k

Meaning: Rotate the 16-bit binary number A#j to the LEFT and place the result in P#i. The number of bits to rotate is indicated by B#k. The bits rotated out to the left will be put at the right.

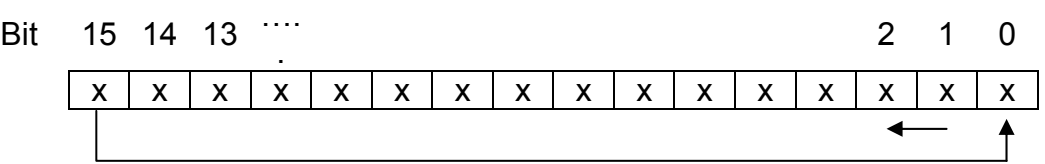

Ex 1: Before G65, variable #10 = 49152 G65 L14 P#12 A#10 B1 (ROL by 1 position) After G65, variable #12 = 32769

Before:

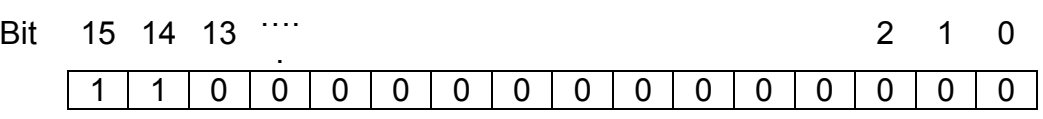

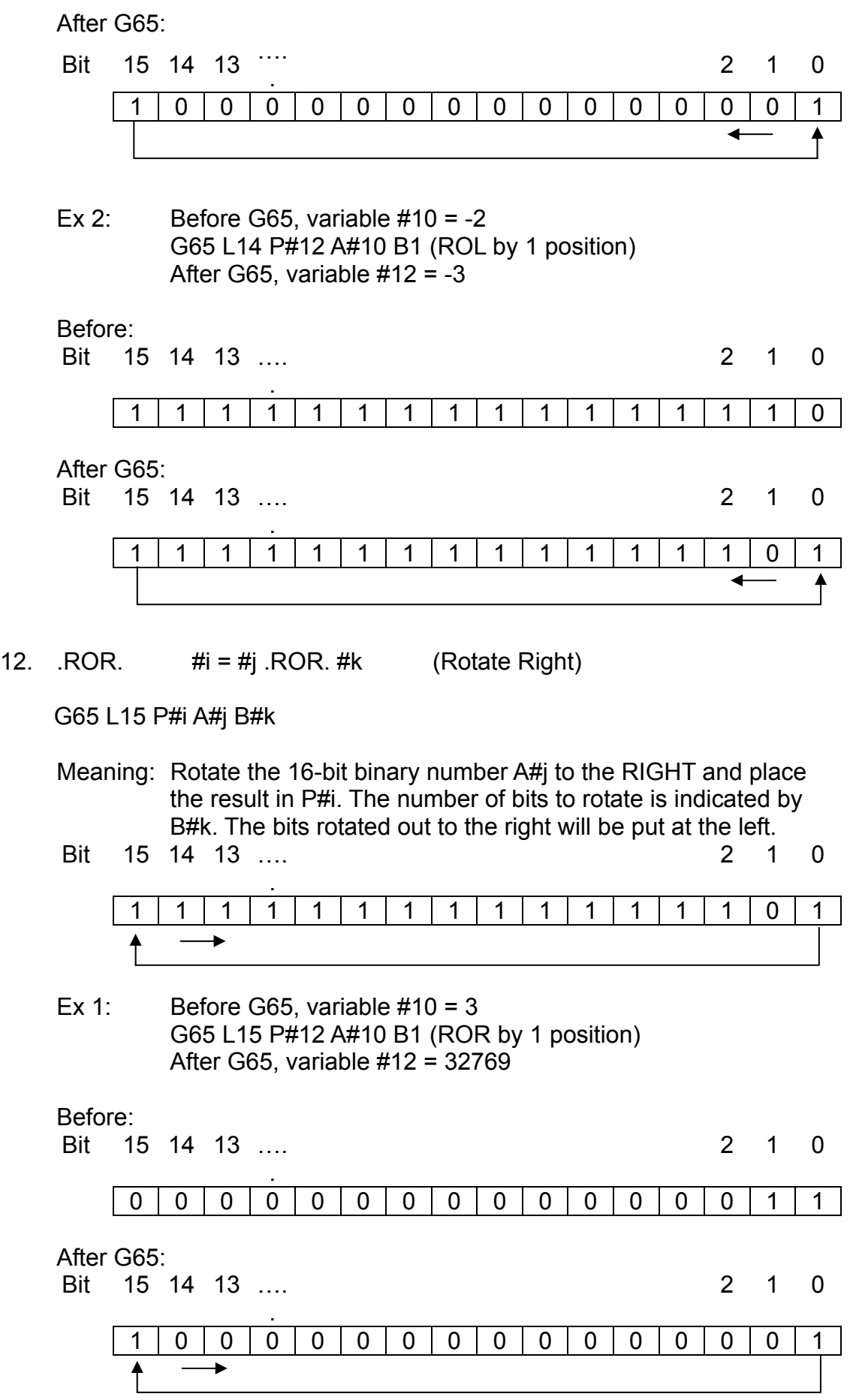

13.  $.LSL.$   $\#i = \#j$   $.LSL. \#k$  (Move Left)

G65 L16 P#i A#j B#k

- Meaning: Shift the 16-bit binary number A#j to the LEFT and place the result in P#i. The number of bits to shift is indicated by B#k. The bits moved out to the left will be lost and the void spaces at the right will be filled with '0'.
- Bit 15 14 13 …. . 2 1 0 x x x x x x x x x x x x x x x x Ex 1: Before G65, variable  $\#10 = 13$  G65 L16 P#12 A#10 B2 (LSL by 2 positions) After G65, variable #12 = 52 Before: Bit 15 14 13 …. . 2 1 0 0 0 0 0 0 0 0 0 0 0 0 0 1 1 0 1 After G65: Bit 15 14 13 …. . 2 1 0 0 0 0 0 0 0 0 0 0 0 1 1 0 1 0 0
- 14. LSR  $\#i = \#j$  LSR.  $\#k$  (Move Right)

G65 L16 P#i A#j B#k

Meaning: Shift the 16-bit binary number A#j to the RIGHT and place the result in P#i. The number of bits to shift is indicated by B#k. The bits rotated out to the right will be lost and the void spaces at the left will be filled with '0'.

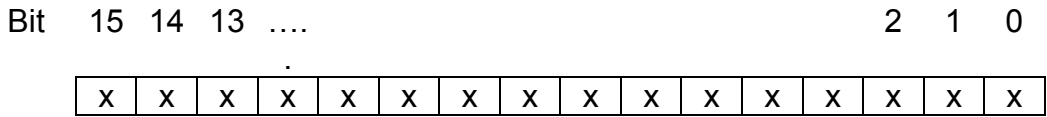

Ex 1: Before G65, variable  $\#10 = 13$  G65 L17 P#12 A#10 B2 (LSR by 2 positions) After G65, variable  $#12 = 3$ 

Before:

Bit 15 14 13 …. . 2 1 0 0 0 0 0 0 0 0 0 0 0 0 0 1 1 0 1

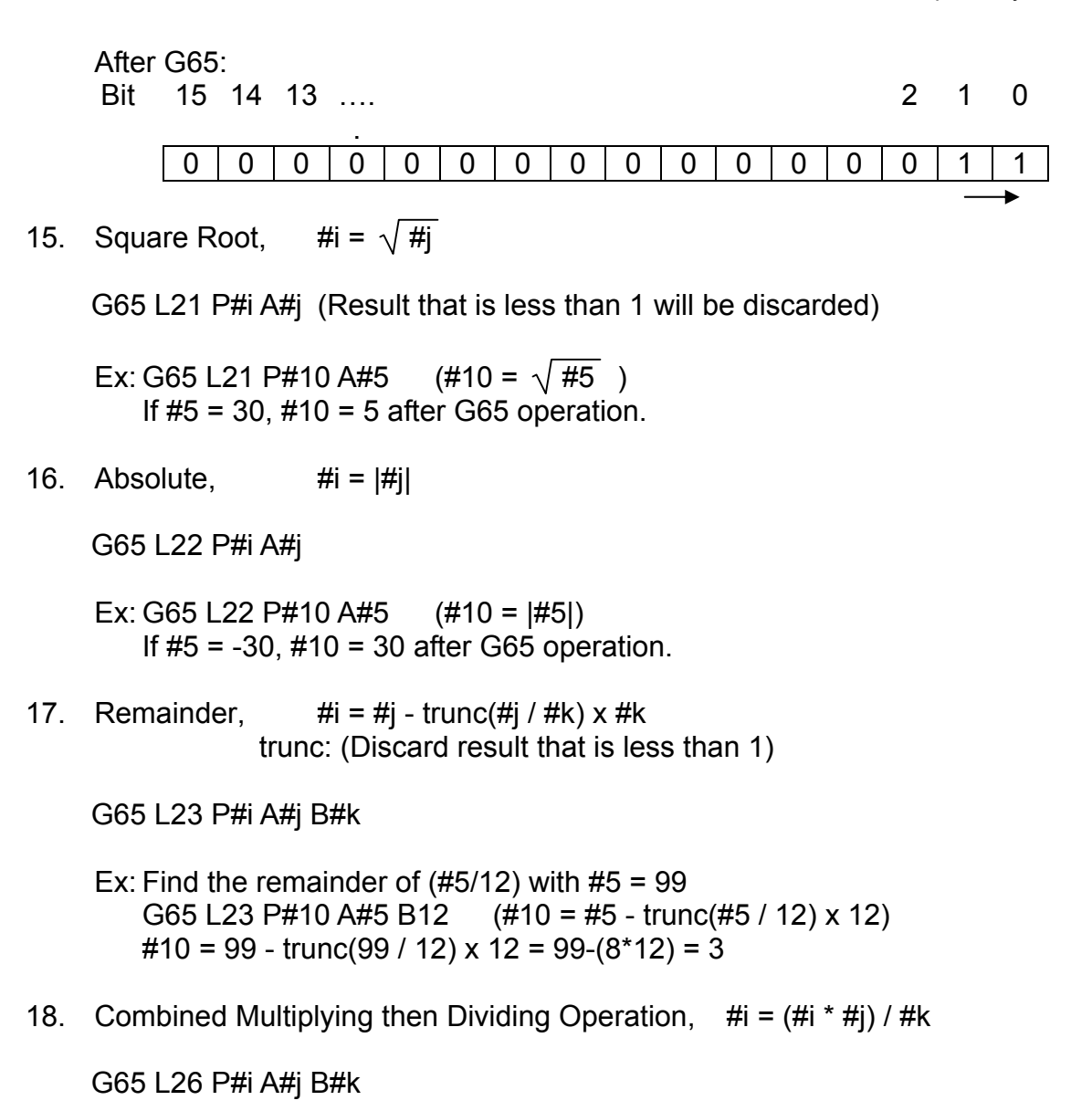

HUST H4C-M controller can not handle the multiplied value greater than 9999.999. However, if you use G65 L26 function, the number of digits can exceed 7 digits for the first multiplication operation so long as the final result after division is less than 7 digits. For example, #1=10000, #2=30000,  $\#3=1000$ , to get the result for  $(\#1)^*(\#2)/(\#3)$ , you thought you could use G65 L04 P#5 A#1 B#2 first, then use G65 L05 P#6 A#5 B#3. But the first operation would yield more than 7 digits and the result would be incorrect. In this case, L26 function can be used as follow to get correct answer.

G65 L26 P#1 A#2 B#3  $P#1 = (\#1) * (\#2) / (\#3) = 300000$ 

 Ex: G65 L26 P#5 A#10 B#15 (#5=120, #2=15000, #3=3000)  $#5 = (\#5^* \#10)/\#15 = (120^*15000)/3000 = 600$ 

19. Sine of an Angle,  $\#i = \#j \times \text{Sin}(\#k)$ 

G65 L31 P#i A#j B#k

- 1. The angle code "k" is in 5/2 format (2 decimals). So, if #k = 4500, it means 45 $^{\circ}$ .
- 2. Since Sin(#k) is always less than 1 and HUST H-2 does not operate on decimal (anything smaller than 1 will be discarded), the G65 L31 operation includes a multiplier "#j".
- Ex: Find the value for Sin 60 $^{\circ}$  and store it as variable #1 G65 L31 P#1 A1000 B6000 The result P#1 = 1000  $*$  Sin 60  $^{\circ}$  = 866
- 20. Cosine of an Angle,  $\#i = \#j \times \text{Cos}(\#k)$

G65 L32 P#i A#j B#k

- 1. The angle code "k" is in 5/2 format (2 decimals). So, if #k = 4500, it means  $45^\circ$ .
- 2. Since Cos(#k) is always less than 1 and HUST H-2 does not operate on decimal (anything smaller than 1 will be discarded), the G65 L31 operation includes a multiplier "#j".
- Ex: Find the value for Cos 45 $^{\circ}$  and store it as variable #1 G65 L32 P#1 A1000 B4500 The result P#1 = 1000  $*$  Cos 45  $^{\circ}$  = 707
- 21. Arc-tangent of a number,  $\#i = Tan^{-1}(\#i / \#k)$

G65 L34 P#i A#j B#k

The resulted angle code "i" is in 5/2 format (2 decimals).

- Ex: Find the angle for Tan-1 (577/1000) and store it as variable #1 G65 L34 P#1 A577 B1000 The result P#1 = Tan-1 (577/1000) = 0003000 =30 o
- 22. Obtain Data in Register Number #j and Store in P#i,  $\#$  = R(#j)

G65 L50 P#i A#i  $($ Register #j range = R0 ~ R255)

Ex: G65 L50 P#10 A#5  $(#10 = R#5) = R3$ , if #5 = 3) G65 L50 P#10 A31 (#10 = R31)

23. Obtain I-Bit Signal Data in PLC,  $\#i = #i = i(Hi * 16), \dots$   $i(Hi * 16 + 15)$ 

G65 L51 P#i A#j  $(#$ j range = 0 ~ 1 (1000 ~ 1023))

16 I-Bit data can be obtained at one time with total of 24 I-bit available according to the value of variable,  $A#$  (0~7) as shown in the example below.

Ex: Obtain data I016~I023 and store in variable #10 G65 L51 P#10 A1 After G65 operation, #10 =I016~I023= 229 (I016 ~ I023 data shown below)

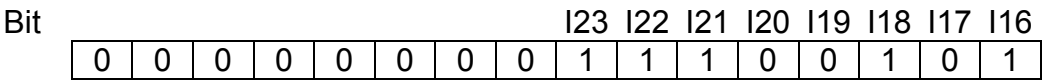

24. Obtain O-Bit Signal Data in PLC,  $\#I = \#j = O(\#j * 16) \dots$  O( $\#j * 16 + 15$ )

G65 L52 P#I A#j  $(#i)$  range = 0 (O000 ~ O015))

16 O-Bit data can be obtained at one time with total of 16 O-bit available according to the value of variable, A#j (0) as shown in the example below.

- Ex: Obtain data O000~O015 and store in variable #10 G65 L52 P#10 A0 After G65 operation, #10 =O000 ~ 015= 229 (O000 ~ O015 data shown below)
- Bit 015 014 013 012 011 010 009 008 007 006 005 004 003 002 001 000 0 0 0 0 0 0 0 0 0 0 0 0 1 1 1 1 1 0 0 0 1 0 0 1
- 25. Obtain C-Bit Signal Data in PLC,  $\#I = \#j = C(\#j * 16)$ .....  $C(\#j * 16 + 15)$

G65 L53 P#I A#j  $(#$  range = 0 ~ 15 (C000 ~ C255))

16 C-Bit data can be obtained at one time with total of 255 C-bit available according to the value of variable,  $A#i$  (0~15) as shown in the example below.

 Ex: Obtain data C016~C031 and store in variable #10 G65 L53 P#10 A1

After G65 operation,  $\#10 = CO16 \sim CO31 = 229$  (C016  $\sim CO31$  data shown below)

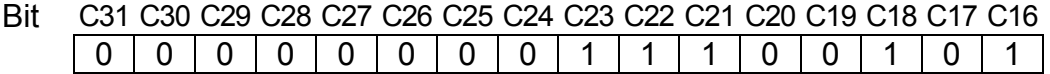

26. Obtain S-Bit Signal Data in PLC,  $\#I = \#I = S(\#I^* 16)$ .... S(#i \* 16 + 15)

G65 L54 P#I A#j  $(#$ j range = 0 ~ 15 (S000 ~ S255))

16 S-Bit data can be obtained at one time with total of 255 S-bit available according to the value of variable,  $A#$  (0~15) as shown in the example below.

 Ex: Obtain data S016~S031 and store in variable #10 G65 L54 P#10 A1

After G65 operation, #10 =S016~S031= 229 (S016 ~ S031 data shown below)

- Bit S31 S30 S29 S28 S27 S26 S25 S24 S23 S22 S21 S20 S19 S18 S17 S16 0 0 0 0 0 0 0 0 0 0 0 1 1 1 0 0 0 1 0 0 1
- 27. Obtain A-Bit Signal Data in PLC,  $\#I = \#j = A(\#j * 16) \dots A(\#j * 16 + 15)$

G65 L55 P#I A#j  $(#$ j range = 0 ~ 15 (A000 ~ A255))

16 A-Bit data can be obtained at one time with total of 255 A-bit available according to the value of variable,  $A#i$  (0~15) as shown in the examples below.

- Ex: Obtain data A016~A031 and store in variable #10 G65 L55 P#10 A1 After G65 operation, #10 =A016~A031= 229 (A016 ~ A031 data shown below)
	- Bit A31 A30 A29 A28 A27 A26 A25 A24 A23 A22 A21 A20 A19 A18 A17 A16 0 0 0 0 0 0 0 0 1 1 1 0 0 1 0 1

Table 3-4 IOCSA-bit with Corresponding A#j-value For G65 L51, L52, L53, L54, L55 Macro Command

|               | G65 L51       | G65 L52   | G65 L53   | G65 L54   | G65 L55   |
|---------------|---------------|-----------|-----------|-----------|-----------|
|               | I-Bit         | O-Bit     | C-Bit     | S-Bit     | A-Bit     |
| #i = 0        | 1000~1015     | O000~O015 | C000~C015 | S000~S015 | A000~A015 |
| #i<br>$= 1$   | $1016 - 1023$ |           | C016~C031 | S016~S031 | A016~A031 |
| $= 2$<br>#i   |               |           | C032~C047 | S032~S047 | A032~A047 |
| $= 3$<br>#i   |               |           | C048~C063 | S048~S063 | A048~A063 |
| #i<br>$= 4$   |               |           | C064~C079 | S064~S079 | A064~A079 |
| $= 5$<br>#i   |               |           | C080~C095 | S080~S095 | A080~A095 |
| $= 6$<br>#i   |               |           | C096~C111 | S096~S111 | A096~A111 |
| $= 7$<br>#i   |               |           | C112~C127 | S112~S127 | A112~A127 |
| $= 8$<br>#i   | ---           | ---       | C127~C143 | S127~S143 | A127~A143 |
| $#i = 9$      | ---           |           | C144~C159 | S144~S159 | A144~A159 |
| #i<br>$= 10$  | ---           | ---       | C160~C175 | S160~S175 | A160~A175 |
| #i<br>$= 11$  |               |           | C176~C191 | S176~S191 | A176~A191 |
| #i<br>$= 12$  |               |           | C192~C207 | S192~S207 | A192~A207 |
| #i<br>13<br>= |               |           | C208~C223 | S208~S223 | A208~A223 |
| #i<br>14<br>= |               |           | C224~C239 | S224~S239 | A224~A239 |
| #i<br>$= 15$  | ---           |           | C240~C255 | S240~S255 | A240~A255 |

28. Obtain Counter Data

G65 L56 P#i A#j  $(#i = Counter(#i))$ , range 0~255)

Ex: Obtain data (=100) in Counter #10 and store in variable #3.

G65 L56 P#3 A10 After G65 operation, #3 = 100

29. Store Data into Register

G65 L60 P#i A#j (Register #i = #j =  $0 \sim 255$ )

- Ex: Store data from variable #3 into Register #10. The content of #3 = 100. G65 L60 P#10 A#3 After G65 operation, Register #10 = 100
- 30. Store Data into Counter

G65 L66 P#i A#j (Counter #i = #j =  $0 \sim 255$ )

- Ex: Store data from variable #3 into Counter #10. The content of #3 = 100. G65 L66 P#10 A#3 After G65 operation, Counter #10 = 100
- 31. Unconditional Branching

G65 L80 Pn (n = block number)

Program execution jumps to block number 'n'.

 Ex: N10 G65 L80 P40 N20 G01 X100. N30 Y200. N40 M02

After program executes block N10, execution will skip block N20, N30 and jumps to block number 40. Note that when in G65 the "P" number must match exactly with the program number. For example, P0010 = N0010, but P0010  $\neq$  N10.

32. Conditional Branching 1 (**Equal**)

G65 L81 Pn A#j B#k (n = block number)

This is equal to the statement "If  $\#i = \#k$ , go to block Pn". Otherwise, execution continues as normal, line by line without interruption.

 Ex: N10 G65 L01 P#1 A10 N20 G65 L81 P50 A#1 B10 N30 G01 X100. N40 Y100. N50 M02

Set variable #1 = 10 at block N10. After block N20, execution will branch to N50 (skip block N30, N40) because "#1=10" is true.

33. Conditional Branching 2 (**NOT Equal**)

G65 L82 Pn A#j B#k (n = block number)

This is equal to the statement "If  $\#$   $\neq$   $\#$ k, go to block Pn". Otherwise, execution continues as normal, line by line without interruption.

 Ex: N10 G65 L01 P#1 A20 N20 G65 L82 P50 A#1 B10 N30 G01 X100. N40 Y100. N50 M02

Set variable #1 = 20 at block N10. After block N20, execution will branch to N50 (skip block N30, N40) because "#1≠10" is true.

34. Conditional Branching 3 (**Greater)** 

G65 L83 Pn A#j B#k (n = block number)

This is equal to the statement "If  $\#$   $> \#$ k, go to block Pn". Otherwise, execution continues as normal, line by line without interruption.

 Ex: N10 G65 L01 P#1 A20 N20 G65 L83 P50 A#1 B10 N30 G01 X100. N40 Y100. N50 M02

Set variable #1 = 20 at block N10. After block N20, execution will branch to N50 (skip block N30, N40) because "#1>10" is true.

35. Conditional Branching 4 (**Smaller**)

G65 L84 Pn A#j B#k (n = block number)

This is equal to the statement "If  $#i < #k$ , go to block Pn". Otherwise, execution continues as normal, line by line without interruption.

 Ex: N10 G65 L01 P#1 A20 N20 G65 L84 P50 A#1 B100 N30 G01 X100. N40 Y100. N50 M02

Set variable #1 = 20 at block N10. After block N20, execution will branch to N50 (skip block N30, N40) because "#1<100" is true.

36. Conditional Branching 5 (**Equal or Greater**)

G65 L85 Pn A#j B#k (n = block number)

This is equal to the statement "If  $\#$   $\geq$   $\#$ k, go to block Pn". Otherwise, execution continues as normal, line by line without interruption.

 Ex: N10 G65 L01 P#1 A20 N20 G65 L85 P50 A#1 B10 N30 G01 X100. N40 Y100. N50 M02

Set variable #1 = 20 at block N10. After block N20, execution will branch to N50 (skip block N30, N40) because "#1≥10" is true.

37. Conditional Branching 6 (**Equal or Smaller**)

G65 L86 Pn A#j B#k (n = block number)

This is equal to the statement "If  $\#$ j  $\leq \#$ k, go to block Pn". Otherwise, execution continues as normal, line by line without interruption.

 Ex: N10 G65 L01 P#1 A20 N20 G65 L86 P50 A#1 B20 N30 G01 X100. N40 Y100. N50 M02

Set variable #1 = 20 at block N10. After block N20, execution will branch to N50 (skip block N30, N40) because "#1≤20" is true.

38. User Defined Error Signals (Display = i+50, i=1~49)

G65 L99 Pi

i = 1~49, If 'i' is not in this range, it will display Error 50. User defined error number will be added by 50 because Error 1~49 are HUST system errors.

Ex: G65 L99 P10

Error 60 will be displayed when this block is executed.

#### **Example for G65 Application:**

Imagine a roll of plastic (or fabric) being fed into a machine to be cut or perforated according to a fixed pattern on the feed stock. Whole roll of plastic has to be stopped before the cutting action. This example is a part of the program that is used to stop the feed stock for cutting. An electronic light beam is used to detect the recurring pattern so that the feed stock can be stopped. In the program, the I005 bit is the signal from the light beam. When I005=1 (ON), it means the desired pattern is detected. Assume that I005 is the only active signal for I000~ I007 group. So, when I005=1, I000~I007=00100000 in binary = 32 numerically.

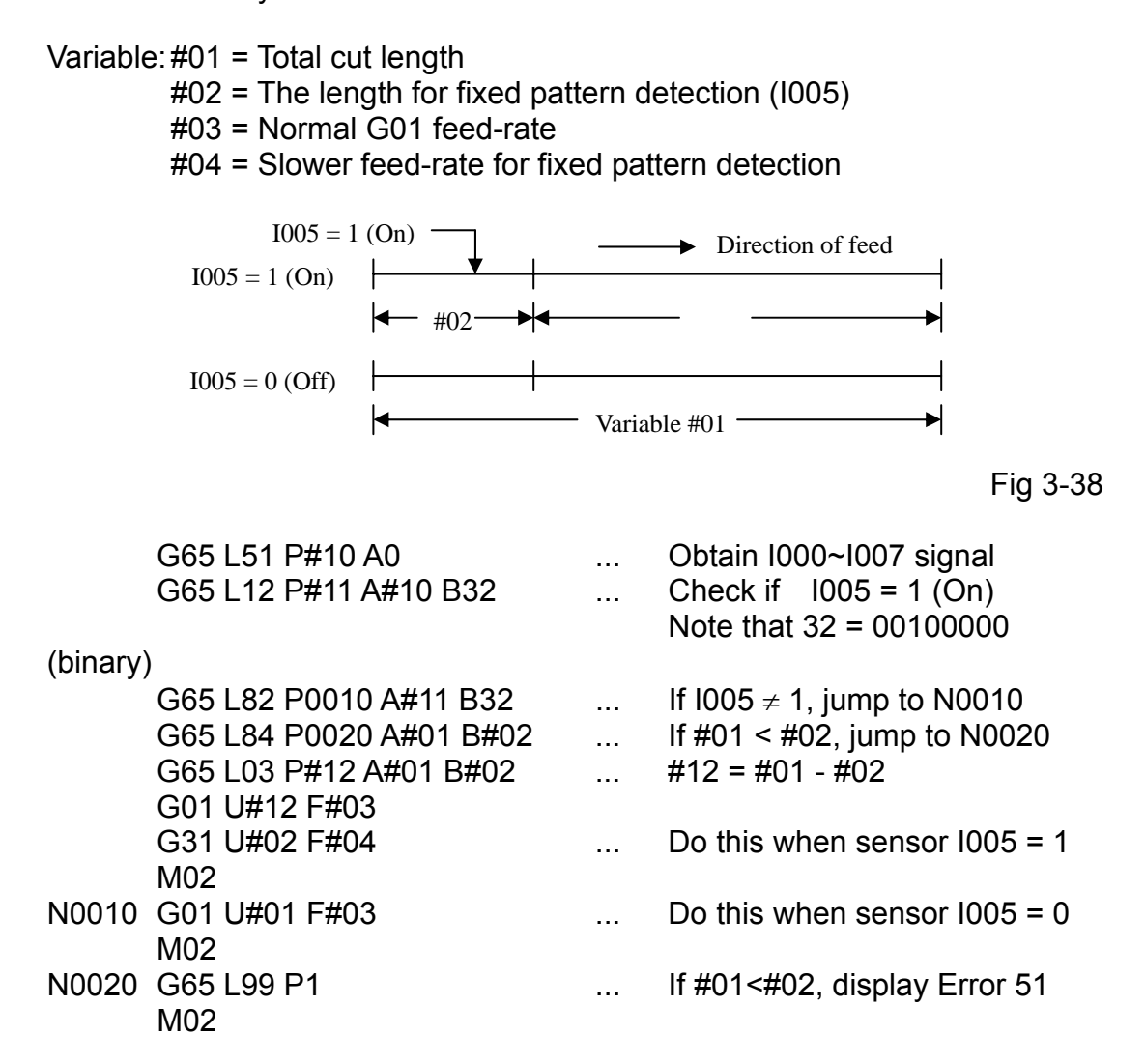

### **4 MCM Parameter Settings**

#### **4.1 MCM Parameter Settings**

The MCM parameter setting function allows the user to define the system constants of the controller according to mechanical specifications and machining conditions. The correct and proper setting of these constants is important in the operation of the mechanical system and fabrication of the workpiece. Make sure that the setting is correct. Press  $\sqrt{2\pi}$  to restart the Reset

machine when the MCM parameter is set successfully.

The MCM Parameter Setting List is shown on the following page. You can configure MCM parameters with reference to this list.

#### **How to Read and Change MCM parameters:**

#### **(1) Change with the "SPACE" button**

- 1. Press RESET and double-click  $\frac{1}{P\text{parameter}}$ to enter MCM mode. The first MCM page (i.e. MCM #1~10) appears on the LCD screen as shown in Fig. 4-1.
- 2. Use Page /Page to switch to the next or previous page. 10 parameters are displayed on each page.
- 3. Move the cursor to the parameter to be changed using the Cursor or Cursor key, enter a new value, and press the  $k_{\text{inter}}$  key to finish the change. Enter

| . PA#001 =<br>$PA#002 =$<br>PA#003 =<br>$PA#004 =$<br>$PA#005 =$<br>$PA#006 =$<br>$PA#007 =$<br>$PA#008 =$<br>PA#009 =<br>$PA#010 =$ | 0.000<br>0.000<br>0.000<br>0.000<br>0.000<br>0.000<br>0.000<br>0.000<br>0.000<br>0.000 |       |
|----------------------------------------------------------------------------------------------------|----------------------------------------------------------------------------------------|-------|
| 0.000                                                                                                    | 0.000                                                                                  | 0.000 |
|                                                                                                    |                                                                                        |       |
|                                                                                                    |                                                                                        |       |

Fig 4-1

# **(2) Change via Upload from RS232C:**

Use the transmission software (HCON) to send parameters to the PC for saving as a text file. Change the parameters with PE2, HE, or other document processing software and transmit them back to the CNC. The trasnmission software also provides real-time online editing functions.

#### **Clear all MCM parameters to default settings.**

Double-click  $\frac{Auto}{MDI}$ to enter the MDI mode and execute **G10 P1000** command.
# **MCM Parameter Setting List**

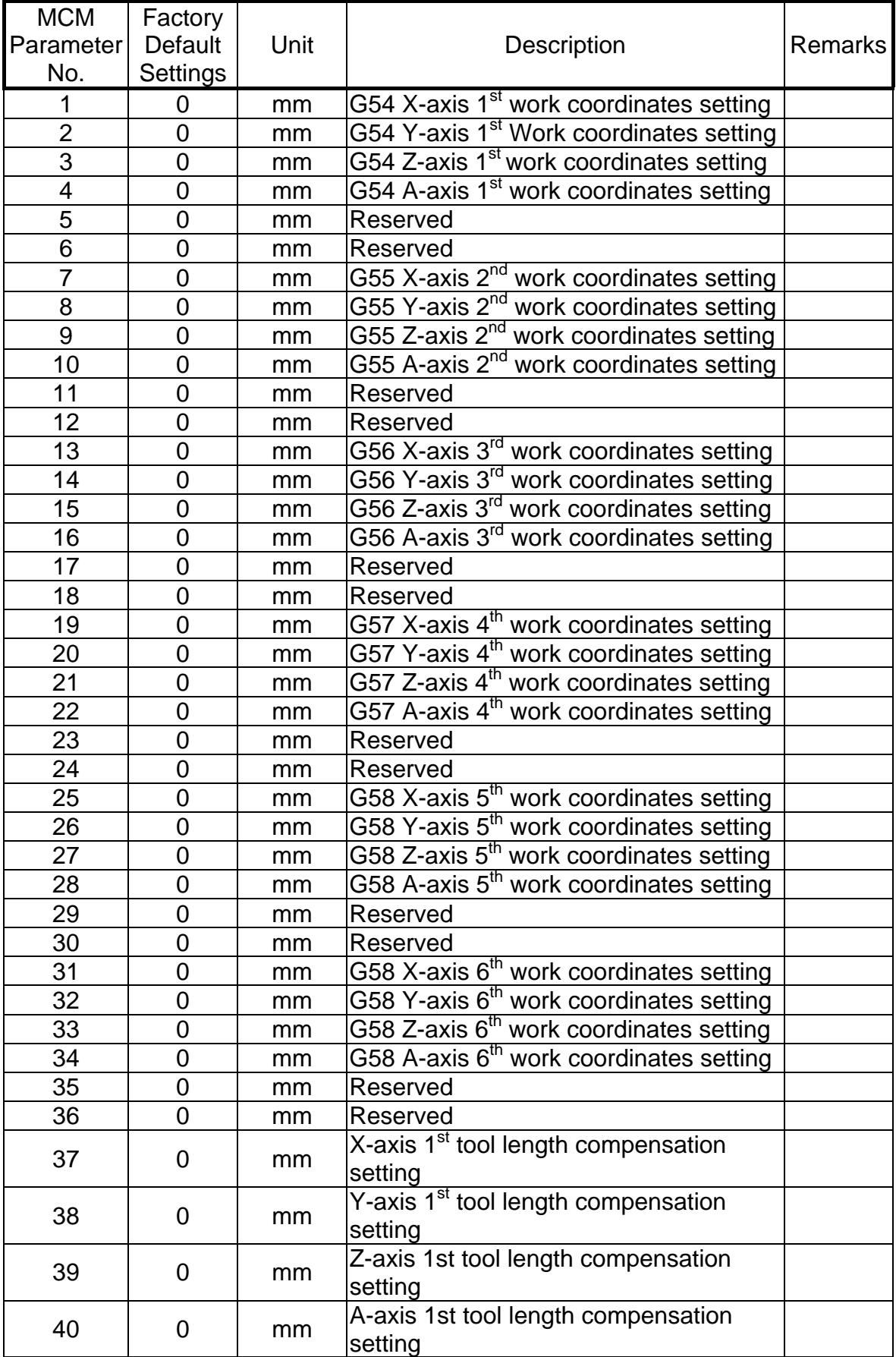

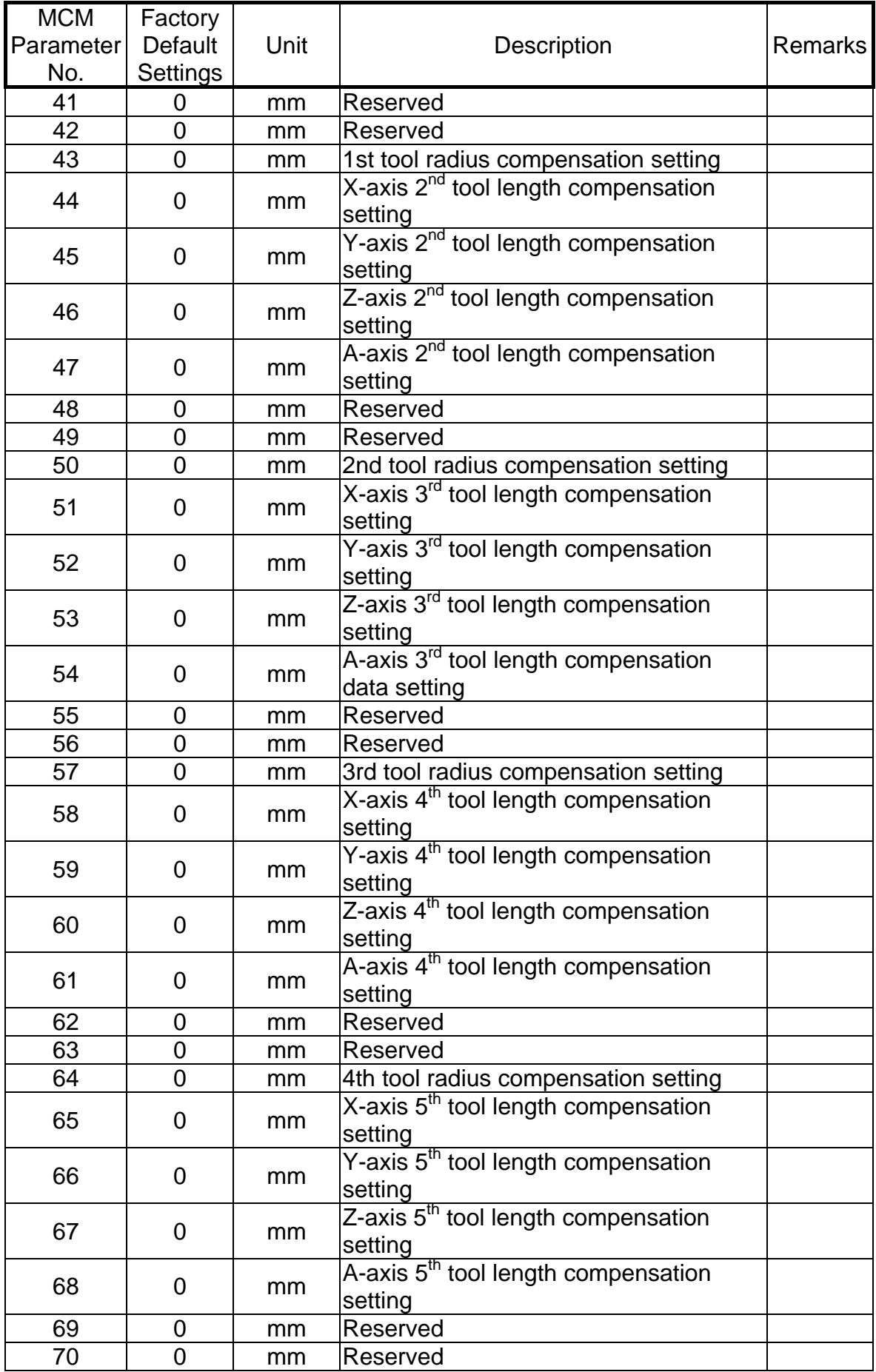

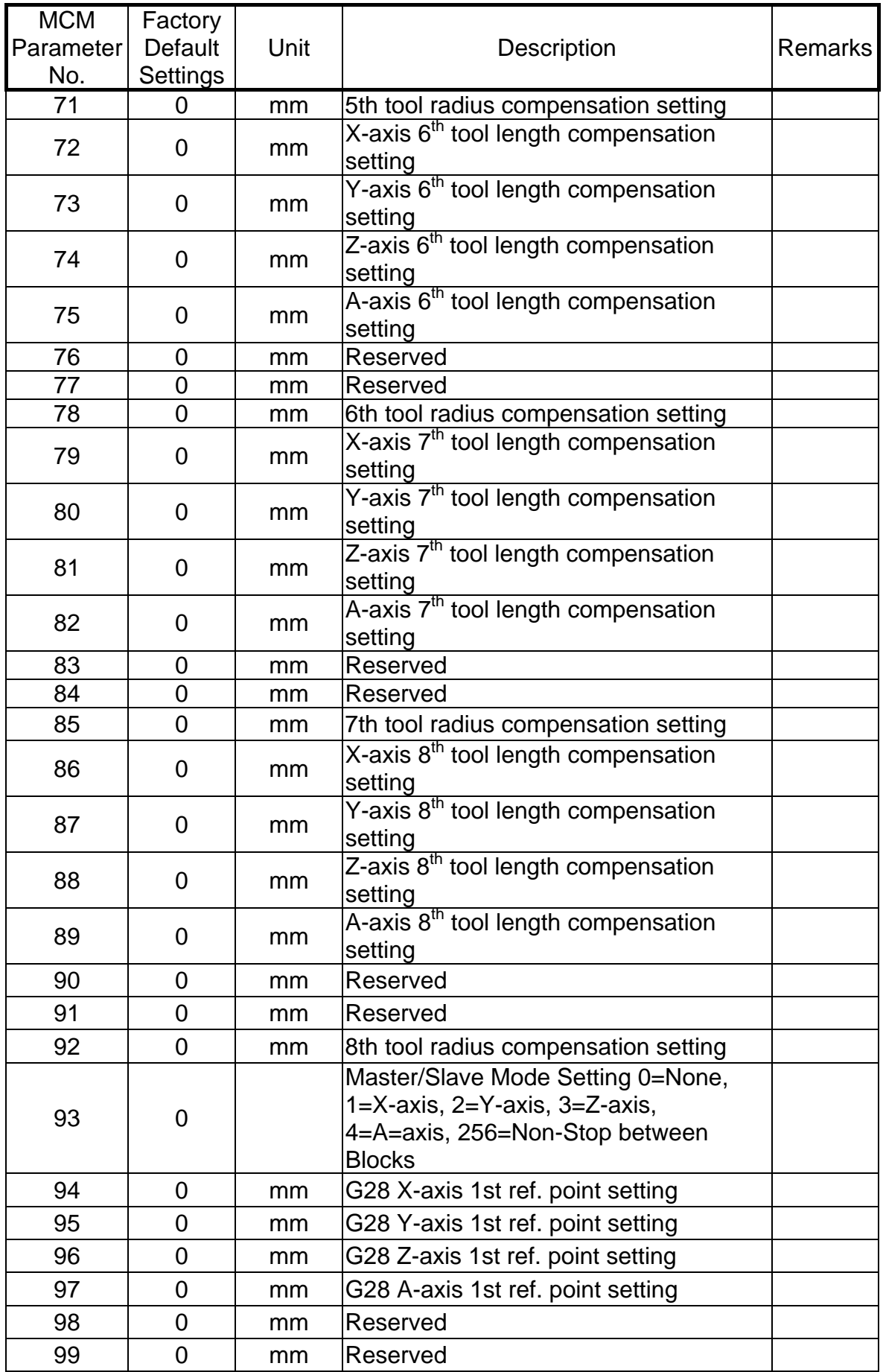

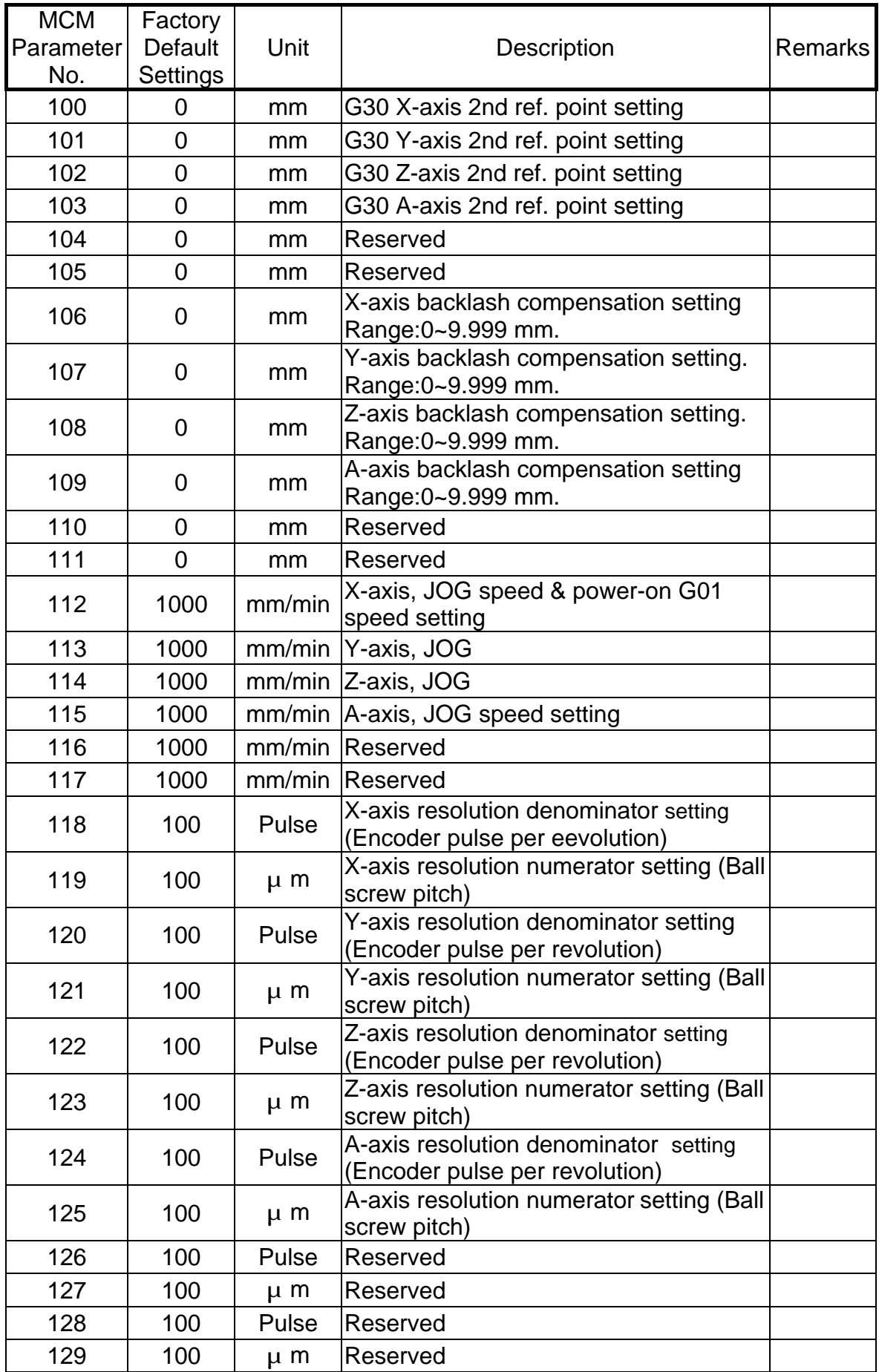

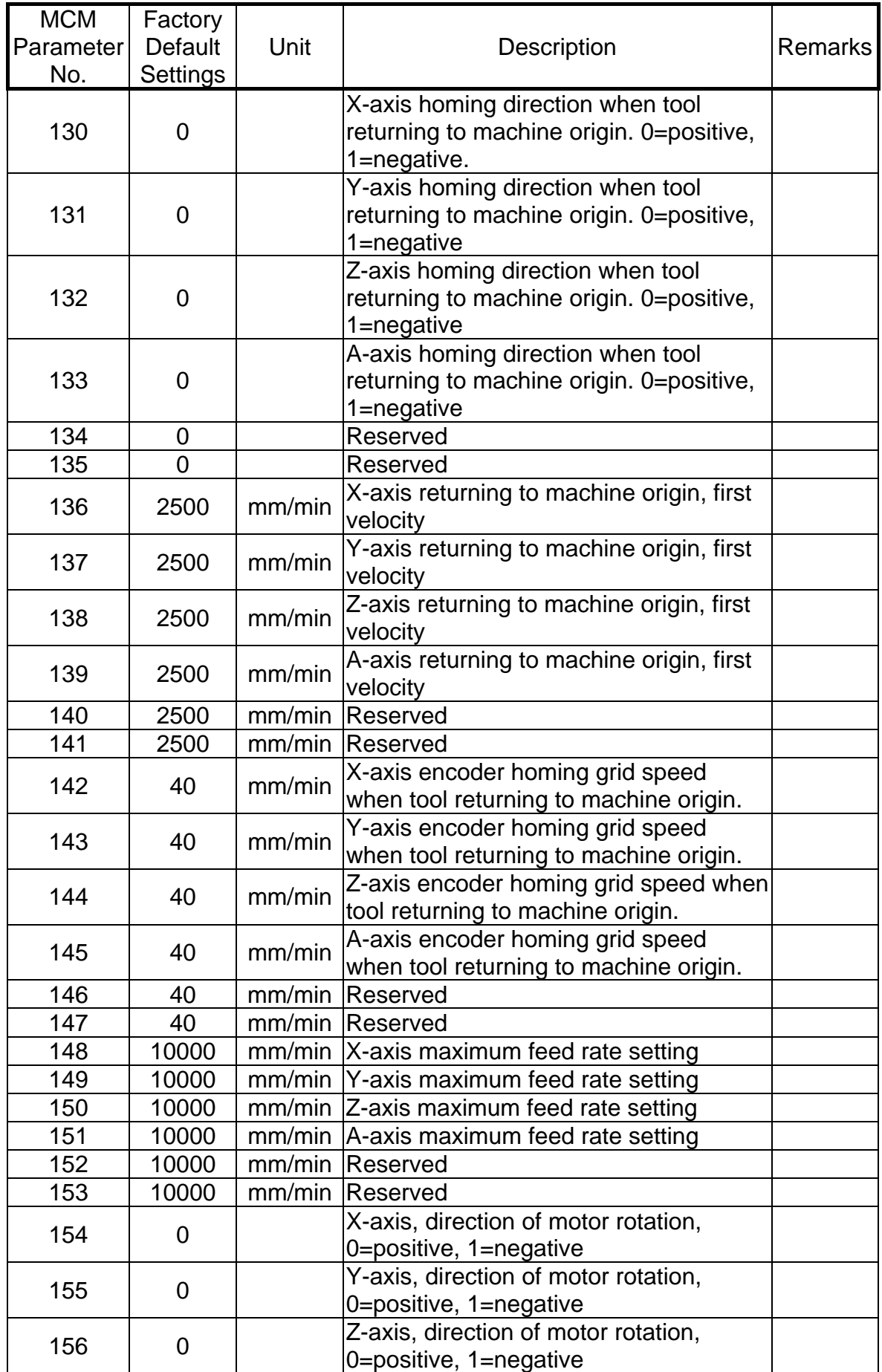

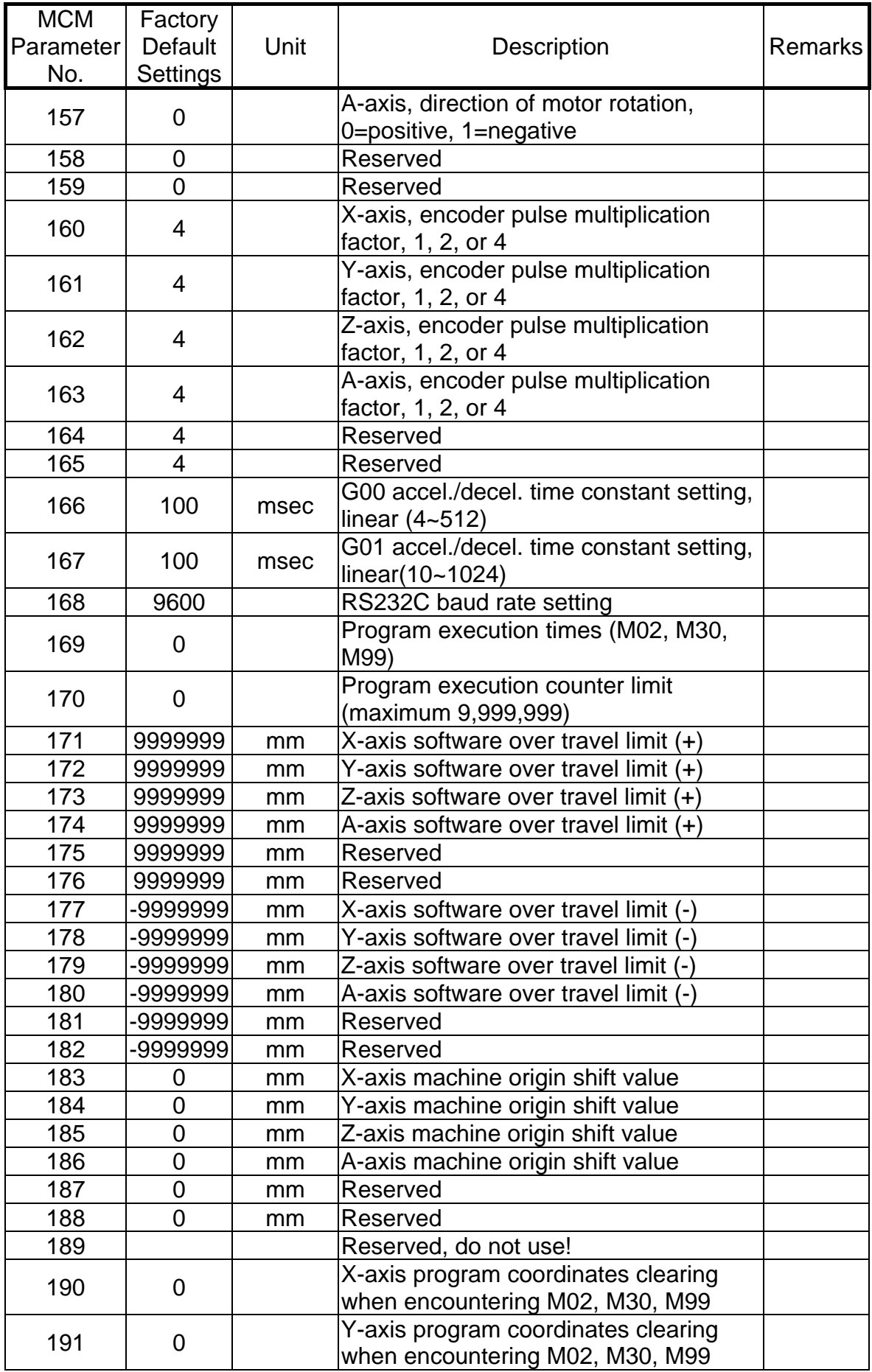

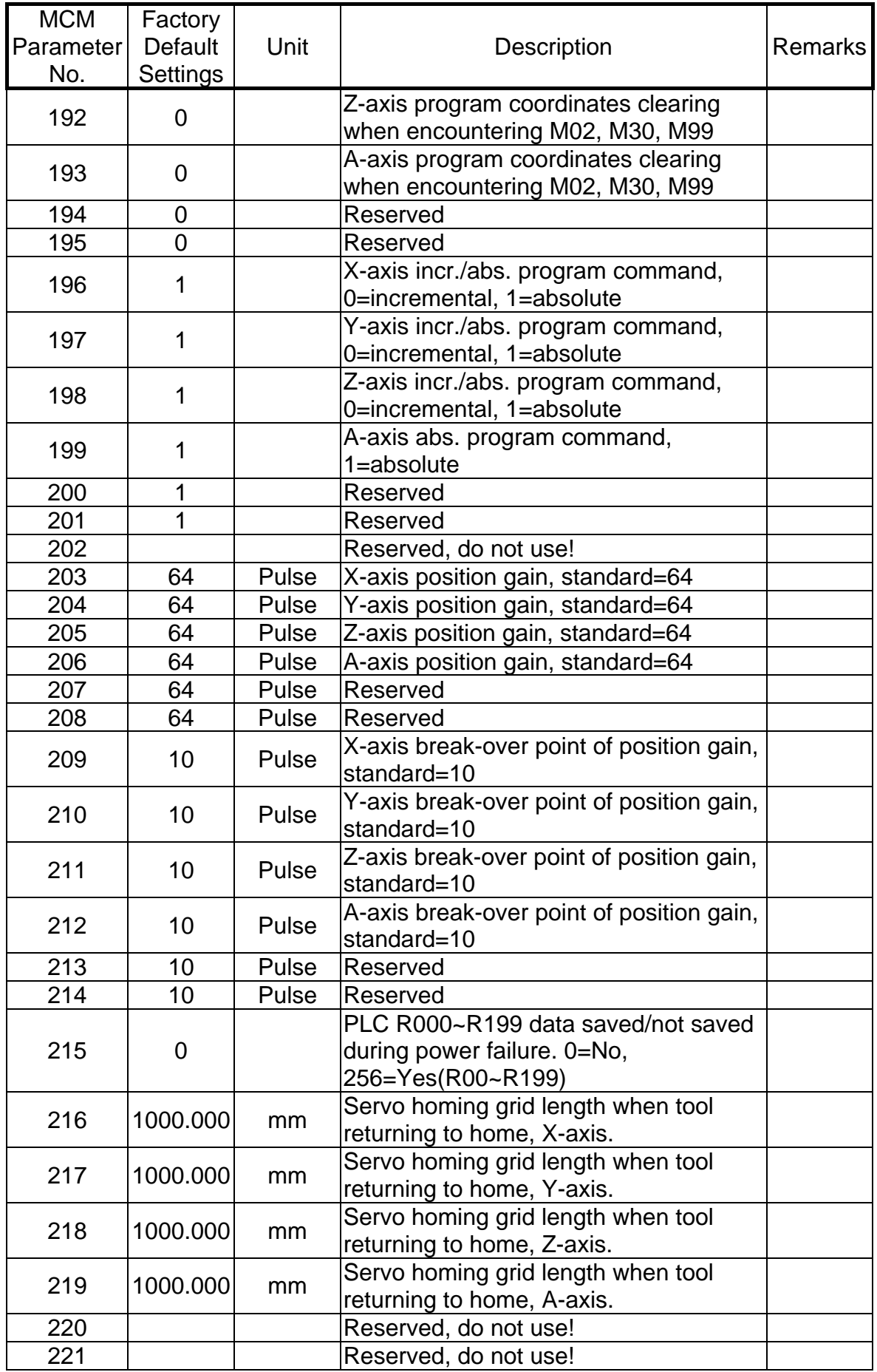

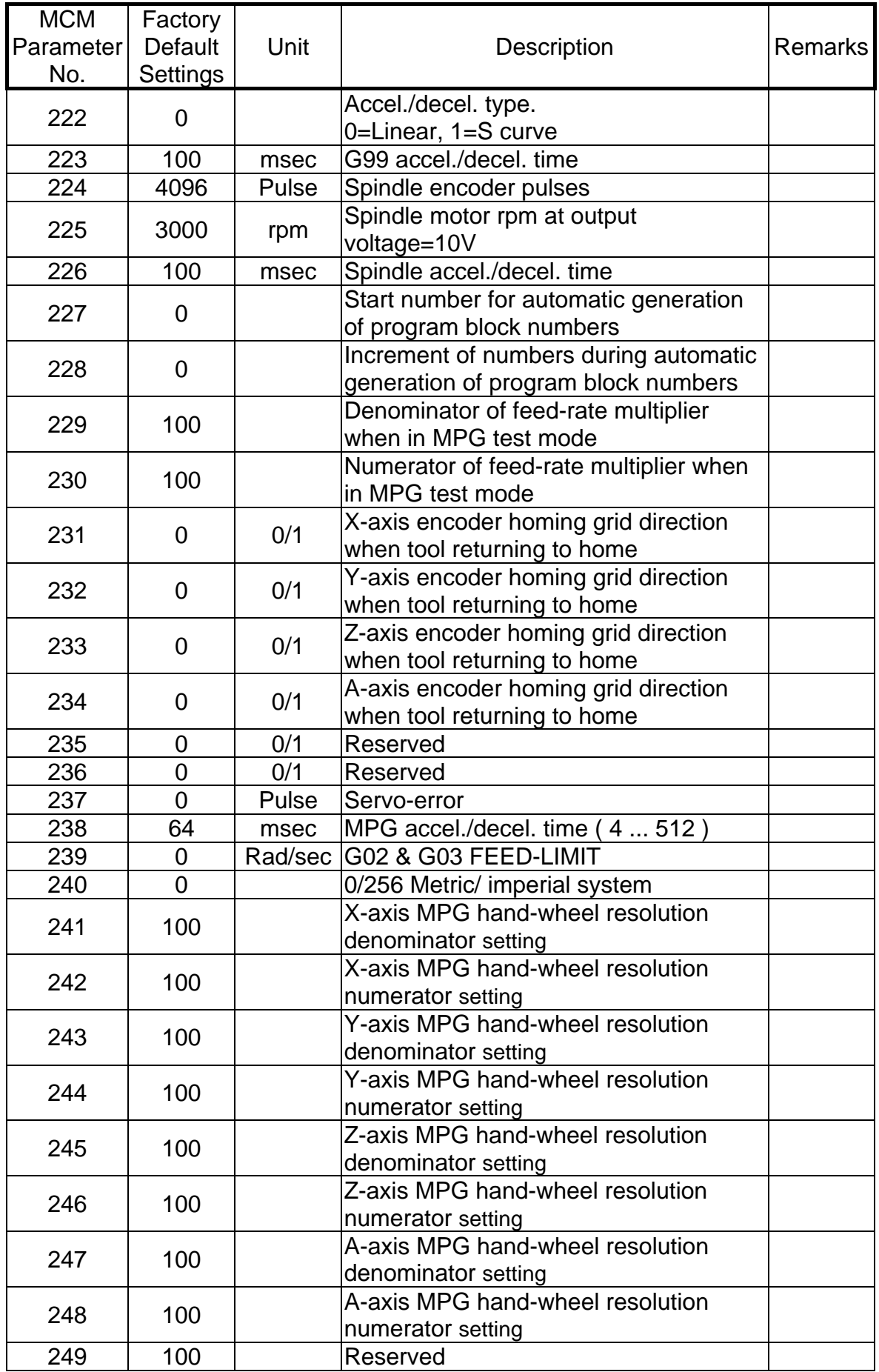

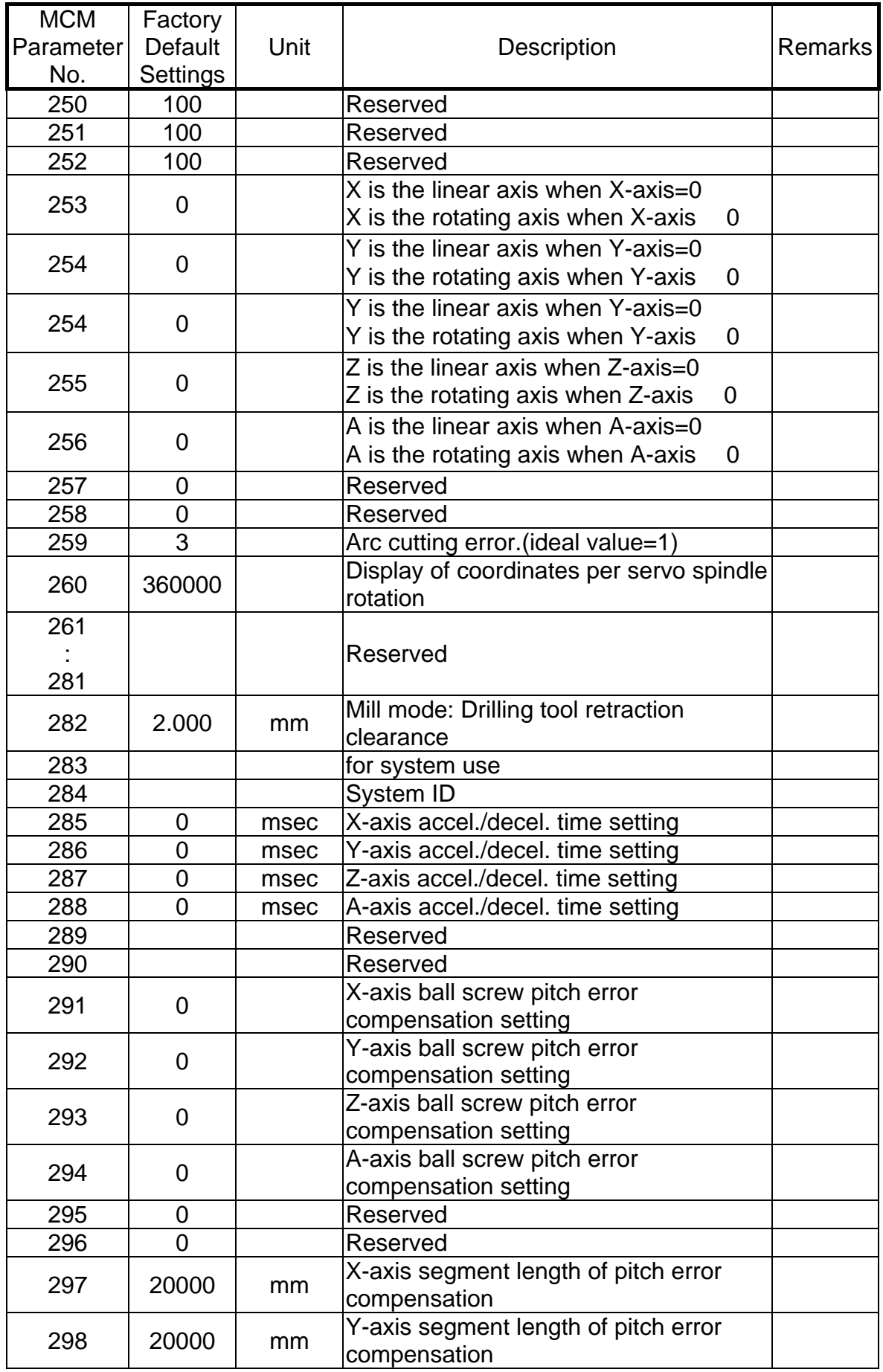

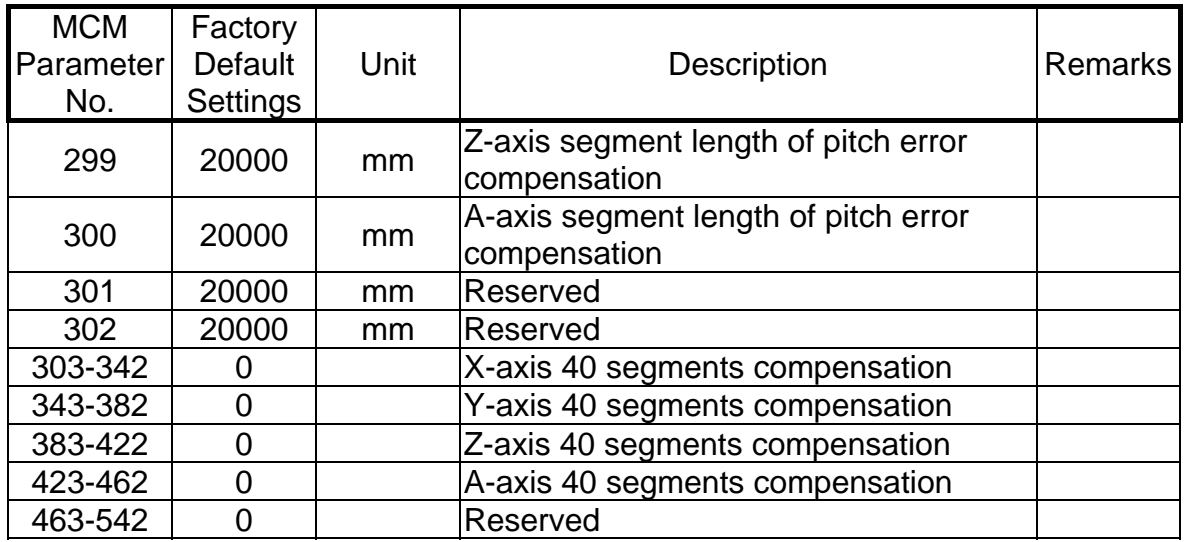

Note: Press PAGE↑ or PAGE↓ once to skip 10 parameters.

## **4.2 Description of MCM Parameters**

#### In this section the decimal format of parameters is described based on the 4/3 format.

The work coordinates of MCM parameters #1~36 are set by G54~G59. That is to set the work origin of the work coordinates, the machine coordinates of the work origin are relative to the machine coordinates with the machine origin as the zero point.

- 1. G54 X-axis 1st work coordinates setting. Format= Unit: mm
- 2. G54 Y-axis 1st Work coordinates setting. Format= . Unit: mm
- 3. G54 Z-axis 1st work coordinates setting. Format= . Unit: mm
- 4. G55 A-axis 1st work coordinates setting. Format= . Unit: mm
- 7. G56 X-axis 2nd work coordinates setting. Format= . Unit: mm
- 8. G56 Y-axis 2nd work coordinates. Format= . Unit: mm
- 9. G56 Z-axis 2nd work coordinates setting. Format= . Unit: mm
- 10. G57 A-axis 2nd work coordinates setting. Format= . Unit: mm
- 13. G58 X-axis. 3rd work coordinates setting. Format= . Unit: mm
- 14. G58 Y-axis 3rd work coordinates setting. Format= . Unit: mm
- 15. G58 Z-axis 3rd work coordinates setting. Format= . Unit: mm
- 16. G59 A-axis 3rd work coordinates setting. Format= . Unit: mm
- 19. G59 X-axis 4th work coordinates setting. Format= . Unit: mm
- 20. G59 Y-axis 4th work coordinates setting. Format= . Unit: mm
- 21. G59 Z-axis 4th work coordinates setting. Format= . Unit: mm
- 22. G59 A-axis 4th work coordinates setting. Format= . Unit: mm
- 25. G59 X-axis 5th work coordinates setting. Format= . Unit: mm
- 26. G59 Y-axis 5th work coordinates setting. Format= . Unit: mm
- 27. G59 Z-axis 5th work coordinates setting. Format= . Unit: mm
- 28. G59 A-axis 5th work coordinates setting. Format= . Unit: mm
- 31. G59 X-axis 6th work coordinates setting. Format= . Unit: mm
- 32. G59 Y-axis 6th work coordinates setting. Format= . Unit: mm
- 33. G59 Z-axis 6th work coordinates setting. Format= . Unit: mm
- 34. G59 A-axis 6th work coordinates setting. Format= . Unit: mm
- 37. X-axis 1st tool length compensation. Format= . Unit: mm
- 38. Y-axis 1st tool length compensation. Format= . Unit: mm
- 39. Z-axis 1st tool length compensation. Format= . Unit: mm
- 40. A-axis 1st tool length compensation. Format= . Unit: mm
- 43. Radius compensation Format= . Unit: mm
- 44. X-axis 2nd tool length compensation. Format= . Unit: mm
- 45. Y-axis 2nd tool length compensation. Format= . Unit: mm
- 46. Z-axis 2nd tool length compensation. Format= . Unit: mm
- 47. A-axis 2nd tool length compensation. Format= . Unit: mm
- 48. Radius compensation Format= . Unit: mm
- 49. X-axis 3rd tool length compensation. Format= . Unit: mm
- 50. Y-axis 3rd tool length compensation. Format= . Unit: mm
- 51. Z-axis 3rd tool length compensation. Format= . Unit: mm
- 52. A-axis 3rd tool length compensation. Format= . Unit: mm
- 53. Radius compensation Format= . Unit: mm
- 54. X-axis 4th tool length compensation. Format= . Unit: mm
- 55. Y-axis 4th tool length compensation. Format= . Unit: mm
- 56. Z-axis 4th tool length compensation Format= . Unit: mm

#### HUST CNC H4C-M Manual

- 57. A-axis 4th tool length compensation. Format= . Unit: mm
- 58. Radius compensation Format= . Unit: mm
- 59. X-axis 5th tool length compensation. Format= . Unit: mm
- 60. Y-axis 5th tool length compensation. Format= . Unit: mm
- 61. Z-axis 5th tool length compensation . Format= . Unit: mm
- 62. A-axis 5th tool length compensation. Format= . Unit: mm
- 63. Radius compensation. Format= . Unit: mm
- 64. X-axis 6th tool length compensation. Format= . Unit: mm
- 65. Y-axis 6th tool length compensation. Format= . Unit: mm
- 66. Z-axis 6th tool length compensation. Format= . Unit: mm
- 67. A-axis 6th tool length compensation. Format= . Unit: mm
- 78. Radius compensation Format= . Unit: mm
- 79. X-axis 7th tool length compensation. Format= . Unit: mm
- 80. Y-axis 7th tool length compensation. Format= . Unit: mm
- 81. Z-axis 7th tool length compensation. Format= . Unit: mm
- 82. A-axis 7th tool length compensation. Format= . Unit: mm
- 85. Radius compensation Format= . Unit: mm
- 86. X-axis 8th tool length compensation. Format= . Unit: mm
- 87. Y-axis 8th tool length compensation. Format= . Unit: mm
- 88. Z-axis 8th tool length compensation. Format= . Unit: mm
- 89. A-axis 8th tool length compensation. Format= .□□□Unit: mm
- 92. Radius compensation Format= . Unit: mm
- 93. Master/Slave mode setting. Format= . (Default=0)

0 = Set servomotor accel /decel type to CNC standard 1 = Set to Master/Slave mode, X=Master, Y-axis, Z-axis, A axis 2 = Set to Master/Slave mode, Y=Master, X-axis, Z-axis, A axis 3 = Set to Master/Slave mode, Z=Master, X-axis, Z-axis, A axis. 4 = Set to Master/Slave mode, A=Master, X-axis, Y-axis, Z axis. 256= Non-stop Operation among blocks

MCM parameters #94~#105 are for reference point settings. The setting of each reference point is relative to machine coordinates with the machine origin as the zero point.

- 94. G28 X-axis 1st reference point setting.
- 95. G28 Y-axis 1st reference point setting.
- 96. G28 Z-axis 1st reference point setting.
- 97. G28 A-axis 1st reference point setting.
- 100. G30 X-axis 2nd reference point setting.
- 101. G30 Y-axis 2nd reference point setting.
- 102. G30 Z-axis 2nd reference point setting.
- 103. G30 A-axis 2nd reference point setting. Format= . (Default=0.000) Unit: mm
- 106. X-axis backlash compensation setting.
- 107. Y-axis backlash compensation setting.
- 108. Z-axis backlash compensation setting.
- 109. A-axis backlash compensation setting. Format= . (Default=0) Unit: mm
- 112. X-axis JOG speed, & power-on G01 speed setting, unit: mm/min
- 113. Y-axis, JOG speed setting, unit: mm/min
- 114. Z-axis, JOG speed setting, unit: mm/min
- 115. A-axis, JOG speed setting, unit: mm/min Format= (Default=1000)
- 118. X-axis resolution denominator setting.
- 119. X-axis resolution numerator setting.
- 120. Y-axis resolution denominator setting.
- 121. Y-axis resolution numerator setting.
- 122. Z-axis resolution denominator setting.
- 123. Z-axis resolution numerator setting.
- 124. A-axis resolution denominator setting.
- 125. A-axis resolution numerator setting.

The numerator or denominator of the resolution is set based on the specifications of the mechanical axial gearing (such as ball screw) and the encoder pulses of the servomotor. No change of the setting is allowed without authorization.

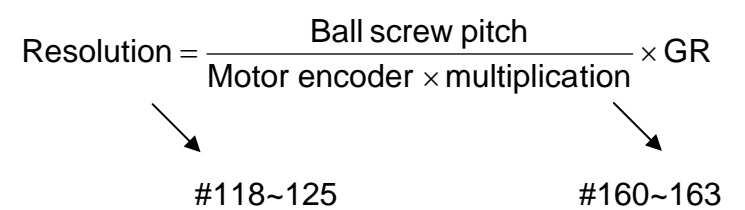

**Ex1:** 

 $X$ -axis = normal linear axis (MCM#253 = 0), ball screw pitch = 5,000 mm Motor ENCODER = 2500 pulses, multiplication factor = 4 (MCM#160 = 4) Gear Ratio= 5:1(Servomotor rotates 5 turns = ball screw Rotates 1 turn)

Resolution = 
$$
\frac{5000}{2500 \times 4} \times \frac{1}{5}
$$

$$
= \frac{1}{10}
$$

X-axis resolution denominator (MCM#118) =10

X-axis resolution numerator (MCM#119) =1

# **Ex2:**

Y-axis = rotating axis (MCM#254 = 1), angle per rotation =  $360.000^{\circ}$ Motor encoder=2500 pulses, multiplication factor=4 (MCM#161 = 4) Gear Ratio= 5:1 **(**Servomotor rotates 5 turns = Y-axis Rotates 1 turn)

Resolution = 
$$
\frac{360000}{2500 \times 4} \times \frac{1}{5}
$$

$$
= \frac{36}{5}
$$

Y-axis resolution denominator (MCM#120) =5 Y-axis resolution numerator (MCM#121) =36

- **Note:** when resolution is below 1/100, the software OT limit must be within the range from –999999 to 999999. Otherwise an error message displays, which cannot be removed.
- **Example:** Assuming MCM#118=400 MCM#119=2, and X-axis resolution < 1/100, the software OT limit of X-axis (i.e.#171) must be less than 999999 and #177 must be greater than –999999.
- 130. X-axis homing direction when tool returns to machine origin.
- 131. Y-axis homing direction when tool returns to machine origin.
- 132. Z-axis homing direction when tool returns to machine origin.
- 133. A-axis homing direction when tool returns to machine origin. Format= , (Default=0)

Setting = 0, tool returns to machine origin in the positive direction. Setting = 1, tool returns to machine origin in the negative direction

- 136. X-axis returning to machine origin, first velocity.
- 137. Y-axis returning to machine origin, first velocity.
- 138. Z-axis returning to machine origin, first velocity.
- 139. A-axis returning to machine origin, first velocity. Format = (Default=2500) Unit: mm/min
- 142. X-axis encoder homing grid velocity when tool returns to machine origin.
- 143. Y-axis encoder homing grid velocity when tool returns to machine origin.
- 144. Z-axis encoder homing grid velocity when tool returns to machine origin.
- 145. A-axis encoder homing grid velocity when tool returns to machine origin. Format= (Default=40) Unit: mm/min

HUST H4C-M Series controller provides three velocities for an axis to return to the machine origin (Fig 7-2)

- First velocity: The velocity of X, Y, Z, and A is set respectively in MCM#136~139, while the direction is set in MCM#130~133.
- Second velocity: The second velocity of X, Y, and Z is set to 1/4 of the first velocity when it drops to 0. The direction is set in MCM#231~234.
- Third velocity: This velocity is the encoder homing grid velocity and set in MCM#142~145. The direction is set in #231~234.

When the tool returns to home, the machine moves to the **limit switch** at the first velocity and the length of the **limit switch must be greater than the distance required for deceleration.** Otherwise the machine will run over the limit switch and result in a homing error.

The equation to calculate the length of the limit switch is: **the length of limit switch** ≥ **(FDCOMxACC)**÷**60000**

Note:  $\odot$  FDCOM = Homing velocity 1, (MCM #136~#139,)

- $\oslash$  ACC = G01 accel./decel. time (MCM #167)
- $\textcircled{ }60000$  msec ( 60 secs  $\times$  1000 = 60000 msec )

Ex.: FDCOM, the homing velocity  $1 = 3000$  mm / min ACC, accel/decel time = 100 ms Minimal Length of Limit Switch =  $(3000 \times 100) \div 60000 = 5$  mm

When C063=1 ( 1-pulse  $\Box$ ), it commands the controller to do homing **operation.** 

**R232 =1, X-axis homing operation, R232=2, Y-axis homing operation, R232=4 Z-axis homing operation, R232=8, A-axis homing operation, R232=15, X, Y, Z, A simultaneous homing operation.** 

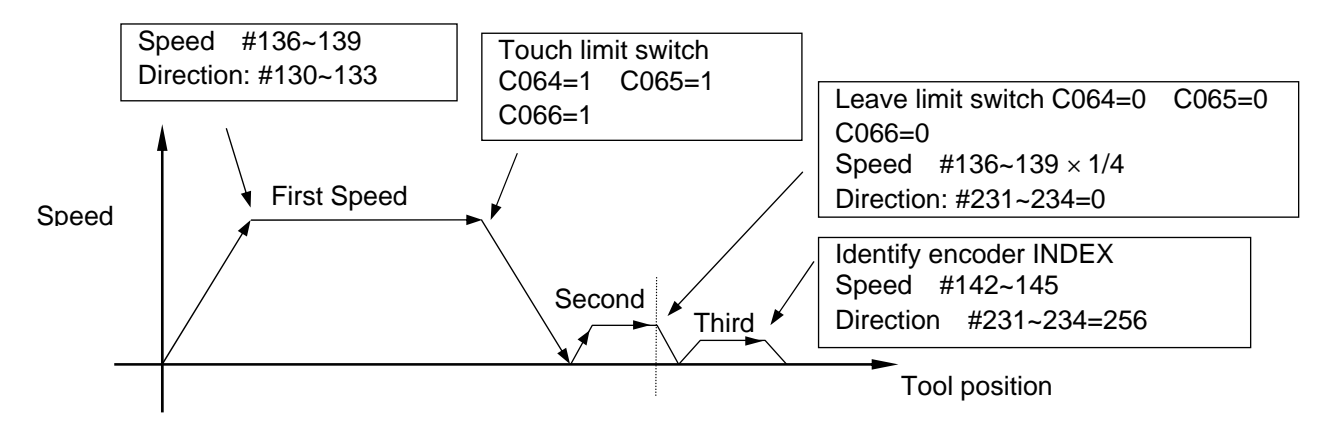

Fig 4-2 (A) Homing Speed and Homing Grid Direction

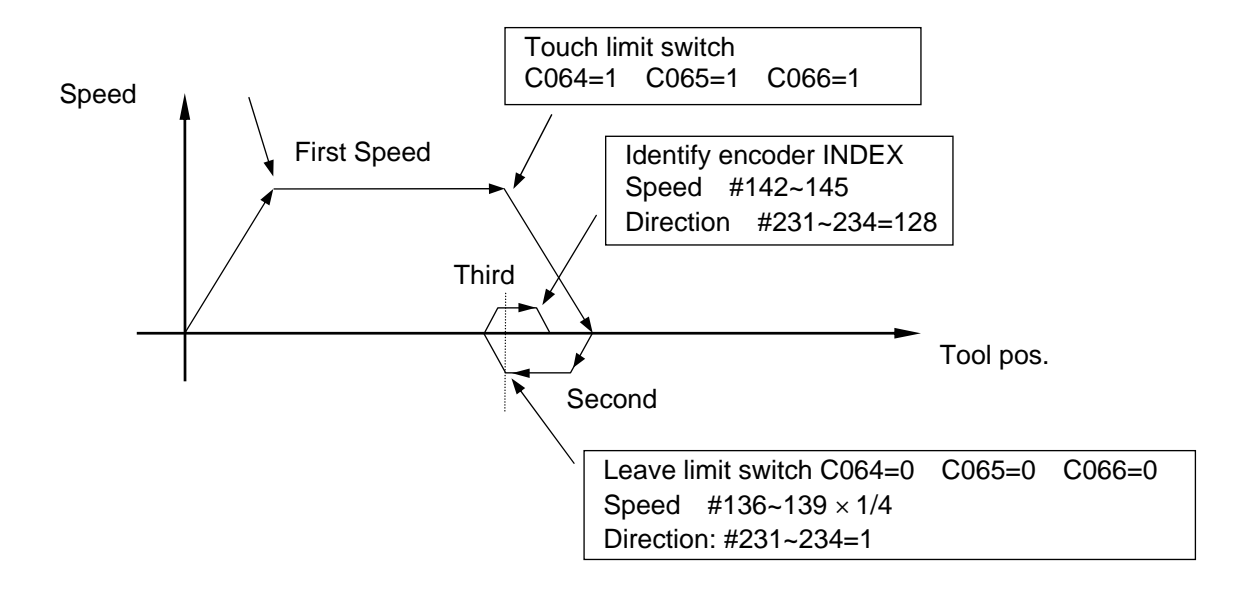

Fig 4-2 (B) Homing Speed and Homing Grid Direction

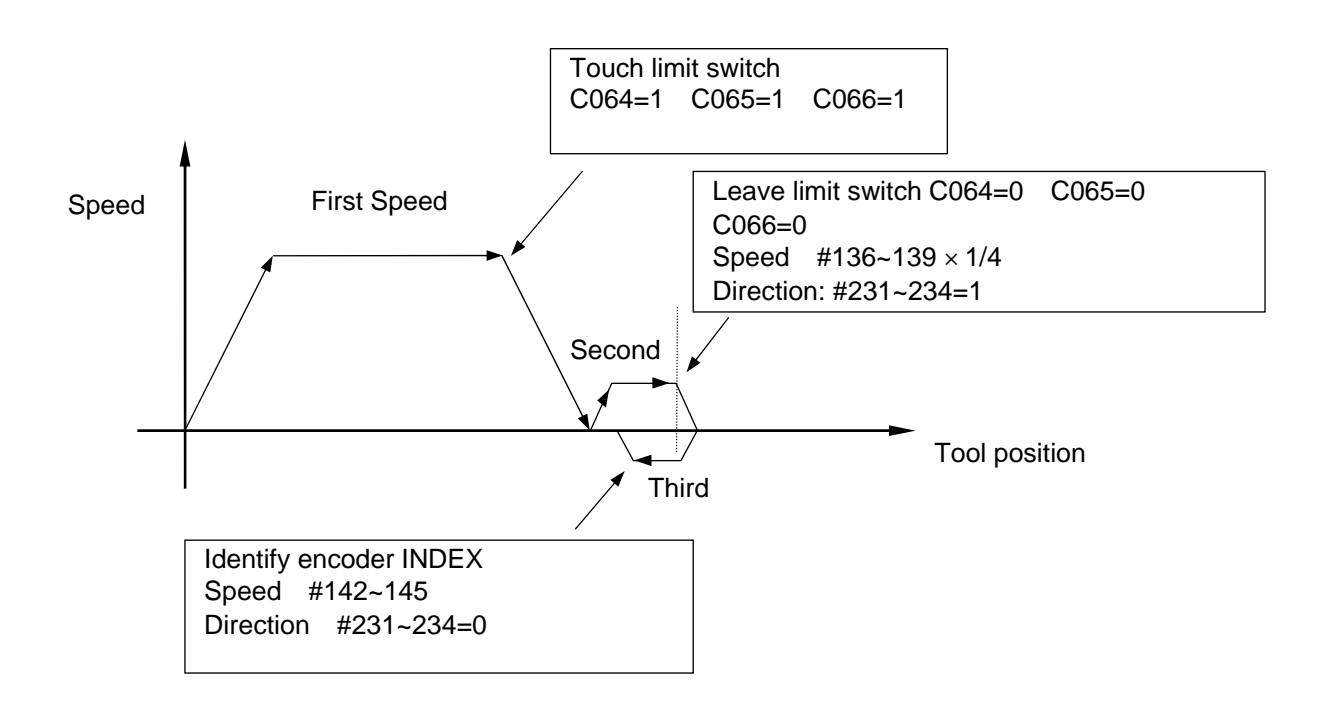

Fig 4-2 (C) Homing Speed and Homing Grid Direction

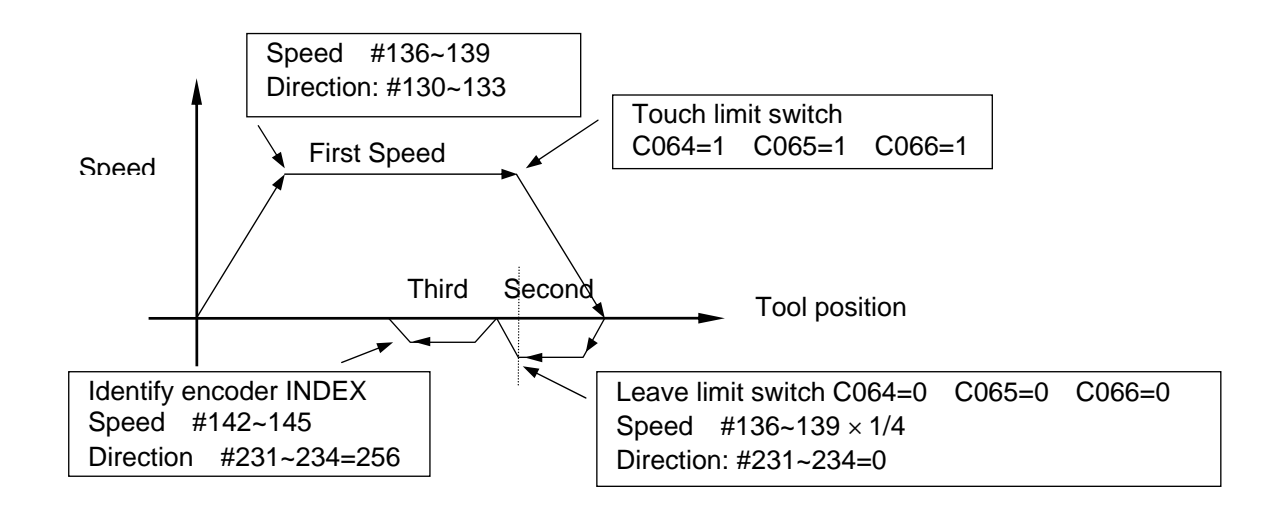

Fig 4-2 (D) Homing Speed and Homing Grid Direction

- 148. X-axis maximum feed rate setting.
- 149. Y-axis maximum feed rate setting.
- 150. Z-axis maximum feed rate setting.
- 151. A-axis maximum feed rate setting.

Format= (Default =10000) Unit: mm/min Note: the setting is an integer format.

If you set the Z-axis as 5000, which means that your highest feed rate will be 5000 mm per minute.

The feed speed limit can be calculated from the following equation:

# **Fmax = 0.95 x RPM (the rated rpm of the servomotor) x Pitch (ball screw pitch)** ÷ **GR**

(Recommended value)

- Ex: The highest rotation speed of the servomotor on X-axis is 3,000 rpm, the ball screw pitch is 5mm.(Servo motor rotations:5; ball screw rotations:1) Fmax =  $0.95 \times 3000 \times 5 \div 5 = 2850$ Therefore, it is recommended to set MCM #148=2850.
- 154. X-axis, direction of motor rotation, .
- 155. Y-axis, direction of motor rotation, .
- 156. Z-axis, direction of motor rotation, .
- 157. A-axis, direction of motor rotation, . Format= (Default=0)

Setting = 0, Motor rotates in the positive direction. (CW) Setting = 1, Motor rotates in the negative direction. (CCW)

Design of the machine varies among manufacturers, and the position of the servomotor on the ball screw varies too. MCM #154~157 can be used to adjust the direction if the machine moves in opposite after the servomotor is installed. The parameters will affect the direction of the machine coordinate

Note: the explanation below is not related to the setting of the motor direction but important to the wiring of the machine.

Since design of the driver varies among manufacturers, the position signal encoder of a new driver might not be able to fit with the controller. In this case, the servomotor will become **divergent (motor rotates at**  high rpm) because of the error of feedback. For this reason, Be sure to separate the servomotor and the machine until the accuracy of motor rotation direction is confirmed. When motor **divergence** occurs, change the position of A and (A-) with B and (B-)

Example:

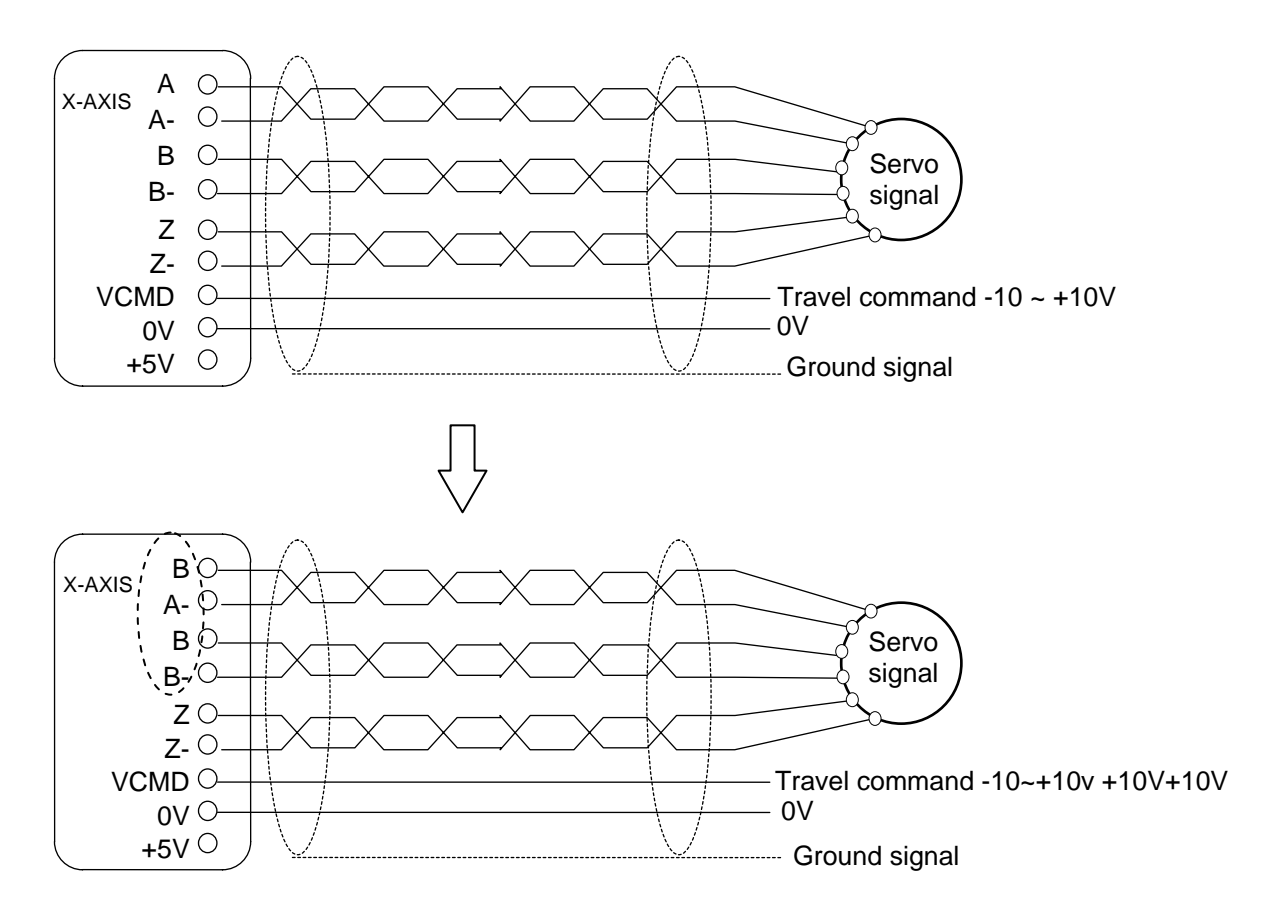

- 160. X-axis, encoder pulse multiplication factor
- 161. Y-axis, encoder pulse multiplication factor
- 162. Z-axis, encoder pulse multiplication factor

163. A-axis, encoder pulse multiplication factor Format= (Default=4)

> Setting = 1, encoder pulses multiplied by 1. Setting = 2, encoder pulses multiplied by 2. Setting = 4, encoder pulses is multiplied by 4.

Only one of the four values can be used for MCM #160~163.

Note:

The setting of the multiplication factor is dependent on the rigidness of the structure. The vibration of the motor during feeding of the power to the structure suggests that the rigidity of the structure is too high. This can be corrected by reducing the multiplication factor of the axis concerned.

Example: The servomotor encoder pulses at 2000 per rotation. When MCM #161 is set to 2, the pulses of Y-axis are  $2000 \times 2 = 4000$ .

- 166. G00 accel/decel time constant setting. Format= (Default=100) Unit: Millisecond (msec.) Setting range: 4~512 ms.
- 167. G01 accel./decel. time constant setting. Format= (Default=100) Unit: Millisecond (msec.) Setting range: 10 ~ 1024 ms. 100 ms is the recommended for G00 and G01. If MCM  $\#222$  setting = 0: G00 linear accel/decel. If MCM #222 setting = 1, G00 "S" curve accel/decel. In this case, the setting remains same as the linear type, but the actual accel/decel time is the double of the setting.
- 168. RS232C baud rate setting. Format= (Default = 38400)

Set RS232C baud rate to one of the followings : 4800,9600,19200,38400,57600 The default baud rate is 38400, which stands for 38400 bits per second. In addition to the baud rate, configure the following parameters for RS232C: Parity -- Even Stop Bits -- 2 bits DATA BITS – 7 BITS

169. Program execution times (M02, M30, M99) Format= (Default=0)

> Record how many times the current program has been executed. If PLC C030 =1 (refer to PLC Wiring Manual), one (1) should be added to the

counter every time when the program runs in M02, M30 or M99. The counter limit will be compared to the MCM #170 value. The program stops running when the two values are equal.

- 170. Program execution counter limit (M02, M30, M99). Format= (Default=0) Maximum value = 9,999,999.
- 171. X-axis software OT Limit (+)
- 172. Y-axis Software OT Limit (+)
- 173. Z-axis software OT Limit (+)
- 174. A-axis software OT Limit (+).

Format= The Contract (Default=+9999.999) Unit: mm

The set value is the positive distance between software OT and the machine origin.

- 177. X-axis software OT Limit in (-)
- 178. Y-axis software OT Limit in (-)
- 179. Z-axis software OT Limit in (-)
- 180. A-axis software OT Limit in (-) Format= The CDefault=-9999.999) Unit: mm/min The set value is the negative distance between software OT and the machine origin).

#### **The concept and description of over travel limit:**

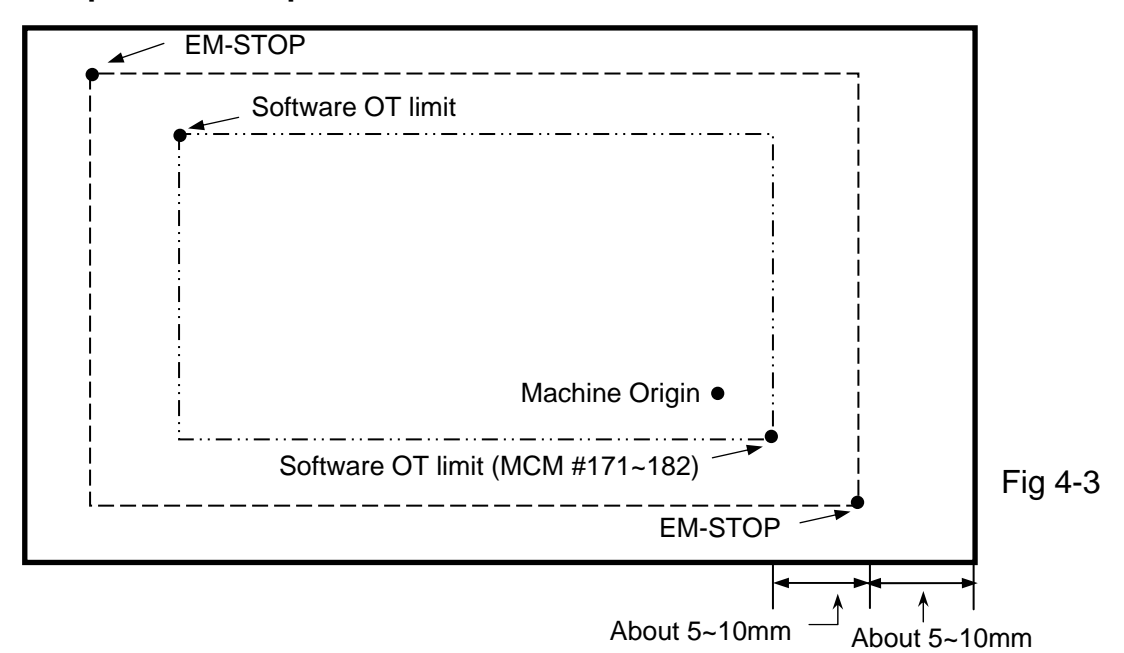

Note:The distance between the software OT Limit and EM-STOP is about 5~10mm

- 183. X-axis machine orgin shift value
- 184. Y-axis machine orgin shift value
- 185. Z-axis machine orgin shift value
- 186. A-axis machine orgin shift value Format= Format = (Default=0.000) Unit: mm The distance between the machine origin and shift value.
- 189. Reserved, do not use.
- 190. X-axis program coordinate clearing when encountering M02, M30, M99
- 191. Y-axis program coordinate clearing when encountering M02, M30, M99.
- 192. Z-axis program coordinate clearing when encountering M02, M30, M99
- 193. A-axis program coordinate clearing when encountering M02, M30, M99 Format= (Default=0)

0 = Program coordinates are not cleared when encountering M02, M30, M99.

1= Program coordinates are cleared when encountering M02, M30.

- 2 = Program coordinates are cleared when encountering M99.
- 3 = Program coordinates are cleared when encountering M02, M30, M99.
- 196. X-axis incremental/absolute X program command Format= (Default=1)

Settings 0=X is an incremental coordinate and U is invalid. 1=X is an absolute coordinate and U is an incremental coordinate.

197. Y-axis incremental/absolute Y program command Format= (Default=1)

> Settings 0=Y is an incremental coordinate and V is invalid. 1=Y is an absolute coordinate and V is an incremental coordinate.

- 198. Z-axis incremental/absolute Z program command Format= (Default=1)
	- Settings 0=Z is an incremental coordinate and W is invalid. 1=Z is an absolute coordinate and W is an incremental coordinate.
- 199. A-axis absolute program command. No incremental command is possible. G90 and G91 must apply.
- \*Description 1: After the parameter is configured, execute **G01** X\*\*\*,Y\*\*\*,Z\*\*\* F\*\*\*. The program will execute axial motions according to the pre-set incremental or absolute coordinates. The incremental address codes of X, Y, Z are U, V, W. Unlike X, Y, Z, no change between incremental and absolute coordinates is possible for A, as it has no incremental address code. In this case, G90 and G91 must apply.
- \*Description 2: When incremental address codes are used, the X, Y, and Z axes must be set to 1 as the absolute coordinate to give U, V, and W commands.
- \*Description 3: If a four-axis absolute or incremental change is required in conjunction with G90, G91, the absolute or incremental coordinate of X, Y, Z, and A blocks will be determined by G90, G91 no matter whether the parameter are set to absolute or incremental values.

Mode specification format:

- G90 Absolute coordinates setting
- G91 Incremental coordinates setting
- 1. G90 Absolute Coordinates Setting:

When the G90 command is given, the X, Y, Z, A are absolute coordinates and all axial blocks feed based on these absolute coordinates (Ex. 1). The incremental address codes U, V, W are applicable to G90. When X, Y, Z are changed to U, V, W, the X, Y, X axial feeding becomes incremental, while A remains feeding based on the absolute coordinates. If the program contains G90, it must also contain G91 to terminate G90. Otherwise, restart is required to terminate G90.

Ex 1: G90 absoulte coordinate settting

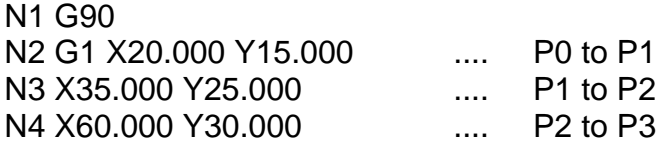

2. G91 Incremental Coordinate Setting: When the G91 command is given, the X, Y, Z, A are incremental coordinates and all axial blocks will feed based on these incremental coordinates (Ex. 2). X, Y, Z represent increments in the G91 mode, so no U, V, W are required when giving the G91 command. **When U, V, W are used, no axial motion will be executed.** If the program contains G91, it must also contain G90 to terminate G91. Otherwise, restart is required to terminate G91.

 $\mathsf{N}$ 

Ex 2: G91 incremental coordinate setting

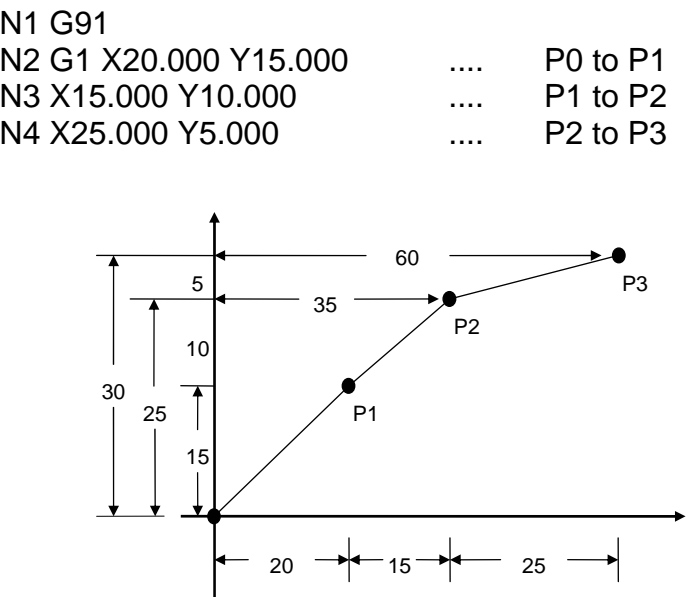

- 202. Reserved, do not use.
- 203. X-axis position gain setting
- 204. Y-axis position gain setting
- 205. Z-axis position gain setting
- 206. A-axis position gain setting Format= (Default=64) Setting range 8~640

MCM #203~206 are used to set the position gain and 64 is the recommended value. The position gain is important for smooth motor operation. The value should not be changed without permission after it is set up.

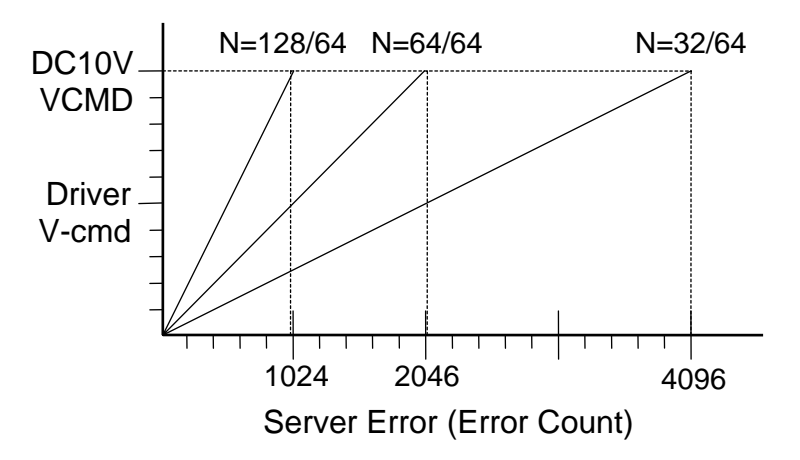

Fig 4-4 Relationship between the Driver V-command and Servo Error

Formula of the position gain and HUST H4C-M V-command:

Position Gain = 
$$
\frac{\text{Setting}}{64}
$$

CNC Controller V-cmd = GAIN \* Servo Encoder Feedback Error \*  $(\frac{100}{2048})$  $\frac{10V}{20.42}$ 

The HUST controller provides a closed-circuit system. The servo-error is the difference in pulses between the position command and actual motor encoder pulses. The control unit will adjust its V-command appropriately based on this error. Note that the position gain setting has a great effect on the servo stability of the system and the servo response. If:

Servo-error > 4096, a message of "Error 2" will be generated.

In this case, change the parameters in MCM #203~206 and press the "**Reset**" key. If the problem persists, check the motor or wiring and make sure they are properly connected

Adjustment for smooth motor operation:(recommended procedure)

- (1) Adjust the servo driver (refer to the driver operating manual)
- (2) Adjust the encoder pulse multiplication factor (1,2,4) in MCM #160 163. Normally, the servo error changes between 0 and 1 when the motor is locked. If the servo error changes between 4 and 5, adjust the MCM #160~163 amplicaton factor of; i.e. 4 --> 2 or 2 --> 1.
- (3) Adjust the position gain settings in MCM #203~206.
- 209. X-axis break-over point of position gain, standard value
- 210. Y-axis break-over point of position gain, standard value
- 211. Z-axis break-over point of position gain, standard value
- 212. A-axis break-over point of position gain, standard value  $Format = \n(Default = 10)$

### Explanation:

The proper setting of this break-over point of position gain ensures the smooth start of the servomotor.

When the servo error is smaller than the value of MCM #209~212, the position gain is 64. Otherwise, the position gain will be calculated based on the value of MCM #203~206.

The value of MCM #209~212 depends on the frictional force of the motor. Generally, if the frictional force is high, the value must be small and vice versa.

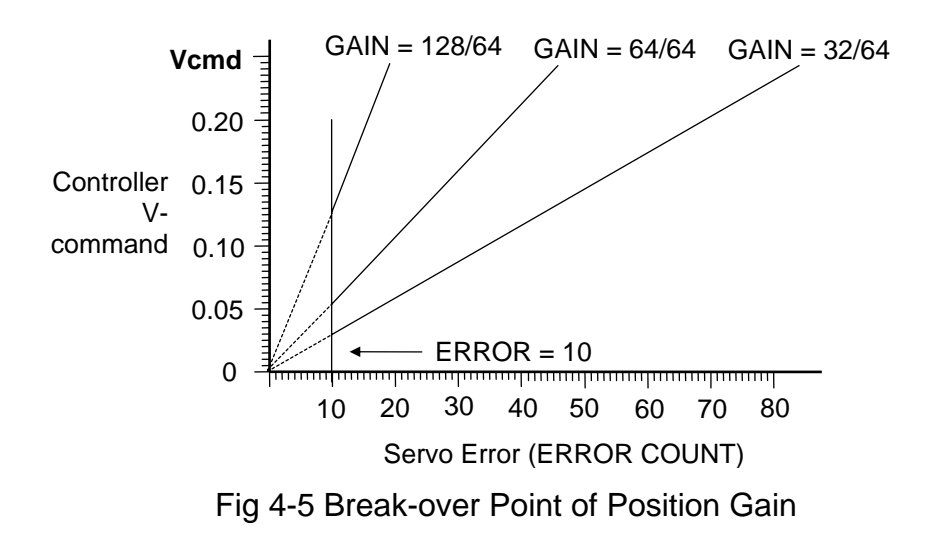

- 215. PLC R000~R199 data saved/not saved during power failure Format= (Default=0) Setting  $= 256$ , Save Setting  $= 0$ , Not save.
- 216. Servo homing grid length when tool returns to home, X-axis
- 217. Servo homing grid length when tool returns to home, Y-axis
- 218. Servo homing grid length when tool returns to home, Z-axis
- 219. Servo homing grid length when tool returns to home, A-axis

Format= . (Default=1000.000)

The max. length for the servomotor to locate the grid signal.

Example: If the length of the X-axis servomotor rotating  $3/4$  turn = 5.000 mm, then  $MCM216 = 5.200$ If the length of the Y-axis servomotor rotating  $3/4$  turn = 5.000 mm, then  $MCM217 = 5.200$ If the length of the Z-axis servomotor rotating  $3/4$  turn = 5.000 mm, then  $MCM218 = 5.200$ If the length of the A-axis servomotor rotating  $3/4$  turn = 5.000 mm, then  $MCM219 = 5.200$ 

 If the servo cannot locate the grid even though it exceeds the set range, the error message ERR 15 displays.

- 220. Reserved, do not use
- 221. Reserved, do not use
- 222. Accel/decel type. Format = (Default=0)

Setting  $= 0$ , Linear Setting  $= 1$ , "S" curve

- 223. G99 accel/decel time per rotation Format= (Default=100), Unit: msec. Setting Range:  $4 \sim 1024$  ms.
- 224. Spindle encoder pulses setting Format= (Default: 4096)
	- (1) If the spindle is mounted at the X-axis end, then setting value = specifications of the encoder pulses  $\times$  amplification factor of MCM #160.
	- (2) If the spindle is mounted at the Y-axis end, then setting value = specifications of encoder pulses  $\times$  amplification factor of MCM #161.
	- (3) If the spindle is mounted at the Z-axis end, then setting value = specifications of encoder pulses  $\times$  amplification factor of MCM #162.
- 225. Spindle motor rpm at output voltage = 10V Format= (Default=3000), Unit: RPM
- 226. Spindle accel./decel. time in spindle mode Format= (Default=0), Unit: msec.
- 227. Start number for automatic generation of program block numbers Format: S= the start number of program block numbers (Default=0)
- 228. Increment numbers during automatic generation of program block numbers Format: D= the increment between block numbers (Default=0) If  $D = 0$ , the block number is NOT generated automatically. The block number is generated automatically when you press the INSERT key in the EDIT or TEACH mode. When you press the RESET key, the block number will be recounted from the configured parameter of MCM #128, #129.
- $Ex: S=0. D=5$ Sequence of the automatic generation of block numbers: 5,10,15,20,25, ect.
- 229. The denominator of feed-rate when in MPG test mode Format = (Default=100)
- 230. The numerator of feed-rate when in MPG test mode

 $\text{Format} =$  (Default=100)

During MPG TEST mode, if the MPG feed-rate in the MPG test mode is not fast as required, set #229 and 230 to increase the speed by multiplying the MPG feed-rate with the ratio of the parameters #229 and #230. The value of #229 and #230 should be within 5-digits and should not be set to 0.

- 231. X-axis encoder homing grid direction when tool returns to home
- 232. Y-axis encoder homing grid direction when tool returns to home
- 233. Z-axis encoder homing grid direction when tool returns to home
- 234. A-axis encoder homing grid direction when tool returns to home Format: = (Default=0)
- Example: The X-axis encoder homing grid direction when tool returns to home (MCM #231) is described as follows:
- Setting=0: When the encoder returns from the X-axis to Home, speed 2 and 3 is moving away from the limit switch to search the HOME GRID, and the direction is same as speed 1. See fig.7-2 (A)
- Value=1: When the encoder is returns from the X-axis to Home, speed 2 is moving away from the limit switch to search the HOME GRID, and the direction is same as speed 1. See fig.7-2 (B)
- Value=128: When the encoder is returning from the X-axis to Home, speed 2 moves away from the limit switch to search the HOME GRID, and the direction is opposite to speed 1. See fig.7-2 (C)
- Value=256: When the encoder is returning from the X-axis to Home, speed 2 and 3 moves away from the limit switch to search the HOME GRID, and the direction is opposite to speed 1. See fig.7-2 (D)
- 237. Servo error

Format= (Default=0), Unit: Pulse

In some cases, the servomotor lays behind (Servo Error Count) after NC has given the V-command during execution of the positioning action. This parameter determines the range (i.e. pulses) of the servo error that allows the NC to execute the next action.

Setting=0 The function is off

Setting=1 The function is on no matter how many pulses there are.

- 238. MPG accel/decel time Format= (Default=64), Unit: msec. Setting range: 4~512 ms. When the hand-wheel is used in the JOG mode, the accel/decel time of the motor  $= MCM$  #236.
- 239. G02 & G03 FEED-LIMIT

Format= (Default=0), Unit:Rot./sec Setting=0, no limit The parameter 239 limits the maximum feed rate for arc cutting commands G02 and G03

- 240. Metric/ Imperial system  $Format =$   $(Default = 0)$ Setting = 0, Metric System Measurements. Setting = 1, Imperial System Measurements.
- 241. X-axis MPG hand-wheel resolution denominator setting
- 242. X-axis MPG hand-wheel resolution numerator setting Format= (Default value=100). See the following examples.
- 243. Y-axis MPG hand-wheel resolution denominator setting
- 244. Y-axis MPG hand-wheel resolution numerator setting Format= (Default value=100). See the following examples.
- 245. Z-axis MPG hand-wheel resolution denominator setting
- 246. Z-axis MPG hand-wheel resolution numerator setting Format= (Default value=100). See the following examples.
- 247. A-axis MPG hand-wheel resolution denominator setting
- 248. A-axis MPG hand-wheel resolution numerator setting Format= (Default value=100). See the following examples.
- Ex: The pulses when opeartion of the MPG hand-wheel starts=MCM #241=100

Feed distance =MCM #242=100 Hand-wheel multiplication factor R222=100 (PLC setting) Hand-wheel moves one block=100 pulses When the hand-wheel moves one block, the feed distance on X-axis  $= 100 \times (100 \div 100)$  $=0.1$  mm  $= 100 \mu$  m.

Ex: The pulses when opeartion of the MPG hand-wheel starts=MCM #243=200 Feed distance=MCM #244=500 Hand-wheel multiplication factor R222=100 (PLC setting) Hand-wheel moves one block=100 pulses When the hand-wheel moves one block, the feed distance on Y axis  $= 100 \times (500 \div 200)$  $=0.250$ mm

 $= 250$  μm

- 253. Setting X-axis as the rotating axis
- 254. Setting Y-axis as the rotating axis
- 255. Setting Z-axis as the rotating axis
- 256. Setting A-axis as the rotating axis Format= , Default=0 Setting  $= 0$ , linear axis. Setting  $= 1$ , rotating axis.
- 259. Arc cutting error Format: Default<sub>1</sub> Setting range: 1~32

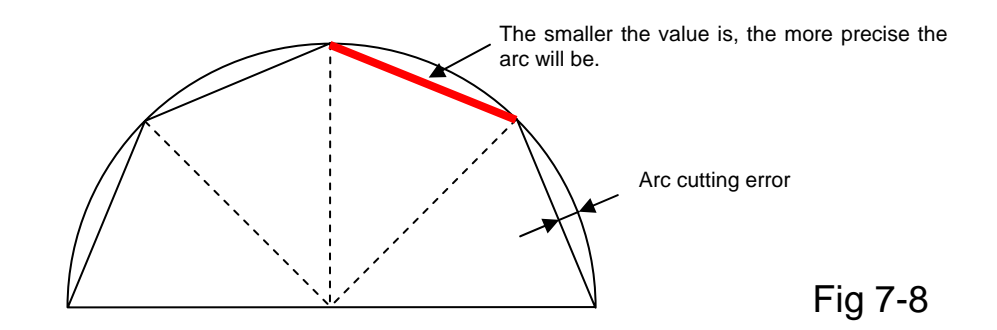

For arc cutting, the ideal cutting path is an arc, but actually the motor moves along the arc cord (a straight line). Therefore, the cutting error must be taken into account when an arc cutting is required.

The smaller the value is, the more precise the arc will be. The ideal value is 1.

However, sometimes the motor cannot operate if the value is not greater than 1, resulting in a greater cutting error.

260

: Reserved

281

- 282 For system use
- 283 For system use
- 284 System ID
- 285. X-axis accel./decel. time setting
- 286. Y-axis accel./decel. time setting
- 287. Z-axis accel./decel. time setting
- 288. A-axis accel./decel. time setting Format= (Default=0), Unit: msec A/D time (4~3072)

MCM #291~542: Ball screw pitch error compensation

The machine origin is the reference point for HUST H4C-M ball screw pitch error compensation.

- 291. X-axis ball screw pitch error compensation setting
- 292. Y-axis ball screw pitch error compensation setting
- 293. Z-axis ball screw pitch error compensation setting
- 294. A-axis ball screw pitch error compensation setting Format= (Default=0)

Setting=0, compensation cancel Setting=-1, negative compensation Setting=1, positive compensation

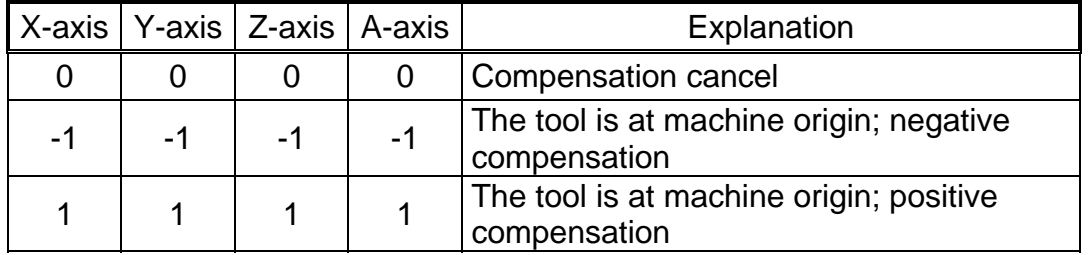

Ex.1:  $\#291 = -1, \#291 = 1$ 

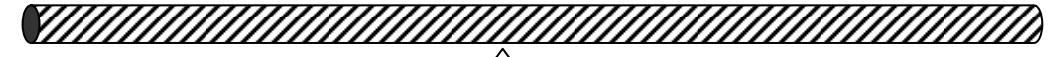

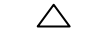

Coordinate-100.000 Coordinate 100.000

Machine origin Coordinate=0 MCM 291 =  $-1$ <sup> $\leftarrow$ </sup> Negative compensation

 $MCM 291 = 1$ Positive compensation

297. X-axis segment length of pitch error compensation

298. Y-axis segment length of pitch error compensation

299. Z-axis segment length of pitch error compensation

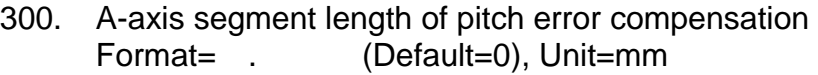

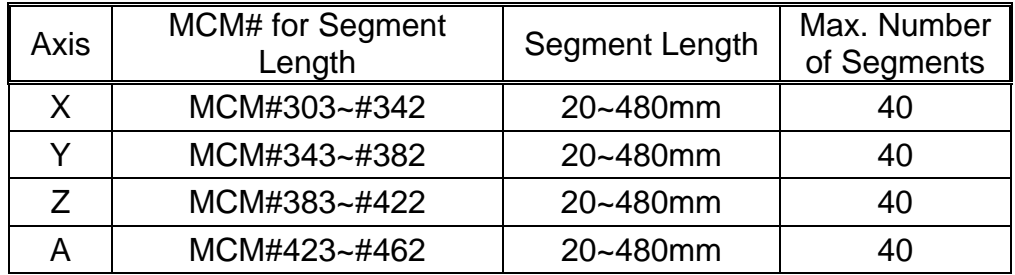

- 1. The segment length of compensation is the total length of the ballscrew divided by the number of segments.
- Ex.: The total length of the X-axis ball screw is 1m(1000mm), which is to be divided into 10 compensation segments.

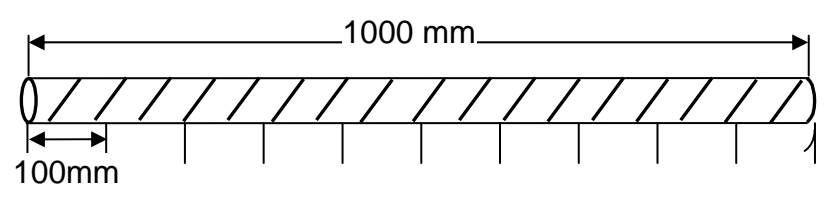

Fig 7-9

The average length of each segment is 100mm and the setting of MCM #297 X=100.000. The compensation of each segment is determined by MCM #303~342.

- 2. If the length of a compensation segment is less than 20 mm, it will be set to 20 mm.
- 3. HUST H4C-M uses an average compensation approach and sets up 8 points for each segment length as a basis for compensation. The compensation of each point is 1/8 of the parameters in MCM #303~342. The value of the compensation is an integer with  $\mu$  m as its unit. The remainder of  $1\mu$  m will be added into the next point for compensation.
	- Ex.: The X-axis is divided into 10 segments for compensation and the average length of each segment is 100mm. Compensation setting: MCM  $\#303 = 0.026$ mm; the average compensation of each point = 0.026/8=0.00325mm. The compensation of eight points in the first segment is described in the following table:

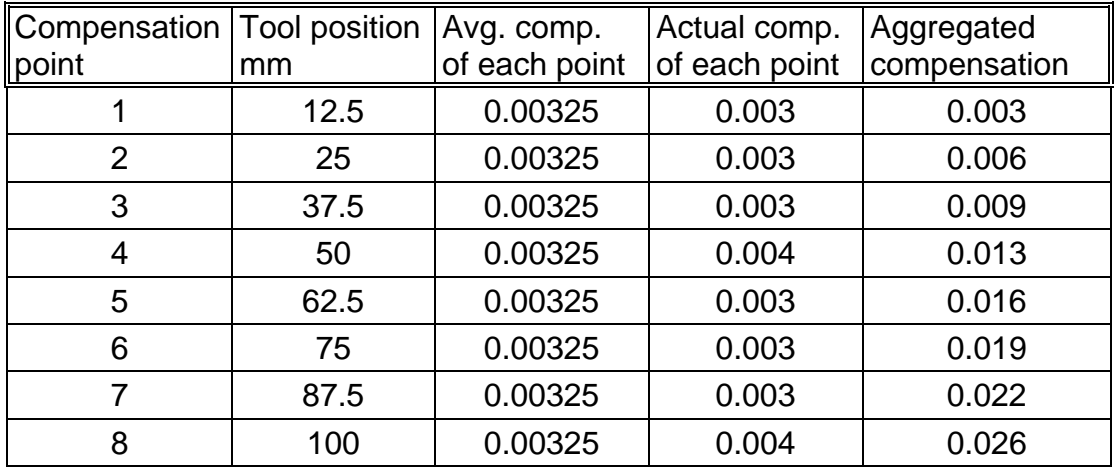

303~542. X, Y, Z, A axes 40 segments compensation Format= . (Default=0), Unit=mm

The maximum number of segments for each axis is 40.

The compensation value is incremental, either positive or negative. If the number of segments is less than 40, all other parameters must be set to zero.

Ex.: There are only 10 compensation segments. Therefore, compensation from #11 to #40 (#313 ~342 for X-axis, #353 ~382 for Y-axis, #393 ~422 for Z-axis, and #433~462 for A-axis) must be set to zero (0).

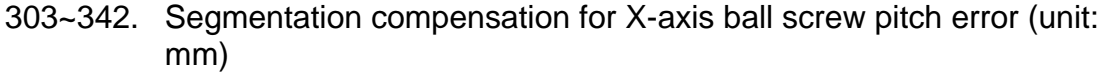

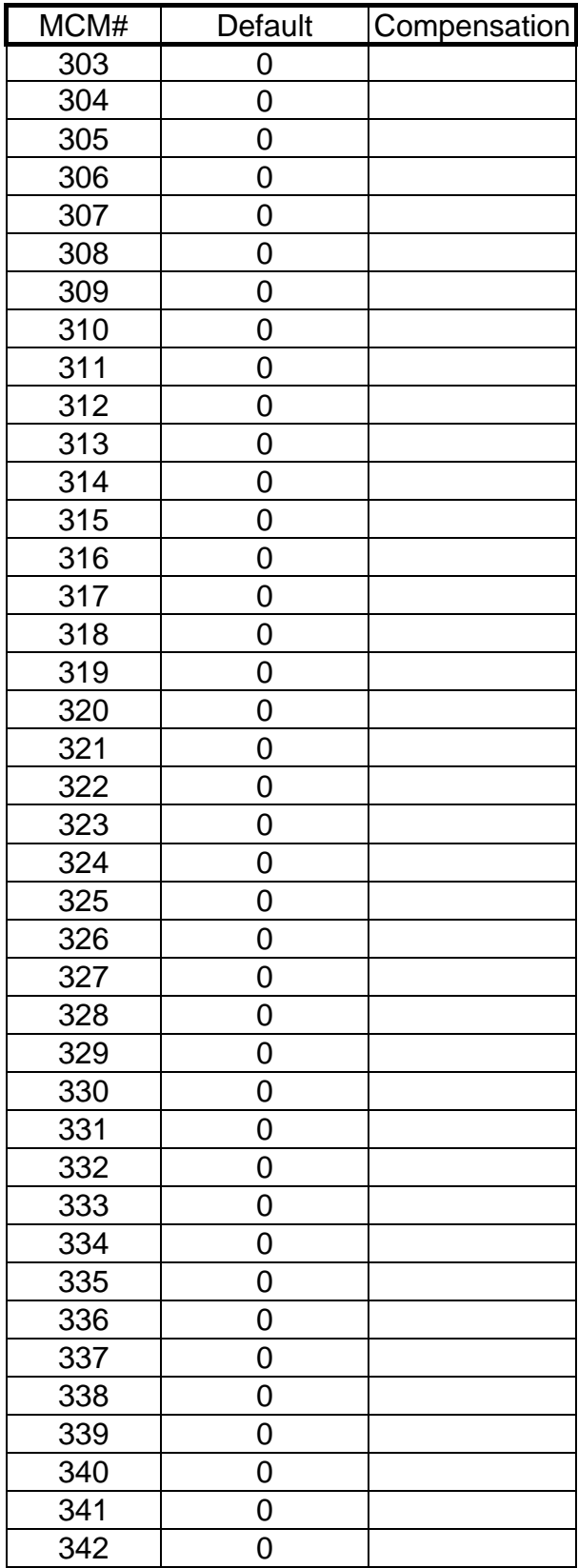
343~382. Segmentation compensation for Y-axis ball screw pitch error (unit: mm)

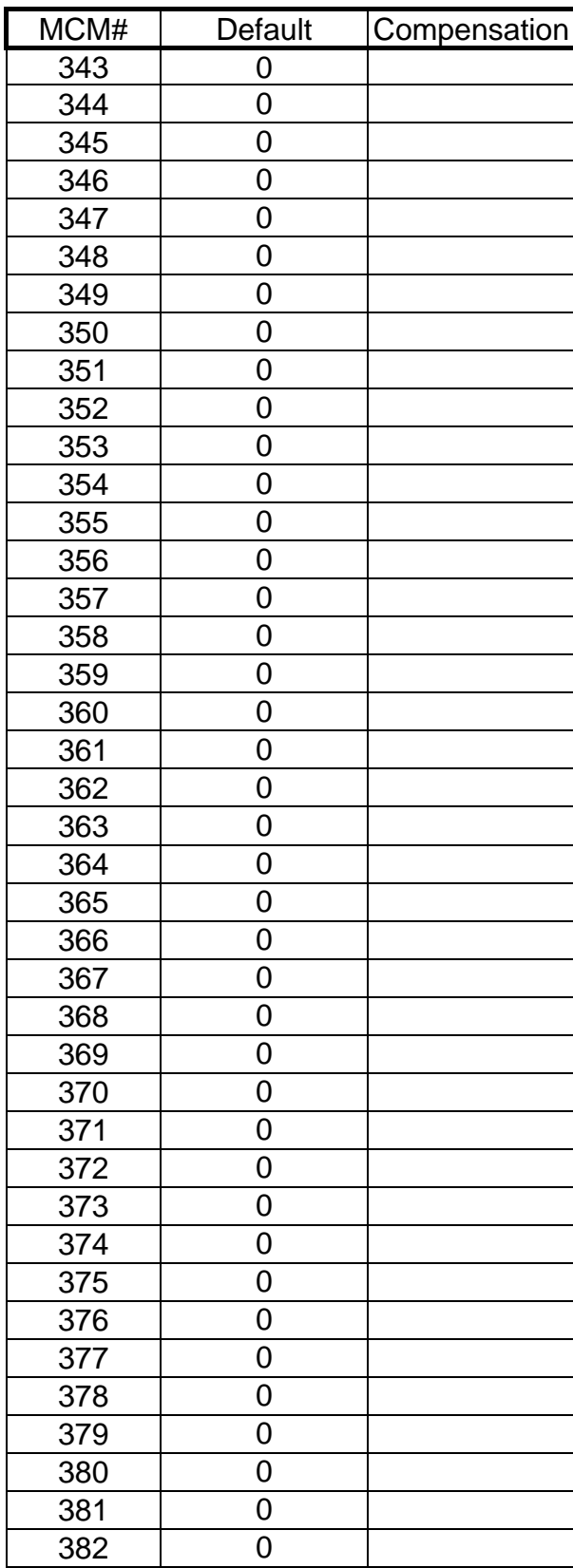

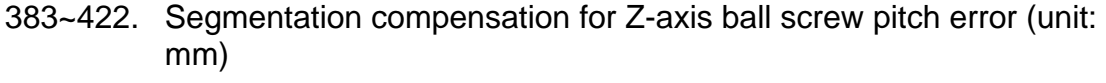

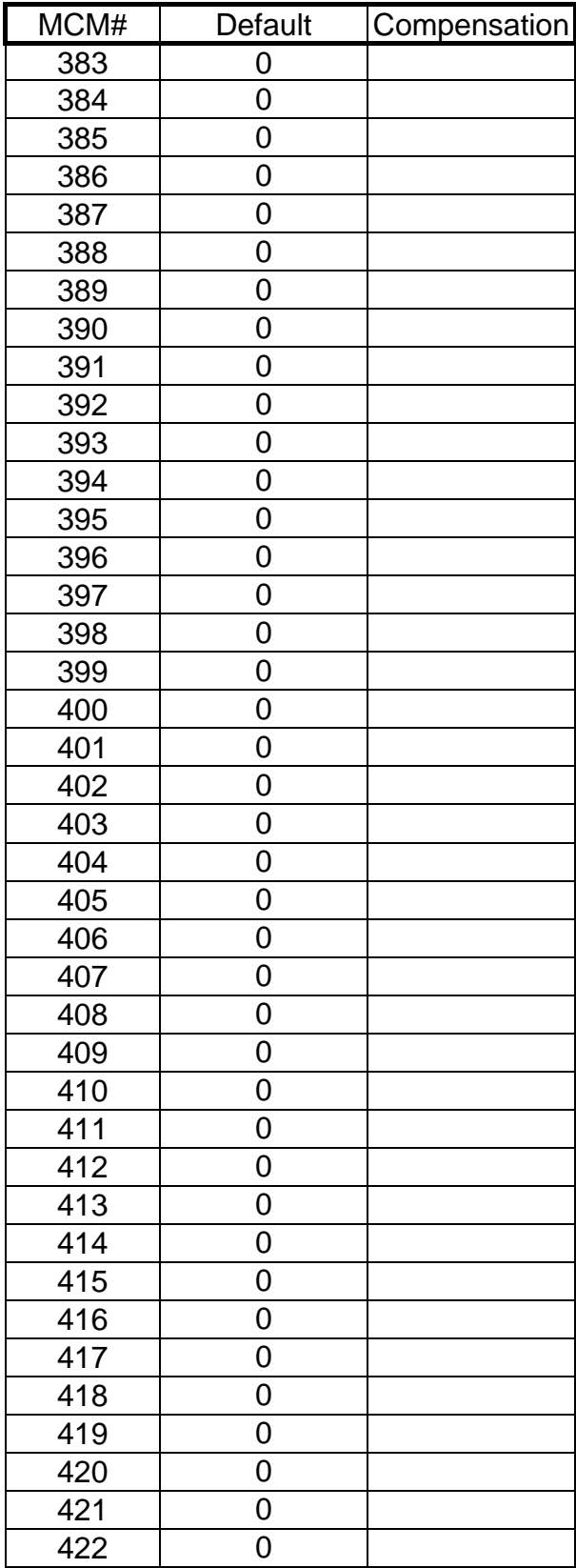

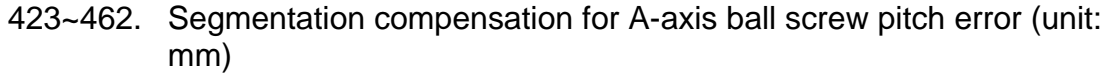

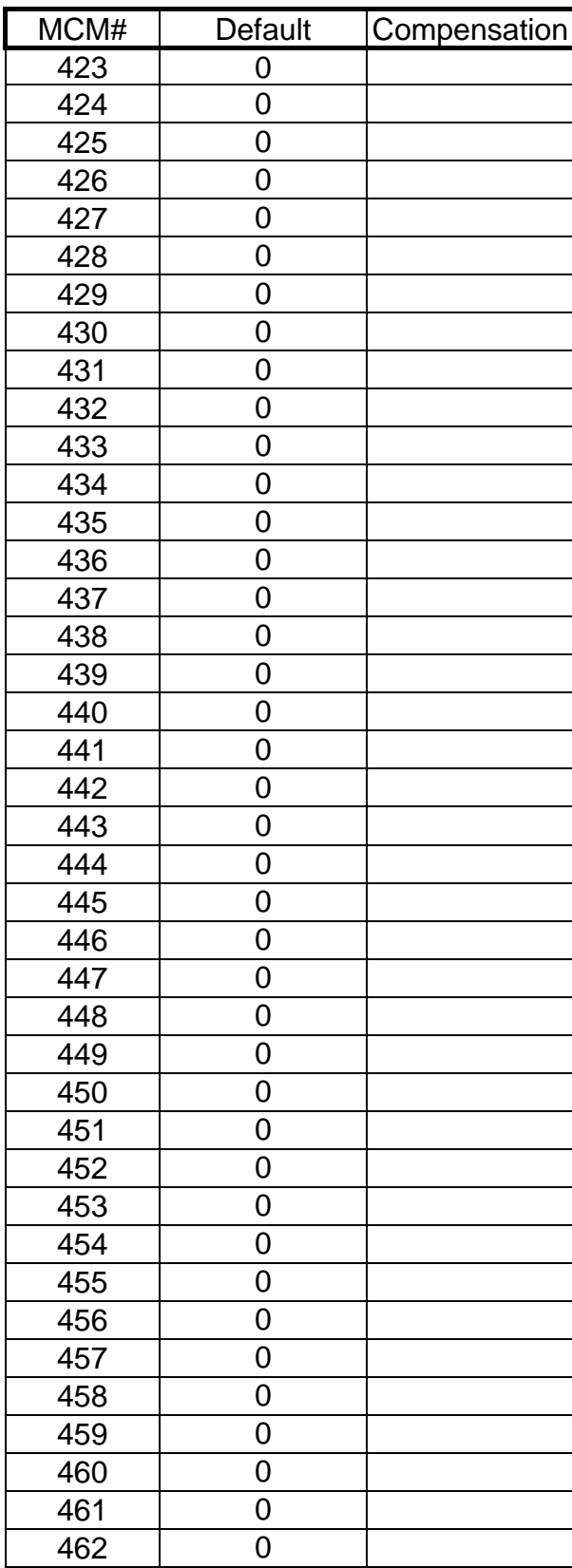

HUST CNC H4C-M Manual

# **5 CONNECTIONS**

#### **5.1 Connecting System Descriptions**

This manual explains the H4C-M controller's electrical as well as structural design necessary for connecting the CNC to the machine tool. This manual is intended for users with some basic electrical and electronic knowledge.

Fig5-1, represents the common peripheral of H4C-M series. They are categorized as follows:

- 1. The system can be remotely controlled by PC, HUST CRT screen and PC touch screen through RS232 interface.
- 2. The system can handle thumb switch signals through PLC ladder program.
- 3. The system can control both AC servo and stepping motor.
- 4. The system provides DI/DO=24/16 points. Also included are connections for MPG, spindle and Skip sensor.

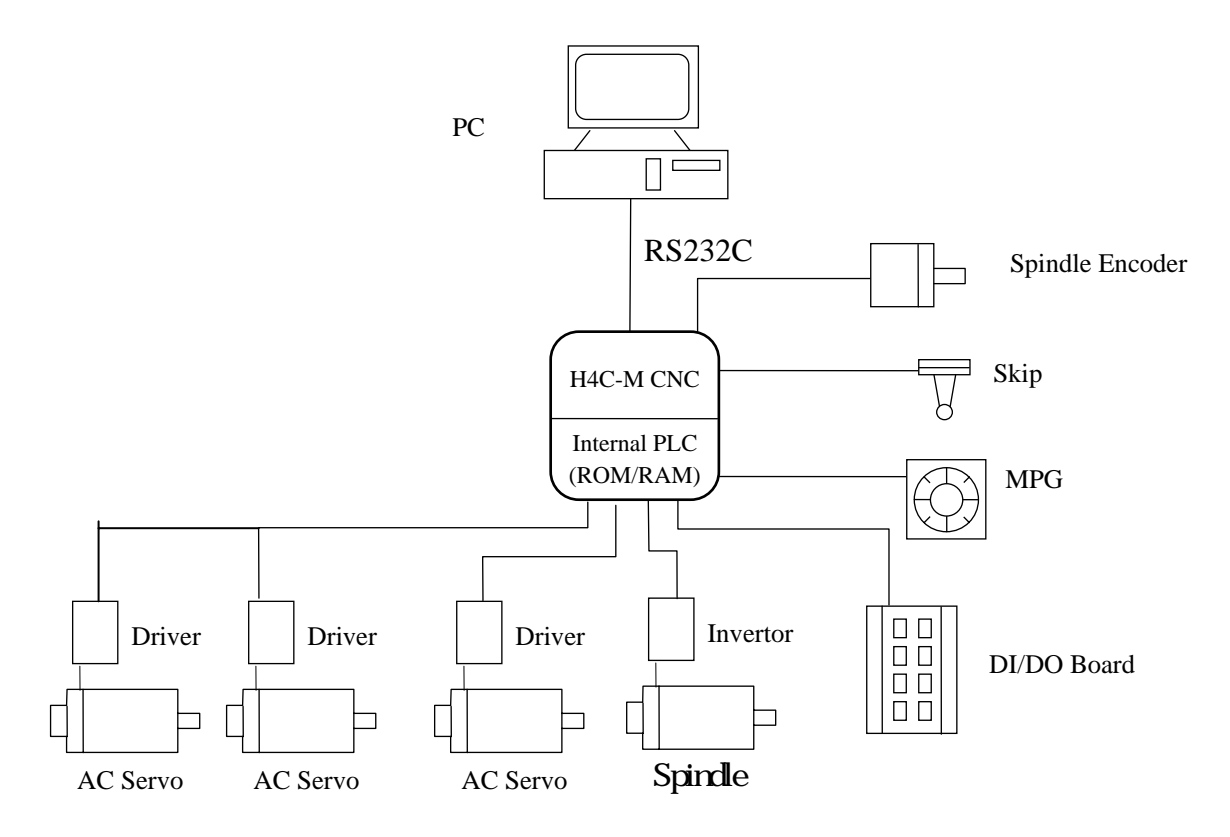

Fig 5-1 Applications of H4C-M Controller

#### **5.2 System Installation**

#### **5.2.1 Ambient Surroundings**

H4C-M series of CNC controllers must be installed and used in the following ambient surroundings. It can cause malfunctioning if the users utilize it outside any of these ambiences.

- Ambient temperature must be between -0 to 45 during the operation and -20 to 55 in the storage and trafficking.
- $\bullet$  The maximum temperature change rate should be 1.1 per minute.
- Under the normal condition of humidity, the relative humidity should lower than 80% RH and higher than 95% RH in a short time.
- $\bullet$  The vibrant limitation should be at the maximum length of 0.075 mm with the frequency of 5 hertz in operation.
- Noise: the maximum pulse should be 2000 V / 0.1  $\times$  10<sup>-6</sup> seconds per 0.01 second in operation.
- Consult us when installing the system in an environment with high degree of dust, coolant, or organic solution.

## **5.2.2 Cabinet Considerations**

Pay attention to the following items when designing a cabinet.

- The cabinet must be constructed to house the CNC unit, MDI panel and is always a completely enclosed box.
- Temperature rise within the cabinet should be 10o C or less than the ambient temperature.
- Sealing of the cable inlet/outlet or doors must be done thoroughly.
- $\bullet$  To avoid the noise interference, various units, the connecting cable and the AC power source must be mounted at least 100 mm apart. In a magnetic field environment, this distance should be increased to at least 300 mm.
- When mounting the servo amplifier, please refer to the Servo Motor Manual.

# **5.2.3 Thermal Design in the Cabinet**

The cabinet for the control unit must be a closed structure, and the temperature rise within the cabinet must be  $10^{\circ}$  C or less than the ambient temperature. When designing a metal cabinet for a CNC unit, two factors must be considered, which are the heat source and the radiation area. For a CNC unit, the user cannot do too much to change the heat source. Therefore, the one thing that the user can do in controlling the temperature rise is the radiation area. The allowable temperature rise inside a metal cabinet can be estimated as follows:

- 1. With a cooling fan, the allowable temperature rise is  $1^{\circ}$  C/6 W/1 m<sup>2</sup>.
- 2. Without a cooling fan, the allowable temperature rise is  $1^{\circ}$  C/4 W/1 m<sup>2</sup>.

This means that a cabinet with a radiation area of 1  $\mathrm{m}^2$  and a cooling fan will have an internal temperature rise of  $1^\circ$  C when a heating unit of 6 W (4W without a cooling) is inside the cabinet. The radiation area of a cabinet is the entire surface area of the cabinet minus the area contacting the floor.

#### **Example 1 (with a cooling fan):**

A cabinet has a 2 m<sup>2</sup> radiation area with a temperature rise of 10 $^{\circ}$  C. The maximum allowable heat value inside the cabinet is 6 W x  $2 \times 10 = 120$  W. Therefore, the heat generated inside the cabinet must be kept less than 120 W. If the heat generated is 120 W or more in the cabinet, some other cooling devices, such as cooling fins, must be incorporated in the unit.

#### **Example 2 (without a cooling fan):**

A cabinet has a 2  $m<sup>2</sup>$  radiation area with a temperature rise of 10 $^{\circ}$  C. The maximum allowable heat value inside the cabinet is  $4 W x 2 x 10 = 80 W$ . Therefore, the heat generated inside the cabinet must be kept less than 80 W. If the heat generated is 80 W or more in the cabinet, some other cooling devices, such as fan, or cooling fins, must be incorporated in the unit.

# **5.2.4 External Dimensions and Diagrams**

H4C-M Keyboard Panel and LCD Screen

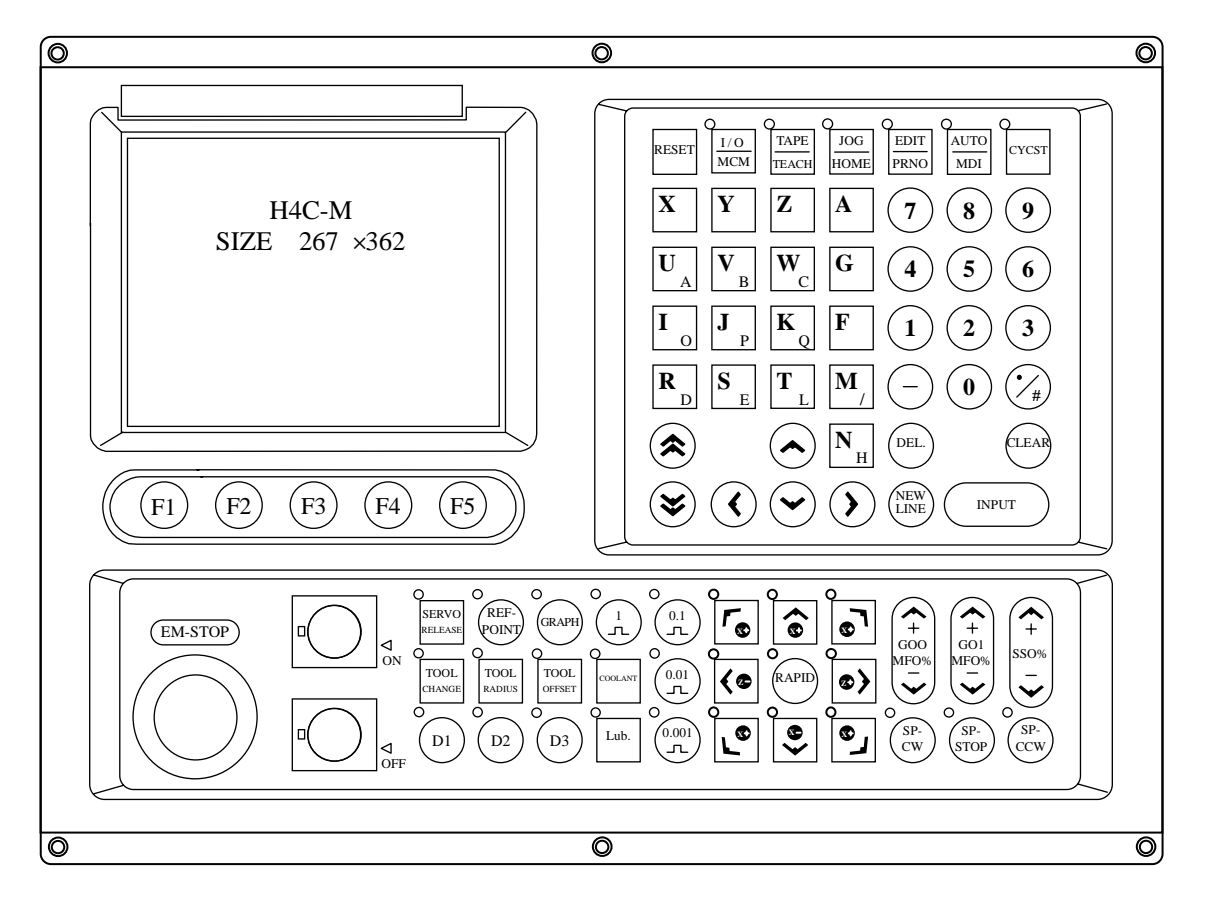

Fig 5-2 H4C-M Keyboard Panel and LCD Screen

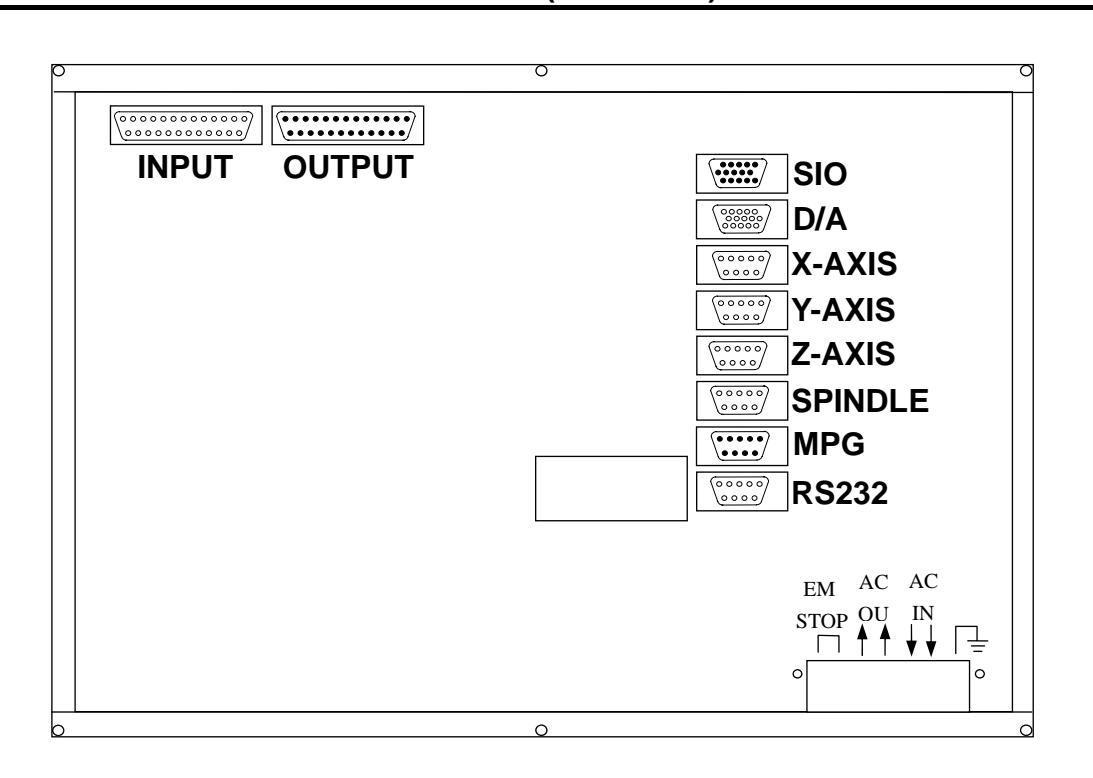

#### **5.2.5 CPU Main Board Connectors (Rear View)**

Fig 5-3 H4C-M CPU Main Board Connectors

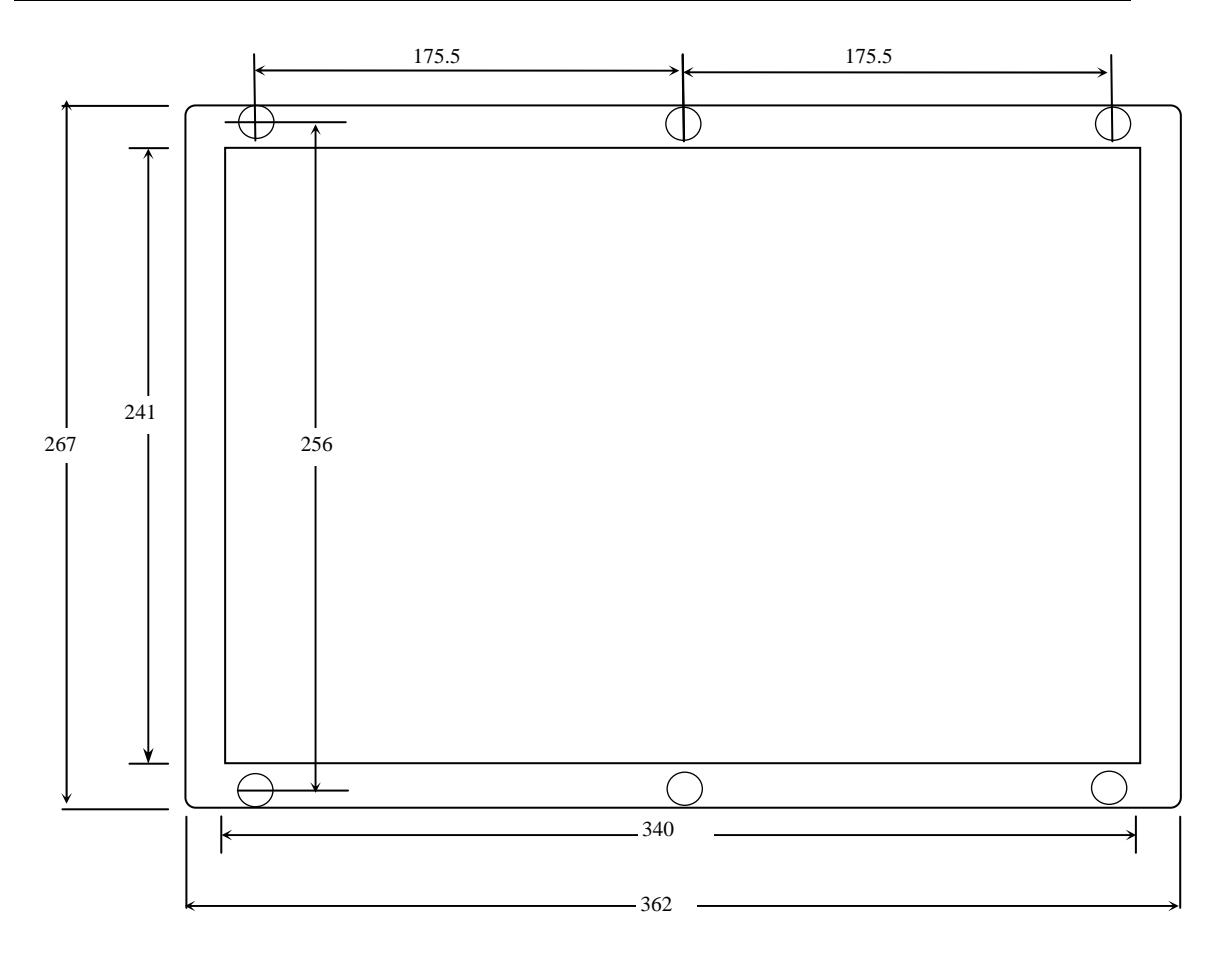

# **5.2.6 Dimension for H4C-M Controller Box (Rearview)**

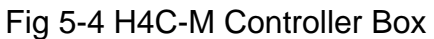

# **5.2.7 Dimension for H4C-M Controller Box (Front View)**

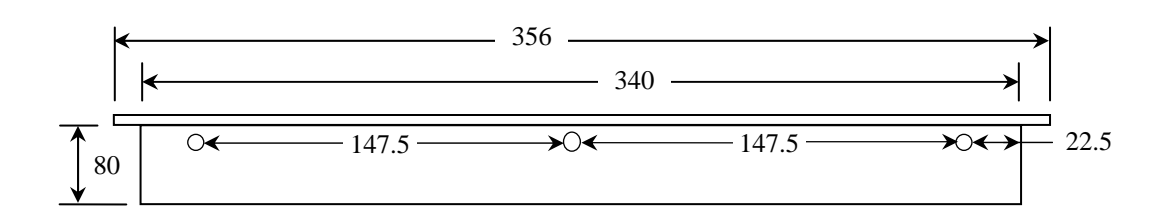

Fig 5-5 H4C-M Controller Box (Front View)

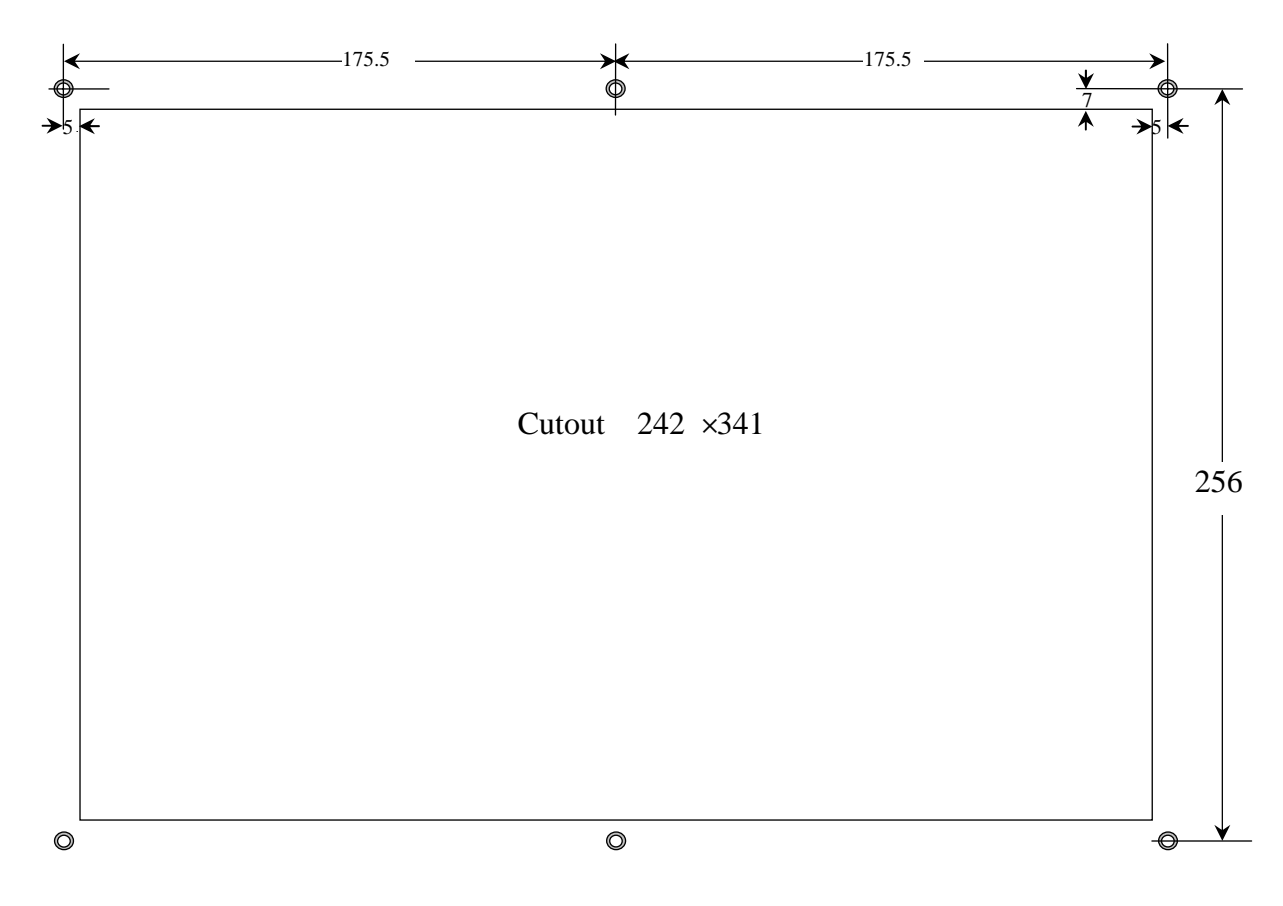

# **5.2.8 Cutout Dimension for H4C-M Controller Installation (Rear View)**

Fig 5-6 Cutout for H4C-M controller Installation

# **5.3 Input/Output Interface Connection (I/O)**

# **5.3.1 Input Board / Output Board –Terminal Block Type**

# **NPN Type- Standard Input Board**

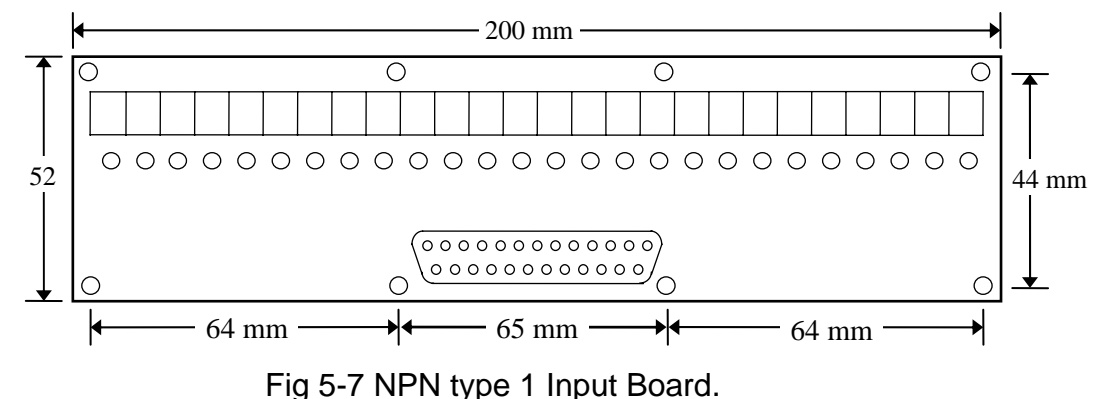

This board provides 24 input points with LED indicators. When the input signal is correctly received, the corresponding LED will be ON. Otherwise, check your program or connections.

Note: When the power with 24 positive volts plugs in the points, it will be taken with 24 positive volts on each terminal in each group on the block.

# **NPN Type- Standard Output Board**

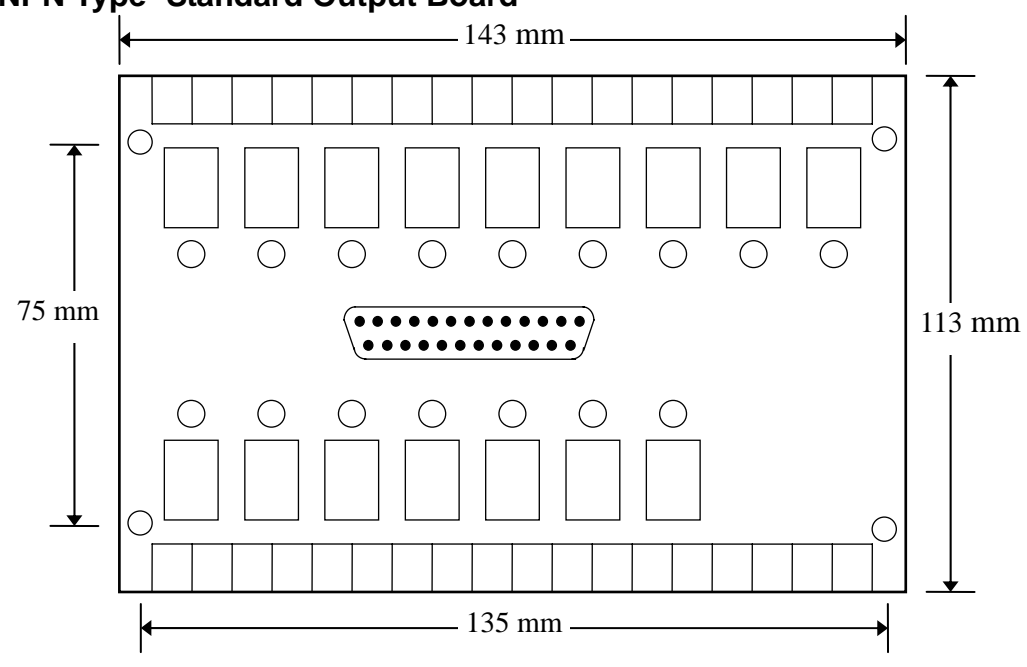

Fig 5-8 NPN type 1 Output Board

This board provides 16 output points with LED indicators. When the output signal is correctly received, the corresponding LED will be ON. Otherwise, check your program or connections.

# **5.3.2 Input Board/Output Board-CE Rules**

### **Input Board**

Standard NPN Input Board provides 24 input points with LED indicators. When the output signal is correctly received, the corresponding LED will be ON. Otherwise, check your program or connections.

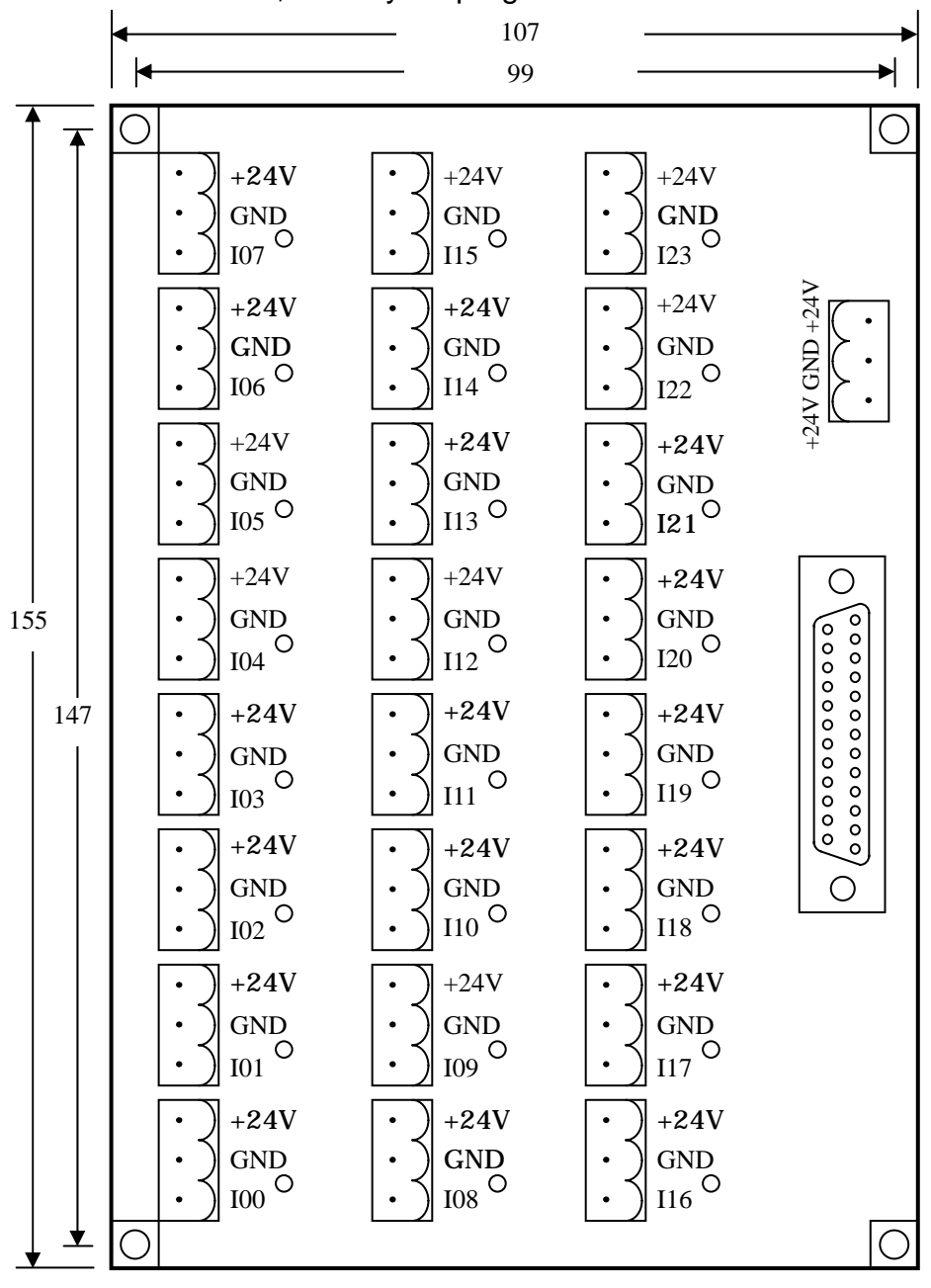

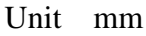

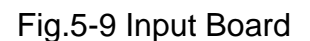

Note: When the power with 24 positive volts plugs in the points, it will be taken with 24 positive volts on each terminal in each group on the block.

# **•** Output Board

Standard NPN Output Board provides 16 output points. When it outputs, the signal indicator will be lighted. If DIP Switch is off, common connectors and normal-open are the ordinary switch connectors. If DIP Switch is on, common connectors can be directly connected with 24V signal ground. Therefore, when the magnetic valve, DC or motor from the normal-open block is driven by 24V signal ground, only to put DIP into on position. It is not necessary to connect common connectors with 24V signal ground.

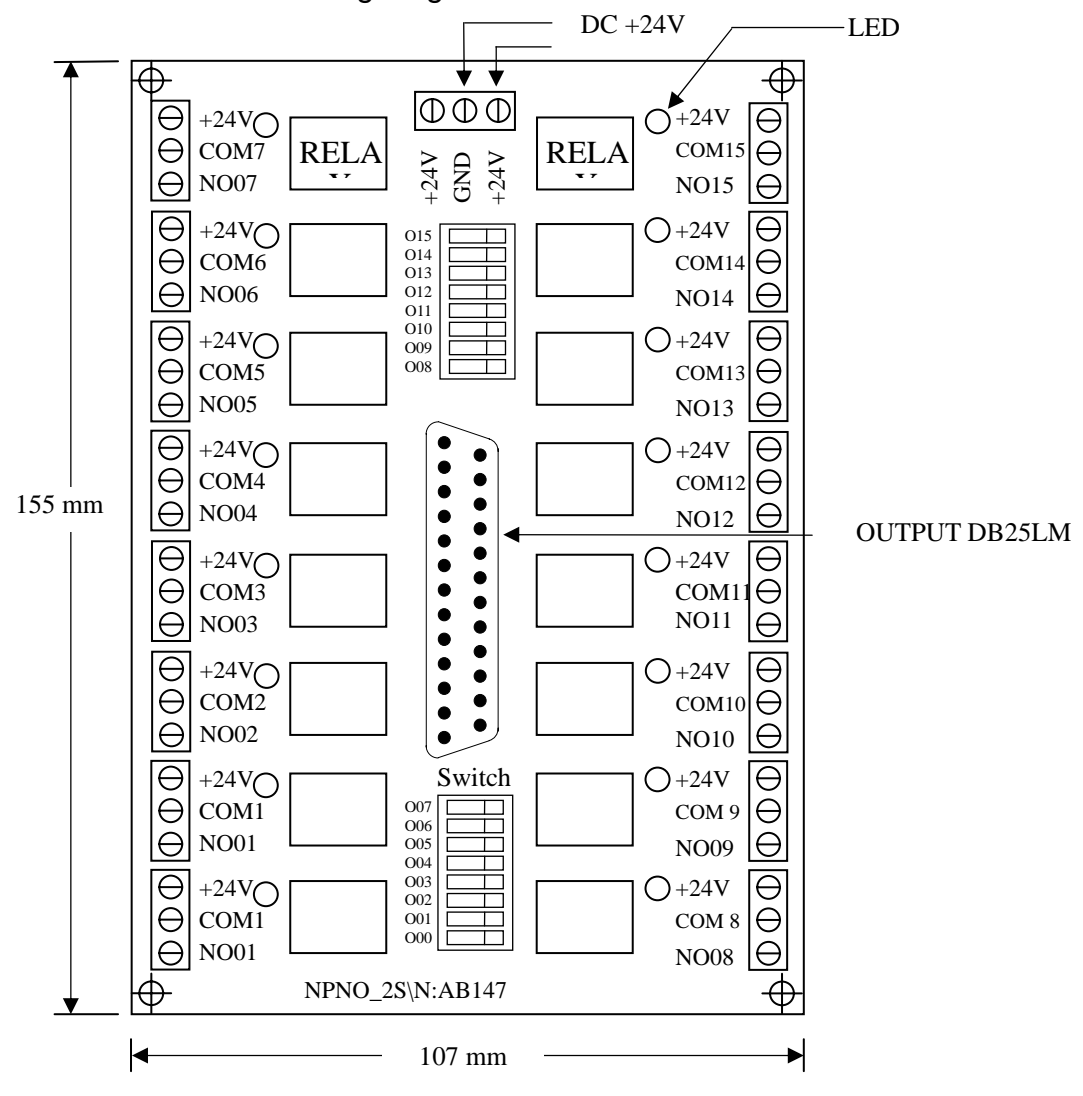

Fig.5-10 Output Board

# **5.3.3 I/O Connector Pin Assignment**

The pin assignment of 25-pin connector is shown in Fig 5-1. This assignment is standard in H4C-M and can be applied to those connectors on main board, input board, or output relay board. The connector designation on H4C-M controller is shown in Table 5-1. Note that the input connector has 24 I-points while output connector has 16 O-points.

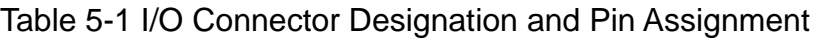

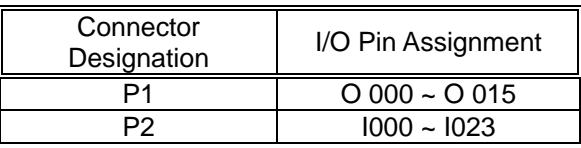

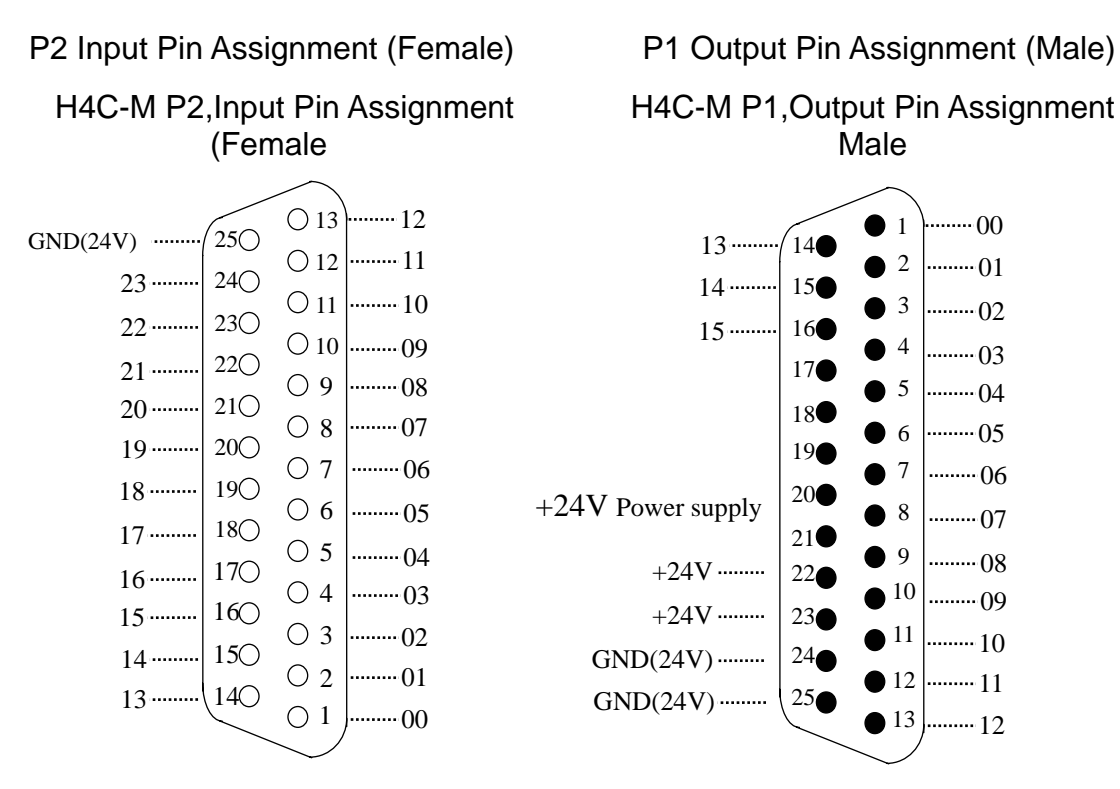

Fig 5-11 I/O Connector Pin Assignment (NPN-type)

I/O signals can be connected directly to P1 and P2 connectors on H3X/P-T controller. All output points on H4C-M main board are transistor circuit with open collector. However, it would be advisable to use input board and output relay board before the signal going into the controller. This provides additional protection for main board on CNC from being damaged by electrical surge.

## **5.3.4 Input Signals**

Input signal is the one from external devices to CNC controller, such as push button, sensor, limit switch, output relay board or proximity switch, etc. There

are 24 inputs for H4C-M controller and their status can be displayed on LCD screen by pressing the blank key (below AUTO key) on the keyboard.

- Input Signal Specification : The voltage to drive the input signal is 24V, but the signal line is connected to the "sink" end (0V). The current is 8 mA.
- Input Signal Directly Connected to CNC (NPN-type)

Input signal bypasses the input board and is directly connected to P2.

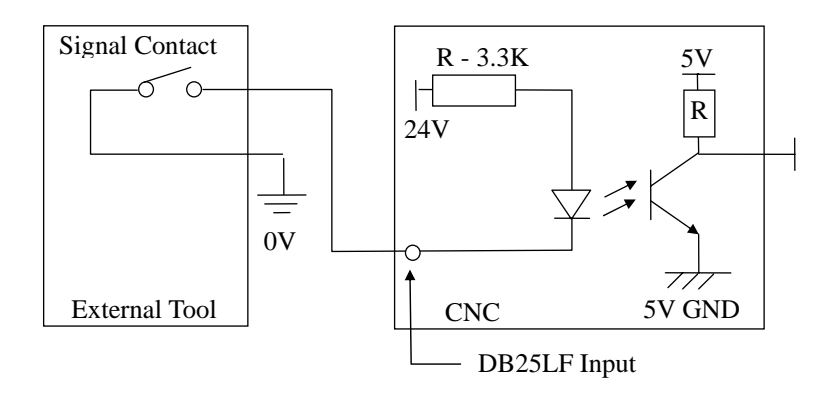

Fig 5-12 Input Signal Directly Connected to CNC (NPN-type)

Input Signal Connected to Input Board then to CNC (NPN-type)

If input point is in use, the connector distribution is shown at the figure 5-11.

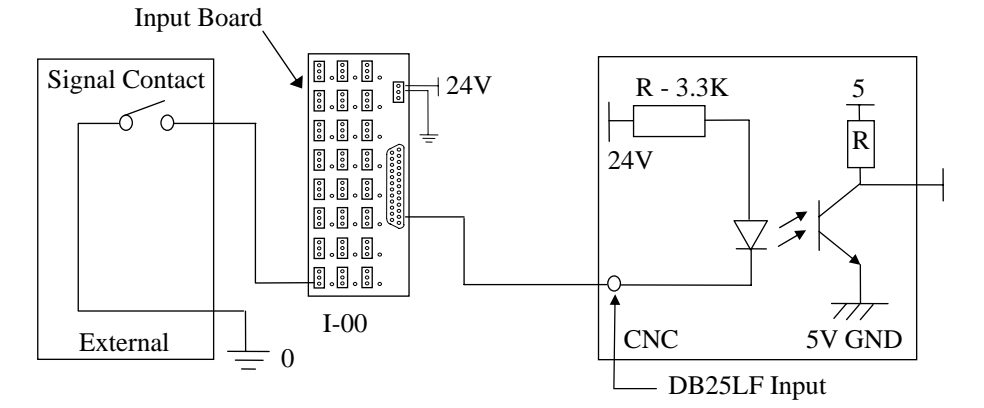

Fig 5-13 Input Signal Connected to Input Board (NPN-type)

#### **5.3.5 Output Signals**

Output signal is the one from CNC controller to an external device. The output circuit of H4C-M controller is a transistor circuit that can be used to drive a relay or LED, etc.

**Output Signal Specification:** 

- a) With I/O relay board, each connection point on the board can withstand a maximum of AC 250V and 10A current.
- b) Without I/O relay board, the output transistor circuit of H4C-M controller is rated at a maximum of 35V and 500 mA of current.
- Output Signal Directly Connected from CNC to Tool (NPN-type)

If the output relay board is not used, the output signal can directly connects to the output points in CNC. P1 is the connector.

When output connector is directly connected to an inductive load, such as relay, it must connect a spark killer diode in parallel and as close to the load as possible. (See Fig 5-14)

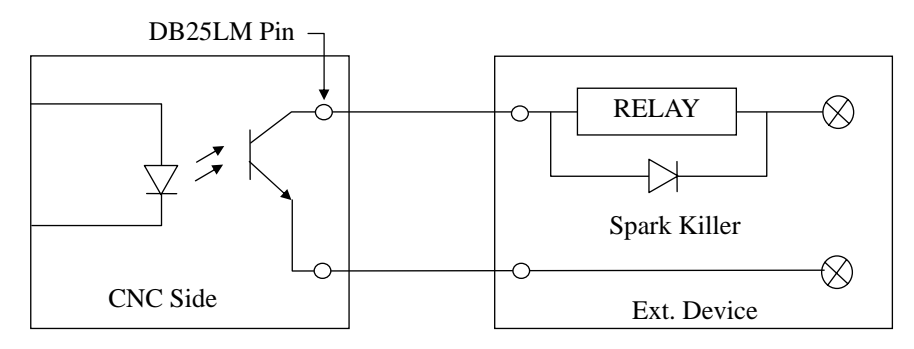

Fig 5-14 Output Signal from CNC without Relay Board (NPN-type)

Output Signal Connected to Output Relay Board (NPN-type)

If output point is in use, the connector distribution is shown at the figure 5-11.

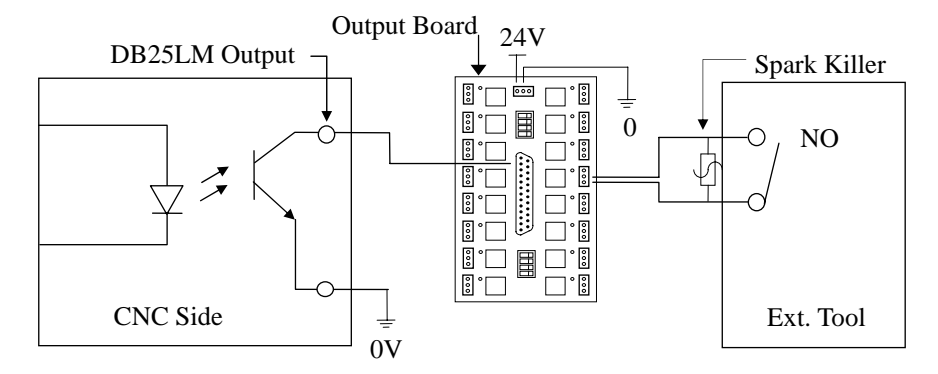

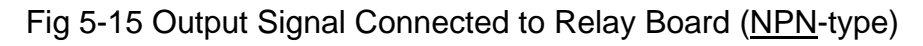

## **5.4 Connecting Diagrams**

## **5.4.1 Connector Type**

The types of connectors provided on the H4C-M controller box are summarized below. Each connector symbol is followed by a letter of either M (for male) or F (for female).

DB9LF (or M) : D sub type connector 9 pins female (or male).

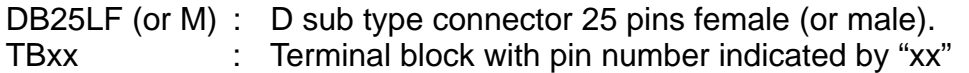

## **5.4.2 Connector Designation**

The connector designation on H4C-M controller in printed on the back of the controller and their corresponding types are listed below.

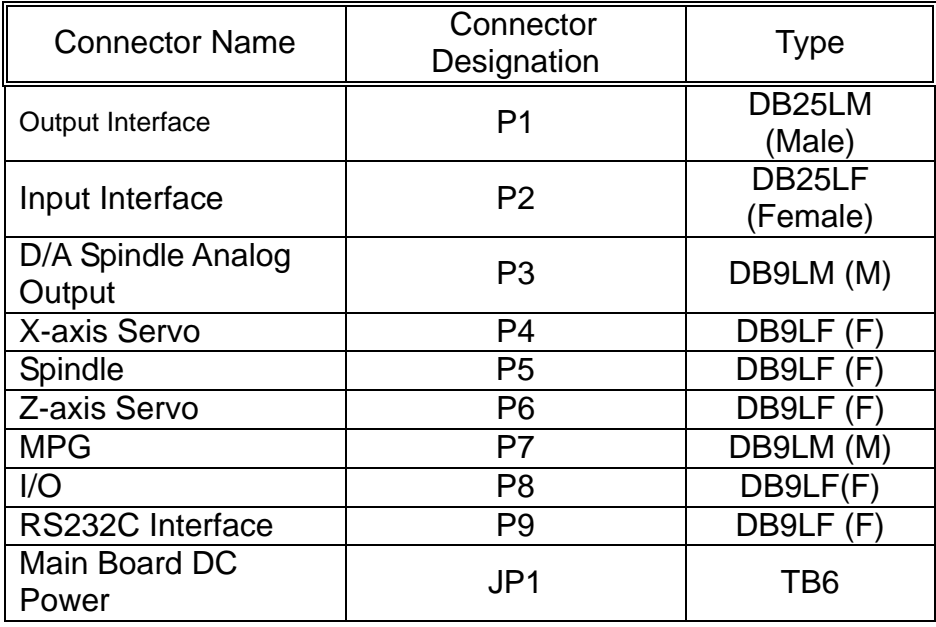

Table 5-2 H4C-M Connector Designation and Type

### **5.4.3 H4C-M Connection (Terminal Block)**

H4C-M Main Connecting Diagram

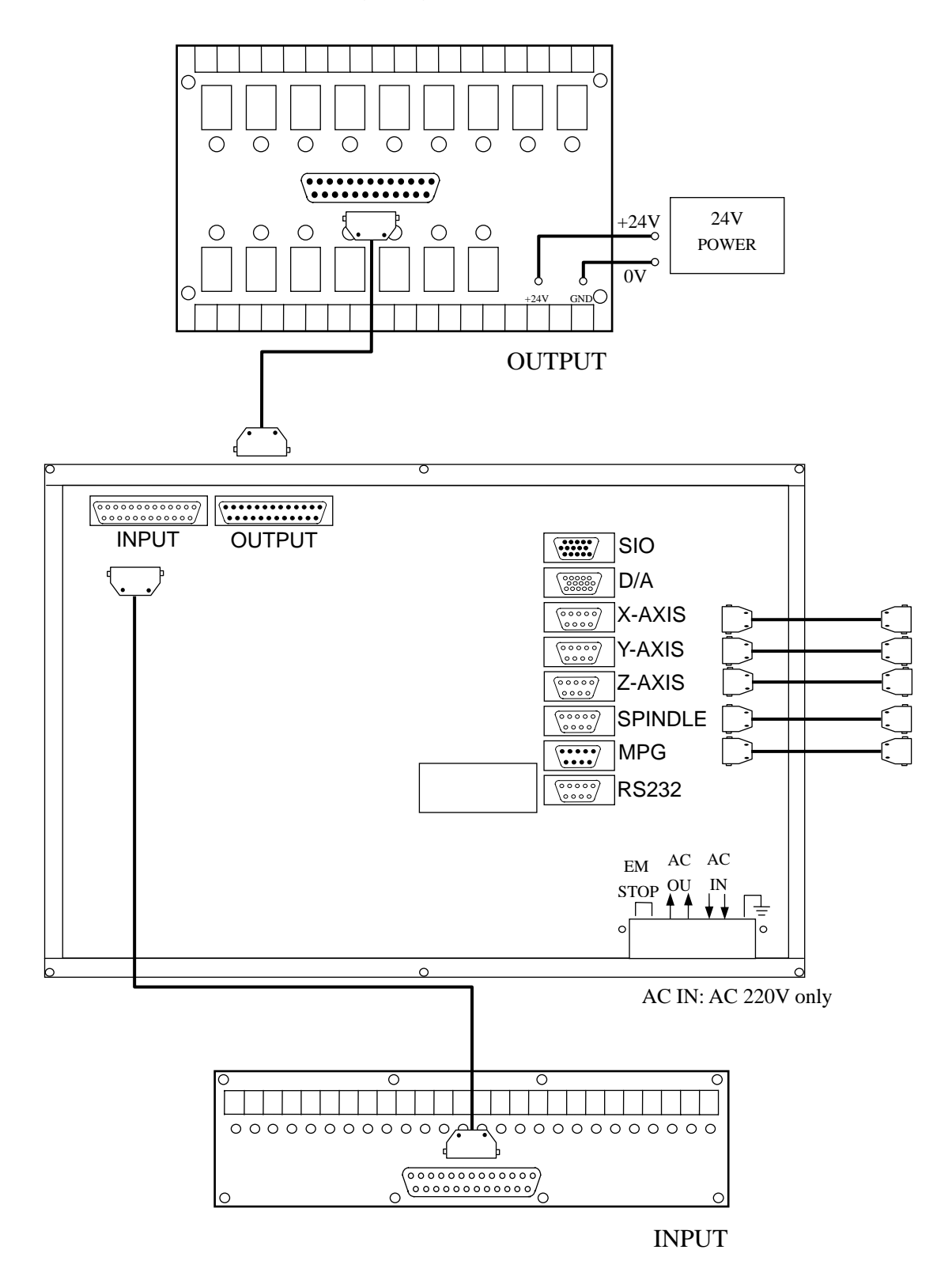

Fig.5-16

# **•** Emergency-Stop Circuit-1

Fig 5-17 is a suggesting emergency stop circuit. This type of connection with both hardware and software attached to the controller, hardware can still turn off the servo if the software causes malfunction after press the button.

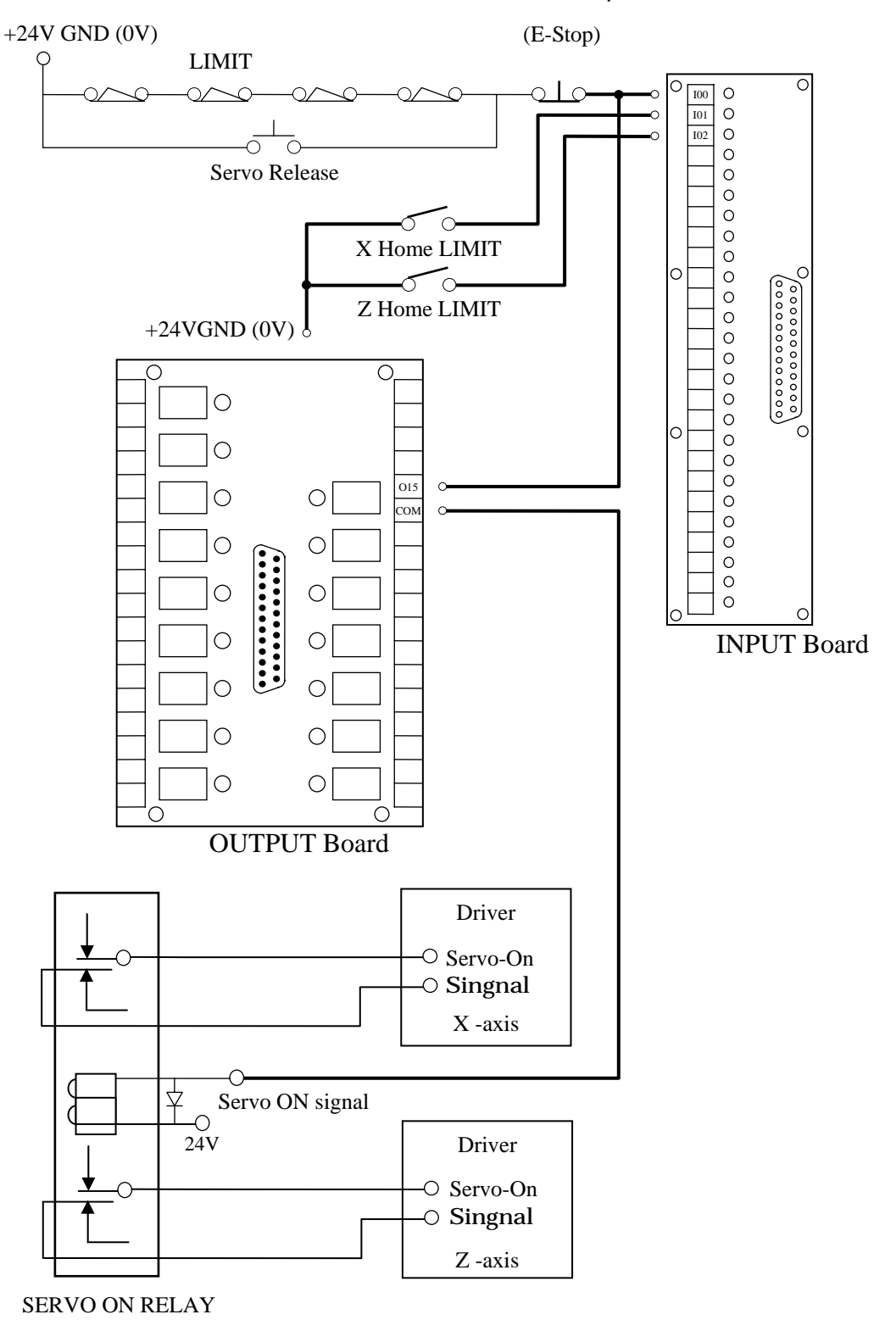

Fig 5-17

# Emergency-Stop Circuit-2

Fig.5-18 is a simplified connection diagram.

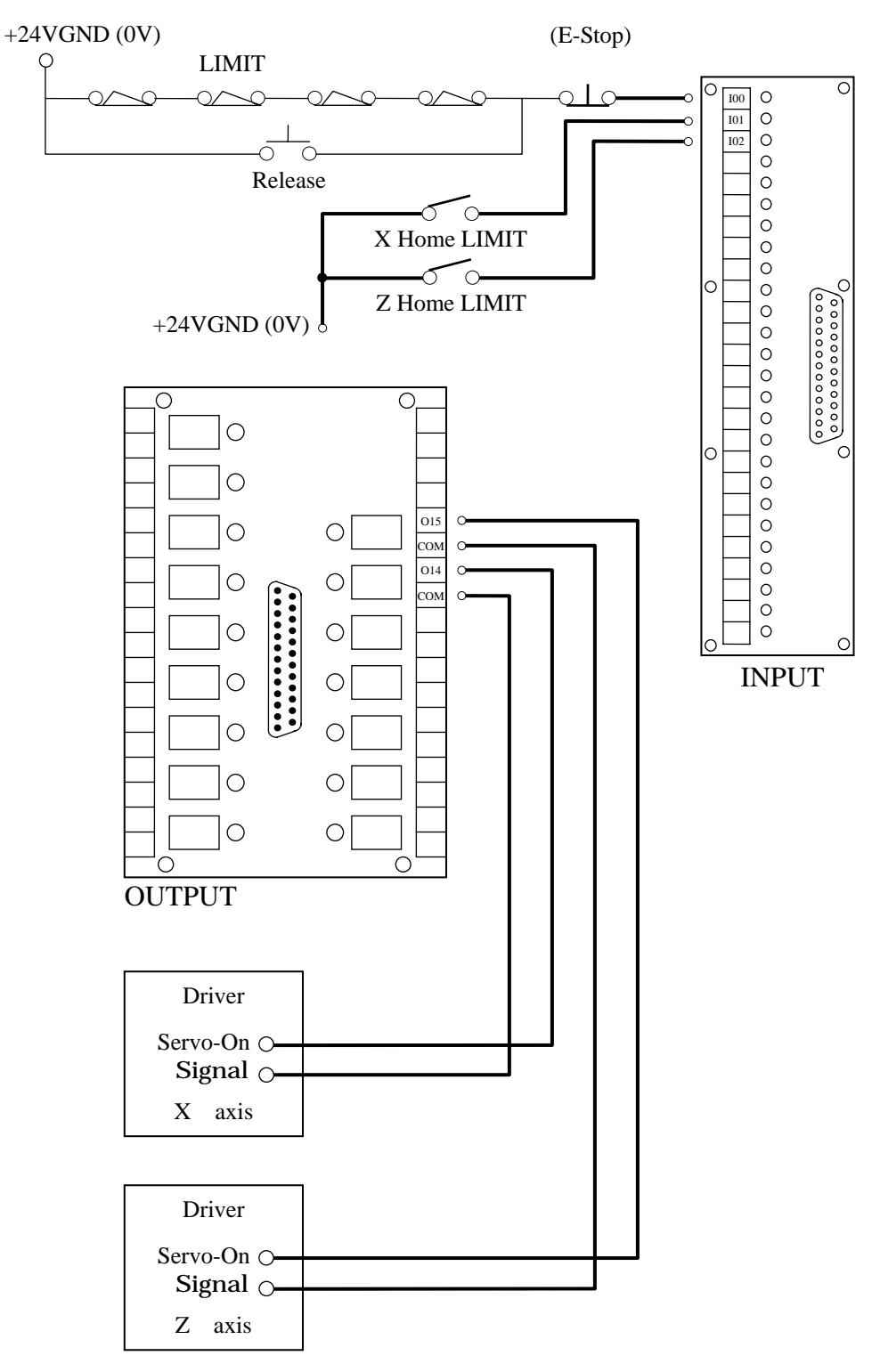

Fig 5-18

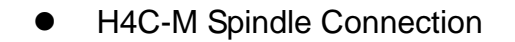

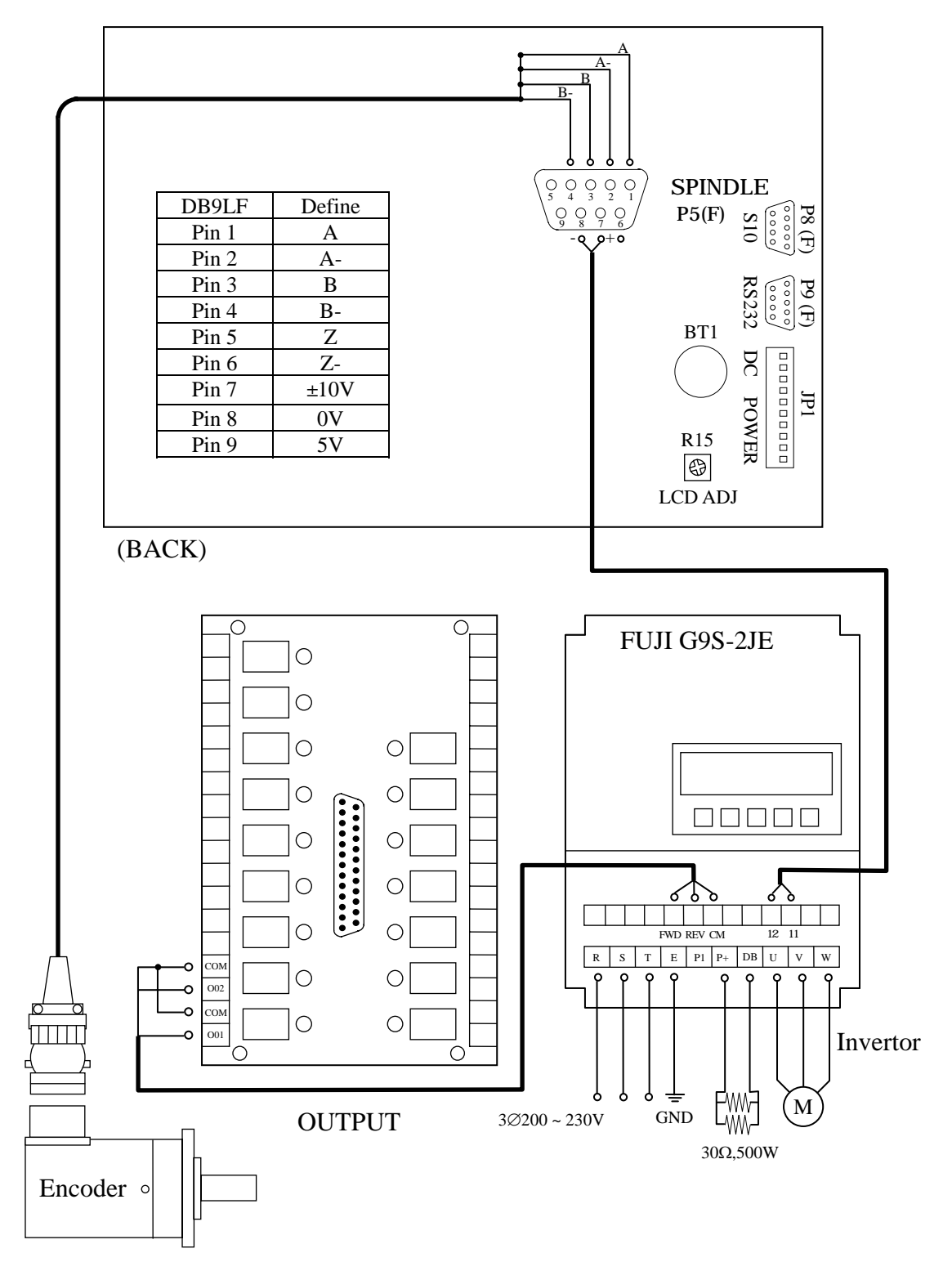

Fig. 5-19

ote: If the users intend to operate the parts with 110V or 220V(Oil, water pump, motor), we suggest connecting 24v only on the output board and from output board to generate the other with another relay addition.

#### **5.4.4 H4C-M Connections (CE Rules)**

H4C-M Main Connection Diagram

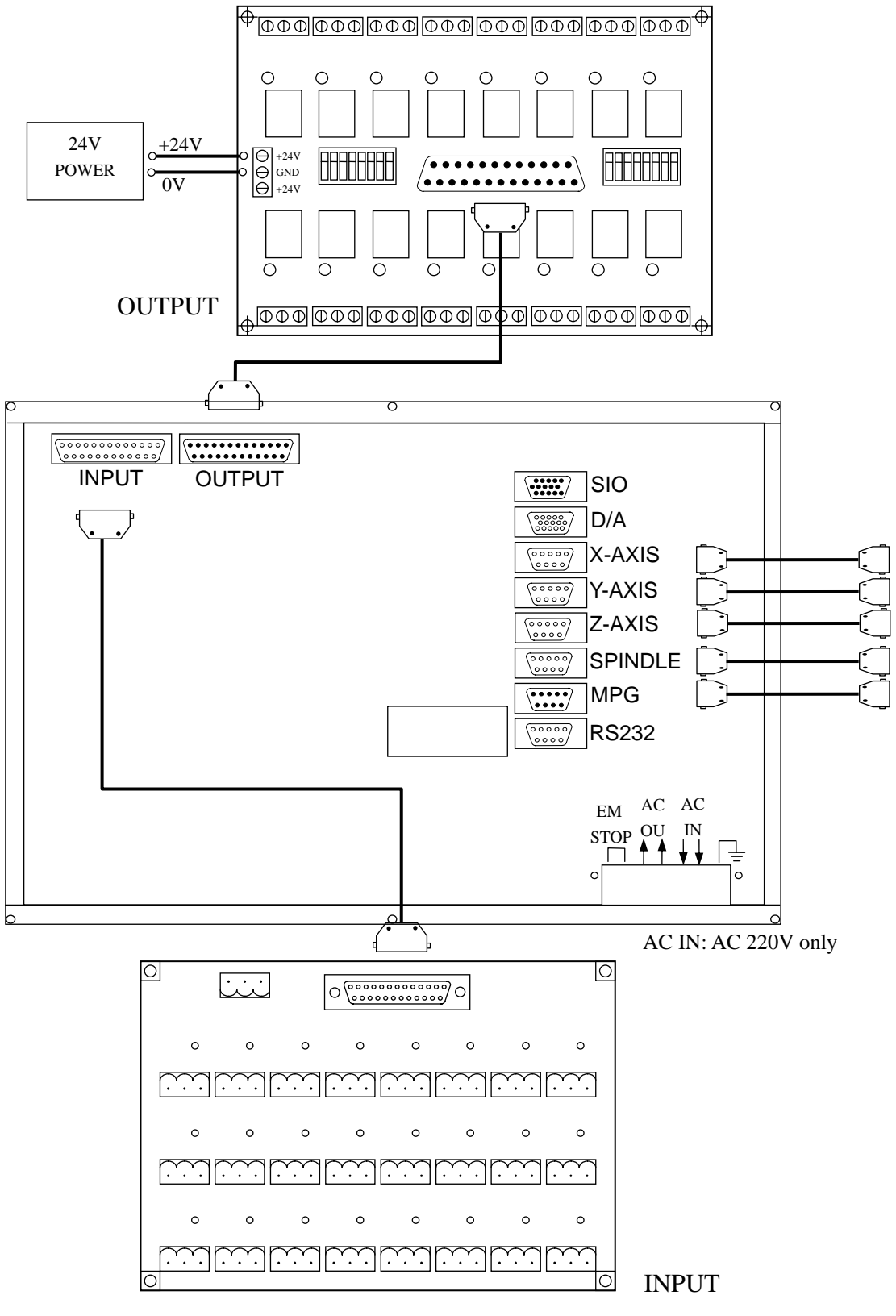

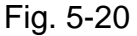

# **•** Emergency-Stop Circuit-1

Fig 5-21is a suggesting emergency stop circuit. This type of connection with both hardware and software attached to the controller, hardware can still turn off the servo if the software causes malfunction after press the button.

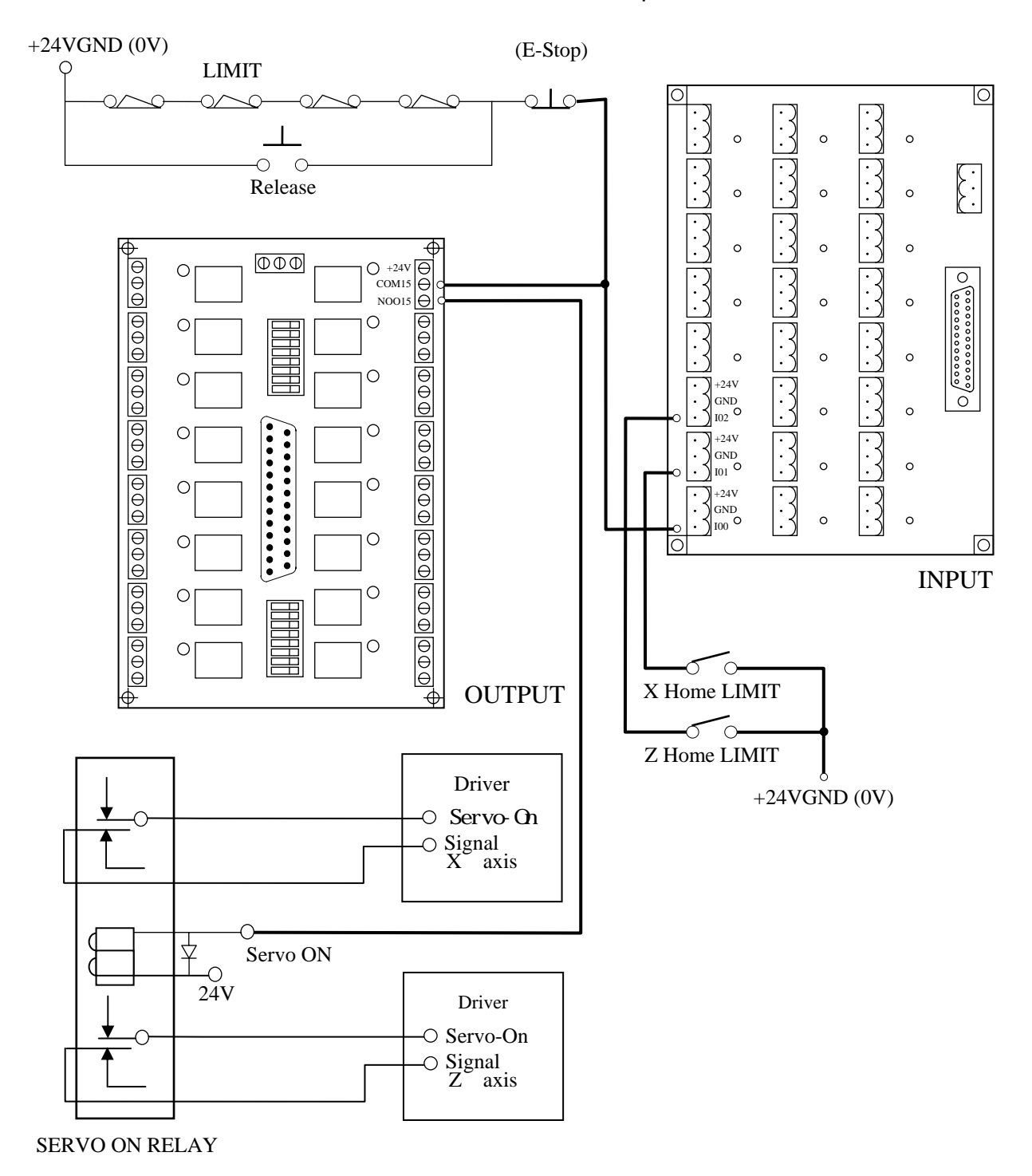

Fig.5-21Emergency-Stop Circuit

Emergency-Stop Circuit-2

Fig.5-22 is a simplified connection diagram.

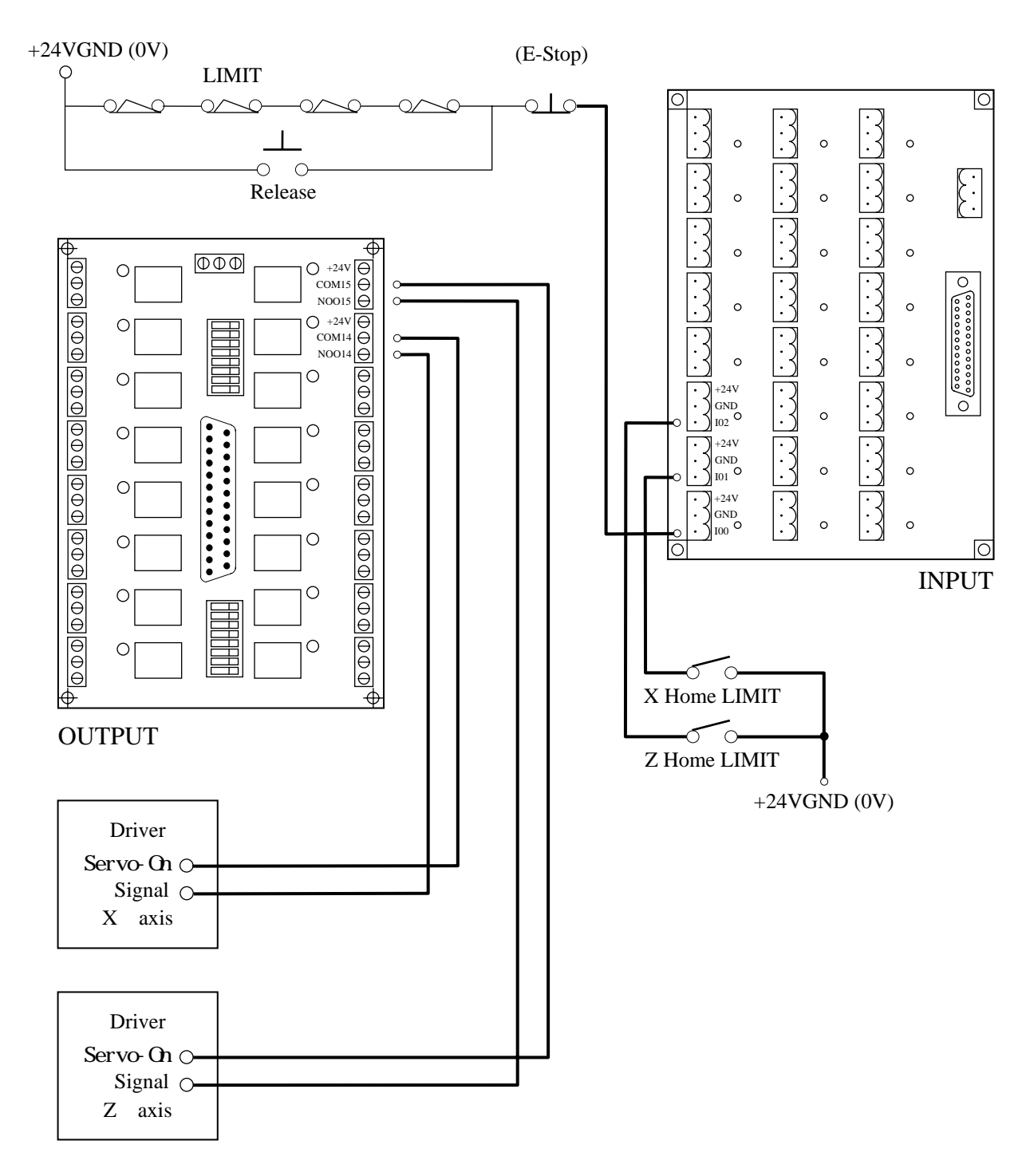

Fig.5-22

**•** Servo Motor Connection (This is the example of **MITSUBISHI** J2S Motor)

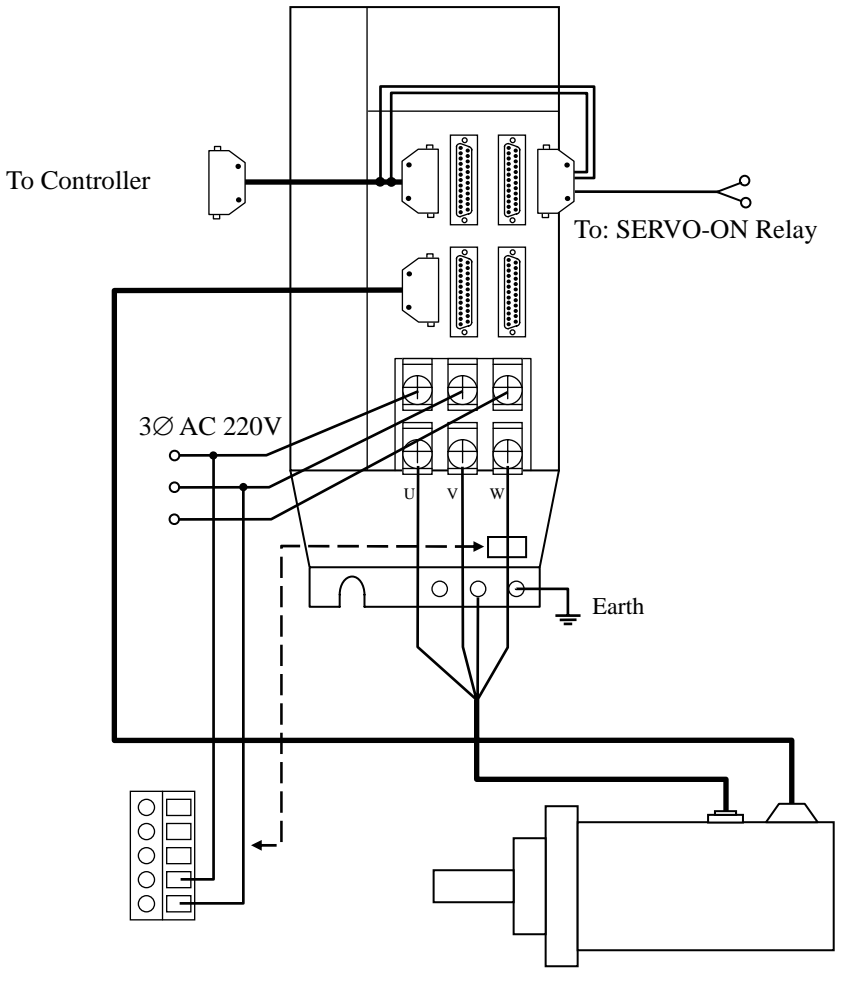

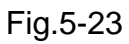

### **5.4.5 Motion Control (Servo/MPG) Connection**

Suitable Type for H4C-M

The connections may vary depending on the type of servo system and the MPG that customer uses.

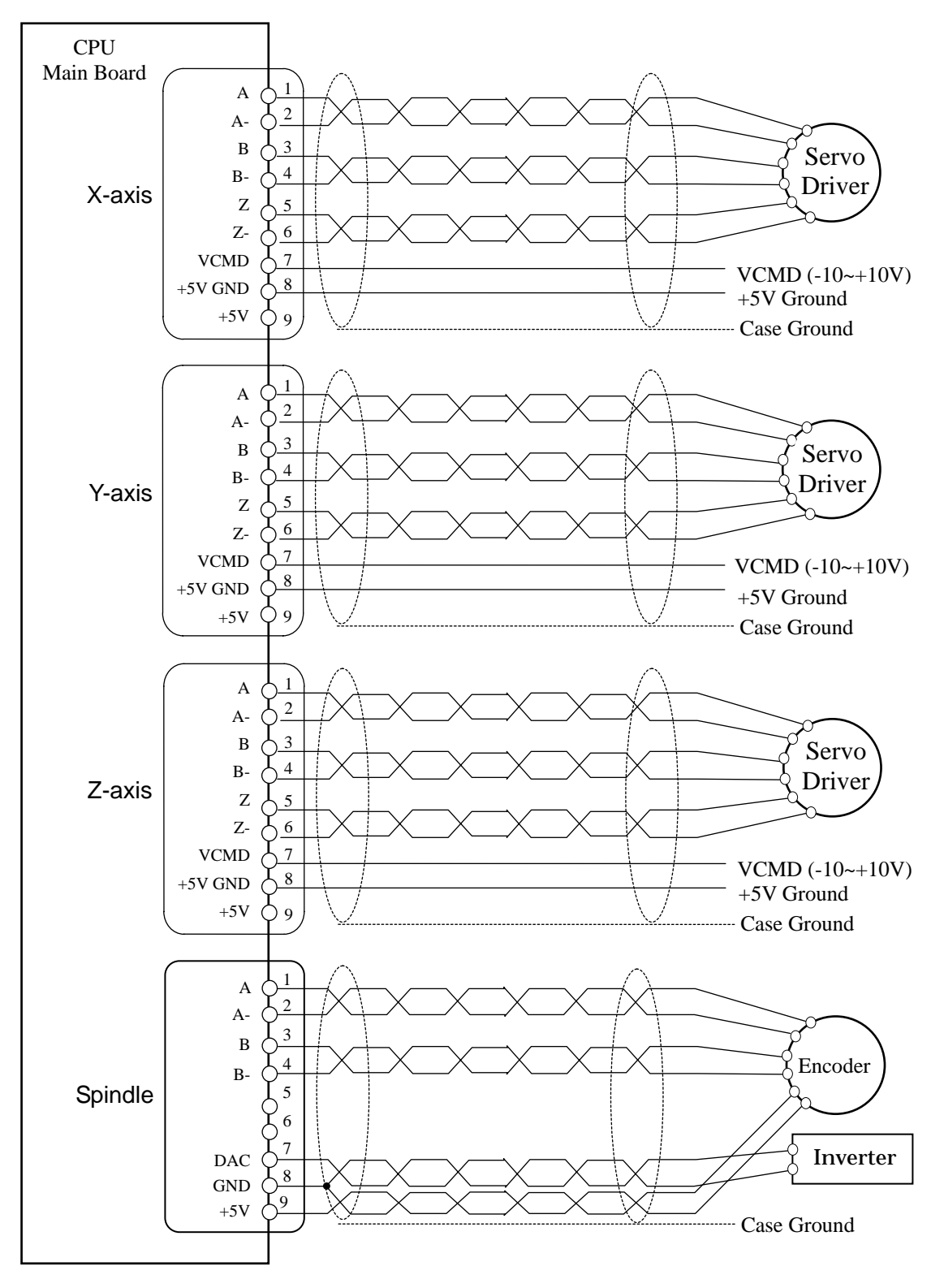

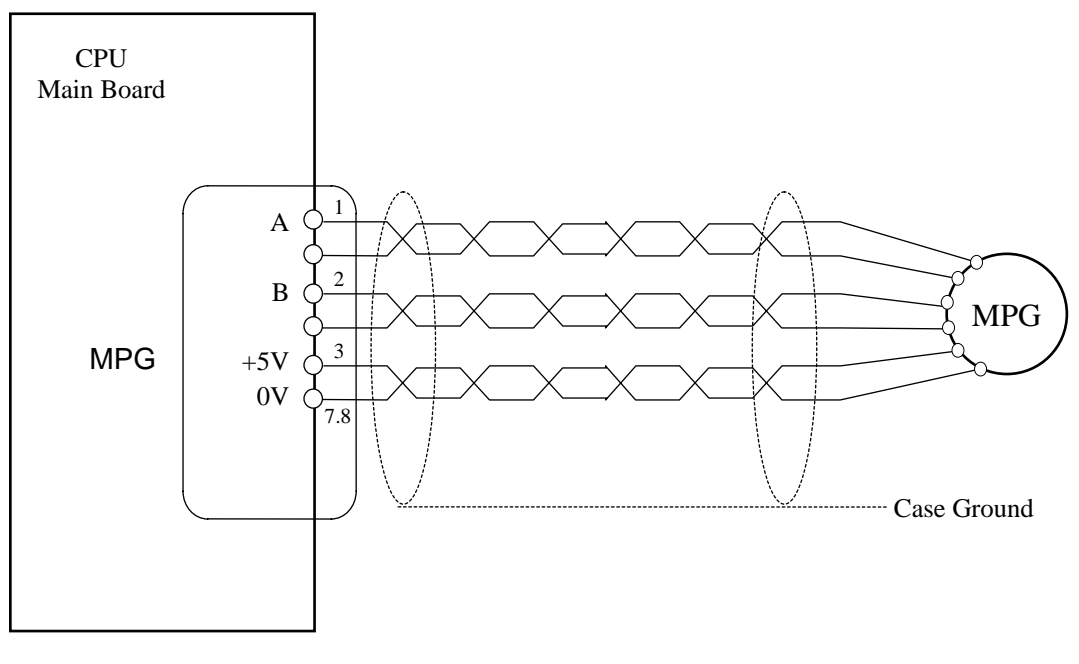

Fig 5-24 Servo and MPG Unit Connection

# **5.4.6 AC Power System Connection**

HUST internal PLC in the controller has a timer to control the servo-on delay. When the set time (about 1.5 seconds) in this timer has elapsed, an output is ON to turn on the servo motors.

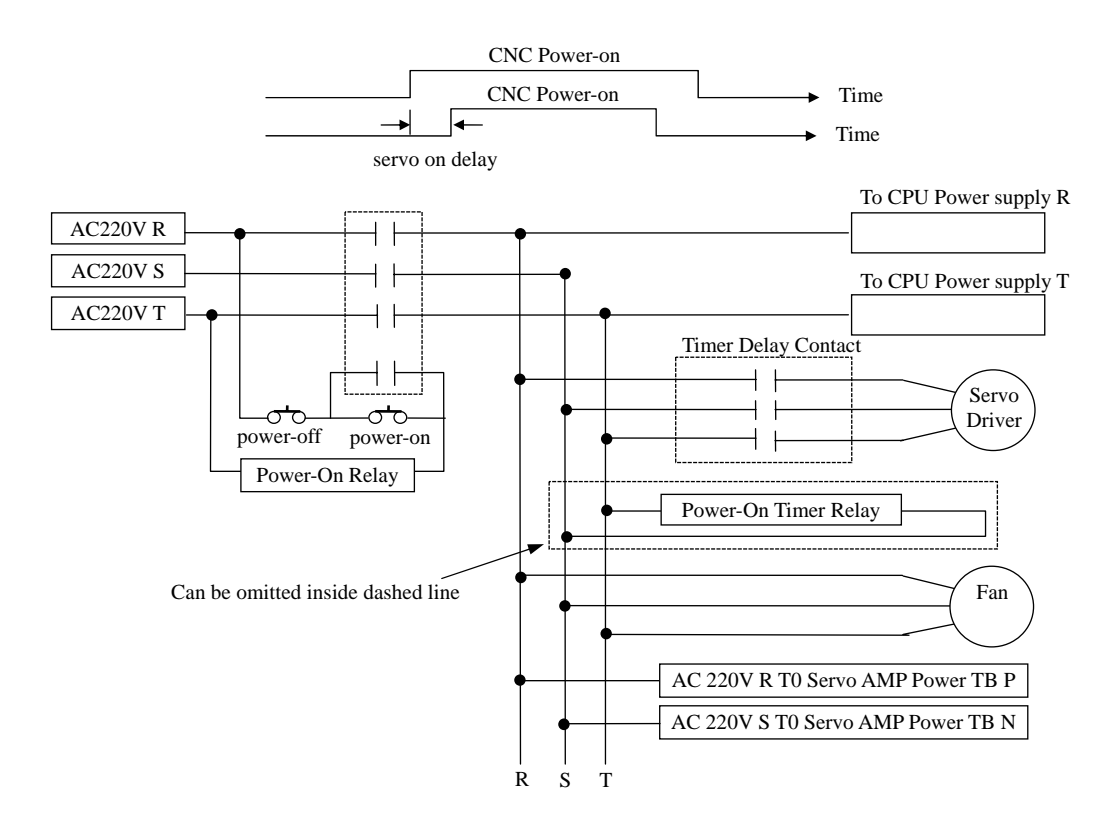

Fig 5-25 AC Power Connection to Servo Driver

#### **5.4.7 MPG Hand-wheel Connecting Diagram**

If the tool movement is in the opposite direction to the MPG hand-wheel rotation, please exchange A and B signal connections.

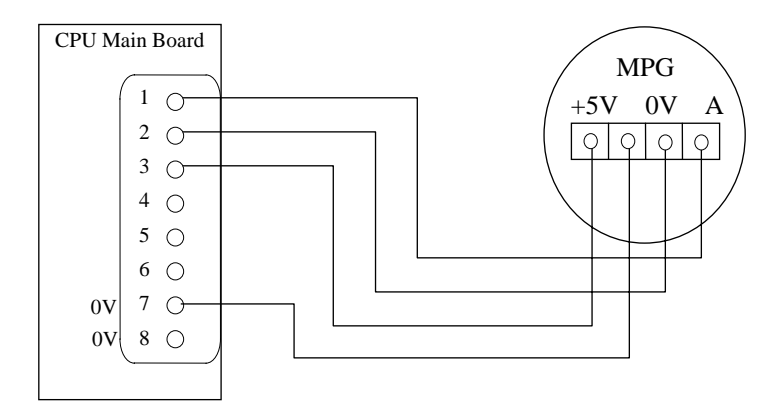

Fig 5-26 MPG Hand-wheel connection

## **5.4.8 RS232 Connector Pin Assignment and Connecting Diagram**

For the operational details of RS232 communication, please refer to Chapter 9 of H4C-M Operation Manual.

- 1. Do not exceed 15 meters for the cable connecting RS232 port and PC.
- 2. The interface voltage on the PC side should be in the range  $10 \sim 15V$ .
- 3. Try NOT to work in an environment where electrical noises are common. EDM machine and electric welder are noise generators. Do not use the same power source as EDM machine or electric welder.

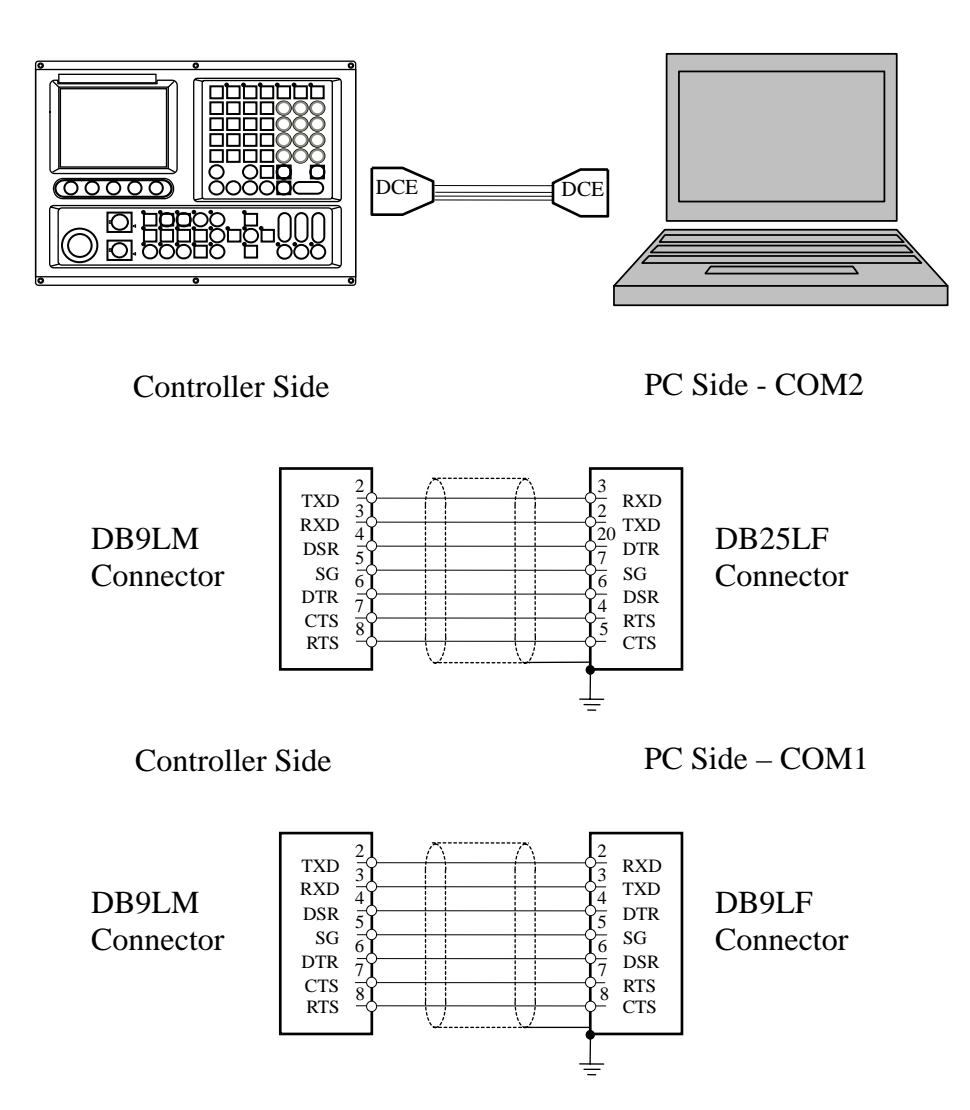

Fig 5-27 RS232 Connector Pin Assignment

#### **6 ERROR MESSAGES**

When an error occurs during operation, H4C-M controller will be stopped and an error message displayed at the top of the screen as shown in Fig 6-1. If there is more than one error, only one error will be displayed at a time. The second error will be displayed when the first problem is resolved. This chapter is to explain the error messages and the method to solve them.

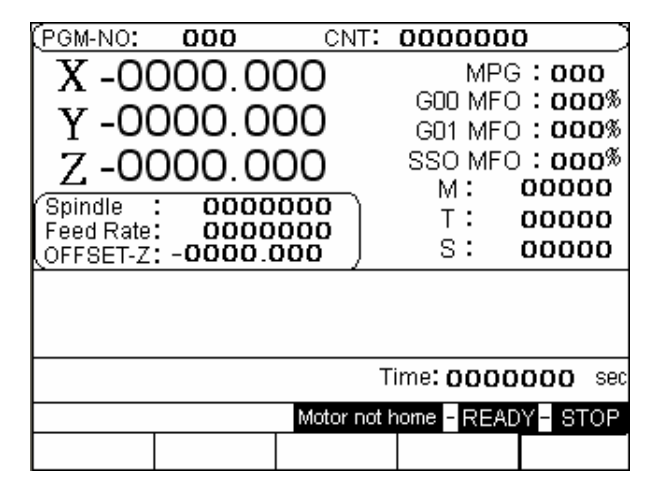

Fig 6-1 Error Message Display

#### **ERROR 1** -- MCM Data Error Or Battery Fail

#### Message:

MCM parameter setting is incorrect or the backup battery has failed.

Recommended Remedy:

- 1. Check if MCM parameter setting data are correct. Otherwise, use "G10 P1000" to clear all MCM data and re-enter all MCM data. Press RESET.
- 2. If the problem is on the battery, turn on the controller and leave it "on" for 4 hours to recharge the backup battery. If the error persists, please contact the maintenance engineer to change out the battery. If the controller has not been turned on for a month, the data in the memory will be lost.

#### **ERROR 2** -- Servo Alarm, Please Home Again

#### Message:

Servo position control system (servo feedback) error. Possible causes are:

- 1. The voltage command from the controller is too fast for the motor to response.
- 2. The controller does not receive any feedback signal from the servo motor.

Recommended Remedy:

- 1. Check if the feed-rate F in the part program is too fast.
- 2. Check if the resolution setting of MCM parameter is correct.
- 3. Check if the worktable being overloaded, or any obstruction in the motor. Also check the servo system including the connections.

# **ERROR-03** – **Counter Limit**

Message:

The number in the Counter for counting M02, M30, and M99 exceeds the one specified by MCM #92.

Recommended Remedy:

- 1. Clear the number in the Counter or adjust the number in MCM #91 to a larger one. Press RESET key.
- 2. Under Auto or MDI mode, execute "G10 P201" to clear MCM #91, then press RESET key.

**ERROR 4** – G60 MISSING REPEAT NO. LA

Message: G60 rotation command didn't input the repeat time value. L G60 unused the G54 command.

Recommended Remedy: Check program and correct the G60 of L value.

**ERROR 8** -- Exceed 64 Characters For One Block

Message: Exceeds 64 characters in one program block.

Recommended Remedy:

Check the program block and make sure each single block of program is less than 64 characters.

**ERROR 10** – RS232 Error

Message: RS232 communication error.

Recommended Remedy:

- 3. Check the baud rate in MCM #90 if compatible with the one in PC.
- 4. Check the communication cable connection from PC to CNC controller.

## **ERROR 11** -- Program Memory Error

Message:

Error in program memory due possibly from lack of charge in battery or memory being overloaded.

Recommended Remedy:

1. Execute G10 P2001 in MDI mode to clear all programs.

2. Check battery for memory chip. If the controller has not been turned on for months, the data in the memory will be lost. The controller will show "BT1 or BT2" message. In this case, change the battery.

**ERROR 13** -- Error G-Code Command

Message:

Error in G-code function that is not acceptable by HUST H4C-M system.

Recommended Remedy:

Check the program for the G-code that is not acceptable by HUST H4C-M controller.

**ERROR 14** -- X-axis Over-travel

Message:

The cutting tool traveled beyond the hardware limit in the X-axis.

Recommended Remedy:

Use MPG hand-wheel (or by hand) to manually move the tool in the X-axis within the operating range (or inside the hardware limit switch).

**ERROR 14** -- Y-axis Over-travel

Message:

The cutting tool traveled beyond the hardware limit in the Y-axis.

Recommended Remedy:

Use MPG hand-wheel (or by hand) to manually move the tool in the Y-axis within the operating range (or inside the hardware limit switch).

**ERROR 14** -- Z-axis Over-travel

Message:

The cutting tool traveled beyond the hardware limit in the Z-axis.

Recommended Remedy:

Use MPG hand-wheel (or by hand) to manually move the tool in the Z-axis within the operating range (or inside the hardware limit switch).

**ERROR 18** -- End Of File Not Found

Message: Error in the program ending.

Recommended Remedy: Check the ending statement of the program, such as M02 and M30.

**ERROR 20** --Software Over-Travel

Message:

The cutting tool has traveled beyond the bounding limit as set by the software.

Recommended Remedy:

Check the program or revise the settings in MCM #93~#98 for software travel limit.

**ERROR 22** -- EM-Stop, Home Again

Message: Controller is in emergency stop state.

Recommended Remedy:

Resolve the cause for emergency stop. Restore Emergency-STOP button and press RESET.

**ERROR 24** -- M98 Exceed 8 Level

Message: The sub-program calls exceed 8 levels.

Recommended Remedy:

Revise the part program and make sure the sub-program call does not exceed 8 levels.

**ERROR 25** -- Wrong Circle Format or Data Error

Message:

The circular cutting command (G02, G03) or the command format in error.

Recommended Remedy:

Check the part program and recalculate the coordinate of the center of the arc/circle.

**ERROR 30.1** –Battery is Low

Message: The battery (BT1) for data storage is out of charge or service.

Recommended Remedy: Replace the battery BT1.

**ERROR 31** -- None PLC

Message: There is no PLC ladder program in the memory.

Recommended Remedy:

Check if there is any PLC simulation program in FLASH-ROM and check if it is being properly installed. (EVN, ODD location)

#### **ERROR 35** RS232C Program NO. Error

Message:

Program number error in the downloaded program.

Recommended Remedy: Check the program number.

#### **ERROR 36** Execution Mode Error

Message: Execution mode selection in error.

Recommended Remedy: Check the execution selected if correct.

**ERROR 37** -- NC Alarm

Message: There is a mechanical problem from the machine tool side.

Recommended Remedy: Check the machine tool for proper operation. Correct the problem and press RESET.

#### **ERROR 50~99**

Message: Error in user defined error message by G65 Macro.

Recommended Remedy: Check if G65 function is properly applied. If not, have the problem corrected. HUST CNC H4C-M MANUAL
# **7 APPENDIX**

## **Input Arrangement**

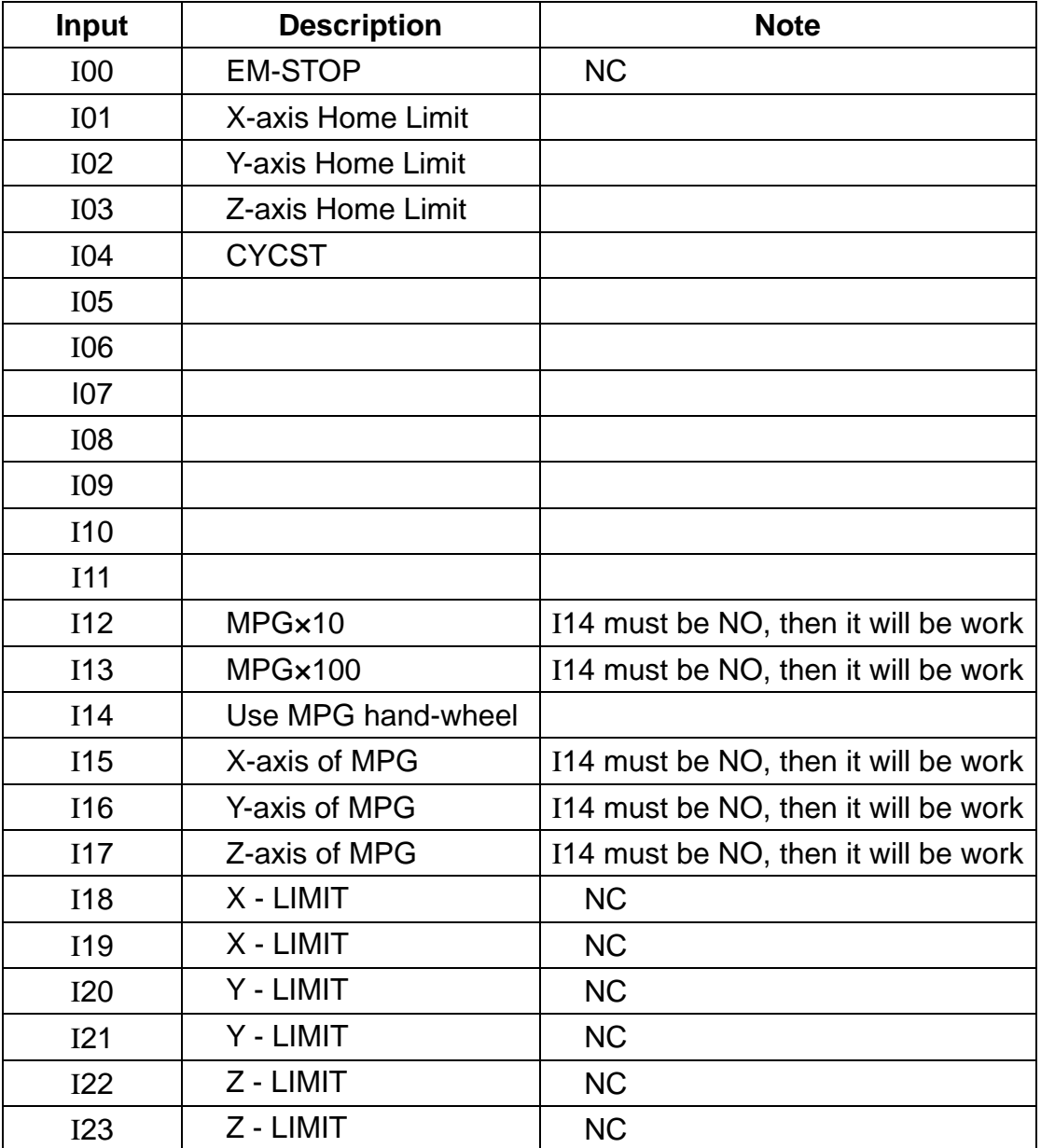

PARAMATER:  $MPG$  Mode = 0 I14 I17 will be Servo Ready signal I14 X-SERVO READY NC I15 Y-SERVO READY NC I16 Z-SERVO READY NC I17 SPINDLE SERVO READY NC  $MPG$  Mode = 1 HAND-WHEEL I14 I17 will choose the axis signal.

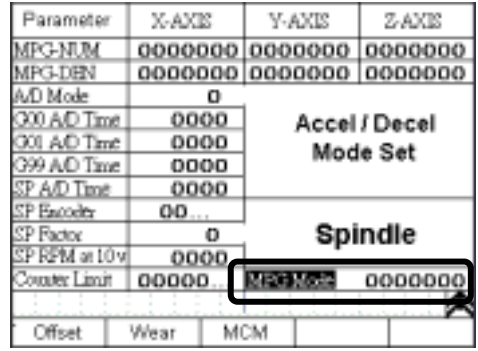

# **•** Output Arrangement

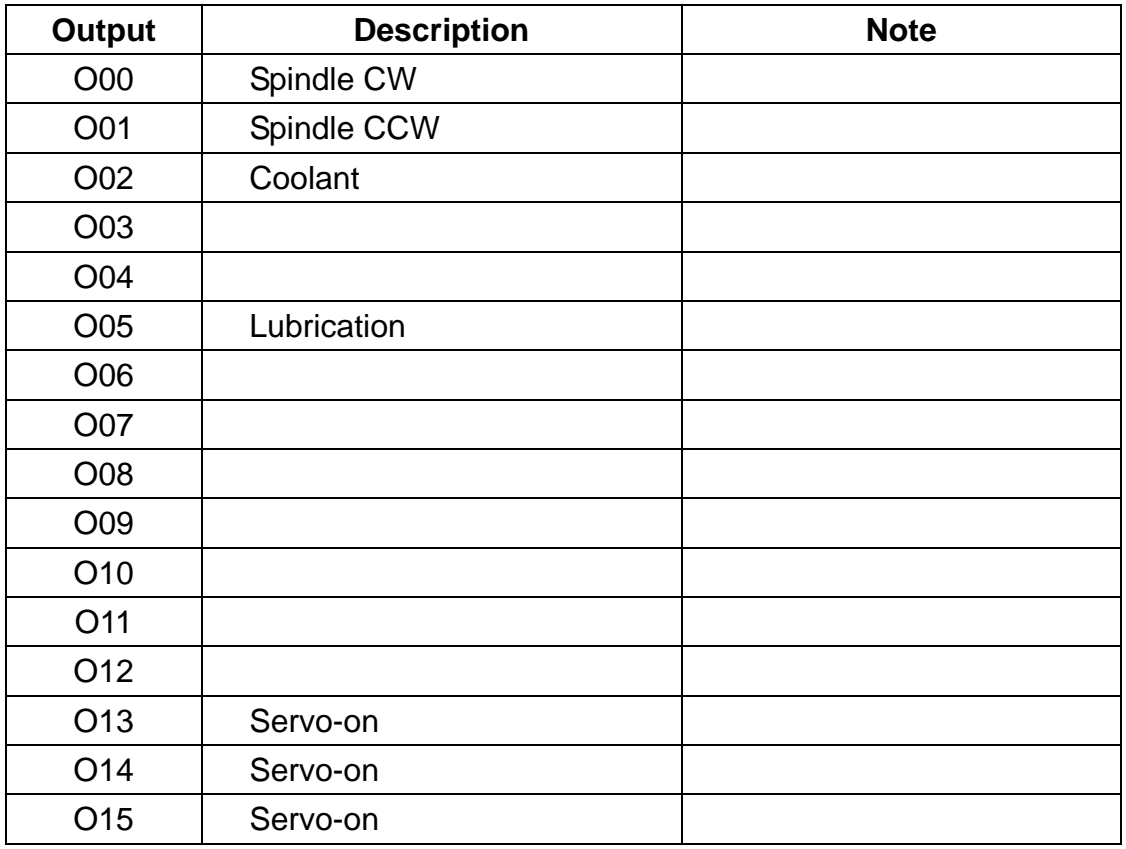

# z **M-code Versus I/O**

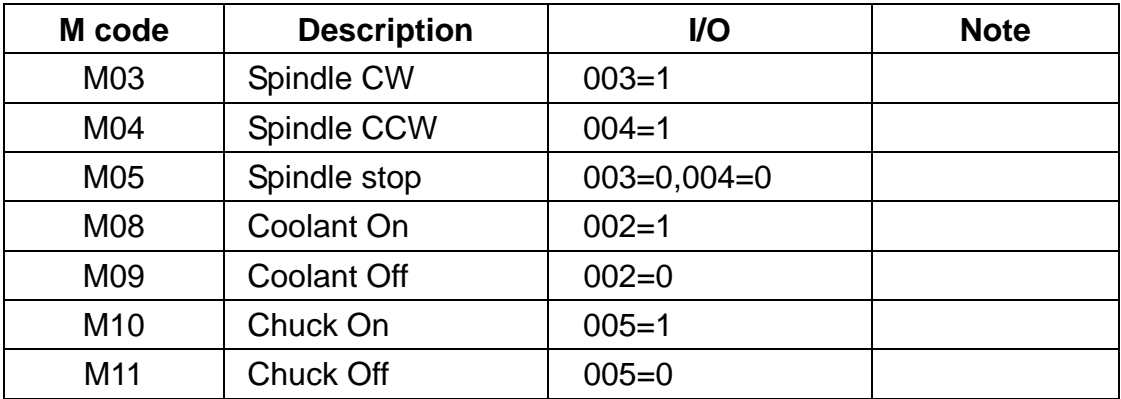

### $O$  Others

In PLC arrangement, the taken parts are the followings:

- 1. Variables: 1-1000.
- 2. Temporal Memory Saving Machine 20 or 90 after.
- 3. A\_Bit 0 400, don't use it during the arrangement.

HUST CNC H4C-M MANUAL

# **8. Appendix B - zDNC Operating Instructions**

# **1. Getting Started**

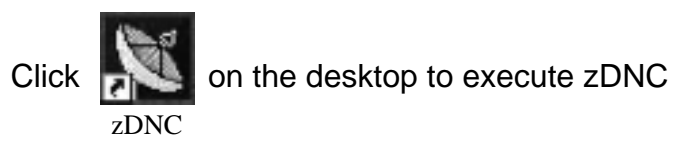

### **2. Open the Option Setting Screen**

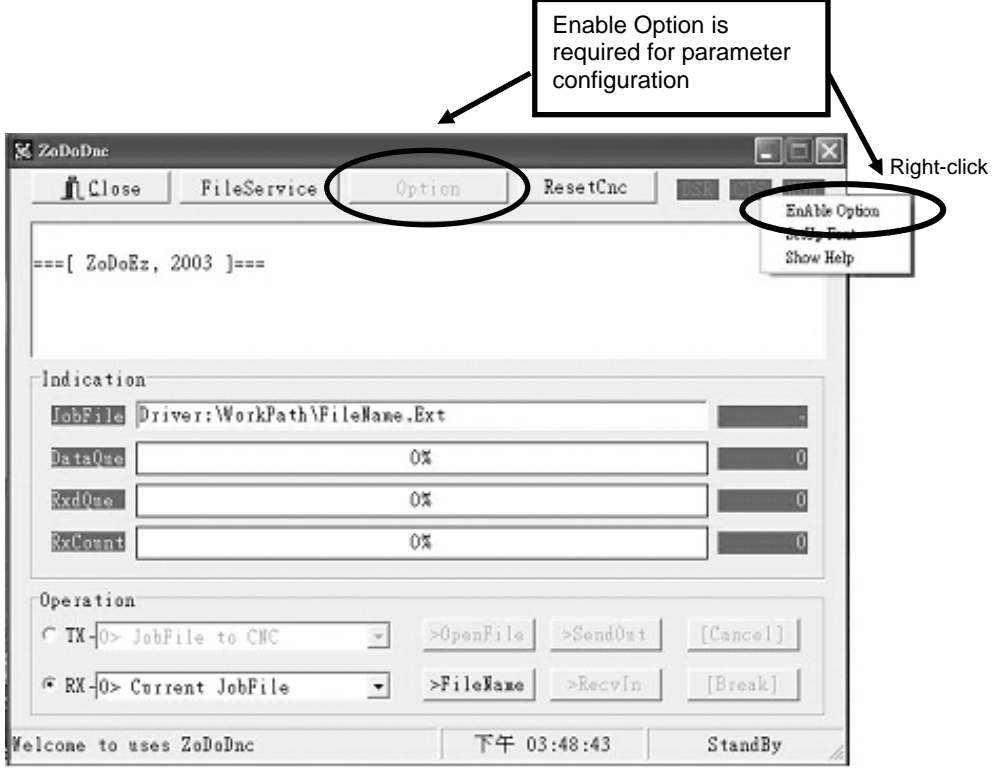

Fig 8-1

### **3. Display Settings**

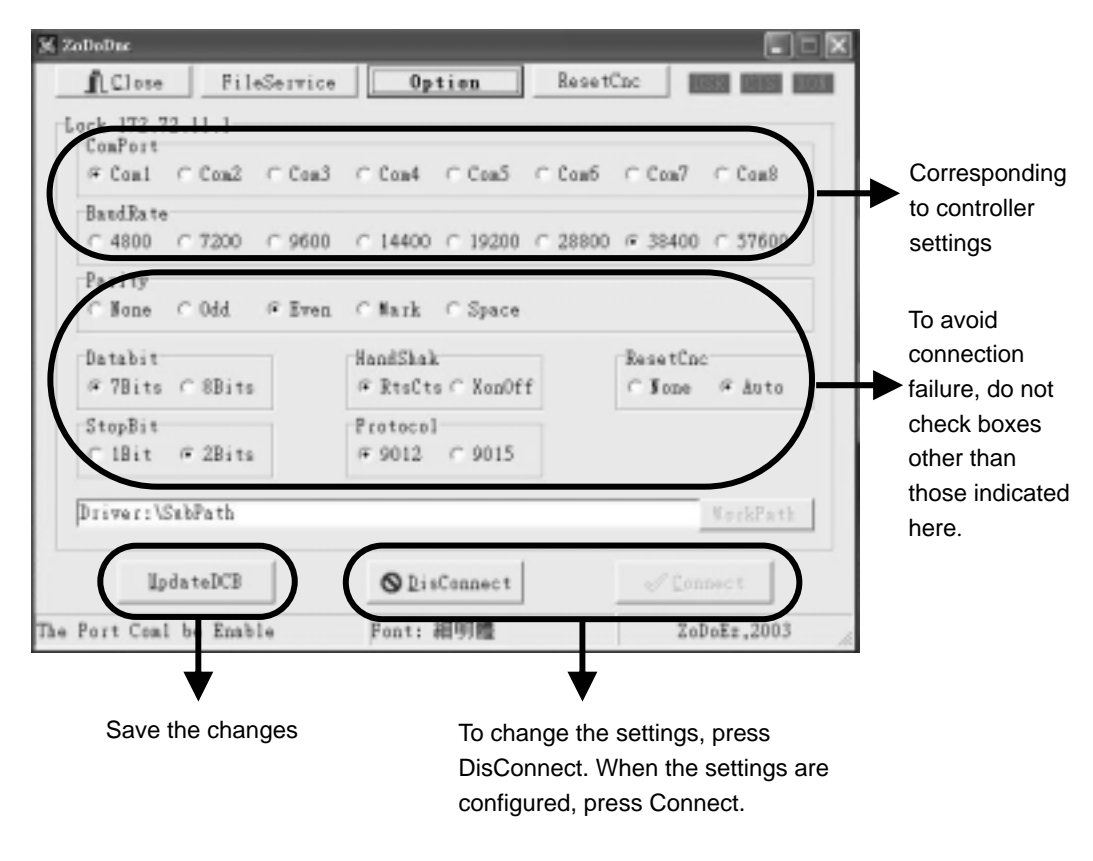

Fig 8-2

#### **4. PC TO CNC**

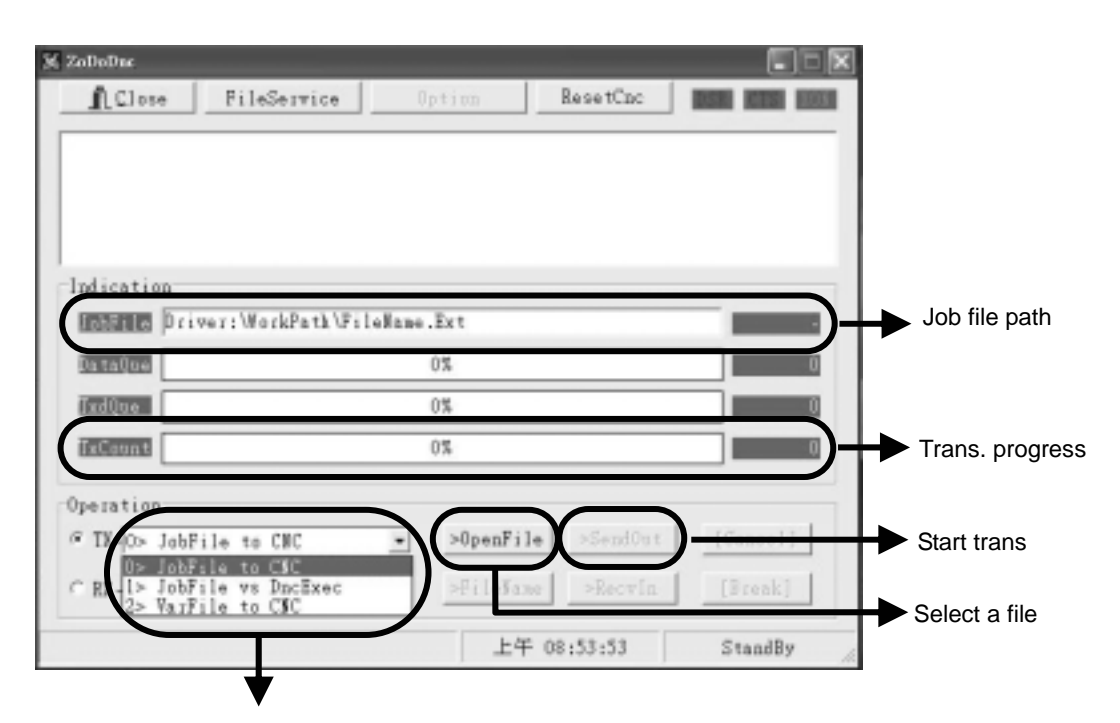

- 0: Transmit the part program to CNC
- 1:Transmit the part program to CNC and execute simultaneously (PLC required)
- 2: Transmit variables to CNC

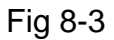

# **5. CNC TO PC**

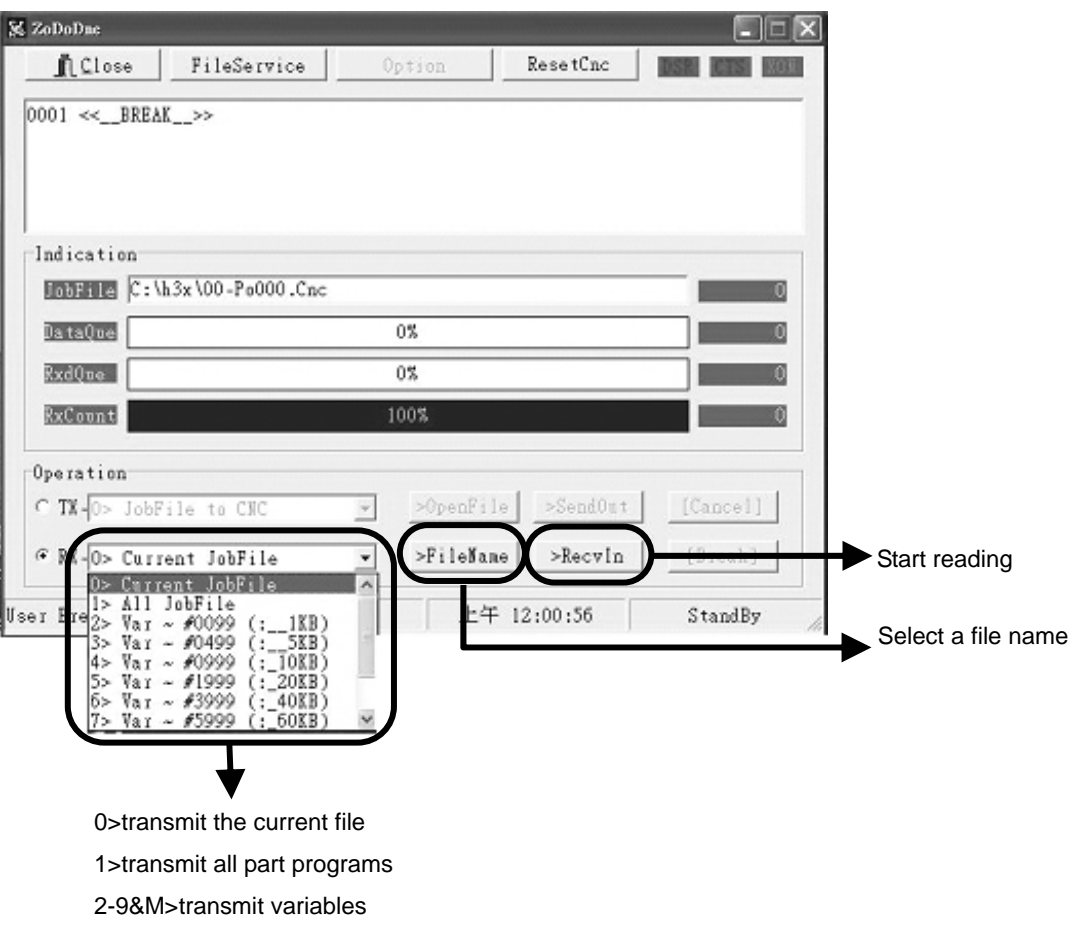

Fig 8-4

#### **6. Attention**

DNC function is required to transmit huge part programs.

 PLC should not restrict the availability of R100, R239, C04 when DNC is required, because the system needs to change the value of these three items to enter DNC mode.

 For DNC operation, settings are only required at the ZDNC (computer) end rather than the controller end, if PLC does not give any restrictions.